# **Norton 360 6.0**

## **Product Manual**

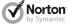

## Norton 360™ Product Manual

The software described in this book is furnished under a license agreement and may be used only in accordance with the terms of the agreement.

Documentation version 6.0

Copyright © 2011 Symantec Corporation. All rights reserved.

Symantec, the Symantec Logo, LiveUpdate, Norton 360, and Norton are trademarks or registered trademarks of Symantec Corporation or its affiliates in the U.S. and other countries. Portions of this product Copyright 1996-2011 Glyph & Cog, LLC. Other names may be trademarks of their respective owners.

The product described in this document is distributed under licenses restricting its use, copying, distribution, and decompilation/reverse engineering. No part of this document may be reproduced in any form by any means without prior written authorization of Symantec Corporation and its licensors, if any.

THE DOCUMENTATION IS PROVIDED "AS IS" AND ALL EXPRESS OR IMPLIED CONDITIONS, REPRESENTATIONS AND WARRANTIES, INCLUDING ANY IMPLIED WARRANTY OF MERCHANTABILITY, FITNESS FOR A PARTICULAR PURPOSE OR NON-INFRINGEMENT, ARE DISCLAIMED, EXCEPT TO THE EXTENT THAT SUCH DISCLAIMERS ARE HELD TO BE LEGALLY INVALID. SYMANTEC CORPORATION SHALL NOT BE LIABLE FOR INCIDENTAL OR CONSEQUENTIAL DAMAGES IN CONNECTION WITH THE FURNISHING, PERFORMANCE, OR USE OF THIS DOCUMENTATION. THE INFORMATION CONTAINED IN THIS DOCUMENTATION IS SUBJECT TO CHANGE WITHOUT NOTICE.

The Licensed Software and Documentation are deemed to be commercial computer software as defined in FAR 12.212 and subject to restricted rights as defined in FAR Section 52.227-19 "Commercial Computer Software - Restricted Rights" and DFARS 227.7202, et seq. "Commercial Computer Software and Commercial Computer Software Documentation", as applicable, and any successor regulations. Any use, modification, reproduction release, performance, display or disclosure of the Licensed Software and Documentation by the U.S. Government shall be solely in accordance with the terms of this Agreement.

Symantec Corporation 350 Ellis Street, Mountain View, CA 94043

http://www.symantec.com

## Contents

| Chapter 1 | Getting Started                    | 7   |
|-----------|------------------------------------|-----|
|           | About Norton 360                   | 7   |
|           | Activation protects you            | 20  |
|           | About your Norton Account          | 24  |
|           | About Norton Community Watch       | 32  |
|           | About Norton Bootable Recovery     |     |
|           | Tool                               | 34  |
|           | About updating Norton 360          | 38  |
|           | About Network Proxy Settings       | 48  |
|           | About Norton 360 status            | 52  |
| Chapter 2 | Monitoring your system's           |     |
| Chapter 2 |                                    | 50  |
|           | performance                        |     |
|           | About System Insight               | 59  |
| Chapter 3 | Maintaining total protection       | 103 |
| ·         | About total protection             |     |
|           | About keeping your computer secure |     |
|           | About solving connection problems  |     |
|           | About responding to emergencies    | 106 |
|           | About monitoring protection        |     |
|           | features                           | 108 |
|           | About viewing details of system    |     |
|           | vulnerabilities                    | 144 |
| Chapter 4 | Scanning your computer             | 149 |
| onapter i | About the Norton 360 scans         |     |
|           | About Computer Scan                |     |
|           | About Computer Scan                | 132 |

|                | About Insight Network scan                           | 168 |
|----------------|------------------------------------------------------|-----|
|                | About Reputation Scan                                |     |
|                | About Scan Facebook Wall                             |     |
|                | About SONAR Protection                               |     |
|                | About scanning Office documents                      | 189 |
|                | About Silent Mode                                    | 191 |
|                | About boot time protection                           | 204 |
|                | Running a scan at the command                        |     |
|                | prompt                                               | 205 |
| Chapter 5      | Responding to security issues                        | 209 |
| -              | What to do if a security risk is found               | 209 |
| Chapter 6      | Understanding alerts and                             |     |
| 0.14 p t 0.1 0 | messages                                             | 210 |
|                | About Norton 360 alerts and                          | 213 |
|                |                                                      | 210 |
|                | messages                                             | 215 |
|                | alerts                                               | 210 |
|                | Types of risks                                       |     |
|                | Types of threats                                     |     |
|                | Types of viruses                                     |     |
| Chapter 7      | Doing routine tasks                                  | 225 |
| onapter /      | Turning on or turning off automatic                  | 220 |
|                | tasks                                                | 225 |
|                | About custom task                                    |     |
|                | About scheduling automatic tasks                     |     |
|                | About scheduling backups                             |     |
|                | Specifying Idle Time Out duration                    |     |
| Chapter 8      | Keeping secure on the Internet                       | 222 |
| Chapter 6      | About the Smart Firewall                             |     |
|                |                                                      |     |
|                | About Intrusion Prevention                           |     |
|                | About Norton AntiSpan                                |     |
|                | About Norton AntiSpamAbout configuring POP3 and SMTP | 479 |
|                | ports                                                | 294 |
|                | About Metered Broadband Mode                         | 296 |
|                |                                                      |     |

| Chapter 9  | Securing your sensitive data             | 301 |
|------------|------------------------------------------|-----|
|            | About securing your sensitive data       | 301 |
| Chapter 10 | Protecting your home network             | 375 |
|            | About the Network Security Map           | 375 |
| Chapter 11 | Keeping your PC tuned up                 | 401 |
|            | About PC Tuneup                          | 401 |
|            | About disk and file fragmentation        |     |
|            | Optimizing your permanent disks          |     |
|            | manually                                 | 402 |
|            | About using optimization efficiently     |     |
|            | About cleaning up disk clutter           | 404 |
|            | Running a scan to clean up disk          | 405 |
|            | clutter                                  |     |
|            | Running Registry Cleanup                 |     |
|            | Running Diagnostic Report                |     |
|            | About Startup Manager                    | 407 |
| Chapter 12 | Protecting your media and data           | 411 |
|            | About Norton Backup and Restore          | 411 |
|            | About backups                            |     |
|            | About backup preparation                 |     |
|            | About backup set                         |     |
|            | Backing up your files                    |     |
|            | Restoring files                          |     |
|            | About Norton Backup Drive                | 456 |
|            | About solutions to the backup            |     |
|            | problems                                 |     |
|            | About online backup considerations       |     |
|            | Turning off or turning on backup         | 469 |
|            | Turning off or turning on backup setting | 471 |
|            | options                                  | 4/1 |
| Chapter 13 | Customizing settings                     | 475 |
|            | About Norton 360 Settings                | 475 |
|            | Customizing Norton 360 Settings          |     |
|            | Turning on or turning off Quick Controls |     |
|            | services                                 | 481 |

|            | About Antivirus settings           | 482 |
|------------|------------------------------------|-----|
|            | About Firewall settings            | 506 |
|            | About Norton AntiSpam settings     | 515 |
|            | About My Network settings          | 519 |
|            | About backup settings              | 521 |
|            | About Identity Protection settings | 524 |
|            | About Task Scheduling settings     | 528 |
|            | About Administrative Settings      | 532 |
| Chapter 14 | Finding additional solutions       | 553 |
| ·          | Finding the version number of your |     |
|            | product                            | 553 |
|            | Finding the End-User License       |     |
|            | Agreement                          | 554 |
|            | About upgrading your product       |     |
|            | About Norton Autofix               |     |
|            | Staying informed about protection  |     |
|            | issues                             | 559 |
|            | About Support                      | 560 |
|            | Uninstalling Norton 360            | 566 |
| Indev      |                                    | 569 |

**Getting Started** 

This chapter includes the following topics:

- **About Norton 360**
- **Activation protects you**
- About your Norton Account
- **#** About Norton Community Watch
- About Norton Bootable Recovery Tool
- About updating Norton 360
- About Network Proxy Settings
- About Norton 360 status

## About Norton 360

Norton 360 offers proven performance and delivers today's fast and light all-in-one solution to protect your PC and all your online activities. It protects against viruses, worms, hackers, and botnet. With a single subscription, you can protect up to three PCs. It safeguards against online identity theft, protects important files, and keeps your PC tuned and running at peak performance.

Norton 360 is completely automated and easy to use. It works quietly in the background to maintain your overall system integrity with minimal effect on PC

performance. By offering an unmatched combination of performance and protection. Norton 360 helps you get the most out of your PC and your online experience.

#### About Norton 360 main window

The Norton 360 main window acts as a security management interface. You can access the main features and monitor the performance of your computer from the main window.

As you use your computer, Norton 360 monitors how well your computer and activities are protected from threats, risks, and damage. Norton 360 displays the protection status of your computer in the main window.

Depending on the security status of your computer, at the top left of the Norton 360 main window, Norton 360 shows your **System Status** as **Secure**, **Attention**, or At Risk. If your system status is marked as Attention or At Risk, at the bottom of the main window, click Fix Now to resolve all the security threats on your computer.

The options that are available in the main window summarize the most essential security and the productivity issues that challenge users. They are:

| PC Security | Includes all virus, spyware, firewall, and other security features.               |
|-------------|-----------------------------------------------------------------------------------|
| Identity    | Includes the protection against phishing and fraudulent Web sites.                |
| Backup      | Includes the automatic and<br>the customizable backups<br>and restore capability. |

| Includes the performance<br>tuning features, such as<br>cleaning up unwanted files<br>and performing Registry |
|----------------------------------------------------------------------------------------------------|
| and performing Registry                                                                                       |
| Cleanup .                                                                                                    |
|                                                                                                    |

Depending on the security status of the different components of your computer, the status areas of the four protection categories are marked as Protected, Attention, or At Risk.

When the System Status or protection categories statuses are marked as At Risk or Attention, at the bottom of the main window, click Fix Now to resolve all the security threats on your computer.

Norton 360 also provides you easy links at the top of the main window to the most frequent tasks. They are:

| Tasks    | Lets you access the <b>Tasks</b> window to run general tasks, backup tasks, and PC Tuneup tasks.         |
|----------|----------------------------------------------------------------------------------------------------|
| Settings | Lets you access the <b>Settings</b> window to configure settings such as Firewall, Antispam, and Backup. |

Performance

Lets you open the Performance window in Norton 360.

The Performance window chronicles all installs, downloads, optimizations, detections, alerts, and instances of Quick Scan that occurred on your computer since installing Norton 360. The window also displays a detailed graphical representation of the CPU and memory usage by your Norton product.

Feedback

Lets you give feedback about the Norton product that you use.

Lets you access the **My Account** window to manage your Norton Account.

Support

Account

Lets you access support options, product upgrade options, subscription status, and product version number.

You can also access the online Help from the **Support** drop-down menu. Help provides links to information that assists you with the specific tasks that you want to complete. The online Help guides you to configure all of the product features.

The bottom section of the Norton 360 main window provides you up-to-date virus and threat information.

When your system status is At Risk or Attention, this section automatically provides you the Fix Now option to fix all the issues at once.

### 12 | Getting Started About Norton 360

The bottom section of the Norton 360 main window helps you do the following:

**Activity Map** 

Lets you access the world map with hotspots of cybercrimes and the latest threats.

The Activity Map shows the top cities in the world where most of the cybercrime activities occur. These cities are represented as yellow dots on the map. You can click a continent in the world map to view its cities with the highest number of threats. The details on the Activity Map are updated from a Symantec server on a regular basis. Your computer must be connected to the Internet to receive the activity map updates.

You can view the date and time that the Activity Map was last updated. You can also use the Map Details link to get a brief idea of the Activity Map.

When you click Map Details, the Activity Map shows a series of latest viruses and threats that your product protects your computer from. You can use the info link next to each item to view its details in an overlay window. You can also use the View Details link in the overlay window to know more about the threat in a Symantec Web page.

Lets you access Norton Management.

Norton Management lets you manage your Norton products installed on all of your devices from one location. To sign up or to log into Norton Management, click the Manage icon at the bottom of the main window. You can use your existing Norton Account login information to access Norton Management. The Norton Management agent should be installed on each device that you want to add to Norton Management.

• Norton Management may not be available in some versions of Norton 360.

Lets you download the Norton Mobile Security for Android.

Norton Mobile Security helps protect your mobile devices against loss, theft, viruses, and other mobile threats. You can use Norton Mobile Security on all your devices that use the Android operating system.

Norton Mobile Security may not be available in some versions of Norton 360.

Mobile

**Online Family** 

Norton Online Family may not be available with some versions of Norton 360. In such case, you may not be able to access Norton Online Family options.

When you click Online Family icon on the main window, the bottom section of the Norton 360 main window displays Norton Online Family sign in options. Norton Online Family provides you advanced controls to monitor your child's online activities.

You can use the link on the bottom section of the Norton 360 main window to set up your account with Norton Online Family.

Symantec recommends that you use your Norton Account login credentials to sign in to Norton Online Family. If you register your product with your Norton Account, your Norton Account email address is auto-filled in the email address text box.

After you set up your account, you can sign in to your account on the bottom section of the Norton 360 main window and view your child's Internet activities. The bottom section of the Norton 360 main window shows details such as your child's

#### Getting Started | 17 About Norton 360 |

latest search terms, and the latest alerts. After you sign in, you can use the **Get Details** option in the bottom section of the Norton 360 main window to view more details on the Norton Online Family Web site.

## 18 | Getting Started | About Norton 360

Safe Web

Lets you check the safety of a Web site.

You can also perform a safe search.

This option may not be available with some versions of Norton 360. In such case. you may not be able to access this option.

When you click Safe Web icon on the main window, the bottom section of the Norton 360 main window displays Norton Safe Web options.

You can use the Check Site option in the bottom section of the Norton 360 main window to analyze the security levels of any Web site that you want to visit. When you type a Web site address in the text box and click Check Site, it shows the Symantec's ratings for the Web site.

You can use the Safe Search option in the bottom section of the Norton 360 main window to search for information on the Internet. The Norton Safe Search uses Ask.com to generate the search results. Norton Safe Search provides a site safety status and a Norton rating for each of the search results generated.

You can also use the View recent Norton Safe Web

activity option in the bottom section of the Norton 360 main window to view the recent Norton Safe Web statistics on malicious sites and URLs. You can also view the list of new malicious URLs.

Your activation status or subscription status appears at the bottom of the main window. You can use the **Activate Now** option to activate or subscribe your Norton product.

## Activation protects you

Product activation protects users from pirated or counterfeit software. It protects you by limiting the use of a product to those users who have acquired the product legitimately. Product activation requires a product key for each installation of a product. You must activate the product within a limited time period after vou install it.

If you are connected to the Internet, product activation takes place automatically when you start the product for the first time after installation. After activation. the **Norton Account** window appears. You can create your Norton Account and register your product.

If you are not connected to the Internet, you can click Try Later in the Activation not complete window to start your product. The **Activation** window reappears every time you start your product until you activate your product. If you choose not to activate at that time, you receive an alert that reminds you to activate the product. You can also activate your product by clicking the Trial Period Status link in the Norton 360 main window.

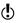

If you do not activate the product within the time period that the alert specifies, the product stops working. You can activate it after the time period has elapsed, but you are not protected until you activate the product.

## Activating Norton 360

To use all of the features in Norton 360, you must first activate your product. Product activation reduces software piracy and ensures that you have authentic Symantec software. You can renew your subscription after the end of your subscription period.

If you are connected to the Internet, product activation takes place automatically when you start the product for the first time after installation. During activation, the **Norton Account** window appears. You can create your Norton Account and register your product. You can also view details, such as your Product Key and recent updates to the product. If you skip the **Norton Account** window, the product is activated, but the Product Key is not saved in the Norton Account. You can print the Product Key for the future, if you need to reinstall your product.

If you did not activate your product during installation, Norton 360 prompts for activation each time you start the product. Also, you receive an activation alert regularly until you activate the product.

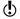

You must activate your product within the time period that the alert specifies, or your product stops working.

You can activate your product directly from the activation alert. You can also activate your product from the Trial Period Status link in the main window or from the My Account window. In some cases, you might need to enter your Product Key to activate your product. You can activate or renew the subscription of your product from any non-admin user account as well. Activation should take only a few minutes.

To activate Norton 360, your computer must be connected to the Internet. If you use a proxy server to connect to the Internet, you must configure the proxy settings. To configure proxy settings, go to the Norton 360 main window, and then click Settings >

Administrative Settings > Network Proxy Settings > Configure.

#### To activate Norton 360 from the alert

- In the alert, click Activate Now or Renew Now.
- Click OK.
- 3 Follow the on-screen instructions.
- 4 In the window that appears, click **Done**.

#### To activate your Norton 360 from the My Account window

- In the Norton 360 main window, click Account.
- 2 In the My Account window, click Activate Norton 360 or Renew Subscription.
  - The **Renew Subscription** option is available if you have already activated your product.
- 3 Follow the on-screen instructions.
- 4 In the window that appears, click **Done**.

#### To activate your product from the main window

- 1 In the Norton 360 main window, do one of the following:
  - If you purchased a subscription version of a retail product, click Activate Now.
  - If the product came installed on your computer, click Activate Online Now.
  - If you want to renew the subscription of your product, click Renew.
- 2 Follow the on-screen instructions to activate or subscribe your product.

## Where to find your product key

The product key is a unique key that helps you to install and activate the Symantec product on your computer. The product key is a 25-character alphanumeric string that is shown in five groups of five characters each, separated by hyphens. The location of the product key varies depending on how you acquired the product.

The locations of the product key are as follows:

| If you purchased a retail copy of the product on CD         | The product key is either on a sticker on the CD sleeve or on an insert in the product package.                                                                                                    |
|-------------------------------------------------------------|----------------------------------------------------------------------------------------------------|
| If you purchased the product on DVD                         | The product key is on the DVD package.                                                                                                    |
| If you downloaded the<br>product from the Symantec<br>Store | The product key is stored on your computer as part of the download process and is included in the confirmation email from the Symantec Store.                                                                                                    |
| If your computer came with the product already installed    | The product key is provided as part of the activation process. Be sure to save your product key by creating or signing in to your Norton Account, or by printing the key. You may need the product key if you ever want to reinstall your product. |
| If you received a product key card                          | The product key is printed on the card along with instructions on how to use it. Be sure to save your product key by creating or signing in to your Norton Account. You need the product key if you ever want to reinstall the product.            |

If you are still unable to locate your product key, you can recover it using Norton Account

To recover or access your product key log on to https://account.norton.com. If you are not registered. register for Norton Account. You can find the product key on the Products tab in the Norton Account page.

## About problems during activation

If you cannot connect to the Symantec servers to activate your product, first check your Internet connection. You then need to see if you have parental control software, either installed or through your ISP, that might block the connection.

A connectivity problem can occur if you use parental control software. If you suspect that parental controls might block the connection, you can configure the parental controls so that they do not block the activation procedure. You need to log in to your parental control software or to the Internet through your ISP as an administrator to change your configuration.

If you use a proxy server to connect to the Internet, you must configure the proxy settings. To configure the proxy settings, go to the Norton 360 main window, and then click Settings > Administrative Settings > Network Proxy Settings > Configure.

## About your Norton Account

When you create a Norton Account, you can manage all of your Norton products in one place. You can store your product keys in your Norton Account and also buy additional product keys. You can also register your product with the Norton Account. It takes only a few

moments to create your Norton Account. You must be connected to the Internet to create a Norton Account.

After you create a Norton Account, you can access and manage your account information and product information from anywhere. It helps to reinstall your products and download the latest version of the products. If you install your product on more than one PC, you can use the same Norton Account. To access your Norton Account, go to the following URL:

https://account.norton.com

You can create a Norton Account in the following ways:

**■** During activation

window.

You can create your Norton Account and register your product from the **Norton Account** window that appears when you activate the product. You must provide your account information in the **Norton Account** window that appears.

■ Any time after activation You can create a Norton Account from the Access Norton Account link available in the My Account After you log in to your Norton Account, you can manage your product information with the following options:

| •             |                                                                                                    |
|---------------|----------------------------------------------------------------------------------------------------|
| Products      | Saves the information for all of the Norton products that you own.                                                                                                    |
|               | The <b>Products</b> tab provides you the information about the Norton products that you own and the expiration date. You can click the arrow icon against a product for more information such as product key and the registration date. You can also buy a new product key to protect additional computers. You can use the <b>Update</b> option to check and download the latest product version using Norton Update Center. |
| Order History | Contains order information of the Norton products you bought from Norton online store.                                                                                                    |

Saves your account information

### and your billing details. The **Profile** options are: ■ Account Information You can update your Norton Account information and your shipping address on the Account Information tab. After you update, click **Update** to save the changes. ■ Billing Information You can save your credit card information and your billing address on the Billing Information tab. It makes it easier for saving online orders. After you update. click **Update** to save the changes. ■ Change Password You can change your current Norton Account password on the Change Password tab.

You can use the icons at the bottom of your Norton Account Web page to access and use the following:

#### **Norton Online Family**

Profile

Norton Online Family monitors and manages your child's Internet activities and computer usage.

#### Norton Online Backup Norton Online Backup

provides a secure and easy-to-use online backup solution that safeguards your important data against system crash, accidental deleting, virus infection, and

other disasters.

#### Norton Safe Web

Norton Safe Web checks the safety of a Web site and lets you perform a safe Web search.

#### Norton.com

The Symantec Web site provides more information about the various products of Symantec, the latest updates on Internet security, and various support options.

#### Norton Update Center

Norton Update Center checks and lets you download the latest version of your Norton product.

If you forget your Norton Account password, you can get a temporary password by clicking the Forgot your password link in the Norton Account sign-in Web page. You need to provide your email address. You need to use the same email address that you provided when you created your Norton Account. Symantec sends a temporary password to your email address. You can use the temporary password for a limited time period. You must reset your password after you log in to your Norton Account.

## Creating a Norton Account

Your Norton Account stores the product key and the billing information of your product. You can also register your product with the Norton Account.

In addition, Norton Account helps you to do the following:

- Access the product key and other product information when you need it.
- **Reinstall your Norton product.**
- Buy additional product keys for your home or office.
- Check and download the latest version of the product by using Norton Update Center.
- **Save** online orders and update billing information.
- Manage your online backup.

Your computer must be connected to the Internet to create a Norton Account. If you use a proxy server to connect to the Internet, you must configure the proxy settings. To configure the proxy settings, go to the Norton 360 main window, and then click Settings > Administrative Settings > Network Proxy Settings > Configure.

You can also create a Norton Account when you activate your product. When you create your Norton Account from the product, your product gets registered in your account. If you have an existing Norton Account, you can provide the same email address in the **Norton Account** window in your product. This way, you can register your current product and add it to the list of Norton products in your existing Norton Account. If you upgrade your registered product to the latest available version, your product remains registered to the same Norton Account. In this case, you can continue using the same Norton Account login credentials.

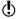

Symantec products that are older than the 2006 product year do not appear in your Norton Account.

#### To create a Norton Account from the Norton Account Web page

- 1 In the Norton 360 main window, click **Account**.
- 2 In the My Account window, click Access Norton Account.
- 3 In the Norton Account Web page that appears, click Sign up now.
- 4 In the Norton Account Sign Up Web page, provide the details about your account information, and then click **Sign Up**.

#### To create a Norton Account and register your product after activation

- 1 In the Norton 360 main window, click **Account**.
- 2 In the My Account window, click Access Norton Account.
- 3 In the Complete Your Activation window, type your email address, and then click Next.
- 4 In the Create your Norton Account window, provide your account details, and then click Next. Your product information gets saved in your Norton Account only after you log in to your Norton Account.
- 5 In the window that appears, click **Done**.

To log in to your Norton Account and access your product information, visit https://account.norton.com.

## Accessing your Norton Account

The product key for each Norton product is conveniently stored in your Norton Account. After you have created your Norton Account successfully, you can access your account from anywhere in the world. You can log in to your Norton Account any time by visiting the following URL:

https://account.norton.com

You can easily find and update your account, product, and billing information from your Norton Account.

You can also change your Norton Account password, if required. Your computer must be connected to the Internet to access your Norton Account.

**(!**) Symantec products that are older than the 2006 product year do not appear in your Norton Account.

#### To access Norton Account

- 1 In the Norton 360 main window, click **Account**.
- 2 In the My Account window, click Access Norton Account
- 3 In the Norton Account Web page that appears, type your email address and password, and click Sign In.

## Creating a temporary password for Norton Account

If you forget the password of your Norton Account, you can create a temporary password to sign in to your Norton Account. The temporary password is sent to the email address that you provided when you created your Norton Account.

After you sign in to your Norton Account by using the temporary password, you are prompted to change your password.

#### To create a temporary password for Norton Account

- 1 In the Norton 360 main window, click **Account**.
- 2 In the My Account window, click Access Norton Account.
- 3 In the Norton Account Web page that appears, under Forgot your password?, click Recover it here.
- 4 In the **Forgot your Password** Web page, verify the email address that is provided in the **Email Address** text box, and then click Continue.

A temporary password is sent to your email address. You can use this temporary password to sign in to your Norton Account.

## About Norton Community Watch

Norton Community Watch helps in identifying new security risks by submitting selected security and application data to Symantec for analysis. Symantec assesses the data to determine the new threats and their sources. The collective efforts from Norton security product users help in quick identification of solutions for these threats and risks. Norton Community Watch improves user security and product functionality. In addition, it helps Symantec to analyze the execution, schedule, and efficiency of Norton-specific tasks and settings on your computer.

Norton Community Watch collects and submits the following types of data:

- Identified malicious software such as portable executable files and running processes
- Any Web site URL that your product identifies as fraudulent
- All the Web site URLs that you visited before the detection of a risk
- **#** The applications and processes that run on your computer regularly and during any security risk detection
- Response instances that your computer sends to any potential security risk
- General system information and performance attributes from the computer
- General information about your computer such as idle time, standby, and screensaver settings

After the potential security risks are assessed from the submitted data, Symantec sends the information back to Norton 360. The Norton features such as Norton Insight and Insight Network use this information to identify files and processes at risk.

You should participate in Norton Community Watch submissions to provide valuable contribution to the entire community that uses Norton security products. No personally identifiable information is exposed during data collection and submission. Symantec maintains an adequate level of protection for the collected information. The Detailed Error Data Collection option under Norton Community Watch in the **Administrative Settings** window lets you allow or deny the detailed data submissions. The detailed data may vary depending on the Norton-specific errors and components. You can configure the option to manage the data submissions.

**(!**) Norton Community Watch collects and submits detailed data about the Norton-specific errors and components only. It does not collect or store any personal information of any user.

> If you chose not to join Norton Community Watch when you installed your Norton product, you can turn it on later. You can use the Norton Community Watch option in the Administrative Settings window. You can also review the data, which Norton Community Watch collects and submits to Symantec, in the Security History window.

## Turning off or turning on Norton Community Watch

You can use the **Norton Community Watch** option to send information about a suspicious file to Symantec for analysis. Symantec assesses the data to determine the new threats and their sources. The Norton features. such as Norton Insight and Insight Network use the Symantec assessed information to detect the security threats.

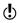

Norton Community Watch collects and submits detailed data about the Norton-specific errors and components only. It does not collect or store any personal information of any user.

You can use Security History to review the information that has been sent to Symantec.

## To turn off or turn on Norton Community Watch

In the Norton 360 main window, click Settings.

- 2 In the **Settings** window, under **Detailed Settings**, click Administrative Settings.
- 3 In the **Administrative Settings** window, in the Norton Community Watch row, do one of the following:
  - To turn off Norton Community Watch, move the On/Off switch to the right to the Off position.
  - To turn on Norton Community Watch, move the **On/Off** switch to the left to the **On** position.
- 4 Click Apply.

## About Norton Bootable Recovery Tool

Norton Bootable Recovery Tool scans and removes viruses, spyware, and other security risks from your computer. Your computer might be infected with a virus if you experience any of the following symptoms:

- You cannot install Norton 360.
- You cannot start your computer.
- Your computer is extremely slow.

Norton Bootable Recovery Tool is integrated with Windows Preinstallation Environment (WinPE). Therefore, you can run Norton Bootable Recovery Tool only from a CD, DVD, or USB key. You must use Norton Bootable Recovery Tool Wizard to create the Norton Bootable Recovery Tool CD, DVD, or USB key.

You cannot run Norton Bootable Recovery Tool in WinPE for more than 72 hours. If you run Norton Bootable Recovery Tool for more than 72 hours, your computer restarts without any notification.

> You can use the Norton Bootable Recovery Tool CD, DVD, or USB key to recover a computer that is infected with viruses and other security threats. This security program is not a replacement for continuous, real-time protection from viruses and latest security risks. To protect your computer from future infections, be sure

About Norton Bootable Recovery Tool

to install or continue using Norton 360 that you already purchased.

Norton Bootable Recovery Tool detects and resolves the following security threats:

Viruses Programs that infect another

> program, boot sector, partition sector, or document by inserting themselves or attaching themselves to that medium. Most viruses iust replicate; many also do

damage.

Trojan horses Programs containing

> malicious codes that are disguised as or hiding in something benign, such as a

game or utility.

Hacking tools Tools that are used by a

> hacker to gain unauthorized access to your computer. One type of hacking tool, a keystroke logger, tracks and records your individual keystrokes and can send this information back to the

hacker.

Spyware Programs that can scan

> systems or monitor activity and relay the information to other computers or locations

in cyberspace.

#### Adware

Programs that facilitate the delivery of advertising content through their own window, or by using another program's interface.

#### Trackware

Programs that track system activity, gather system information, or track user habits, and relay this information to third-party organizations. The information that is gathered by such programs is neither personally identifiable nor confidential. Trackware programs are installed with the user's consent, and may also be packaged as part of other software that is installed by the user.

## Downloading the Norton Bootable Recovery Tool Wizard

If your attempt to install a Norton product fails, you can download the Norton Bootable Recovery Tool Wizard. This easy-to-use wizard helps you create Norton Bootable Recovery Tool on a CD, DVD, or USB key. You can use Norton Bootable Recovery Tool to scan your computer and remove any security threats that prevent successful installation.

It is recommended that you download and install Norton Bootable Recovery Tool Wizard on a computer that does not have any security threats and create Norton Bootable Recovery Tool. If you create Norton Bootable Recovery Tool on an infected computer, there is a chance that the recovery CD, DVD, or USB key might get infected.

## About Norton Bootable Recovery Tool

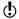

To use Norton Bootable Recovery Tool, you must use the product key of the Norton product that you purchased. If you use a trial version of Norton 360, you need to create a Norton Account to receive a product key to use Norton Bootable Recovery Tool.

You can download Norton Bootable Recovery Tool Wizard in one of the following ways:

- From the Start menu.
- From the Norton Support Web site.

### To download the Norton Bootable Recovery Tool Wizard from the Start menu

- 1 On the Windows taskbar, do one of the following:
  - In Windows XP, click Start > Programs > Norton 360 > Norton Recovery Tools.
  - In Windows Vista or Windows 7. click Start > All Programs > Norton 360 > Norton Recovery Tools.
- 2 Follow the on-screen instructions.

### To download the Norton Bootable Recovery Tool Wizard from the Internet

- 1 Open your Web browser, and go to the following
  - http://www.norton.com/recoverytool n360
- 2 Follow the on-screen instructions.

### To download the Norton Bootable Recovery Tool Wizard from Norton 360

- 1 In the Norton 360 main window, click Scan Now.
- 2 In the **Computer Scan** pane, do one of the following:
  - Click Quick Scan.
  - Click Full System Scan.
- 3 At the bottom of the scan window, next to If you think there are still risks, click click here.
- 4 In the Norton Rescue Tools Web page, click Download Norton Bootable Recovery Tool.
- 5 Follow the on-screen instructions.

## Using the Norton Bootable Recovery Tool

If the installation of your Norton product fails, you can use the Norton Bootable Recovery Tool to scan and remove any security threats that prevent successful installation. If your computer is infected and you are not able to start your Windows operating system, you can use Norton Bootable Recovery Tool to remove threats and recover your computer.

Norton Bootable Recovery Tool is available on the product CD that you purchased. You can use the product CD as a recovery media.

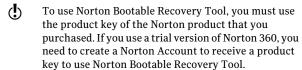

### To use the Norton Bootable Recovery Tool

- 1 Insert the recovery media and start your computer from the recovery media. The recovery media can be a Norton Bootable Recovery Tool CD, DVD, USB key, or the product CD.
- 2 Read the **Norton License Agreement**, type your product key, and then click I Agree. If you use a non-QWERTY keyboard, use the Virtual **Keyboard** option to enter your product key.
- 3 In the Norton Bootable Recovery Tool window, click Norton Advanced Recovery Scan.
- 4 Click Start Scan.
- 5 After the scan is complete, remove the recovery media from the drive or USB port, and restart your computer.

# About updating Norton 360

Norton 360 uses the Internet to automatically obtain updates to its virus definition files and its program

files. These updates continually enhance the technology that Norton 360 uses to keep your PC protected.

Automatic updates require an Internet connection. If you use a proxy server to connect to the Internet, you must configure the proxy settings in your product. If you do not normally keep your PC connected to the Internet, you can manually update Norton 360 after you connect to the Internet. Updating Norton 360 on a regular basis ensures that you have the latest definition updates and program updates.

## About LiveUpdate

Symantec products download the latest definition updates and program updates regularly from Symantec servers. The definition updates protect your computer from the latest viruses and unknown security threats. Using the LiveUpdate technology, Symantec products help you to obtain and install these updates.

LiveUpdate takes little time to download and process the definition updates and program updates. You can choose Smart Definitions to minimize download time. installation time, and memory consumption as Smart Definitions are a subset of virus definitions. The Smart **Definitions** option is available on the **Scans and Risks** tab in the **Antivirus** settings window. You can cancel the LiveUpdate session at any time.

LiveUpdate obtains these updates for your computer by using your Internet connection. If your network uses proxy servers to connect to Internet, LiveUpdate uses the proxy settings in your product to download the latest updates. You can use the **Network Proxy Settings** option in the **Administrative Settings** window to configure the proxy settings of your network.

## **About Program and Definition Updates**

LiveUpdate obtains program updates and definition updates for your computer by using your Internet connection.

Program updates are minor improvements to your installed product. These differ from product upgrades. which are newer versions of the entire product. Program updates are usually created to extend the operating system or hardware compatibility, adjust a performance issue, or fix program errors. Program updates are released on an as-needed basis.

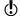

Some program updates may require that you restart your computer after you install them.

LiveUpdate automates the process of downloading and installing program updates. It locates and obtains files from an Internet site, installs them, and then deletes the older files and downloaded definitions from the temporary folder after processing the updates.

Definition updates are the files that keep your Symantec products up to date with the latest antithreat technology. The definition updates that you receive depend on which product you use.

The type of definition updates that each of the Symantec products receive are as follows:

| Norton AntiVirus, Norton |  |
|--------------------------|--|
| AntiVirus Online         |  |

Users of these products receive the latest virus definitions from Symantec that protects your computer from all types of security threats.

### Norton Internet Security, Norton Internet Security Online

In addition to the virus and security risk updates, users of these products receive definition updates for security protection. For the products that contain protection against phishing, users receive definition updates against phishing.

The security definition updates provide the latest predefined firewall rules, the updated lists of applications that access the Internet, Intrusion Prevention signatures, and Symantec spam definition files. These lists are used to identify unauthorized access attempts to your computer.

#### Norton 360, Norton 360 Online

Users of these products receive the latest virus definitions from Symantec that protects vour computer from all types of security threats.

In addition, users of these products receive Symantec spam definition files and definition updates against phishing.

| Norton Security Suite, Norton<br>Business Suite | Users of these products receive the latest virus definitions from Symantec that protects your computer from all types of security threats. |
|-------------------------------------------------|----------------------------------------------------------------------------------------------------|
|                                                 | In addition, users of these<br>products receive<br>Symantec spam definition<br>files and definition<br>updates against phishing.           |

### **About Smart Definitions**

Norton 360 downloads and installs virus definitions regularly to protect your computer from the latest security threats. For faster downloads and installation purpose, Norton 360 classifies these virus definitions into two sets.

The virus definitions are classified into the following two sets:

| Complete Set | Contains all the virus definitions for each threat that is known to Symantec. |
|--------------|-------------------------------------------------------------------------------|
|              |                                                                               |

### Core Set Contains the most important virus definitions that are required for latest security threats as viewed by Symantec. The Core Set is a subset of the Complete Set, and it is approximately 30 percent smaller than the Complete Set. The Core Set minimizes download time, installation time, and system start time. It also occupies lesser amount of disk space as compared to the Complete Set virus definitions. Therefore, the Core Set results in faster performance of your computer.

The Core Set virus definitions are called as Smart Definitions. Norton 360 provides the **Smart Definitions** option to choose between Core Set virus definitions and Complete Set virus definitions for LiveUpdate sessions. The option is available on the Scans and Risks tab in the **Antivirus** settings window.

During Automatic LiveUpdate or each time that you run LiveUpdate manually, Norton 360 checks if the **Smart Definitions** option is turned on or off. It then downloads and installs the desired set of virus definitions based on the option settings. By default, the **Smart Definitions** option is turned on, which means that the Core Set virus definitions are downloaded and installed.

## Turning off or turning on Smart Definitions

Smart Definitions are a subset of virus definitions that contains most important definitions for the latest security threats.

As the Smart Definitions are of considerably smaller size, it results in lesser download time, lesser

installation time, lesser boot time, and lesser memory consumption. It also occupies lesser amount of disk space as compared to the full set of virus definitions. Therefore, Smart Definitions result in faster performance of your computer.

Norton 360 checks the **Smart Definitions** option settings during each LiveUpdate session. If the option is turned on, the Smart Definitions are downloaded and installed. If the option is turned off, all of the virus definitions are downloaded and installed.

#### To turn off or turn on Smart Definitions

- 1 In the Norton 360 main window, click **Settings**.
- 2 In the Settings window, under Detailed Settings, click Antivirus.
- 3 In the **Antivirus** settings window, click the **Scans** and Risks tab.
- 4 In the Smart Definitions row, do one of the following:
  - To turn off Smart Definitions, move the On/Off switch to the right to the **Off** position.
  - To turn on Smart Definitions, move the On/Off switch to the left to the **On** position.
- 5 In the **Settings** window, click **Apply**.
- Click Close.

### Turning off or turning on Automatic LiveUpdate

You can have LiveUpdate check for definition updates and product updates automatically on a set schedule, by turning on the Automatic LiveUpdate option. You can also run LiveUpdate manually when the Automatic **LiveUpdate** option is turned on. However, you must run LiveUpdate manually to obtain updates if you have turned off the Automatic LiveUpdate option.

To access the Automatic LiveUpdate option, go the Norton 360 main window and then click Settings > Antivirus > Antispyware and Updates. You can also turn off or turn on the Automatic LiveUpdate option from Ouick Controls in the Settings window.

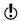

If you are connected to the Internet, Automatic LiveUpdate downloads product updates and definition updates every hour. If you have an Integrated Services Digital Network (ISDN) router that is set to automatically connect to your Internet service provider (ISP), it may incur charges each time. If you do not want this setup, you can turn off the automatic connection on your ISDN router, or turn off the Automatic LiveUpdate option.

### To turn on Automatic LiveUpdate from Quick Controls

- 1 In the Norton 360 main window, click **Settings**.
- 2 In the **Settings** window, under **Quick Controls**, check Automatic LiveUpdate.

### To turn off Automatic LiveUpdate from Quick Controls

- 1 In the Norton 360 main window, click **Settings**.
- 2 In the **Settings** window, under **Quick Controls**, uncheck Automatic LiveUpdate.
- 3 In the **Select the duration** drop-down list, select how long you want to turn off Automatic LiveUpdate, and then click **OK**.

## Checking for updates manually

If you disconnect your PC from the Internet, Symantec recommends that you check for Norton 360 updates after you reconnect.

### To check for updates manually

- In the Norton 360 main window, click PC Security. and then click Run LiveUpdate.
- 2 In the Norton LiveUpdate window, when the LiveUpdate is completed successfully, click Close.

## Checking for the latest virus and spyware definitions date

Virus definition files contain the information that allows Norton 360 to recognize and alert you to the presence of a specific virus or security threat. Norton 360 shows the date on which you last updated the virus and spyware definitions.

You can also check the latest virus definition date. The **Definitions Update** section in the **PC Security Details** window displays the status and date of the last virus definition updates.

### To check for the latest virus and spyware definition date

- 1 In the Norton 360 main window, click **PC Security**. and then click View Details.
- 2 In the PC Security Details window, under **Definitions Update**, view the latest virus definitions details.

The Status column shows the date on which you last downloaded and installed the latest definition. updates.

### About keeping your protection up to date

Definition updates are available to you as long as you maintain an active product status. The ways in which you can acquire the product and maintain your status are as follows:

If you purchased a subscription version of a retail product

The product includes a limited-time subscription to definition updates. When the subscription is due to expire, you are prompted to renew. Follow the on-screen instructions to complete your subscription renewal.

After your product expires, you cannot obtain updates of any kind and all the security features are turned off. If you do not renew your product, you are no longer protected against security threats. Though LiveUpdate continues to check for updates after expiration, you must renew your product to enable all the security features.

If you purchased a product as a service, or it came installed on your computer

If you do not activate your service or renew your subscription, you cannot obtain updates of any kind and the software no longer functions.

service through your service provider

If you receive this Your product status is always active as long as your security service is active with your service provider.

> If your security service is not active, you cannot obtain updates of any kind and the software no longer functions.

### **About Pulse Updates**

In addition to the definition updates that Automatic LiveUpdate downloads, Norton 360 uses streaming technology to download the latest virus definitions. These downloads are called Pulse Updates. The Pulse Updates are lighter and faster than Automatic LiveUpdate. They keep your computer secure from the ongoing threats that exist on the Internet. Pulse Updates protect you against the rapidly-changing environment of security threats without compromising your computer's performance. Pulse Updates should always be turned on to get the latest updates.

Pulse Updates checks for definition updates every 5 minutes. If definition updates are available, LiveUpdate downloads the streamed virus definitions. Pulse Updates provide the updates in between the full updates, which Automatic LiveUpdate downloads automatically every hour. Norton 360 merges the new stream that is downloaded with the last updates that are installed. The Pulse Updates downloads provide additional and fast protection for the latest threats in between the full updates without disrupting your online experience.

Even if you do not turn on Pulse Updates, LiveUpdate collects all the missed streams and, it updates your computer during full definition updates.

### Turning off or turning on Pulse Updates

Pulse Updates provide frequent, lightweight updates every 5 minutes in between the full updates. Always ensure that the Pulse Updates option is turned on. It protects you from the latest threats without compromising your system performance or disrupting your online experience.

You must be connected to the Internet to obtain latest definition updates by using Pulse Updates. You can turn on or turn off Pulse Updates only if Automatic LiveUpdate is turned on.

### To turn off or turn on Pulse Updates

- 1 In the Norton 360 main window, click **Settings**.
- 2 In the Settings window, under Detailed Settings, click Antivirus.
- 3 In the Antivirus settings window, click Antispyware and Updates.
- 4 Under Automatic Live Update, in the Pulse Updates row, do one of the following:
  - To turn off Pulse Updates, move the On/Off switch to the right to the Off position.
  - To turn on Pulse Updates, move the On/Off switch to the left to the **On** position.
- 5 In the **Settings** window, click **Apply**.
- 6 Click Close

# About Network Proxy Settings

A proxy server regulates access to the Internet, and prevents external computers from accessing your network. If you are on a network that uses a proxy server to connect to the Internet, you can provide proxy server details to Norton 360. You can use the Network **Proxy Settings** window to specify the automatic configuration URL, the proxy settings, and the authentication details. Norton 360 uses the proxy settings and authentication details to connect to the Internet automatically, whenever required, For example. LiveUpdate uses the specified proxy server settings to retrieve updates. You must ensure that you specify the proxy server details for LiveUpdate to run successfully.

In some cases, your network uses an automatic configuration URL or script for managing Internet access. In this case, you must provide the URL of the required Proxy Automatic Configuration (PAC) file. A PAC file contains the code that lets your browser know about the proxy settings for different Web sites over the Internet. It also contains the words which you want to filter and block while you access the Internet. You can also choose the option that lets your browser to automatically detect the proxy settings. If you want your manual settings in the network, ensure that you disable the **Automatic Configuration** options.

Network Proxy Settings window lets you specify the following settings:

### Automatic Configuration

Lets you specify the automatic configuration URL or script to manage Internet access.

You have the following options:

### ■ Automatically detect settings

Lets your browser detect the network settings automatically.

If you do not want to override your manual settings for network connections, you must disable this option.

### ■ Use automatic configuration script

Lets your browser use the automatic configuration URL or script to manage Internet access.

Use the **URL** box to provide the HTTP URL or the script to the required PAC file (such as file://C:/Proxy.pac).

| Proxy Settings | Lets you provide the details of your Proxy Settings.                                                     |
|----------------|----------------------------------------------------------------------------------------------------|
|                | Under Proxy Settings, check Use<br>a proxy server for your HTTP<br>connections, and do the<br>following: |
|                | II In the Address box, type the URL or IP address of your proxy server.                                  |
|                | In the <b>Port</b> box, type the port number of your proxy server.                                       |
|                | You can specify a value from 1 to 65535.                                                                 |
| Authentication | Lets you connect to the Internet through a server that requires authentication.                          |
|                | Use the <b>Username</b> box and <b>Password</b> box to type the authentication details.                  |

## Configuring Network Proxy Settings

When you use a proxy server to connect to the Internet, you must specify the proxy server details. The Network **Proxy Settings** window lets you enter automatic configuration settings, proxy settings, and proxy server authentication settings. The Network Proxy settings let you connect to the Internet while you perform tasks such as activating the product or accessing the support options.

### To configure Network Proxy Settings

- 1 In the Norton 360 main window, click **Settings**.
- 2 In the Settings window, under Detailed Settings, click Administrative Settings.
- 3 In the Network Proxy Settings row, click Configure.

- 4 In the Network Proxy Settings window, do the following:
  - If you want your browser to automatically detect network connection settings, under Automatic Configuration, check Automatically detect settings.
  - If the proxy server requires an automatic configuration URL, under Automatic Configuration, check Use automatic configuration script. Type the URL (such as file://C:/Proxy.pac) in the **URL** box.
  - If your network uses a proxy server, under Proxy Settings, check Use a proxy server for your HTTP connections. In the Address box, type the URL or IP address of your proxy server, and in the **Port** box, type the port number of your proxy server. You can specify a value from 1 to 65535.
  - If your proxy server requires a user name and password, under Authentication, check I need authentication to connect through my firewall or proxy server. Type the user name in the Username box and password in the Password box.
- 5 In the Network Proxy Settings window, click Apply.

## About Norton 360 status

Norton 360 displays the security status of your computer at the top of the main window. Based on the security status of your computer, Norton 360 shows your system status as Protected, Attention, or At Risk.

The system status indicator displays one of the following statuses:

| Protected | Indicates that your computer |
|-----------|------------------------------|
|           | is protected from threats,   |
|           | risks, and damages.          |
|           |                              |

| Attention | Indicates that your computer requires attention.                                                                                        |
|-----------|----------------------------------------------------------------------------------------------------|
|           | At the bottom section of the Norton 360 main window, click <b>Fix Now</b> to resolve the security threats on your computer.             |
| At Risk   | Indicates that your computer is at risk.                                                                                                |
|           | At the bottom section of the<br>Norton 360 main window,<br>click <b>Fix Now</b> to resolve the<br>security threats on your<br>computer. |

Norton 360 displays individual security status for each protection category, such as PC Security, Identity, Backup, and PC Tuneup. Based on the security status of the different components of your computer, the status areas of the four protection categories are marked as Protected. Attention, or At Risk.

See "Responding to security status indicators" on page 53.

When your system status or protection categories statuses are marked as At Risk or Attention, at the bottom section of the Norton 360 main window, click Fix Now to resolve all the security threats on your computer.

## Responding to security status indicators

When your system encounters a threat or a risk, the product displays the security status at the top of the main window. When a status indicator displays a status, you can take appropriate action to improve your protection status. Your protection is based on the programs that are installed on your computer. To improve your protection status, ensure that your installed programs are up to date.

When your system status or protection categories statuses are marked as At Risk or Attention, you can resolve the security issues directly from the main window.

#### To respond to security status indicators

- 1 In the Norton 360 main window, click Fix Now.
- 2 Follow the on-screen instructions.

## About the Norton 360 icon

When you install Norton 360, it places an icon in the notification area at the far right of the taskbar. This icon indicates the current security status of your computer. Norton 360 displays an animated icon when it actively fixes any issues or wants to inform you about any warning or urgent issues.

You can see the following representations of Norton 360 icon in the notification area:

| Icon with a green check<br>mark badge      | Represents that your computer is fully protected                                                                           |
|--------------------------------------------|----------------------------------------------------------------------------------------------------|
| lcon with an orange exclamation mark badge | Represents that there are some issues against your computer protection that require your attention                         |
| Icon with a red cross mark badge           | Represents that there are some urgent issues against your computer protection that require immediate resolution            |
| Icon with a crescent-shaped edge           | Represents that the Silent Mode<br>feature is turned on<br>This icon also displays the<br>current protection status badge. |

You can right-click the icon to see a shortcut menu for Norton 360. You can choose items on the shortcut menu. to open the Norton 360 window, to fix any issues that Norton 360 detects, or to get additional help.

### About Norton 360 shortcut menu

Norton 360 works in the background to keep your PC secure. The Norton 360 icon is available in the notification area at the far right of the taskbar. The icon reassures you that your protection is up to date. It changes its color if any change in status occurs.

The messages that appear in the notification area may require a response from you, such as opening a window. More often, messages inform you about current activities, and they disappear after a few seconds.

You can right-click the **Norton 360** icon to access specific Norton 360 activities. Depending on the current activities, your options include the following:

| Open Norton 360 | Use this option to launch the<br>Norton 360 main window to<br>complete tasks, view current<br>status, or access other<br>features. |
|-----------------|----------------------------------------------------------------------------------------------------|
| Run QuickScan   | Use this option to run a Quick<br>Scan to protect possible<br>virus-infected areas of your<br>computer.                            |
| Run LiveUpdate  | Use this option to run<br>LiveUpdate to check for<br>definition updates and<br>program updates.                                    |

| Run Backup Now                           | Use this option to create a backup of your files.                                              |
|------------------------------------------|------------------------------------------------------------------------------------------------|
|                                          | You can specify when and<br>how often Norton 360 backs<br>up your files.                       |
| View Recent History                      | Use this option to review the information about the security events for all of the categories. |
| Get Support                              | Use this option to resolve<br>your problem easily using<br>Norton Autofix.                     |
| Turn on/Turn off Silent Mode             | Use this option to turn on or turn off Silent Mode.                                            |
| Enable/Disable Smart<br>Firewall         | Use this option to turn on or turn off the firewall.                                           |
| Enable/Disable Antivirus<br>Auto-Protect | Use this option to turn on or<br>turn off Antivirus<br>Auto-Protect.                           |
| Check for New Version                    | Use this option to check and download the latest version of the product.                       |

# Viewing details of protection features

In the Norton 360 main window, you can see a summary of each of the four protection features that Norton 360 provides. You can view additional details about each protection feature.

- 1 In the Norton 360 main window, click on a protection feature, and then click View Details. In the window that appears, you can view the following details:
  - **#** The current status of the protection feature.
  - A list of the checks that the feature performs, and the results of each check. In some cases, the results of a check can include a link that provides additional information.
  - A list of actions that you can perform.
- 2 After you view details, click Close.

This chapter includes the following topics:

**■** About System Insight

# About System Insight

Norton 360 continuously monitors your computer to keep it free of any problems and run at peak efficiency. Norton 360 constantly scans the vital areas of your computer including memory, registry keys, and running processes. It monitors the important activities such as general file operation, network traffic, and Internet browsing. In addition, Norton 360 ensures that the activities that it performs on your computer do not degrade the overall performance of your computer.

System Insight provides you a centralized location where you can view and monitor the activities that you perform on your system. System Insight displays such information in the **Performance** window.

You can use the **Performance** window for the following:

To view monthly history of the important system activities that you performed or that occurred over a period of the last three months.

The Events graph that appears at the top of the window provides a pictorial representation of important system activities. The activities include application installations, application downloads, disk optimizations, threat detections, performance

alerts, or Quick Scans. The graph displays the activities as icon or stripe, and the description for each icon or stripe is provided at the bottom of the graph. The pop-up that appears when you move the mouse pointer over an icon provides you the details about the activity. The View Details link in the pop-up lets you view additional details about the activity in the Security History window. You can use the tabs at the top of the graph to obtain details for the current month and details for the last two months.

**■** To rearrange the organization of files on your computer.

Optimizing your system helps you maximize the usable free space on a disk by grouping files based on how they are accessed. The **Optimize** option at the top of the Events graph lets you defragment vour system.

■ To view and analyze the effect of Norton 360 on the performance of your computer.

The Performance graph that appears at the bottom of the window provides a graphical representation of your CPU usage and memory usage. The CPU tab displays a graph that represents the overall system CPU usage and Norton-specific CPU usage. When you click at any point on the CPU graph and memory graph. Norton 360 displays a list of the processes that consume maximum resources at that point. It also displays the percentage of usage for each process. You can click a process that is available in the list to get more information about the process in the File Insight window. The **Memory** tab displays a graph that represents overall memory usage and Norton-specific memory usage. You can select any of the **Zoom** options to obtain magnified view or historical data of the graphs.

To view the details of Norton-specific jobs that are currently running in the background

The **Norton Tasks** window provides the details such as the timestamp, the duration, and the status of the background jobs. The details also include the type of power the job needs to run and if a job ran during idle time. You can select different power sources for the background jobs. You can also start or stop a background job at any time.

To view details about the known good files and the known had files

The Norton Insight Network window lets you view the total number of files that Symantec analyzes within the Norton Community. You can also view the total number of computers that are available in the community to provide the data. You can view the number of trusted files that are available on vour computer.

■ To view the details of the Files of Interest The Norton Insight - Application Ratings window provides details on the trust level, prevalence, resource usage, and stability ratings for the Files of Interest.

You can use the **Performance Monitoring** option to monitor the performance of your computer. To access the **Performance Monitoring** option, go to the Norton 360 main window, click Settings > Administrative Settings > Performance Monitoring.

## Accessing the Performance window

System Insight provides you a centralized location where you can view and monitor your system activities. System Insight displays such information in the Performance window. You can access the Performance window to view details about the important system activities, CPU usage and memory usage, and Norton-specific background jobs. You can also view Norton Insight details and defragment your boot volume.

#### To access the Performance window

❖ In the Norton 360 main window, click **Performance**.

## About monitoring system activities

System Insight provides information about the important system activities that you performed or that occurred over a period of the last three months. System Insight displays the information in the **Performance** window. The Events graph at the top of the

**Performance** window displays each activity as icon or stripe. The description for each icon or stripe appears at the bottom of the graph. You can use the tabs at the top of the graph to obtain details for the current month and for the last two months. The activities include:

| Installs | Provides the details about the installation activities that you performed on your system over a period of the last three months                              |
|----------|----------------------------------------------------------------------------------------------------|
|          | The details include the application that you installed, the date on which you installed the application, and the total number of installations on that date. |

#### Downloads

Provides the details about the application-download activities that you performed on your system over a period of the last three months

The details include the date on which you downloaded a file and the total number of downloads on that date. You can click the file name link to view additional details about the downloaded file such as the Download Insight report, file name, reputation level, and recommended action.

### Optimized

Indicates the optimization activities that you performed on your system over a period of the last three months

#### Detections

Provides the details about the threat detection activities that Norton 360 performed on your system over a period of the last three months

The details include the date on which Norton 360 detected a threat and the total number of threats that Norton 360 detected on that date. The View Details link provides additional details about the risk such as the risk impact and the origin of the risk. The details also include the action that a threat has performed on your system and the action that Symantec recommends you to resolve the threat.

#### Alerts

Provides the details about the performance alerts that Norton 360 displayed over a period of the last three months

The details include the monitored date and the number of performance alerts generated. The View Details link provides additional details about performance-related activities, program name, program location, and system resources utilization.

#### **Quick Scans**

Provides the details about Quick Scans that Norton 360 performed on your system over a period of the last three months

The details include the date on which a Quick Scan was performed and the number of Quick Scans that were performed on that date. The View Details link provides additional details such as the scan time, total items scanned. total risk detected, total risks resolved, and recommended action.

### Viewing details of your system activities

System Insight lets you view details of the system activities that you performed or that occurred over the last three months in the Performance window. The activities include application installations, application downloads, disk optimizations, threat detections, performance alerts, or Quick Scans. You can use the tabs at the top of the Events graph to obtain details for the current month and for the last two months. The

Events graph at the top of the **Performance** window displays each activity as icon or stripe. The description for each icon or stripe appears at the bottom of the graph. The pop-up that appears when you move the mouse pointer over an icon provides you the details about the activity. The details include the date on which an activity was performed and the number of such activities that you performed on that date. The View **Details** link provides additional details of the activity in the Security History window.

### To view details of your system activities

- In the Norton 360 main window, click Performance.
- 2 In the **Performance** window, at the top of the Events graph, click the tab for a month to view the details.
- 3 In the Events graph, move the mouse pointer over the icon or the stripe for an activity.
- 4 In the pop-up that appears, view the details of the activity.
- 5 If the **View Details** option appears in the pop-up. click View Details to view additional details in the Security History window.

## About performance alerting

Norton 360 monitors your system performance. If it detects an increased usage of system resources by any program or process, it notifies you with performance alerts. Performance alerting works only when the Performance Monitoring option and Performance Alerting option are turned on.

Performance alerting notifies you with information about the program name and resources that the program uses excessively. The **Details & Settings** link in the performance notification alert lets you view additional details about the resource consumption by the program. The File Insight window opens and displays the details of the file, the origin of the file, the process ID, and the complete resource usage list of the program. From the File Insight window, you can choose

to exclude the program from being monitored. You can use the **Settings** option in the **File Insight** window to turn off the **Performance Alerting** option.

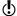

Performance alerts are not displayed when your computer is idle or in Silent Mode.

For each system resource, such as CPU, memory, and hard disk, there is a resource consumption threshold defined. When the resource consumption of a program exceeds the defined threshold limit. Norton 360 alerts you with a performance alert.

You can use the Resource Threshold Profile for **Alerting** option to configure the threshold limit. To access the Resource Threshold Profile for Alerting option, go to the Norton 360 main window, and then click Settings > Administrative Settings > Performance Monitoring > Resource Threshold Profile for Alerting.

You can use the Use Low Resource Profile On Battery Power option to let Norton 360 automatically change the resource threshold profile to low when your computer runs on battery power.

You can use **High-Usage Alert for** option to configure Norton 360 to alert for high usage of CPU, memory, disk, and handles.

In addition, you can add programs to the **Program Exclusions** list using the **Program Exclusions** option. When you add a program to the **Program Exclusions** list, Norton 360 does not alert you when the program exceeds the defined resource consumption threshold limit.

You can view all the performance-related logs under the **Performance Alert** category in the **Security** History window.

### Configuring performance alerts

You can use the **Performance Alerting** option to receive performance alerts when there is an increased usage of system resources by any program or process.

You can use the following options to configure performance alerts:

Off Turns off performance alerts.

> Select this option if you do not want Norton 360 to notify you with performance alerts.

On Turns on performance alerts.

> Select this option if you want Norton 360 to notify you with performance alerts when a program or process exceeds the threshold limit of the system resource usage.

> By default, the Performance Alerting option is turned on.

### Log Only

Monitors and records the system resource usage.

Select this option if you want Norton 360 to only monitor the system resource usage of every program or process running on your computer.

When a program or process exceeds the threshold limit of the system resource usage, Norton 360 records these details in the Security History window. You can view the details that are related to performance alerts under Performance Alert category in the Security History window.

### To configure performance alerts

- 1 In the Norton 360 main window, click **Settings**.
- 2 In the Settings window, under Detailed Settings, click Administrative Settings.
- 3 Under Performance Monitoring, in the Performance Alerting row, do one of the following:
  - To turn off performance alerts, move the Performance Alerting switch to the Off position.
  - To turn on performance alerts, move the Performance Alerting switch to the On position.
  - To suppress the performance alerts, move the Performance Alerting switch to the Log Only position.

- 4 Under High-Usage Alert for, do one of the following:
  - If you want Norton 360 to monitor the CPU usage, move the CPU switch to the left to the On position.
  - If you want Norton 360 to monitor the memory usage, move the **Memory** switch to the left to the **On** position.
  - If you want Norton 360 to monitor the disk usage, move the **Disk** switch to the left to the **On** position.
  - If you want Norton 360 to monitor the handle count, move the Handles switch to the left to the **On** position. By default, this option is turned off.
- 5 Click **Apply**, and then click **Close**.

### Configuring the resource threshold profile

The threshold limit for the system resources determines at which point Norton 360 should notify you with performance alerts. When a specific program exceeds the threshold limit of using your system resource, Norton 360 notifies you with a performance alert.

### To configure the resource threshold profile

- In the Norton 360 main window, click Settings.
- 2 In the **Settings** window, under **Detailed Settings**. click Administrative Settings.

3 Under Performance Monitoring, in the Resource Threshold Profile for Alerting row, select one of the following options:

I ow Configures a low threshold

limit for alerting.

Symantec recommends you to select this option when your computer runs on

battery power.

Medium Configures a medium

threshold limit for alerting.

By default, the threshold limit

is set to medium.

High Configures a high threshold

limit for alerting.

Symantec recommends you to select this option when your computer runs tasks that require high resource.

4 Click **Apply** and then click **Close**.

Turning off or turning on the Use Low Resource Profile On **Battery Power option** 

> When your computer runs on battery power, it is important that all active software programs consume minimum resource usage. By reducing resource usage, your computer gains longer battery life and becomes more energy efficient.

> You can configure a low threshold profile and ensure that all programs consume minimum resource usage. When the resource usage of a program or a process exceeds the low threshold limit, Norton 360 notifies you with a performance alert. You can choose to close

the program or the process manually and free the resource.

If the Use Low Resource Profile On Battery Power option is turned on, Norton 360 automatically changes the threshold profile to low when your computer runs on battery power. By default, this option is turned on.

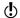

Symantec recommends that you keep the Use Low Resource Profile On Battery Power option turned on.

To turn off the Use Low Resource Profile On Battery Power option

- 1 In the Norton 360 main window, click **Settings**.
- 2 In the **Settings** window, under **Detailed Settings**, click Administrative Settings.
- 3 Under Performance Monitoring, in the Use Low Resource Profile On Battery Power row, move the **On/Off** switch to the right to the **Off** position.
- 4 Click **Apply**, and then click **Close**.

To turn on the Use Low Resource Profile On Battery Power option

- 1 In the Norton 360 main window, click **Settings**.
- 2 In the Settings window, under Detailed Settings, click Administrative Settings.
- 3 Under Performance Monitoring, in the Use Low Resource Profile On Battery Power row, move the **On/Off** switch to the left to the **On** position.
- 4 Click **Apply**, and then click **Close**.

## Excluding programs from performance alerts

Norton 360 lets you exclude programs from performance alerts. You can add the programs that consume high CPU, memory, or disk usage to the Program Exclusions list. When you add a program to the **Program Exclusions** list. Norton 360 does not alert you when the program exceeds the resource consumption threshold limit.

### To exclude a program from performance alerts

- 1 In the Norton 360 main window, click **Settings**.
- 2 In the Settings window, under Detailed Settings, click Administrative Settings.
- 3 Under Performance Monitoring, in the Program Exclusions row, click Configure.
- 4 In the **Program Exclusions** window, click **Add**.
- 5 In the **Select a program** dialog box, browse to the executable file for the program that you want to add.
- 6 Click Open.
- 7 In the **Program Exclusions** window, click **Apply**.
- Click OK.
- 9 In the **Settings** window, click **Apply**.
- 10 Click Close.

## Removing programs from Program Exclusions

The **Program Exclusions** window lists all the programs that are excluded from performance alerts. If you want, you can remove any of the programs that you already added to the **Program Exclusions** window. When you remove a program, the program appears in the performance alert the next time it crosses the defined threshold limit for resource consumption.

### To remove a program from Program Exclusions

- 1 In the Norton 360 main window, click Settings.
- 2 In the Settings window, under Detailed Settings, click Administrative Settings.
- 3 Under Performance Monitoring, in the Program Exclusions row, click Configure.
- 4 In the **Program Exclusions** window, select the program that you want to delete, and then click Remove.
  - To remove all the programs available in the Program Exclusions window, click Remove All.
- 5 In the **Program Exclusions** window, click **Apply**

- 6 Click OK.
- 7 In the **Settings** window, click **Close**.

# About CPU graph and memory graph

Norton 360 monitors the overall system CPU usage and memory usage and the Norton-specific CPU usage and memory usage. Norton 360 displays the details in the CPU graph and the memory graph. The CPU graph and memory graph are real-time graphs of CPU utilization and memory utilization.

The graphs display a performance time for the last 90 minutes or for the duration since you started your computer. The graphs update the information at an interval of every 15 seconds. The graphs progress from right to left, and the most recent data appear on the far right of the graph. The blue pattern in the graphs depicts the overall system usage, and the vellow pattern depicts the Norton-specific usage. The gray blocks that are labeled as **Idle** indicate the idle period of your computer. The gray blocks include the period when your computer is in shutdown, sleep, or log out state.

The graphs show a default performance time of 90 minutes. However, you can use the **Zoom** options to define a region of the graph that you are interested to view. You can select a **Zoom** option to obtain magnified view or historical data of the graphs. For example, if you select the **10min** option, Norton 360 displays the magnified view of CPU graph or memory graph for the last 10 minutes. If you select the 1D option, Norton 360 displays a historical data of the last one day.

When you click at any point on the CPU graph or memory graph, Norton 360 displays a list of the processes that consume maximum resources at that point. It also displays the percentage of usage for each process. You can click a process that is available in the list to get more information in the File Insight window.

The **File Insight** window provides information about the process such as:

- The file name, version number, digital signature, the date on which the process was installed.
- **...** The date on which the process was last used and whether it is a startup file.
- **...** The stability details.
- **■** The confidence level.
- The resource usage details.
- The actions that the process performs on your system.

In addition, the **File Insight** window displays the CPU graph and the resource usage details for the running processes. The graph shows the breakdown of overall system CPU usage and the CPU usage by the process.

## Viewing the CPU graph and memory graph

Norton 360 monitors the overall system CPU usage and memory usage and the Norton-specific CPU usage and memory usage. The **CPU** tab and the **Memory** tab at the top of the Performance graph display the CPU graph and the memory graph respectively.

The **Zoom** options provide you the magnified view of the CPU graph and memory graph. For example, if you select the **10min** option, Norton 360 displays the magnified view of CPU graph or memory graph for the last 10 minutes. If you select the **1W** option, Norton 360 displays the CPU graph and memory graph for the last one week.

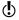

By default, the graphs display performance time for the last 90 minutes.

### To view CPU graph and memory graph

1 In the Norton 360 main window, click **Performance**.

- 2 In the **Performance** window, do one of the following:
  - To view the CPU graph, click the **CPU** tab.
  - To view the memory graph, click the **Memory** tab.
  - To magnify or shrink the graph, click 10min, **30min, 1D, 1W,** or **1M** next to the **Zoom** option.

### Obtaining historical data of your CPU and memory usage

The **Zoom** options also provide you the historical data of the CPU graph and memory graph. For example, if you select the **1D** option, Norton 360 displays the data of CPU graph or memory graph for the last one day.

### To view historical data of your CPU or memory usage

- In the Norton 360 main window, click Performance.
- 2 In the **Performance** window, do one of the following:
  - To view the CPU graph, click the CPU tab.
  - To view the memory graph, click the **Memory** tab.
- **3** Do one of the following:
  - To obtain historical data for the last one day, click 1D.
  - To obtain historical data for the last one week. click 1W
  - To obtain historical data for the last one month. click 1M.

## Identifying resource-consuming processes

You can click at any point on the CPU graph or memory graph to obtain a list of top three processes that consume maximum resources of your computer at that point. You can click a process that is available in the list to get more information about the process in the **File Insight** window.

### To identify resource-consuming processes

In the Norton 360 main window, click Performance.

- 2 In the **Performance** window, do one of the following:
  - To view the CPU graph, click the **CPU** tab.
  - To view the memory graph, click the **Memory** tab.
- 3 Click at any point on the graph to obtain a list of resource-consuming processes.
- 4 Click the name of a process to obtain additional information about the process in the File Insight window.

# About optimization

The data storage space on a disk is divided into discrete units. These units are called clusters. When files are written to the disk, they are broken up into cluster-sized pieces. When all of the file pieces are located in adjacent or contiguous clusters, the file can be accessed quickly.

Your computer's hard disk stores all of your files, applications, and the Windows operating system. The bits of information that make up your files gradually spread over the disk. This process is known as fragmentation. The more that you use your computer, the more fragmented the hard disk gets.

When a fragmented file is accessed, the disk performance is slower. The performance is slower because the drive head locates, loads, saves, and keeps track of all of the fragments of the file. If free space is also fragmented, the drive head might have to track adequate free space to store temporary files or newly added files.

Optimization rearranges file fragments into adjacent or contiguous clusters. When the drive head accesses all of the file data in one location, the file is read into the memory faster. Optimization also maximizes the usable free space on a disk by grouping most frequently used files and infrequently used files. Optimization consolidates free space to avoid fragmenting newly added files. It adds extra space after major data

structures so that they can grow without immediately becoming fragmented again.

You can optimize your boot volume manually by using the **Optimize** option in the **Performance** window.

You can also configure Norton 360 to defragment your boot volume or the local disk that contains boot volume when your computer is idle. Norton 360 automatically schedules the optimization when it detects the installation of an application on your computer. The optimization process starts next time when your computer is idle.

You can use the **Idle Time Optimizer** option in the Administrative Settings window to optimize the boot volume during idle time.

### Optimizing your boot volume

The **Optimize** option lets you optimize your boot volume to improve the boot time of your computer. Optimization of your boot volume maximizes the usable free space by rearranging file fragments into adjacent and contiguous clusters. When the drive head of your hard disk accesses all of the file data in one location, the file is read into the memory faster.

When you use the **Optimize** option in Windows XP, Norton 360 optimizes only the boot volume (for example, C:\Windows). Therefore, it requires less time to complete optimization. However, when you use the Optimize option in Windows Vista or Windows 7, Norton 360 optimizes the drive that contains the boot volume. Therefore, it requires more time to complete optimization.

You can access the **Optimize** option at the top of the security status graph in the **Performance** window. You can also optimize your boot volume using the Insight Optimizer option in the Norton Tasks window. The Insight Optimizer row in the background jobs list that is available in the **Norton Tasks** window displays the details of the boot volume optimization process. You

can view details such as timestamp, duration, and status of the background job.

To optimize your boot volume from the Performance window

- 1 In the Norton 360 main window, click **Performance**.
- 2 In the **Performance** window, at the top of the security status graph, click Optimize.

To optimize your boot volume from the Norton Tasks window

- 1 In the Norton 360 main window, click **Performance**.
- In the Performance window, click Norton Tasks.
- 3 In the Norton Tasks window, under the Norton Tasks column, click the play icon that appears before Insight Optimizer.

### About the Idle Time Optimizer

Idle Time Optimizer lets you configure Norton 360 to defragment your boot volume or the local disk that contains boot volume when your computer is idle. Norton 360 automatically schedules the optimization when it detects the installation of an application on your computer and your computer is idle. If you start using your computer again, Norton 360 stops the optimization task, and starts optimizing the next time that your computer is idle. This way, the background job of optimization does not affect the performance of your computer.

Optimization rearranges file fragments into adjacent or contiguous clusters in the hard disk. It improves the computer performance by reading the files into the memory faster. Optimization also maximizes the usable free space on a disk by grouping most frequently used files and infrequently used files. In addition, it consolidates free space to avoid fragmenting newly added files.

You must turn on the Idle Time Optimizer option under Administrative Settings in the Settings window to optimize the boot volume during idle time. By default, this option is turned on.

### Turning off or turning on Idle Time Optimizer

Norton 360 automatically schedules the optimization when it detects the installation of a new application on your computer. Norton 360 runs this optimization only when your computer is idle.

You can use the **Idle Time Optimizer** option to optimize the boot volume during idle time. By default, this option is turned on.

### To turn off Idle Time Optimizer

- 1 In the Norton 360 main window, click Settings.
- 2 In the Settings window, under Detailed Settings, click Administrative Settings.
- 3 In the **Idle Time Optimizer** row, move the **On/Off** switch to the right to the **Off** position.
- 4 Click **Apply**, and then click **Close**.

### To turn on Idle Time Optimizer

- 1 In the Norton 360 main window, click **Settings**.
- 2 In the Settings window, under Detailed Settings, click Administrative Settings.
- 3 In the **Idle Time Optimizer** row, move the **On/Off** switch to the left to the **On** position.
- 4 Click Apply, and then click Close.

## About the Norton Tasks

The Norton Tasks window provides an interface where you can view and monitor all Norton-specific background tasks. Norton 360 runs most of the background tasks when your computer is idle. The Norton Tasks window provides the details of the background tasks that Norton 360 performs.

#### The details include:

■ The name of the Norton task

time.

You can use the icon that appears before the name of a background job to start or stop a background task. You can start or stop a background task at any time.

- The timestamp of the Norton task
  You can view details such as the date on which the
  background job last ran and the time. These details
  help you decide whether to start a background task
  or wait for Norton 360 to run the job during idle
- The duration of the Norton task You can view the length of time that a Norton task ran the last time. The details also help you determine the length of time a background task takes to complete if you start it.
- The background task has run during idle time or not
  - This detail helps you determine if a task has already run during idle time or you should run it.
- The status of the Norton task You can view details about the completion of the task.
- The power source that the Norton Task uses. You can specify the type of power source that each of the Norton Tasks uses. Use the **Configure** link that is available next to the power source icon to configure the power source for the Norton Tasks.

The Norton Tasks window lets you monitor the following Norton-specific tasks:

Automatic LiveUpdate

Automatic LiveUpdate automatically checks for definition updates and program updates when your computer is connected to the

Internet.

By default, Automatic LiveUpdate checks for updates every hour.

Backing up DefaultSet

Performs a backup of the files and data that are included in

your backup set.

If you created multiple backup sets, all of the backup sets appear on the Norton Tasks list. You can run a specific backup from the Norton Tasks window.

Disk Optimizer

Eliminates the file clutter and rearrange the placement of files on your computer disks to improve performance.

Full System Scan

Scans your entire computer for viruses, spyware, and different security

vulnerabilities.

It also runs other activities such as LiveUpdate, Cleanup, Disk Optimization, and

Backup.

Insight Optimizer

Optimizes the boot volume of

your computer.

Internet Explorer History Cleaner

Deletes the unnecessary Web page history that is left behind in your Internet browser's history folder.

Removes the traces of any Internet searches that are performed on your PC.

Internet Explorer Temporary Deletes the temporary files Files

that are left behind on the hard disk after Internet browsing.

Norton Community Watch

Norton Community Watch protects your computer against potential risks. It collects the information about new security threats from your computer and submits the information to Symantec for analysis. Symantec assesses the data to identify the new threats and resolves it.

### Norton Insight

Allows the smart scanning of files on your computer. It improves the performance of Norton 360 scans by letting you scan fewer files without compromising the security of your computer.

Norton Insight lets you check the details of the Files of Interest that are available on your computer. You can view details such as signature of the file and the date on which the file was installed. You can also view details such as the trust level, community usage, resource usage, and the source of the file.

#### **Pulse Updates**

Pulse Updates check for definition updates every five minutes and downloads the streamed virus definitions. Pulse Updates provide the updates during the full updates, which LiveUpdate downloads automatically every few hours. Always ensure that the Pulse Updates option is turned on. It protects you from the latest threats without compromising your system performance or disrupting your online experience.

Quick Scan Scans the important locations

of your computer that the viruses and other security

threats often target.

Quick Scan takes less time to scan than a Full System Scan because this scan does not scan your entire computer.

Windows Registry Cleaner Deletes the inaccurate entries

and obsolete entries in the Windows registry that can

cause errors.

Windows Temporary File

Cleaner

Deletes the unnecessary files that are left in Windows Temporary folders after a program is installed or

updated.

The following grayed out categories of jobs run in the background to improve your system performance and protection. You can only view the last run details for the following activities.

Identity Safe Maintenance Performs background

maintenance tasks related to Identity Safe. Tasks include sending Identity Safe profile statistics and downloading

the favorite icons.

AntiSpam Maintenance Performs background

maintenance tasks related to AntiSpam. Tasks include updating contacts and

AntiSpam filters.

Licensing Maintenance

Performs background maintenance tasks related to

licensing.

Insight Maintenance

Performs background maintenance tasks related to Norton Insight, Tasks include maintaining details about the stability and trust level of files in your computer.

Product Maintenance

Performs background maintenance tasks related to Norton 360. Tasks include clearing install logs and rescanning consolidated firewall rule.

You can also manually turn on Silent Mode for a specified duration.

### Monitoring background jobs of Norton 360

The **Norton Tasks** window provides the details of the background tasks that Norton 360 performs and lets you view and monitor the background tasks. Norton 360 runs most of the background tasks when your computer is idle. Performing all background tasks when your computer is idle helps your computer to run at peak efficiency when you use your computer. However, you can manually start or stop a task at any time. You can also specify the **Idle Time Out** duration. After the Idle Time Out duration is reached. Norton 360 identifies the computer as idle and run the background tasks. You can use the Idle Countdown bar to confirm the idle state of your computer. You can also view the CPU graph and memory graph to obtain the performance data of your computer.

### To monitor background jobs

- 1 In the Norton 360 main window, click **Performance**.
- 2 In the Performance window, click Norton Tasks.
- 3 In the Norton Tasks window, view the details of background jobs.
- 4 Do one of the following:
  - To run a background job, click the play icon that appears before the name of the background job.
  - To stop a running background job, click the stop icon that appears before the name of the background job.
- 5 Click Close.

#### **About Power Source**

You can choose the power source for Norton 360 to perform the Norton Tasks when the computer is idle. Norton Tasks are background tasks that Norton 360 performs when your computer is idle. Norton Tasks include Quick Scan, Automatic LiveUpdate, Norton Community Watch, Norton Insight, Full System Scan, Insight Optimizer, and Pulse Updates. Norton 360 consumes more power when it runs Norton Tasks.

By default, Norton 360 performs these tasks only when your computer is connected to the external power. For example, if you are in an airport, and your computer is running on battery power, Norton 360 does not perform the Norton Tasks. In this way, you can extend the battery power of your computer. However, you can choose the power source for Norton 360 to perform the Norton Tasks.

You can select one of the following options:

External Allows the Norton Tasks to

run only when your computer

uses external power.

If you choose this option, Norton 360 performs the Norton Tasks when the computer is idle and connected to external power.

**External and Battery** 

Allows the Norton Tasks to run irrespective if the computer uses external power or battery power.

If you choose this option, Norton 360 performs the Norton Tasks when the computer is idle. It does not consider the type of power source the computer uses.

You can configure the power source for each of the Norton Tasks.

### Configuring the Power Source

You can choose the power source for Norton 360 to perform the Norton Tasks when the computer is idle. Norton Tasks are background tasks that Norton 360 performs when your computer is idle.

By default, Norton 360 performs these tasks only when your computer is connected to the external power. You can configure the power source for each of the Norton Tasks.

### To configure the power source

- In the Norton 360 main window, click Performance.
- 2 In the **Performance** window, in the left pane, click Norton Tasks.

- 3 In the Norton Tasks window, under the Power Source column, click the Configure link for the Norton Task that you want to configure the power source.
- 4 In the **Power Source** window, select one of the following:

#### ■ External

Allows the Norton Task to run only when your computer uses external power.

### **■** External and Battery

Allows the Norton Task to run irrespective if the computer uses external power or battery power. If you choose this option, Norton 360 performs the Norton Task when the computer is idle. It does not consider the type of power source the computer uses.

- 5 Click OK.
- 6 In the Norton Tasks window, click Close.

# **About Norton Insight**

Norton Insight allows the smart scanning of files on your computer. It improves the performance of Norton 360 scans by letting you scan fewer files without compromising the security of your computer.

A Norton 360 scan can identify threats on your computer in the following ways:

### The Blacklist technique

At regular intervals, Norton 360 obtains definition updates from Symantec. These updates contain signatures of known threats. Each time when Norton 360 obtains the definition updates, it performs a scan of all of the files that are available on your computer. It compares the signature of the files against the known threat signatures to identify threats on your computer.

### The Whitelist technique

Norton 360 obtains specific information about the Files of Interest and submits the information to Symantec during idle time. The information includes things such as file name, file size, and hash kev. Symantec analyzes the information of each File of Interest and its unique hash value and provides a confidence level to the file. The Symantec server stores the hash value and confidence level details of the Files of Interest. The server provides the details immediately after you open the Norton Insight - Application Ratings window. Even the slightest modification of the file causes a change in the hash value and the confidence level of the file. Typically, most Files of Interest belong to the operating system or known applications, and they never change. These files do not require repeated scanning or monitoring. For example. Excel.exe is a file that never changes but you always scan it during a normal security scan.

Symantec assigns the following confidence levels to Files of Interest:

| Symantec analyzes the file as trusted based on the statistical evaluation that is done on the files that are available within the Norton Community. |
|----------------------------------------------------------------------------------------------------|
| If the file has three green bars,<br>Symantec rates the file as<br>Norton Trusted.                                                                  |
| The files that have three green bars display a Norton Trusted pop-up text when you move the mouse pointer over the green bars.                      |
| Symantec analyzes the file as good based on the statistical evaluation that is done on the files that are available within the Norton Community.    |
| Symantec rates the trusted files as follows:                                                                                                    |
| <ul> <li>If the file has two green bars,<br/>Symantec rates the file as<br/>Good.</li> <li>If the file has one green bar,</li> </ul>                |
| Symantec rates the file as  Favorable.                                                                                                    |
| Symantec does not have enough information about the file to assign a trust level to the file.                                                       |
| Symantec has only a few indications that the file is not trusted.                                                                                   |
|                                                                                                    |

Norton 360 also provides different profiles to configure your scan performance. When you use the **Full Scan** profile, Norton 360 follows the Blacklist technique to scan your computer. It scans all of the files on your computer against the signatures that it obtained during definition updates. When you use the **Standard Trust** or **High Trust** profile, Norton 360 follows the Whitelist technique to scan the files based on their confidence level. This way, Norton 360 significantly reduces the time that is required to scan your computer completely for security threats.

The Whitelist technique that Norton Insight uses also helps in heuristic detection of suspicious applications. Normally, the execution behavior of well-known applications appears identical to the execution behavior of unknown applications. Such behavior results in false identification of good applications as suspicious, and therefore, necessitates security applications to maintain a low heuristic detection threshold. However, keeping a low detection threshold does not provide a complete heuristic protection against malicious applications. Norton 360 uses the Whitelist technique that helps maintain a high heuristic detection threshold. It excludes well-known applications from heuristic detection to prevent false detection of well-known applications and to ensure a high detection rate of malicious applications.

## Viewing the files using Norton Insight

Norton Insight provides information about the Files of Interest that are available on your computer. Norton 360 lets you view specific categories of files based on the option that you select in the **Norton Insight** - **Application Ratings** window.

The drop-down list that is available in the **Norton** Insight - Application Ratings window provides you the following options:

| All Running Processes      | Lists the processes that run<br>on your computer at that<br>point in time when you<br>selected this option.  |
|----------------------------|----------------------------------------------------------------------------------------------------|
| All Files                  | Lists the Files of Interest.                                                                                 |
| Startup Items              | Lists the programs that start<br>when you start your<br>computer.                                            |
| All Loaded Modules         | Lists all the files and programs that are currently loaded on to the program memory space.                   |
| Highest Performance Impact | Lists the programs that consume maximum resources of your computer.                                          |
|                            | Norton 360 displays a list of<br>top 10 resources that highly<br>affect the performance of<br>your computer. |
| Highest Community Usage    | Lists the files that have the maximum community usage.                                                       |

#### User Trusted Files

Lists the Files of Interest that you manually trusted in the File Insight window.

This category does not list the files that do not belong to the File of Interest even if you manually trust the files. However, Norton 360 excludes all of the manually trusted files from Norton 360 scan when you configure Scan Performance Profiles to High Trust.

You can also remove the user trust from all of the Files of Interest that you manually trusted. You can use the Clear All User Trust option next to the drop-down list to remove the user trust.

### Untrusted Files

Lists the files that are not Norton Trusted.

You can manually trust all the files that are not trusted by clicking the **Trust All Files** option next to the drop-down list.

You can view file details such as file name, trust level, community usage, resource usage, and the stability rating. There may be instances when the trust level of a file has changed or a process running might have stopped running. You can refresh the **Norton Insight** - **Application Ratings** window to update the file list and file details. The coverage meter provides a graphical representation of the percentage of the Norton Trusted Files and the total Files of Interest. The higher the percentage, the lesser time the scan takes.

### To view the files using Norton Insight

- 1 In the Norton 360 main window, click **PC Security**, and then click Run Norton Insight.
- 2 In the Norton Insight Application Ratings window, select an option from the **Show** drop-down list to view a category of files. You may need to scroll the window to view all the files that are listed in the details area.
- Click Close.

#### To refresh the list of files

**❖** In the Norton Insight - Application Ratings window, at the top of the file icon, click the refresh icon.

### Checking the trust level of a file

Norton Insight lets you check the details of the Files of Interest that are available on your computer. You can view details such as signature of the file and the date on which the file was installed. You can also view details such as the trust level, stability details. community usage, resource usage, and the source of the file. You can use the **Locate** option to find the location of the file on your computer. When you right-click a file that is available on your computer, the shortcut menu displays Norton 360 option and then Norton File Insight option. You can use the options to check the details of a File of Interest.

Norton 360 displays the Norton File Insight option only when you right-click a File of Interest. In Windows Safe mode, you cannot access this option for any file. Norton 360 also categorizes any file for which you open the File Insight window to view details as a File of Interest.

> The Symantec server stores the hash value and trust level details of the File of Interest. The server provides the file details immediately after you open the Norton Insight - Application Ratings window. However, you can use the Check Trust Now option in the File Insight

window to update the trust value of a file. You can also manually trust any well-known files. You can change the trust level of any file to User Trusted other than the files that are Norton Trusted.

You can determine the resource usage of a file that is available on your computer. The File Insight window displays the CPU graph and the system resource usage details for the running processes. The graph shows the breakdown of overall system CPU usage and the CPU usage or memory usage by the process.

#### To check the trust level of a file

- 1 In the Norton 360 main window, click **PC Security**. and then click Run Norton Insight.
- 2 In the Norton Insight Application Ratings window, click a file for which you want to check the details.
- 3 In the File Insight window, view the details of the file.
- 4 In the File Insight window, click Close.

## To check the trust level of a specific file

- 1 In the Norton 360 main window, click **PC Security**, and then click Run Norton Insight.
- 2 In the Norton Insight Application Ratings window, click Check a Specific File.
- 3 Browse to the location of the file for which you want to check the details.
- 4 Select the file, and then click **Open**.
- 5 In the **File Insight** window, view the details of the file.
- 6 In the File Insight window, click Close.

#### To find the location of the file

In the File Insight window, click Locate.

#### To refresh the trust level of the file

In the File Insight window, click Check Trust Now.

#### To manually trust the file

❖ In the File Insight window, in the Details tab, click Trust Now.

You can manually trust the files that are poor, unproven, or not Norton trusted.

### To determine the resource usage of a running process

- 1 In the File Insight window, in the left pane, click Activity.
- 2 In the **Show** drop-down list, do one of the following:
  - Select **Performance** to view the performance graph of the process.
  - Select **Performance Alert** to view the performance alert-related details of the process.
  - Select **Network** to view the network activities of the process.
  - Select Run Key change to include registry changes.

## Configuring the Scan Performance Profiles

The Scan Performance Profiles settings let you configure how Norton 360 should scan your computer based on the digital signature and confidence level of the files. To make Norton 360 scans lighter, faster, and more effective, you can exclude from scans the files that have known digital signatures or high confidence levels.

You can configure the Scan Performance Profiles settings to do the following:

- Configure to **Full Scan** to perform a complete scan of your computer.
  - The complete scan includes a scan of all files on your computer irrespective of the confidence level or digital signature of the files.
- Configure to **Standard Trust** to perform a scan that excludes the files that are Norton Trusted.

Norton 360 scans the files that have a confidence level other than Norton Trusted.

Configure to High Trust to perform a scan that excludes the files that have known digital signatures or high confidence levels.

Norton 360 does not scan the files that have confidence level as Norton Trusted or User Trusted. It also excludes the Good files with high confidence level from the scan. It scans the files with confidence levels as Poor Trust, Unproven Trust, Bad Trust, and the files without a class 3 digital signature.

You must configure the **Scan Performance Profiles** settings before you run a scan or before a scan is scheduled to run. Norton 360 scans your computer according to the configuration you specified in the **Scan Performance Profiles** settings.

### To configure Scan Performance Profiles from the Settings window

- 1 In the Norton 360 main window, click **Settings**.
- 2 In the Settings window, under Detailed Settings, click Antivirus.

On the **Scans and Risk** tab, in the **Scan Performance Profiles** row, click on one of the settings. Your options are:

- Full Scan
- # Standard Trust
- High Trust
- 3 Click Apply, and then click Close.

To configure Scan Performance Profiles from the Norton Insight - Application Ratings window

1 In the Norton 360 main window, click PC Security, and then click Run Norton Insight.

- 2 In the Norton Insight Application Ratings window, move the Scan Performance Profiles slider to one of the settings. Your options are:
  - Full Scan
  - Standard Trust
  - High Trust
- Click Close.

# About Monthly Report

Monthly Report lets you view a summary of what Norton 360 has done for you. Norton 360 displays the monthly report every 30 days after you install your product. After 30 days of installation, Norton 360 displays the Monthly Report automatically. If you do not want Norton 360 to display the Monthly Report automatically, you can select the **Do not display** monthly reports automatically option in the Norton Monthly Report window.

You can view the Monthly Report using the Check **Monthly Report** option that is present in the **My** Account window

Norton 360 lets you turn off or turn on Monthly Report from the **Administrative Settings** window. The **Norton** Monthly Report window displays the Tip of the month to recommend some of the product's features and services.

When your product expires after the trial period, Monthly Report displays the activation status of your product. However, when your product expires after the subscription period, Monthly Report displays the subscription status of your product.

Norton 360 provides reports based on the following categories:

| PC Security     | Lets you view the details of<br>the various attacks your PC<br>is protected from                                                                                  |
|-----------------|----------------------------------------------------------------------------------------------------|
|                 | For example, you can view<br>the total number of viruses<br>and spyware from which<br>you are protected.                                                          |
| Web             | Lets you view the details of<br>Antiphishing activities                                                                                                    |
|                 | For example, you can view<br>the total number of known<br>authenticated sites that you<br>visited.                                                                |
| Backup & Tuneup | Lets you view the details of Backup and PC Tuneup activities. For example, you can view the total number of files that you backed up on drive C of your computer. |
|                 | For example, you can view the total number of files that you backed up on drive C of your computer.                                                               |

Monthly Report lets you view the latest news on Internet security and also provides information on how to stay safe while you are online. You can click the Read More option in the Norton Monthly Report window to view more information on how to stay safe online.

### Viewing the Monthly Report

The Monthly Report lets you view how Norton 360 protected you for the past 30 days. This report includes different activities that Norton 360 performed to protect your computer.

The Monthly Report provides information about the following activities:

- The total number of threats that Norton 360 detected on your computer.
- The total number of phishing and authenticated Web sites that you visited.
- The total number of files that you backed up.
- The total number of unwanted files and the obsolete Windows registry entries that are removed.

If you do not want Norton 360 to display the Monthly Report automatically, you can do one of the following:

- **Select the Do not display monthly reports** automatically option in the Norton Monthly Report window.
- Turn off the **Monthly Report** option in the Administrative Settings window.

### To view the Monthly Report

- 1 In the Norton 360 main window, click Account.
- 2 In the My Account window, click Check Monthly Report.
- 3 Click Close

This chapter includes the following topics:

- **#** About total protection
- About keeping your computer secure
- About solving connection problems
- **■** About responding to emergencies
- About monitoring protection features
- About viewing details of system vulnerabilities

# About total protection

Norton 360 offers total protection of your PC that includes Antivirus and Spyware Protection, online identity theft protection, backup, and PC tuneup capabilities. It provides a complete protection against a wide range of threats, leaving you free to work and play confidently on your PC.

After you install Norton 360 and set up a backup storage destination, it then does all the rest. You do not have to do anything else to be protected. However, Norton 360 also lets you customize your firewall settings or adware protection, or set your own schedule for automatic activities.

Norton 360 is grouped into the following four categories of protection:

| PC Security         | Blocks and removes viruses and spyware from email and downloaded sites, protects against emerging threats, scans, cleans email attachments, and secures connections and data transmission between your computer and the Internet. |
|---------------------|----------------------------------------------------------------------------------------------------|
| Identity Protection | Helps to guard against identity theft, verifies authenticity of Web sites.                                                                                                    |
| Backup              | Backs up all your important files and data to a variety of storage locations.                                                                                                    |
| PC Tuneup           | Finds and fixes common computer problems, cleans up unwanted cookies and files, and defragments the hard disk to optimize PC performance.                                                                                         |

# About keeping your computer secure

Norton 360 automatically protects your PC when you install it and updates itself regularly to maintain protection. However, you can increase the security of your PC further by learning how to avoid threats against your PC and your data.

To avoid email threats, do the following:

■ Open only those email attachments that come from a trusted source and that you expect to receive.

# About keeping your computer secure

- Delete all unwanted messages without opening them.
- Do not respond to email that you suspect is spam. Delete it.
- Be wary of any email that requests confidential information, and confirm the authenticity of the request before you reply.

To protect yourself from phishing attempts, do the following:

- When you visit a Web site, type the address directly into your browser rather than clicking a link.
- Provide personal information only on trusted sites. Examples include the sites that have "https" in the Web address or that have a lock icon at the bottom of the browser window.
- Do not provide personal information to any unsolicited requests for information.

To avoid viruses, worms, and Trojan horses, do the following:

- Transfer files to your PC only from a well-known source or a trusted source.
- Do not send or receive files over instant messaging connections.
- **Terminate** an instant messaging connection if a person on your buddy list sends strange messages, files, or Web links.

To avoid spyware, do the following:

- Do not approve suspicious error messages from within your Web browser.
- Be suspicious of "free deal" offers because spyware may come as part of such a deal.
- Carefully read the End User License Agreement for the programs that you install. Also, do not install a program if other programs are installed as part of the required program.

# About solving connection problems

Norton 360 uses an Internet connection to support several of its protection features. If you use a proxy server to connect to the Internet, you must configure the proxy settings of Norton 360. You can configure Network Proxy Settings in the Administrative Settings window.

If you cannot connect to the Internet after you install Norton 360, you can use the Support features to help you troubleshoot your connection problem.

# About responding to emergencies

Norton 360 automatically downloads definition updates regularly and secures your computer from latest viruses and unknown threats. In addition, Norton 360 monitors your Internet activities to protect your computer from the Internet-based threats that exploit software vulnerabilities.

However, security issues can arise, and you need to decide which action to take.

If you think that your computer is infected with a virus or with destructive software, you can take the following actions:

|            | l .                                                                                                    |
|------------|----------------------------------------------------------------------------------------------------|
| Quick Scan | Helps you to scan the possible virus-infected areas of a computer that the viruses and other security risks often target |
|            | Because this scan does not scan<br>your entire computer, it takes<br>lesser time to run than a Full<br>System Scan.      |

| Full System Scan | Checks all boot records, files, and running programs to protect your computer from viruses and spyware                                                                                                    |
|------------------|----------------------------------------------------------------------------------------------------|
|                  | It also runs other tasks (such as LiveUpdate, Registry Cleanup, Disk Optimization, and Backup) to provide a high level of protection and improve the performance of your computer. Consequently, when you run a Full System Scan with administrator privileges, it scans more files than when you run it without administrator privileges. This scan might take more time than the other scans. |
| Custom Scan      | Scans a specific file, folder,<br>drive, or removable drive that<br>you choose. You can also create<br>your own scan and schedule it<br>to run at a specific time.                                                                                                    |
| Custom Task      | Checks for vulnerabilities and risks, and protects your computer by running the following checks:  LiveUpdate Internet Explorer Temporary Files Windows Temporary Files Internet Explorer History Disk Optimization Registry Cleanup                                                                                                    |
|                  | Registry Cicunup                                                                                                    |

**■** Backup

When you right-click a folder, the shortcut menu displays Norton 360 and then Scan Now option. You can use this command to scan any particular folder.

When you right-click a file, the shortcut menu displays Norton 360 and then **Insight Network Scan** option. You can use this command to scan a file using both local definitions and definitions that are hosted in the Cloud.

# About monitoring protection features

Your Symantec product maintains records of all protection-related actions that it takes and the activities that it monitors. You can review the history and the logs through Security History. You can view summary and results of activities and scans. You can also monitor other security tasks.

# **About Security History**

**Security History** window lets you do the following:

- View the summary of alerts and event messages.
- View the results of scans that are run on your computer.
- View the items that you submitted to Symantec Security Response Web site.
- **Manage Quarantine items.**
- Monitor the security tasks that your products perform in the background.

Security History lets you monitor the security tasks that your product performs in the background. In addition, the alerts that you receive can be reviewed at any time in Security History. If you cannot review an alert when you receive it, you can review it later in Security History.

The alerts, scan results, and other security items that are related to various product features appear under their respective categories in the Security History

# About monitoring protection features

window. For example, the security items that are related to the Quarantine feature appear under the Quarantine category. In addition, the Security History window displays details of each item in the **Details** pane.

Based on their functionalities, Security History broadly organizes all categories into the following groups:

- **■** All Activity
- Protection and Performance
- **■** Submissions and Errors
- **■** PC Tuneup
- **■** Informational

By default, the following information categories are available in the Security History window:

- **■** Recent History
- **■** Full History
- Scan Results
- Resolved Security Risks
- **■** Unresolved Security Risks
- **U**Quarantine
- **SONAR Activity**
- Firewall Network and Connections
- **■** Firewall Activities
- **■** Intrusion Prevention
- **■** Download Insight
- **#** AntiSpam
- **■** Identity
- **Norton Product Tamper Protection**
- **■** Performance Alert
- **■** Metered Network
- Backup
- **Sites reported to Symantec**
- **■** Norton Error Reporting

- **■** Email Errors
- **■** Norton Community Watch
- **■** Registry Cleanup
- **■** File Cleanup
- **■** Disk Optimization
- Silent Mode
- LiveUpdate

You can view the security items based on the category of events that you select and the search string that you provide. Norton 360 restricts the number of search results that appear on each page in the **Security** History window. Therefore, Security History divides the items that are returned for any search criteria and displays them on separate pages. You can use the pagination scroll at the bottom of the window to navigate to different pages sequentially. In case you want to view a specific page, you can use the **Go to page** option to open the page. The maximum number of items that appear per page is 100.

Based on the security status of an item in an information category, you can take an appropriate action to resolve a risk or a threat. The actions that you can perform include the following:

- Restore and exclude a quarantined item.
- Remove an item from Security History.
- Submit an item to Symantec for further analysis.
- Trust or restrict devices on a selected network.
- Remove the trusted or restricted status of devices. on the selected network.
- Allow a selected program to access the Internet.
- Configure Norton 360 to notify you when it blocks a selected attack signature.

Norton 360 also lets you save the security events history. You can view the security event information whenever you want. If you want to analyze the security events for a particular day, you can save the Security

History logs for that day. You can later import the file into Security History and analyze the data.

### Viewing items in Security History

Security History provides a record of all the activities that Norton 360 performed on your computer.

You can view details about all the activities including:

- Security History alerts and event messages
- Results of different scans
- Information that you submitted to Symantec Security Response Web site
- Quarantined items
- Norton 360 firewall activities
- Norton 360 PC Tuneup activities
- Norton 360 backup and restore activities
- Security tasks that Norton 360 performed in the background

Based on their functionalities, all Security History categories appear under the following groups in the **Show** drop-down list:

- **■** All Activity
- Protection and Performance
- **Submissions and Errors**
- **■** PC Tuneup
- **Informational**

The items that are related to the various product features appear under their respective categories in the **Security History** window. For example, the security items that are related to the Quarantine feature appear under Quarantine category in the Security History window. In addition, the Security History window displays details of each item in the **Details** pane.

#### To view items in Security History

1 In the Norton 360 main window, click Tasks.

2 In the Tasks window, under General Tasks, click Check Security History.

3 In **Security History** window, in the **Show** drop-down list, select the category of items that you want to view. Your options are:

| Recent History | The Recent History view in the Security History window displays the alerts that you received during the last seven days. It lists the history of certain recent security events. |
|----------------|----------------------------------------------------------------------------------------------------|
| Full History   | The Full History view in the Security History window displays the complete Security History.                                                                                     |
| Scan Results   | You can scan your computer to check if any virus, spyware, malware, or security risk has infected your computer.                                                                 |
|                | The Scan Results view in the Security History window displays the details about the scans that are run on your computer.                                                         |

#### Resolved Security Risks

The security risks include the suspicious programs that can compromise the security of your computer.

The Resolved Security Risks view in the Security History window displays a list of security risks that Norton 360 has detected and then repaired, quarantined, or removed. The quarantined items are listed in the Quarantine view. You can also view the quarantined items in the Quarantine view.

#### Unresolved Security Risks

The security risks include the suspicious programs that can compromise the security of your computer.

The Unresolved Security Risks view in the Security **History** window displays a list of security risks that Norton 360 was not able to repair, remove, or quarantine.

Certain threats require system restart, logs for such threats can be cleared only after you restart your system.

#### Quarantine

The Security History Quarantine provides a safe location on your computer where you can isolate items while you decide an action to take on them.

The Quarantine view in the Security History window displays all of the security risks that are isolated in the Security History Quarantine.

#### **SONAR Activity**

Symantec Online Network for Advanced Response (SONAR) identifies new threats based on the suspicious behavior of applications, SONAR detects and protects your computer against malicious code even before virus definitions are available through LiveUpdate.

The SONAR Activity view in the Security History window displays details about the security risks that SONAR detects. This category also lists any activity that modifies the configuration or the settings of your computer.

The More Details option for this category provides details about the resources that this activity affects.

#### Firewall - Network and Connections

The firewall monitors the communications between your computer and other computers on the Internet.

The Firewall - Network and Connections category in the Security History window displays information about the networks that your computer connects to. It also displays the actions that you have taken to trust or to restrict networks and computers.

This category also displays a history of all of the TCP/IP network connections that were made with your computer. Network connections are logged when the connection is closed.

The Security History -Advanced Details window for this category lets you modify trust or restrict settings for computers and networks.

#### Firewall - Activities

The firewall monitors the communications between your computer and other computers on the Internet. The firewall maintains rules to control Internet access to and from your computer.

The Firewall - Activities view in the Security History window displays the rules that firewall creates. The rules that you create also appear in this view.

The Security History -Advanced Details window for this category shows the created Program rules. It also lets you allow a blocked program rule.

#### Intrusion Prevention

Intrusion Prevention scans all the network traffic that enters and exits your computer for known threats.

The Intrusion Prevention view in the Security History window displays details about recent Intrusion Prevention activities.

The Security History -Advanced Details window for this category lets you control whether or not to be notified when Intrusion Prevention detects an Intrusion Prevention signature.

#### **Download Insight**

Download Insight processes any executable file that you download for analysis of its reputation level. It then informs you about the processing results based on the Download Insight settings.

The Download Insight view in the Security History window displays details of all events that Download Insight processes and notifies. This view also contains information about the actions that you take based on the reputation data of the events.

#### AntiSpam

Norton AntiSpam protects your computer from exposure to unsolicited email.

The AntiSpam view in the Security History window displays details about the email messages that AntiSpam has processed.

#### Identity

The various features of Identity Safe help you manage your identities and provide additional security while you perform online transactions.

The **Identity** view in the Security History window displays the Antiphishing definitions that Norton 360 downloads when you run LiveUpdate to obtain the latest virus definitions.

#### Norton Product Tamper Protection

Norton Product Tamper Protection lets you protect your Norton product from any attack or modification by unknown, suspicious, or malicious applications.

The Norton Product Tamper Protection view in the Security History window displays details about unauthorized attempts to modify Symantec processes. The tasks that your Symantec product blocks also appear in the list.

#### Performance Alert

The performance alert feature lets you view, monitor, and analyze the impact of the system activities on your computer.

The Performance Alert view in the Security History window provides details about the impact of the processes that run on your computer. The details include the process name, the resources used, the extent of resource utilization, and the overall impact of the process on your computer. In addition, logs related to performance alerts and the programs that you have excluded from performance alerts also appear in the list.

#### Metered Network

Metered Broadband Mode lets you set up policies and restrict the Internet usage of Norton 360. You can define the amount of network bandwidth that Norton 360 can use.

The Metered Network view in the Security History window provides details about the actions that you performed to restrict the Internet usage of Norton 360.

#### Backup

The **Backup** view displays the list of the backup and restore activities that you performed.

### Sites reported to Symantec

In some cases, you might have submitted evaluation of certain Web pages to Symantec.

The Sites Reported to Symantec view in the Security History window displays all the Web sites that you reported to Symantec to verify authenticity.

#### **Email Errors**

Email errors include any failure that occurs when Norton 360 tries to send. download, or scan an email message that you send or receive.

The Email Errors view in the Security History displays details about any Email Error alerts that you receive when an Email error occurs. Details include the Error ID and the Error message. This view also displays information about subject, sender address, and the recipient address that are related to the email message in the alert.

#### **Norton Community Watch**

The Norton Community Watch feature lets you submit any suspicious security or suspicious application data to Symantec for analysis. Symantec assesses the data to determine the new threats.

The Norton Community Watch view in the Security History window displays a list of files that you have submitted to Symantec for analysis. Files, at various stages of submission, also appear in the list.

### Registry Cleanup

The windows registry can contain the entries that refer to files that do not exist. Such broken registry items can slow down your computer. Registry Cleanup scans your computer and cleans any broken registry entries that it finds.

The Registry Cleanup view in the Security History window displays the list of the Registry Cleanup activities that been performed in your computer.

#### File Cleanup

The File Cleanup feature removes unwanted temporary files including leftover Internet browser files. Internet search words, and other temporary files.

The File Cleanup view in the Security History window shows the list of the File Cleanup activities that were performed on your computer.

#### Disk Optimization

Disk optimization is a process in which the physical locations of files are streamlined. Files and metadata are re-arranged to improve data access time.

The disk optimization view in the Security History window shows the list of the disk optimization activities that were performed on your computer.

#### Silent Mode

Silent Mode suppresses alerts and notifications and temporarily suspends most of the background activities.

The Silent Mode view in the Security History window displays the summary of the Silent Mode sessions

The summary includes the following information:

- The type of Silent Mode such as Silent Mode or Quiet Mode
- The type of program that turns on Silent Mode such as disk burning or TV recording
- The name of User-Specified program that turns on Silent Mode
- Whether Silent Mode is turned on or turned off

#### LiveUpdate

LiveUpdate obtains the latest virus definition updates and the program updates to all the Symantec products that you installed on your computer. These updates protect your computer from newly discovered threats.

The LiveUpdate view in the Security History window shows the details of the LiveUpdate activities on your computer. The details include the severity, the status, and the duration of the LiveUpdate sessions on your computer.

4 Click a row to view details for that item. If you want to view additional information about an item, click the More Details option in the Details pane or double-click the particular row. You can view the advanced details about the item in the Security History-Advanced Details window and take actions as needed. For some categories, the More Details option opens the File Insight window that displays the details about the selected Security History event. You must use the **Options** link in the Security History window to select an action that Norton 360 must perform on any item in these categories. The Options link is also available in the File Insight window for certain items.

### About the Security History - Advanced Details window

The Security History - Advanced Details window lets you view more information about the items that you select in the Show drop-down list in the Security **History** window. You can also perform any action that is available for the selected item from this window.

The following table lists the categories that provide the advanced details about the Security History items:

#### Alert Summary

Displays the following information about the item:

#### Severity

This category displays the risk level of the selected item. The various levels of security risks are High,

Medium, Low, and Info.

#### Activity

This category displays the activity that was performed by Norton 360.

#### ■ Date & Time

This category displays the date and time of the activity.

#### ■ Status

This category displays the status of the action that has been taken on the item.

#### ■ Recommended Action

This category displays the actions that you might need to perform.

#### Advanced Details

Displays the detailed information of the item

You can view the details such as category, risk level, risk category, submission date of the risk, risk status, risk description, and recommended actions for the items

### 126 | Maintaining total protection About monitoring protection features

| A - 42  |  |
|---------|--|
| Actions |  |
| 710113  |  |
|         |  |
|         |  |
|         |  |

Displays the actions that are available for the selected item

The options in the Actions view vary depending on the options that are available in the Show drop-down list in the Security History window.

The following are some of the Actions options:

#### # Trust

This action allows access to or from the selected computer or all of the unclassified computers on the selected network.

This option is available in the Security History - Firewall -**Network and Connections** view

#### ■ Restrict

This action blocks access to or from the selected computer or all of the unclassified computers on the selected network.

This option is available in the Security History - Firewall -Network and Connections view.

#### ■ Remove trust

Removes the trusted status from the selected computer or from all of the unclassified computers on the selected network.

This option is available in the Security History - Firewall -Network and Connections view.

#### ■ Remove restriction

This action removes the restricted status from the selected computer or from all of the unclassified computers on the selected network.

This option is available in the Security History - Firewall -Network and Connections view.

#### ■ View Rule

This action shows the firewall rule that is used to control the Internet access attempts by the selected program in the Program Control window of Norton 360.

This option is available in the Security History -Firewall-Activities view.

#### **■** Allow

This action allows the selected program to access the Internet.

This option is available in the Security History - Intrusion Prevention view.

#### ■ Stop Notifying Me

This action prevents Norton 360 from notifying you when it blocks the selected attack signature in the future.

This option is available in the Security History - Intrusion Prevention view.

| ■ Notify Me                                                                                                    |
|----------------------------------------------------------------------------------------------------|
| This action allows Norton<br>360 to notify you when it<br>blocks the selected attack                                     |
| signature in the future.                                                                                                 |
| This option is available in the<br>Security History - Intrusion<br>Prevention view.                                      |
| Displays the links that provide<br>the information that is related<br>to the selected item                               |
| For some Security History items,<br>this view lets you access the<br>relevant settings pane of the<br>Norton 360 window. |
|                                                                                                    |

### About the File Insight window

The **File Insight** window provides details about any File of Interest that is available on your computer. This option of file analysis is available for the files that you download, scan, or use to perform an activity.

You can access the File Insight window in different ways. For example, you can use the various notifications, alerts, scan and performance-related windows, and the shortcut menu of the various files that are present on your computer to open the window. Security History provides a centralized location where you can access the File Insight windows of the various events that are related to Security Risks, Download Insight, and Performance.

The File Insight window lets you view more details of events that belong to some of the following categories in the Security History window:

#### Resolved Security Risks

Lets you view the detailed information about the resolved security risks in an organized way.

The Resolved Security Risks category includes the infected files that Norton 360 repairs, removes, or quarantines. This category mostly includes the medium-level or the high-level risks that are either quarantined or blocked.

The File Insight window provides details about the risk level, the origin, and the activity report of the resolved security risks on your system.

#### Unresolved Security Risks

Lets you view the detailed information about the unresolved security risks in an organized way.

The Unresolved Security Risks category includes the infected files for which Norton 360 was not able to take any action. This category mostly includes the low-level risks that require your attention for a suitable action.

The File Insight window provides details about the risk level, the origin, and the activity report of the unresolved security risks on your system.

## About monitoring protection features

| Quarantine        | Lets you view the detailed information about quarantined security risks in an organized way.                                                                       |
|-------------------|----------------------------------------------------------------------------------------------------|
|                   | The <b>Quarantine</b> category includes the infected files that are isolated from the rest of your computer while they await your attention for a suitable action. |
|                   | The File Insight window provides details about the risk level, the origin, and the activity report of quarantined security risks on your system.                   |
| Download Insight  | Lets you view the reputation details of a file that you download.                                                                                                  |
|                   | You can use these details to determine the safety level of the file and then decide the action that you want to perform.                                           |
| Performance Alert | Lets you view the performance<br>details of any File of Interest that<br>is available on your computer.                                                            |
|                   | The information includes the general details, the origin and lineage information, the resource usage, and the actions that the file has performed on your system.  |

The File Insight window provides various details about the Security History item. These details are classified in different tabs in the File Insight window.

You can select a tab to view more details about it. The File Insight window provides details about a file in the following tabs:

#### **Details**

Displays the information such as the confidence level, community usage of a file, how long ago the file was released and how stable the file is

Stability ratings of a file may vary depending upon your operating system.

You can view details such as the signature and the date on which the file was created. You can determine if a file is a startup file and the date on which the file was last used.

#### Origin

Provides the lineage details of a file.

You can view the file name and the URL of the source from where the file was downloaded. The lineage details of a file are available only if you downloaded or created the file after you installed Norton 360.

If the historical details of a file are not available, Norton 360 disables this Origin section.

| Activity | Provides the details about the suspicious actions performed by the file on your computer. It also provides information about the resource usage of a process and the effect of the process on the overall CPU utilization of your computer. |
|----------|----------------------------------------------------------------------------------------------------|

Based on the severity of the security risks and the risk type, Norton 360 might display one or more of the following options in the File Insight window:

Locate Lets you locate the file on

your computer.

This option is available at the

top of the window.

Copy to Clipboard Lets you copy the data from

the File Insight window to the

clipboard.

After you copy the content to the Clipboard, you can open a document, paste the data,

and save the document.

Options Lets you access the Threat

> **Detected** window and view more details and perform

actions.

Learn More Lets you access the online

> tutorial page to get more information about the file.

### About the Threat Detected window

The **Threat Detected** window appears whenever Norton 360 detects a security risk on your computer. You can use this window to view details about the risk and select an action for the risk. Sometimes, you may want to access the **Threat Detected** window for the same risk again. In that case, the window can be opened at any time from Security History. Security History is the centralized location where you can access the Threat **Detected** windows of risks that belong to some of the following categories:

| Resolved Security Risks      | This category includes the security risks or the infected files that Norton 360 has detected and then repaired, quarantined, or removed.               |
|------------------------------|----------------------------------------------------------------------------------------------------|
| Unresolved Security<br>Risks | This category includes the security risks or the infected files that Norton 360 was not able to repair, remove, or quarantine.                         |
| Quarantine                   | This category includes the security risk items that are isolated from the rest of your computer while they await your attention for a suitable action. |

The action options in the Threat Detected window for a risk vary depending on the risk type and its severity level. The following are some of the options that are available in this window:

| Restore | Returns the security risk that is |
|---------|-----------------------------------|
|         | quarantined to the original       |
|         | location on your computer         |
|         |                                   |

|                      | Returns the selected Quarantine item to its original location without repairing it and excludes the item from being detected in the future scans |
|----------------------|----------------------------------------------------------------------------------------------------|
| Remove this file     | Removes the security risk from your computer and quarantines it                                                                                  |
| Exclude this program | Excludes the security risk from future scan                                                                                                    |
| Remove from history  | Removes the selected security<br>risk item from the Security<br>History log                                                                      |
| Get help             | Takes you to the Symantec<br>Security Response Web site                                                                                          |
| Submit to Symantec   | Sends the security risk to<br>Symantec                                                                                                    |

### Searching in Security History

You can search the items that are listed in Security History. You can use the Quick Search option to find items using a keyword or the name of a security risk. If you want to view all of the Security History items that pertain to a particular security risk, you can filter the items using Quick Search. For example, if you want to view all of the alerts that Auto-Protect has generated, you can type Auto-Protect and filter the list.

You can clear the search results and return to the current Security History list by clicking the black cross (x) icon in the **Ouick Search** box.

The **Ouick Search** option works on the current view only. If you want your search to include all of the items in Security History, you must select the Full History view.

#### To search in Security History

- 1 In the Security History window, in the Quick **Search** text box, type the name of the item that you want to search.
- 2 Click Go.

### Exporting or Importing Security History information

Norton 360 lets you export the Security History events to a file. You can export and save the Security History events and view them at your leisure.

For example, you can analyze the security events on a particular day. You can use the **Quick Search** option to obtain a list of all of the items that are related to a particular security risk. You can then use the Export option to save the list in the Security History log. You can later import the log file and analyze the data.

Security History stores the information in a separate file. When the file size reaches its maximum size limit, information that is related to new events overwrites the information that is related to older events. You can export the log periodically, if you want to keep the entire Security History information.

You can save your log file in one of the following file formats:

■ Security History Log Files (.mcf) The .mcf file format is the Security History Log Files format and is proprietary to Symantec.

When you use this file type option, you can view the file only in the **Security History** window.

**■** Text Files (.txt)

The data is saved in a comma-separated text format. When you use this file type option, you can open and view the file externally without using Security History.

# About monitoring protection features

You can import only the log files that have .mcf file extension. When you import a log file, the exported list of Security History information in the log file appears. This list replaces the current security events list. You can select an option in the **Show** drop-down list to view the option-specific details that are saved in the log file. To revert to the current Security History list you must click the Close file: file name.mcf link.

#### To export Security History information

- In the Norton 360 main window, click Tasks.
- 2 In the Tasks window, under General Tasks, click Check Security History.
- 3 In the Security History window, in the Show drop-down list, select an option.
- 4 Click Export.
- 5 In the Save As dialog box that appears, navigate to a location and specify the name for the file. The category name in the **Show** drop-down list appears as the default file name. You can provide a file name of your choice.
- 6 In the Save as type box, select the format in which you want to save your log file.
- 7 Click Save.

### To import Security History information

- 1 In the Norton 360 main window, click Tasks.
- 2 In the Tasks window, under General Tasks, click Check Security History.
- 3 In the **Security History** window, click **Import**.
- 4 In the Open dialog box that appears, browse to the folder that has the file you want to import.

**5** Select the .mcf file and click **Open**.

You can only open log files of .mcf format in the **Security History** window. You can open and view log files of .txt file externally without using Security History.

In the import mode, you cannot make modifications to the information. For example, you cannot clear the logs. You can revert to the current Security History list by closing the file.

### Managing items in the Quarantine

The Security History Quarantine provides a safe location on your computer where you can isolate items while you decide on an action to take on them. Quarantined items are isolated from the rest of your computer so that they cannot spread or reinfect your computer. In some cases, you may have an item that you think is infected, but is not identified as a risk by the Norton 360 scans. You can manually place such items in the Quarantine.

You cannot open quarantined items accidentally and spread the virus, but you can evaluate the quarantined items for possible submission to Symantec.

The Security History Quarantine includes the following groups of items:

| Security risks   | Includes the items such as spyware and adware that are generally low risk and that another program requires to function properly. |
|------------------|----------------------------------------------------------------------------------------------------|
|                  | You can restore these items if necessary.                                                                                         |
| Security threats | Includes viruses and other high-risk items.                                                                                       |

# About monitoring protection features

Once an item has been guarantined, you have several options. All of the actions that you take on quarantined items must be performed in the Security History Quarantine.

### To perform an action on a quarantined item

- 1 In the Security History window, in the Quarantine view, select the item on which you want to perform the action.
- 2 In the **Details** pane, click **Restore & Options**. You can use the More Details link to view more details about the item before you select an action for it. The link opens the File Insight window that contains more information about the risk.

3 In the **Threat Detected** window, select the action that you want to perform. Some of the options are:

| Restore                     | Returns the security risk that is quarantined to the original location on your computer This option is available only for the detected viral threats.                                                                   |
|-----------------------------|----------------------------------------------------------------------------------------------------|
| Restore & exclude this file | Returns the selected<br>Quarantine item to its<br>original location without<br>repairing it and excludes the<br>item from being detected in<br>the future scans                                                         |
|                             | This option is available for the detected viral and non-viral threats.                                                                                                    |
| Remove from history         | Removes the selected item from the Security History log                                                                                                    |
| Submit to Symantec          | Sends the selected item to<br>Symantec for evaluation of<br>the security risk                                                                                                    |
|                             | In some cases, Norton 360 might not identify an item as a security threat, but you might suspect that the item is infected. In such cases, you can use this option to submit the item to Symantec for further analysis. |

You can also navigate to this window by using the **Options** link in the **File Insight** window for some risks.

4 Follow the on-screen instructions.

### Adding an item to the Quarantine

Security History Quarantine provides a safe location on your computer in which you can isolate items while you decide on an action to take on each item.

The Quarantine view in the Security History window displays a list of quarantined items. You can view the name and the risk status of each quarantined item.

You can manually add an item to the Security History Ouarantine. You can use the Add to Quarantine option in the Quarantine view in the Security History window to quarantine the items that you suspect are infected. This action has no effect on the items that are already quarantined.

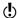

You cannot add a known Good File to Quarantine.

#### To add an item to the Quarantine

- 1 In the Security History window, in the Quarantine view, click Add to Quarantine.
- 2 In the Manual Quarantine dialog box, in the **Description** text box, type a short name for the item that you want to add.
  - This text appears in the Quarantine, so you should use a recognizable description.
- Click Browse.
- 4 In the **Select File to Quarantine** dialog box, browse to the item that you want to add, select it, and then click Open.
- 5 Click Add.
- 6 Click Close.

### Restoring an item from the Quarantine

Some programs rely on other programs that are classified as security risks to function. The program may not function if a particular security file is removed. All of the removed security risks are automatically backed up in the Security History Quarantine. This way, Norton 360 lets you restore any risk to regain the functionality of a program that requires the risk program to run.

For example, a shareware or freeware program that you download may use adware to keep its price low. In this case, you can allow the security risk program to remain on your computer or restore it if Spyware Protection has removed it.

Some quarantined items are successfully disinfected after Norton 360 rescans them. You can also restore such items.

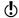

If you restore an item to a directory other than its original location, it may not function properly. Therefore, it is recommended that you reinstall the program.

#### To restore an item from the Quarantine

- 1 In the Security History window, in the Quarantine view, select the item that you want to restore.
- 2 In the **Details** pane, click **Restore & Options**.
- 3 In the Threat Detected window, click Restore & exclude this file.

This option returns the selected Quarantine item to its original location without repairing it and excludes the item from being detected in the future scans.

- 4 In the Quarantine Restore window, click Yes. In case of non-viral threats, you can use the option that is available in this window to exclude the security risk. Norton 360 does not detect the security risks that you exclude in the future scans.
- 5 In the **Browse for Folder** dialog, select the folder or drive where you want to restore the file and then click OK.
- 6 Click Close.

### Removing an item from the Quarantine

You can configure Norton 360 to remove a security risk from your computer. You can use the **Restore** option

to remove the security risk and places it in the Security

History Quarantine. Some programs may rely on the security risk item that you quarantine to function. In this case, you can restore the security risk to regain the functionality of a program that requires the risk program to run.

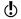

The **Restore** option is only available for the security risks that are manually quarantined.

#### To remove an item from the Quarantine

- 1 In the **Security History** window, in the **Quarantine** view, select the item that you want to remove.
- 2 Click Restore & Options.
- 3 In the Threat Detected window, click Restore. This option is available for the security risks that are manually quarantined.
- 4 In the Quarantine Restore window, click Yes.
- 5 Click Close.

### Manually submitting an item to Symantec

When a virus or other risk is detected, it is automatically submitted to Symantec Security Response Web site for analysis. If you have turned off the option to submit risks automatically, you can manually submit them from the Security History Ouarantine. You must have an Internet connection to submit an item.

When you submit files to Symantec automatically or manually, you contribute to the effectiveness of your Symantec product. For example, you can submit an item that has not been detected during scanning that you believe may be a security risk. Symantec Security Response analyzes the file. If it is identified as a security risk, it is added to a future definition update.

Personally identifiable information is never included in submissions.

In some cases it is necessary for Symantec Security Response to block submissions of a particular type or volume. These items appear as **Not Submitted** in Security History.

#### To manually submit an item to Symantec

- 1 In the Security History window, in the Quarantine view, select the item that you want to submit to Symantec.
- 2 In the **Details** pane, click **Restore & Options**.
- 3 In the Threat Detected window, click Submit to Symantec.
- 4 In the dialog box that appears, click **OK**.

# About viewing details of system vulnerabilities

The Intrusion Prevention feature of Norton 360 provides a proactive solution to prevent the threats that might exploit the vulnerabilities of the programs or the operating system of your computer. Norton 360 now provides the Vulnerability Protection feature that enables you to view details of the protection feature against possible attacks on these vulnerabilities. Vulnerability Protection displays an extensive list of the programs on your computer that contain vulnerabilities. In addition, it provides details about the vulnerability and the solution that Intrusion **Prevention** provides to identify any attack on the vulnerability. You can use Vulnerability Protection to view the correlation between the vulnerabilities that your computer is protected against and the programs that may contain these vulnerabilities.

# About Vulnerability Protection

Vulnerability Protection is a component of Intrusion Prevention System. Vulnerability Protection provides information about the susceptibility of the programs that may be on your computer against malicious

# About viewing details of system vulnerabilities

attacks. It also provides information about the known attacks that they are protected from.

Vulnerabilities are flaws in your programs or your operating system that can create weaknesses in overall security of your system. Improper computer configurations or security configurations also create vulnerabilities. External attackers exploit these vulnerabilities and perform malicious actions on your computer. Examples of such malicious attacks are active desktop monitoring, keylogging, and hacking. Such attacks can slow down the performance of your computer, cause program failure, or expose your personal data and confidential information to the hackers.

Norton 360 provides the signature-based solutions to protect your computer from the most common Internet attacks. Attack signatures contain the information that identifies an attacker's attempt to exploit a known vulnerability in your operating system or your computer programs. The Intrusion Prevention feature of Norton 360 uses an extensive list of attack signatures to detect and block suspicious network activity.

Vulnerability Protection lets you view the correlation between the vulnerabilities that your computer is protected against and the programs that may contain these vulnerabilities. For example, if Internet Explorer does not handle certain HTTP responses, it can result in a vulnerability that can be exploited. In this case, Vulnerability Protection lists Internet Explorer as a vulnerable program. It also provides details about the signatures that Intrusion Prevention uses to detect any attempt to exploit this vulnerability.

# Viewing the list of vulnerable programs

The Vulnerability Protection window lets you view the extensive list of programs with the known vulnerabilities that Norton 360 protects you against.

For each program, you can view details such as the name of the program, its vendor, and the number of vulnerabilities that the program contains. You can also view more details about the vulnerabilities by clicking on the program name.

### To view the list of vulnerable programs

- 1 In the Norton 360 main window, click **Tasks**.
- 2 In the Tasks window, under General Tasks. click Check Vulnerability Protection.
- **3** After you finish viewing the list, click **Close**.

## Viewing details about a vulnerable application

The **Vulnerability Protection** window displays the list of the programs on your computer that are susceptible to malicious attacks. In addition, you can view details of the vulnerabilities that a program contains. The Program Vulnerability Details window displays the names of the attack signatures that Intrusion Prevention uses to detect any attempts to exploit the vulnerabilities in the program.

You can click an attack signature to get additional information about the signature in the Symantec Security Response Web site.

The Intrusion Signatures window of Intrusion **Prevention** lets you view a list of attack signatures. Intrusion Prevention relies on this list of attack signatures to detect and block suspicious activity. You can uncheck a signature from the list, if you do not want Norton 360 to monitor the signature. The Program Vulnerability Details list does not include any signature that you disable in the Intrusion Signatures window. By default, all the signatures in the Intrusion Signatures window are turned on. Unless you have a good reason to disable a signature, you should leave the signatures turned on. If you disable a signature, your computer may be vulnerable to attack.

## To view details about a vulnerable application

In the Norton 360 main window, click Tasks.

# About viewing details of system vulnerabilities

- 2 In the Tasks window, under General Tasks, click Check Vulnerability Protection.
- 3 In the **Vulnerability Protection** window, in the **Program** column, click the program name for which you want to view the details.
- 4 In the Program Vulnerability Details window, view the signature details of the program.
- 5 If you want to view additional information about the signature, then click the signature name.
- 6 After you finish viewing the vulnerability details, in the Program Vulnerability Details window, click Close.
- 7 In the **Vulnerability Protection** window, click **Close**.

Scanning your computer

This chapter includes the following topics:

- About the Norton 360 scans
- **About Computer Scan**
- About Insight Network scan
- **About Reputation Scan**
- About Scan Facebook Wall
- About SONAR Protection
- **■** About scanning Office documents
- About Silent Mode
- **#** About boot time protection
- **■** Running a scan at the command prompt

# About the Norton 360 scans

Norton 360 scans secure your computer from all types of viruses and unknown threats using the latest virus definitions. It also scans all the Internet activities that are performed on your computer to protect your computer from the Internet-based threats that exploit software vulnerabilities.

Norton 360 automatically performs different types of scans to secure your computer from latest threats. It also lets you run different types of scans manually to secure your computer.

By using Norton 360, you can run the following types of scans:

#### Computer Scan

Computer Scan uses the latest virus definitions that are available locally in the computer.

If you suspect that your computer is infected, you can run three types of computer scans manually to prevent virus infections on your computer. The three types of scans that are available under Computer Scan are Quick Scan, Full System Scan, and Custom Scan.

#### Insight Network Scan

Insight Network Scan uses the virus definitions that are available locally and hosted in the Cloud. Insight Network Scan detects the files that are suspicious or vulnerable on your computer using the reputation-based threat detection. Norton 360 performs an Insight Network Scan only when the Insight Protection option is turned on. By default, the Insight Protection option is turned on.

You can see this Insight Protection option under Scans and Risks tab in the Antivirus settings window.

#### Reputation Scan

Reputation Scan displays the reputation information of the files on your computer. It displays the reputation information such as trust level, prevalence, stability rating, and resource usage. Reputation Scan displays the detailed reputation information of the good files and the number of bad files that have been detected or removed.

Reputation Scan also internally performs Computer Scan and Insight Network Scan to detect the threats. The different types of scans that are available under Reputation Scan are Quick Scan, Full System Scan, and Custom Scan.

(!) Norton 360 Reputation Scan is applicable only for the executable files and the installer files.

#### Scan Facebook Wall

Scan Facebook Wall lets you scan the links and URLs that are available on your Facebook profile.

When you click the Scan Facebook Wall option, Norton 360 takes you to the Facebook login Web page. After you log in to your Facebook profile, Norton Safe Web asks you to grant permission to access your Facebook wall. To do so, use the grant us permission to access vour stream option available on the Facebook Web page, and then follow the on-screen instructions. After you grant permission, Norton safe Web scans all the available links on vour Facebook wall each time you use Scan Facebook Wall option. It then displays the security status of the scanned URLs.

Norton 360 keeps your computer secure from latest threats by automatically running Full System Scan when your computer is in the idle state.

# About Computer Scan

Norton 360 automatically downloads latest virus definition regularly and secures your computer from all types of viruses and unknown threats. When Norton 360 performs a Computer Scan, it uses the latest virus definitions that Symantec provides.

The threat detections that are based on the local definition are specified with a specific name. For example, if a Trojan horse is detected, the scan results of the Computer Scan displays the threat as Trojan. Foo. You can click the Run Scans option available in the Tasks window to access the different types of computer scans.

If you suspect that your computer is infected, you can run three types of computer scans manually to prevent virus infections on your computer.

You can run the following types of computer scans:

| Quick Scan       | Scans the important locations of your computer that the viruses and other security threats often target.                                                                                                    |
|------------------|----------------------------------------------------------------------------------------------------|
|                  | <b>Quick Scan</b> takes less time to scan than a Full System Scan because this scan does not scan your entire computer.                                                                                                    |
| Full System Scan | Scans your computer for all types of viruses and security threats.                                                                                                    |
|                  | Full System Scan thoroughly examines your entire computer for viruses, spyware, and different security vulnerabilities. It also runs LiveUpdate, Virus and Spyware Scan, disk optimization, and backup. In addition, it cleans up the Internet Explorer temporary files and Windows temporary files. |
|                  | Norton 360 automatically runs<br>a Full System Scan when your<br>computer is in idle state.                                                                                                    |
| Custom Scan      | Scans a specific file, folder,<br>drive, or removable drive that<br>you choose.                                                                                                    |

| Custom Task | Runs LiveUpdate, backup, and disk optimization tasks.                                        |
|-------------|----------------------------------------------------------------------------------------------|
|             | Runs LiveUpdate, backs up your<br>data, frees disk space, and<br>optimizes your disk volume. |

Computer Scan provides details about the scanned items. You can view the details such as total number of files scanned, security risks detected, security risks resolved, and the total items that require attention. It also provides you the different ways to resolve any items that were not automatically resolved during the scan. You can also view the severity of the risk, the name of the risk, and the status of the risk about the resolved items.

# Running a Quick Scan

A Quick Scan helps you to scan the possible virus-infected areas of a computer that the viruses and other security risks often targets. Because this scan does not scan your entire computer, it takes less time to run than a Full System Scan.

When Norton 360 performs Quick Scan for the first time, it automatically runs LiveUpdate, and cleans up the Internet Explorer temporary files and Windows temporary files.

When the **Insight Protection** option is turned on, Norton 360 simultaneously performs a traditional Quick Scan and an Insight Network Quick Scan. By default, the **Insight Protection** option is turned on.

During idle time, Norton 360 runs a Quick Scan when there is a definition update.

#### To run a Quick Scan

- 1 In the Norton 360 main window, click **PC Security**, and then click Run Scans.
- 2 In the Scans window, under Computer Scan, click Quick Scan.

### 3 Click Go. You can use the following options:

| Pause  | Suspends the scan temporarily. Click <b>Resume</b> to continue the scan. |
|--------|--------------------------------------------------------------------------|
| Skip   | Skips the current scan.                                                  |
| Cancel | Terminates a Quick Scan.                                                 |

- 4 On the **Results Summary** window, do one of the following:
  - If no items require attention, click **Finish**.
  - If there are items require attention, review the risks in the Threats Detected window.

# Running a Full System Scan

A Full System Scan thoroughly examines your entire computer for viruses, spyware, and different security vulnerabilities. A Full System Scan runs LiveUpdate, virus and spyware scan, disk optimization, and backup.

A Full System Scan helps you to do the following:

- Obtain latest protection and program updates.
- Scan your computer for threats.
- Optimize disks to improve the performance of your computer.
- **Back up your data.** You can back up your files regularly to protect the valuable information on your computer.

## To run a Full System Scan

- 1 In the Norton 360 main window, click **PC Security**, and then click Run Scans.
- 2 In the Scans window, under Computer Scan, click Full System Scan.

- Click Go.
- 4 After the scan is complete, in the Scans window, click Close

# Scanning selected drives, folders, or files

Occasionally, you might want to scan a particular file, removable drives, any of your computer's drives, or any folders or files on your computer. For example, when you work with removable media and suspect a virus, you can scan that particular disk. Also, if you have received a compressed file in an email message and you suspect a virus, you can scan that individual element.

#### To scan individual elements

- 1 In the Norton 360 main window, click PC Security, and then click Run Scans.
- 2 In the Scans window, under Computer Scans, click Custom Scan.
- 3 Click Go.

- 4 In the **Scans** window, do one of the following:
  - To scan specific drives, click **Run** next to **Drive Scan**, select the drives that you want to scan, and then click Scan.
  - To scan specific folders, click **Run** next to **Folder** Scan, select the folders that you want to scan, and then click Scan.
  - To scan specific files, click **Run** next to **File Scan**, select the files that you want to scan, and then click Add.

You can also press **Ctrl**, and select multiple files to scan.

You can use the following options to suspend a scan:

| Pause | Suspends a custom scan temporarily.       |
|-------|-------------------------------------------|
|       | Click <b>Resume</b> to continue the scan. |
|       |                                           |
| Stop  | Terminates the scan.                      |
|       | Click <b>Yes</b> to confirm.              |
|       |                                           |

- 5 In the Results Summary window, do one of the following:
  - If no items require attention, click Finish.
  - If any items require attention, review them on the Threats Detected window.

# About the Results Summary window

Norton 360 displays the **Result Summary** window when you run a manual scan. At the end of a scan, the Results **Summary** window provides the summary of the scan results.

If your most recent scan was a Quick Scan, this window shows the results of a fast scan of the areas of your

computer. Viruses, spyware, and other risks often target these areas.

If your most recent scan was a Full System Scan, this window shows the results of a comprehensive scan of your entire computer.

The **Result Summary** window displays the following information:

- Total items scanned
- Total security risks detected
- Total security risks resolved
- **■** Total items that require your attention

## About the Threats Detected window

Norton 360 displays the Threats Detected window when it detects threats. At the end of a scan, the Threats Detected window provides you different ways to resolve any items that were not automatically resolved during the scan.

The **Threats Detected** window provides the information such as the severity of the risk, the name of the risk, and the status of the risk. It also provides the action that you can take to resolve the item. The Threats **Detected** window provides you the different options such as Fix, Manual Fix, Exclude, Get Help, and Rescan to resolve the item.

It also provides the **Ignore** option only once during the first-time detection of low-risk items.

**Ignore** option is available once until you do not change the default settings for the Low Risks option under Computer Scan.

The options in the **Threats Detected** window vary based on the types of files that Norton 360 identified as infected during the scan.

## About custom scans

You can create a custom scan if you regularly scan a particular segment of your computer. This custom scan lets you scan the segment frequently without having to specify it every time. You can also schedule the custom scan to run automatically on specific dates and times or at periodic intervals. You can schedule a scan according to your preferences. If the scheduled scan begins when you use your computer, you can run the scan in the background instead of stopping your work.

You can delete the scan when it is no longer necessary. For example, if you work on a project for which you need to swap files frequently with others. In this case, you might want to create a folder into which you copy and scan those files before using them. When the project is done, you can delete the custom scan for that folder.

## Creating a custom scan

Instead of running the default scans that are listed in the **Scans** pane, you can create your own scans that meet your specific requirements. For example, you can create a scan that checks a folder in which you store all the downloaded files.

You can create a custom scan in the Scans window.

When you create custom scans, you can also schedule them to run automatically on specific dates and times or at periodic intervals.

#### To create a custom scan

- 1 In the Norton 360 main window, click PC Security, and then click Run Scans.
- 2 In the Scans window, under Computer Scans, click Custom Scan.
- 3 Click Go.
- 4 In the Scans window, click Create Scan.

- 5 In the **New Scan** window, in the **Scan Name** box, type a name for the scan.
  - You cannot specify a scan name that is already in use.
- 6 On the Scan Items tab, add the items that you want to scan. See "Selecting the scan items" on page 160.
- 7 On the Scan Schedule tab, set the frequency and time at which you want to perform the scan. See "Scheduling a scan" on page 164.
- 8 On the **Scan Options** tab, configure the scan options as required. See "Configuring the scan options" on page 161.
- Click OK.

## Selecting the scan items

When you configure a custom scan, you must select the items that you want to include in the scan. You can include individual files, folders, or drives. You can include multiple drives, folders, and files to add to the scan. You can also exclude items from the scan.

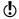

When you select a drive, all the items in the drive including the files and folders are automatically added to the scan. When you select a folder, all of the files in folder are added to the scan.

#### To select the scan items

- 1 In the Norton 360 main window, click **PC Security**. and then click Run Scans.
- 2 In the Scans window, under Computer Scans, click Custom Scan.
- 3 Click Go.
- 4 In the **Scans** window, do one of the following:
  - To add items for a new scan, click **Create Scan**. You must provide a name for the scan in the Scan Name box.
  - To add items for an existing scan, in the **Edit** Scan column, click the edit icon for the scan that you want to modify.

- 5 In the window that appears, on the **Scan Items** tab, do the following:
  - To add drives, click Add Drives, in the Scan **Drives** dialog box, select the drives to be scanned, and click Add.
  - To add folders, click Add Folders, in the Scan Folders dialog box, select the folders to be scanned, and click Add.
  - To add files, click Add Files, in the Files to Scan dialog box, select the files to be scanned, and then click Add.

If you need to remove an item from the list, select the item, and then click Remove.

6 Click OK.

## Configuring the scan options

Norton 360 lets you configure scan options for each scan that you customize. By default, the scan options reflect the current Computer Scans settings in the Settings window. The changes that you make are applicable to the current scan only.

In addition to the custom scans that you create, you can configure the scan options for the default scans. You can configure scan options for Full System Scan, Quick Scan, Drive Scan, Folder Scan, and File Scan.

## To configure the scan options

- 1 In the Norton 360 main window, click **PC Security**, and then click Run Scans.
- 2 In the Scans window, under Computer Scans, click Custom Scan.
- 3 Click Go.
- 4 In the Scans window, in the Edit Scan column, click the edit icon next to the scan that you want to schedule.
- 5 In the **Edit Scan** window, on the **Scan Options** tab. configure the scan options as required.
- 6 Click OK.

## Editing a custom scan

You can edit a custom scan that you created. You can include additional files or folders to the scan or remove the files and folders that you do not want to scan. You can also change the name of the scan.

You can edit a custom scan in the Scans window.

#### To edit a custom scan

- 1 In the Norton 360 main window, click **PC Security**. and then click Run Scans.
- 2 In the Scans window, under Computer Scans, click Custom Scan.
- Click Go.
- 4 In the Scans window, in the Edit Scan column, click the edit icon next to the custom scan that you want to modify.
- 5 In the **Edit Scan** window, on the **Scan Items** tab. select the items that you want to scan. See "Selecting the scan items" on page 160.
- 6 On the **Scan Schedule** tab, set the frequency and time at which you want to perform the scan. See "Scheduling a scan" on page 164.
- 7 On the **Scan Options** tab, configure the scan options as required. See "Configuring the scan options" on page 161.
- 8 Click OK.

# Running a custom scan

When you run a custom scan, you do not have to redefine what you want to scan.

You can run a custom scan from the Scans window.

#### To run a custom scan

- 1 In the Norton 360 main window, click **PC Security**. and then click Run Scans.
- 2 In the Scans window, under Computer Scans, click Custom Scan.

- 3 Click Go.
- 4 In the Scans window, click Run next to the custom scan that you want to run.

You can use the following options to suspend a custom scan:

| Pause | Suspends a custom scan temporarily. Click <b>Resume</b> to continue the scan. |
|-------|-------------------------------------------------------------------------------|
| Stop  | Terminates a custom scan.<br>Click <b>Yes</b> to confirm.                     |

- 5 In the Results Summary window, do one of the following:
  - If no items require attention, click **Finish**.
  - If any items require attention, review the risks on the Threats Detected window.

## Deleting a custom scan

You can delete custom scans if they are no longer needed.

You can delete a custom scan in the Scans window.

#### To delete a custom scan

- 1 In the Norton 360 main window, click **PC Security**, and then click Run Scans.
- 2 In the Scans window, under Computer Scans, click Custom Scan.
- 3 Click Go.
- 4 In the Scans window, in the Delete column, click the delete icon next to the custom scan that you want to delete.
- 5 Click Yes to confirm that you want to delete the scan.

# About scheduling scans

Norton 360 automatically detects the idle state of your computer and runs a Full System Scan. However, you can schedule a Full System Scan according to your preferences. You can also set up a schedule for a Quick Scan and custom virus scans that you create.

You can schedule scans to run automatically on specific dates and times or at periodic intervals. If the scheduled scan begins when you use your computer, you can run the scan in the background instead of stopping your work. Norton 360 lets you schedule the Full System Scan, Quick Scan, and custom virus scans. However, you cannot schedule the Drive Scan, Folder Scan, and File Scan.

You can also set up Norton 360 to turn off your computer or move it to sleep mode or hibernate mode automatically when the scheduled scan is complete.

## Scheduling a scan

You have complete flexibility in scheduling custom scans. When you select how frequently you want a scan to run (daily, weekly, or monthly), you are presented with additional options. For example, you can request a monthly scan, and then schedule it to occur on multiple days instead.

In addition to the custom scans that you create, Norton 360 lets you schedule the Full System Scan and Quick Scan.

You can also schedule the scan to run in specific time intervals (hours or days). You can schedule a custom scan in the Scans window.

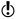

Norton 360 lets you select multiple dates if you schedule a monthly scan.

#### To schedule a custom scan

1 In the Norton 360 main window, click PC Security, and then click Run Scans.

- 2 In the Scans window, under Computer Scans, click Custom Scan.
- 3 Click Go.
- 4 In the Scans window, in the Edit Scan column, click the edit icon next to the custom scan that you want to schedule.
- 5 In the Edit Scan window, on the Scan Schedule tab, do one of the following:
  - If you do not want to run the scan at any particular time, but want to keep the scan options and scan items saved, select Do not schedule this scan.
  - To run the scan at specific time intervals, select Run at specific time interval.
  - To run the scan at specific time every day, select Daily.
  - To run the scan on a specific day on a week, select Weekly.
  - To run the scan on a specific day on a month, select Monthly.

These frequency options include the additional options that you can use to refine the schedule. Set the additional options as required.

- 6 Under Run the scan, do the following:
  - To run the scan only at idle time, check Only at idle time.
  - To run the scan only when your computer is connected with external power source, check Only on AC power.
  - To prevent your computer from going to a Sleep or Standby mode, check Prevent standby.

- 7 Under After scan completion:, select the state at which your computer should be after the scan is complete. Your options are:
  - Stay On
  - Turn Off
  - Sleep
  - Hibernate
- Click OK.

## Scheduling a Full System Scan

Norton 360 automatically detects the idle state of your computer and runs a Full System Scan. Full System Scan protects your computer against infection without compromising the performance of your computer. You can schedule a Full System Scan on specific dates and times or at periodic intervals.

You can schedule a Full System Scan in the Scans window.

# To schedule a Full System Scan

- 1 In the Norton 360 main window, click **PC Security**. and then click Run Scans.
- 2 In the Scans window, under Computer Scans, click Custom Scan.
- 3 Click Go.
- 4 In the Scans window, in the Edit Scan column, click the edit icon next to Full System Scan.
- 5 In the Edit Scan window, under When do you want the scan to run?, set the frequency and time at which you want the scan to run. Most of the frequency options include the additional options that you can use to refine the schedule. Set the additional options as required.
- 6 Click OK.

### Scheduling a Quick Scan

Quick Scan scans the important locations of your computer that the viruses and other security threats often target. When you perform a Quick Scan, Norton 360 scans only the running processes and the loaded programs. Quick Scan takes less time to scan than a Full System Scan because this scan does not scan your entire computer.

Norton 360 lets vou schedule a Quick Scan. You can schedule a Quick Scan in the Scans window.

#### To schedule a Quick Scan

- In the Norton 360 main window, click PC Security. and then click Run Scans.
- 2 In the Scans window, under Computer Scans, click Custom Scan.
- Click Go.
- 4 In the Scans window, in the Edit Scan column, click the edit icon next to Ouick Scan.
- 5 In the Edit Scan window, under When do you want the scan to run?, set the frequency and time at which you want the scan to run. Most of the frequency options include the additional options that you can use to refine the schedule. Set the additional options as required.
- 6 Click OK.

## Editing a scheduled scan

You can change the schedule of any scheduled custom scan, Quick Scan, or Full System Scan from the Scans window.

### To edit a scheduled scan from Norton 360 Scans dialog box

- 1 In the Norton 360 main window, click PC Security, and then click Run Scans.
- 2 In the Scans window, under Computer Scans, click Custom Scan.

- Click Go.
- 4 In the Scans window, in the Edit Scan column, click the edit icon next to the scan that you want to edit.
- 5 In the Edit Scan window, on the Scan Schedule tab. change the schedule as required. Most of the frequency options include the additional options that you can use to refine the schedule. Set the additional options as required.
- Click OK.

# About Insight Network scan

The Insight Network scan uses the Cloud technology wherein a remote server on the Web contains the latest virus definitions. Norton 360 scans your computer for the latest security threats. When Norton 360 performs the Insight Network scan, it uses the virus definitions that are available locally and in the Cloud. Norton 360 provides additional protection by using the most recent definitions in the Cloud, apart from the definitions that are available locally on your computer.

Norton 360 performs an Insight Network scan only when the **Insight Protection** option is turned on. By default, the **Insight Protection** option is turned on. You can see this **Insight Protection** option under **Scans** and Risks tab in the Antivirus settings window.

When the **Insight Protection** option is turned on, Norton 360 performs a traditional scan and an Insight Network scan simultaneously. The traditional scan uses the definitions from the local system, and the Insight Network scan uses the definitions that are hosted in the Cloud.

Threat detection based on the Cloud definitions is identical to the threat detection that is based on the local definitions. However, the Cloud definitions are specified with additional data about the threats that it detects which indicates that it has been obtained from the Internet. Definitions in the Cloud provide a generic name for the risk detected, but the local definitions provide the specific name for the risk detected. For example, if a Trojan horse is detected, the scan results of the Insight Network might display Cloud. Trojan. However, the scan results of the local definition might display Trojan.Foo.

If the traditional scan completes while the Insight Network scan is still running, you can view the **Insight** Network Scan progress status.

The Insight Network scan supports Quick Scan, Insight Network context-menu scan, Instant Messenger Scan, and Download Insight scan. It does not support Email Scan, Full System Scan, and Auto-Protect scan.

If the **Insight Protection** option is turned on, you can manually run the following types of Insight Network scans:

■ Insight Network Quick Scan

Norton 360 simultaneously performs a traditional Quick Scan and an Insight Network Quick Scan to scan the areas of your computer that the viruses often target. Norton 360 also performs an Insight Network Quick Scan simultaneously with an Idle Quick Scan.

- ( )The Insight Network scan does not support a Quick Scan that runs as a part of an Idle Full System Scan.
  - Insight Network context-menu scan When you right-click a file, the shortcut menu displays Norton 360 and then Insight Network Scan. You can use this command to scan a file using both local definitions and definitions that are hosted in the Cloud.
- ( )This **Insight Network Scan** command is available only for single file.

# Turning off or turning on Insight Protection

**Insight Protection** option lets Norton 360 perform an Insight Network scan on your computer

When the **Insight Protection** option is turned on, Norton 360 performs a traditional scan and an Insight Network scan simultaneously. The traditional scan uses the definitions from the local system, and the Insight Network scan uses the definitions that are hosted in the Cloud. Norton 360 performs only a traditional scan if the **Insight Protection** option is turned off.

Norton 360 performs an Insight Network scan only when the **Insight Protection** option is turned on. By default, the Insight Protection option is turned on.

The Insight Network scan supports only Insight Network Quick Scan, and Insight Network context-menu scan. Insight Network scan does not support a Quick Scan that runs as a part of an Idle Full System Scan. It also does not support Full System Scan, Email Scan, single file Office document scan, and Auto-Protect scan.

### To turn off or turn on the Insight Protection

- 1 In the Norton 360 main window, click **Settings**.
- 2 In the Settings window, under Detailed Settings, click Antivirus.
- 3 In the **Antivirus** settings window, click the **Scans** and Risks tab.
- 4 In the **Insight Protection** row, do one of the following:
  - To turn off Insight Protection, move the **On/Off** switch to the right to the **Off** position.
  - To turn on Insight Protection, move the **On/Off** switch to the left to the **On** position.
- 5 In the **Settings** window, click **Apply**.

# About Reputation Scan

Reputation Scan provides information on the trust-worthiness of all programs and running processes on your computer. It helps you detect the files that are suspicious or vulnerable on your computer using the reputation-based threat detection. Norton 360 lets you run different types of Reputation Scan and detect suspicious programs on your computer.

Reputation Scan filters the files on the basis of certain filtering criteria and performs an Insight Network Scan on the filtered files. Reputation Scan filters the files as reputation files. It filters .exe files, .scr files, sys files, .dll files, .drv files, .ocx files, .loc files, and .msi files and analyzes these files.

When you perform a Reputation Quick Scan or Full System Scan, Norton 360 considers the Files of Interest that are available on your computer.

After it has filtered the reputation files, Norton 360 performs an Insight Network Scan. When Norton 360 performs an Insight Network Scan, it also performs a Computer Scan. Norton 360 uses the Computer Scan to perform the signature-based threat detection. It compares the signature of the filtered reputation files against the known threat signatures to identify threats on your computer. If a security threat is detected, Norton 360 automatically removes the threat from your computer.

Norton 360 uses the Insight Network Scan to detect suspicious or vulnerable files on your computer using the reputation-based threat detection. The Insight Network Scan uses the Cloud technology wherein a remote Symantec server on the Web stores the latest reputation information. It checks the Cloud for the reputation information on the filtered files.

Norton 360 obtains specific information such as file name and hash key about the filtered reputation files and sends this information to the Cloud. The Cloud analyzes the file information and provides a trust level for each file. The Symantec server sends back the reputation information to your computer. If any of the filtered files is suspicious or vulnerable, Norton 360 assigns **Bad** or **Poor** trust level. Apart from reputation

information. Norton 360 also checks for the latest virus definitions on the Cloud.

Your computer must be connected to the Internet to access the latest reputation information and virus definitions from the Cloud. If your computer is not connected to the Internet, Norton 360 uses the reputation information that is available locally.

When you perform a Reputation Scan, Norton 360 considers only the following categories of files:

Executable files This category includes

> Windows executable files (.exe) and script files (.scr).

System files This category includes

> Windows System files (.sys), dynamic link library files (.dll), and device driver files

(.drv).

Developer files This category includes

ActiveX control files (.ocx).

Miscellaneous files This category includes

> Windows Installer Package files (.msi) and resource-only

DLL files (.loc).

Norton 360 lets you scan specific areas of your computer based on the type of Reputation Scan that you select. You can manually run the following types of Reputation Scan:

#### Quick Scan

Scans the important locations of your computer that the viruses and other security threats often target.

When you perform a Quick Scan. Norton 360 considers the Files of Interest that related to loaded programs and the running processes.

#### Full System Scan

Scans all the Files of Interest that are available on your

computer.

When you perform a Full System Scan, Norton 360 searches for Files of Interest on all the locations on your computer. The locations include all drives, running processes, loaded programs,

and startup files.

#### Custom Scan

Scans a specific file, folder, drive, or removable drive.

When you perform a custom scan, Norton 360 considers only the filtered reputation

files.

Symantec rates a file based on the statistical evaluation that is done on the file using the Norton Community

Watch data and Symantec's analysis. Symantec assigns the following confidence levels to reputation files:

Trusted Symantec has a high

indication that the file is

trusted.

Good Symantec has a high

indication that the file is

trusted.

Unproven Symantec does not have

enough information about the file to assign a trust level

to the file.

The file is neither safe nor

unsafe.

Poor Symantec has a few

indications that the file is not

trusted.

This file is suspicious and can

harm your computer.

Bad Symantec has a high

indication that the file is not

trusted.

This file is suspicious and can

harm your computer.

When the Reputation Scan is complete, you can view the summary of the scan results in the **Norton Reputation Scan** window. You can view the reputation information such as the file name, trust level, age of the file, stability rating, and community usage for each file. The trust level determines whether a file is safe or unsafe. If a file has **Poor** or **Bad** trust level, Norton 360 lets you quarantine the file.

# Running a Reputation Full System Scan

When you perform a **Full System Scan**, Norton 360 scans all the Files of Interest that are available on your computer. This fileset includes the files that relate to the running processes, startup files, and loaded programs.

#### To run a Reputation Full System Scan

- 1 In the Norton 360 main window, click PC Security. and then click Run Scans.
- 2 In the Scans window, under Reputation Scan, click Full System Scan.
- 3 Click Go. In the **Reputation Scan** window, you can analyze the trust level, prevalence, resource usage, and stability of the scanned items.
- 4 If there is a file with **Poor** or **Bad** trust level, under the Trust Level column, click the red cross (x) icon.
- 5 In the Quarantine File window, click Quarantine this file.
- 6 In the Manual Quarantine window, click Add.
- Click Close.
- 8 In the Norton Reputation Scan window, click Close.

# Running a Reputation Quick Scan

When you perform a **Quick Scan**, Norton 360 scans only the running processes and the loaded programs. Reputation Quick Scan does not scan your entire computer and it takes lesser time to run than a Reputation Full System Scan.

### To run a Reputation Quick Scan

- 1 In the Norton 360 main window, click **PC Security**, and then click Run Scans.
- 2 In the Scans window, under Reputation Scan, click Ouick Scan.

#### Click Go.

In the Norton Reputation Scan window, you can analyze the trust level, prevalence, resource usage, and stability of the scanned items.

- 4 If there is a file with Poor or Bad trust level, under the Trust Level column, click the red cross (x) icon.
- 5 In the **Ouarantine File** window, click **Ouarantine** this file.
- 6 In the Manual Quarantine window, click Add.
- 7 Click Close.
- 8 In the Norton Reputation Scan window, click Close.

# Running a Reputation custom scan

Norton 360 lets you scan specific areas on your computer by using the Reputation custom scan. You can scan any of your computer's drives, removable drives, folders or files. For example, if you want to check the trust level of a specific file, you can scan the particular file.

### To run a Reputation custom scan

- 1 In the Norton 360 main window, click **PC Security**. and then click Run Scans.
- 2 In the Scans window, under Reputation Scan, click Custom Scan.
- 3 Click Go.
- 4 In the **Reputation Custom Scan** window, do one of the following:
  - Click Drive Scan, select the drive that you want to scan, and then click Scan.
  - Click Folder Scan, select the folder that you want to scan, and then click OK.
  - Click File Scan, select the file that you want to scan, and then click Open.

In the **Reputation Scan** window, you can analyze the trust level, prevalence, resource usage, and stability of the scanned items.

- 5 If there is a file with **Poor** or **Bad** trust level, under the Trust Level column, click the red cross (x) icon.
- 6 In the **Quarantine File** window, click **Quarantine** this file.
- 7 In the **Manual Quarantine** window, click **Add**.
- 8 Click Close.
- 9 In the Norton Reputation Scan window, click Close.

# About the Reputation Scan results

Norton 360 lets you run different Reputation Scans to detect any suspicious programs or vulnerable programs on your computer. Norton 360 lets you manually run the following types of Reputation Scan:

- Reputation Ouick Scan
- Reputation Full System Scan
- **Reputation custom scan**

When you run a Reputation Quick Scan, Norton 360 considers the Files of Interest which include running processes and loaded programs. When you run a Reputation Full System Scan, Norton 360 considers all the Files of Interest that are available on your computer. When you run a Reputation custom scan. Norton 360 lets you select the drive, folder, or file that you want to scan.

Reputation Scan filters the files on the basis of certain filtering criteria and performs an Insight Network Scan on the filtered files. Reputation Scan filters .exe files, .scr files, .sys files, .dll files, .drv files, .ocx files, and .msi files and analyzes these files.

Norton 360 displays the reputation information of the scanned files in the **Norton Reputation Scan** window.

Norton 360 consolidates the reputation information of your most recent scan and presents the reputation information using different graphical formats.

The top of the **Norton Reputation Scan** window displays the following statistics:

- **#** The **Trust Level** graph displays the average trust level of files on your computer. It also displays the average trust level of the files that Symantec analyzes within the Norton Community.
- **#** The **Prevalence** graph displays the average high user prevalence of files on your computer. It also displays the average high user prevalence of the files that Symantec analyzes within the Norton Community.
- **#** The **Stability** graph displays the average reliable files on your computer. It also displays the average reliable files that Symantec analyzes within the Norton Community.
- Stability ratings vary depending upon your operating system.
  - **■** The **Norton Network** graph displays the details about the known good files and bad files. You can view the number of trusted files that are on your computer. You can also view the total number of files that Symantec analyzes within the Norton Community.
- Your computer must be connected to the Internet to view these details. Norton 360 connects to the Symantec servers to collect the reputation information.

The bottom of the **Norton Reputation Scan** window displays the reputation information of each scanned item. For each scanned item, you can view the following details:

#### File Name

Indicates the file name and file type.

You can click a file name to view additional details about the file in the File Insight window.

#### Trust Level

Indicates the trust level that is assigned to a file.

Symantec analyzes specific information about a file such as the digital signature and the hash value to determine the trust level of a file. Symantec rates a file based on the statistical evaluation that is done on the file using the Norton Community Watch data and Symantec's analysis.

Symantec assigns the following trust levels to reputation files:

- **Trusted**: Symantec has a high indication that the file is trusted.
- **Good**: Symantec has a high indication that the file is trusted.
- **Unproven**: Symantec does not have enough information about the file to assign a trust level to the file.
- Poor: Symantec has a few indications that the file is not trusted.
- **Bad**: Symantec has a high indication that the file is not trusted.

If you have a file that has Poor or Bad trust level, Norton 360 displays a red cross (x) icon next to the trust level. You can click on the red cross (x) icon and quarantine the suspicious file.

#### Prevalence

Indicates the community usage level of the file.

The search results are grouped in to the following categories:

- Very Few Users: Shows the files that have very low user prevalence.
- **Few Users**: Shows the files that have average user prevalence.
- **Many Users**: Shows the files that have very high user prevalence.

You can also use the community usage of a file to determine the legitimacy of the file. Symantec uses a stringent statistical method to evaluate the trustworthiness of a file and to classify the file as a Good file.

## Resource Usage

Indicates the system resource usage level of the file.

The usage levels are as follows:

- **Low**: Indicates that the file consumes minimum system resources.
- **Moderate**: Indicates that the file consumes moderate system resources.
- # High: Indicates that the file consumes maximum system resources.
- **Unknown**: Indicates that the file has performed no action in your computer.

## Stability

Indicates the stability rating of the file.

The stability rating depends on how frequently the program crashes. The different stability ratings are as follows:

- Reliable: Indicates that the program is reliable.
- **Stable**: Indicates that the program is comparatively stable. However, it crashes sometimes.
- Slightly Unstable: Indicates that the program is slightly unstable.
- **Unstable**: Indicates that the program is unstable.
- Very Unstable: Indicates that the program frequently crashes.
- **Unknown**: Indicates that the crash history of the program is not known.
- Stability ratings vary depending upon your operating system.

# About Scan Facebook Wall

Norton Safe Web protects your computer while you use Facebook. It scans each URL that is available on your Facebook Wall and displays the Norton rating icons for the scanned URLs.

You can also check if a URL is safe or unsafe and then share the URL with your friends on Facebook. Norton Safe Web scans the URL that you post on Facebook and gives you the safety status for the URL. This way, you are not only protected from unsafe sites but you also let other Facebook users know the security status of any Web site.

However, Norton Safe Web requires your permission to scan the URLs that are available on your Facebook Wall. When you log in to Facebook, Norton Safe Web asks for your permission to access your Facebook Wall. You can choose to allow or deny permission to let Norton Safe Web access your Facebook Wall.

The auto-scan feature in Norton Safe Web application page helps you protect your Facebook Wall. Norton Safe Web scans the News Feed on your Facebook Wall periodically and protects you from malicious links. When Norton Safe Web detects a malicious link, it notifies you with a post on your Facebook Wall. To activate Norton Auto-Scan, go to your Norton Safe Web page on Facebook and click Enable Auto-Scan.

To remove the malicious link from your Facebook Wall, go to your profile and remove the malicious link. If your friend has posted the malicious link, you can use the WARN YOUR FRIENDS option in the message to alert vour Facebook friend. You can also click See Norton Safe Web Report to view Norton ratings and other details about this malicious link. When no malicious activity is detected on your Facebook Wall. Norton Safe Web posts a message notifying that your Facebook Wall is safe. Norton Safe Web posts this message on your Facebook Wall once in every 30 days.

If you later decide to remove Norton Safe Web from your Facebook profile, you can use the **Application** Settings option of Facebook.

The following are the safety states that Norton Safe Web provides after it scans the links on your Facebook Wall:

| Safe     | Indicates that the site is safe to visit and Norton Trusted.                                                                      |
|----------|----------------------------------------------------------------------------------------------------|
|          | The sites with this rating do not harm your computer and so you can visit this site.                                              |
| Warning  | Indicates that the site has security risks.                                                                                       |
|          | The sites with this rating may install malicious software on your computer. Symantec recommends that you do not visit this site.  |
| Untested | Indicates that Norton Safe Web<br>has not yet tested this site and<br>it does not have sufficient<br>information about this site. |
| Caution  | Indicates that the site may have security threats. Symantec recommends you to be cautious while you visit such Web sites.         |

# Scanning your Facebook Wall

The Norton Safe Web feature scans your Facebook Wall and analyzes the security levels of all the available links on your Facebook Wall. It then displays the security status of the scanned URLs. However, Norton Safe Web requires your permission to scan your Facebook Wall.

## To scan your Facebook Wall

- 1 In the Norton 360 main window, click **PC Security**, and then click Run Scans.
- 2 In the Scans window, under Scan Facebook Wall, click Scan Facebook Wall.
- 3 Click Go.
- 4 In the Facebook login Web page, log in to your Facebook profile.
- 5 In the Request for permission page, click Allow.
- 6 In the Web page that appears, click **Please grant us** permission to access your News Feed and Wall.
- 7 Follow the on-screen instructions to let Norton Safe Web access your Facebook Wall.

# About SONAR Protection

Symantec Online Network for Advanced Response (SONAR) provides real-time protection against threats and proactively detects unknown security risks on your computer. SONAR identifies emerging threats based on the behavior of applications. SONAR identifies threats quicker than the traditional signature-based threat detection techniques. SONAR detects and protects you against malicious code even before virus definitions are available through LiveUpdate.

SONAR monitors your computer for malicious activities through heuristic detections.

SONAR automatically blocks and removes high-certainty threats. Norton 360 notifies you when high-certainty threats are detected and removed. SONAR provides you the greatest control when low-certainty threats are detected. You can also suppress the SONAR notifications by disabling the Show SONAR Block Notifications option.

The View Details link in the notification alert lets you view the summary of the resolved high-certainty threats. You can also view the details under Resolved Security Risks category in the Security History window.

# Turning off or turning on SONAR Protection

SONAR protects you against malicious code even before virus definitions are available through LiveUpdate. By default, SONAR Protection is turned on to proactively detect unknown security risks on your computer.

When you turn off SONAR Protection, you are prompted with a protection alert. This protection alert lets you specify the amount of time for which you want SONAR Protection to be turned off.

When Auto-Protect is turned off, SONAR Protection is also disabled. In this case, your computer is not protected against emerging threats.

#### To turn off or turn on SONAR Protection

- 1 In the Norton 360 main window, click **Settings**.
- 2 In the Settings window, under Detailed Settings, click Antivirus.
- 3 On the Automatic Protection tab, under Real Time Protection, in the SONAR Protection row, do one of the following:
  - To turn off SONAR Protection, move the On/Off switch to the right to the Off position.
  - To turn on SONAR Protection, move the On/Off switch to the left to the On position.
- 4 In the Settings window, click Apply.

## About Real Time Exclusions

Symantec Online Network for Advanced Response (SONAR) provides real-time protection against threats and proactively detects unknown security risks on your computer. SONAR identifies emerging threats based on the behavior of applications. SONAR identifies threats quickly compared to the traditional signature-based threat detection techniques. SONAR

detects and protects you from malicious programs even before virus definitions are available through LiveUpdate.

SONAR monitors your computer for malicious activities using heuristic detections. It automatically blocks and removes high-certainty threats. Norton 360 notifies you when high-certainty threats are detected and removed.

However, you can configure Norton 360 to exclude certain programs from the Norton 360 Auto-Protect scans and SONAR scans. You should exclude programs only if you are confident that they are not infected. You can exclude the programs from the Auto-Protect scans and SONAR scans by adding them to the Real **Time Exclusions** window. When you add a program to the **Real Time Exclusions** window, Norton 360 ignores the file when it performs Auto-Protect scan and SONAR scan. This option also excludes subfolders within a folder.

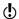

Exclude a program from Norton 360 scans only if you are confident that the program is safe. For example, if another program relies on a security risk program to function, you might decide to keep the program on your computer.

To add programs to the **Real Time Exclusions** window, go to the Norton 360 main window, and then click Settings > Antivirus > Scans and Risks > Items to Exclude from Auto-Protect, SONAR and Download Intelligence Detection > Configure.

## Excluding security threats from scanning

You can use Scan Exclusions window and Real Time Exclusions window to exclude viruses and other high-risk security threats from scanning.

To exclude high-risk security threats from scanning

- In the Norton 360 main window, click Settings.
- 2 In the **Settings** window, under **Detailed Settings**, click Antivirus.

- 3 In the **Antivirus** settings window, click the **Scans** and Risks tab.
- 4 Under Exclusions / Low Risks, do one of the following:
  - **■** In the **Items to Exclude from Scans** row, click Configure.
  - **■** In the **Items to Exclude from Auto-Protect**, SONAR and Download Intelligence Detection row, click Configure.
- 5 In the window that appears, click **Add**.
- 6 In the **Add Item** dialog box, click the browse icon.
- 7 In the dialog box that appears, select the item that you want to exclude from the scan.
- 8 Click OK.
- 9 In the Add Item dialog box, click OK.
- 10 In the window that appears, click Apply, and then click OK.

# About Signature Exclusions

Norton 360 lets you select specific known security risks and exclude them from Norton 360 scans. Exclude a risk from Norton 360 scans only if you have a specific need. For example, if another program relies on a security risk program to function, you might decide to keep the program on your computer. You might also decide not to be notified about the program in future scans.

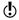

When you exclude a known security risk from Norton 360 scans, the protection level of your computer reduces. You should exclude items only if you are confident that they are not infected.

To exclude a security risk from scans, you need to add the specific security risk to the Signature Exclusions window. The **Signature Exclusions** window contains the list of all security risks that can be excluded from Norton 360 scans. For each security risk, you can view the risk details and the effect of the risk on your computer.

To add security risks to the **Signature Exclusions** window, go to the Norton 360 main window, and then click Settings > Antivirus > Scans and Risks > Exclusions / Low Risks > Signatures to Exclude from All Detections > Configure.

## Adding items to the Signature Exclusions

To exclude a security risk from scans, you must add the specific security risk to the **Signature Exclusions** window. You can select a known risk by name and add it to the list.

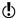

When you exclude a known security risk from Norton 360 scans, the protection level of your computer reduces. You should exclude items only if you are confident that they are not infected.

## To add a signature to the Signature Exclusions

- 1 In the Norton 360 main window, click **Settings**.
- 2 In the Settings window, under Detailed Settings, click Antivirus.
- 3 In the **Antivirus** settings window, click the **Scans** and Risks tab.
- 4 Under Exclusions / Low Risks, in the Signatures to Exclude from All Detections row, click Configure.
- 5 In the Signature Exclusions window, click Add.
- 6 In the **Security Risks** window, click on a security risk that you want to exclude and then click Add.
- 7 In the **Signature Exclusions** window, click **Apply**, and then click OK.
- 8 In the Settings window, click Close.

# About scanning Office documents

Norton 360 protects all Office documents that you receive through email messages, through Internet

download, and through inserted floppy disks or other removable media. By automatically scanning all Office files, Norton 360 maintains a higher level of security. Norton 360 scans the Office document when you open them.

You can use the Microsoft Office Automatic Scan option in the Settings window to scan documents of the following Microsoft Office applications:

| winword.exe  | Microsoft Word       |
|--------------|----------------------|
| excel.exe    | Microsoft Excel      |
| powerpnt.exe | Microsoft PowerPoint |
| visio.exe    | Microsoft Visio      |
| msaccess.exe | Microsoft Access     |
| winproj.exe  | Microsoft Project    |

Norton 360 scans the Office documents and protect against threats, including virus macros and infected embedded objects.

By default, Microsoft Office Automatic Scan option, under Computer Scans, in the Antivirus settings window is turned off. Turn on this option to scan Microsoft Office files automatically.

## Turning on or turning off Microsoft Office Automatic Scan

Norton 360 maintains a higher level of security by automatically scanning all Office files. You can turn on the Microsoft Office Automatic Scan option to protect your computer against the virus macros and embedded objects.

## To Turn on or turn off Microsoft Office Automatic Scan

- 1 In the Norton 360 main window, click **Settings**.
- 2 In the **Settings** window, under **Detailed Settings**, click Antivirus.
- 3 In the **Antivirus** settings window, click the **Scans** and Risks tab.
- 4 In the Microsoft Office Automatic Scan row, do one of the following:
  - To turn on Microsoft Office Automatic Scan. move the On/Off switch to the left to the On position.
  - To turn off Microsoft Office Automatic Scan. move the On/Off switch to the right to the Off position.
- 5 In the **Settings** window, click **Apply**, and then click Close.

# About Silent Mode

Norton 360 provides many solutions and features to handle viruses and other security threats. Norton 360 displays alerts and notifications to inform you how viruses and other security threats are detected and resolved. When you perform important tasks on your computer, you likely prefer not to receive any alert messages. Norton 360 suppresses alerts and notifications and temporarily suspends most of the background activities based on the Silent Mode Settings that are turned on.

Norton 360 provides the following options under Silent Mode Settings:

|  |  | Norton 360 allows you to<br>manually turn on for a specified<br>duration using Silent Mode<br>option. |
|--|--|----------------------------------------------------------------------------------------------------|
|--|--|----------------------------------------------------------------------------------------------------|

#### Full Screen Detection

Norton 360 turns on this option automatically when it detects a full-screen application and turns off when you stop using the full-screen application.

#### Quiet Mode

Norton 360 turns on this option automatically when it detects a disk burning task or a Media Center TV recording task, Norton 360 also turns on Quiet Mode automatically when you run a program that you included in the Quiet Mode Programs list. Norton 360 turns off Quiet Mode when the disk burning session or TV program recording session is complete. Norton 360 also turns off Quiet Mode when it stops detecting running instances of the programs that vou included in the Quiet Mode Programs list.

The Norton 360 icon displays the turn-on status of Silent Mode in the notification area, at the far right of the taskbar. The icon changes to a crescent-patterned icon when Silent Mode is turned on, Norton 360 also notifies you after Silent Mode is turned off.

You can view the summary of the Silent Mode sessions under the **Recent History**, **Full History**, and **Silent** Mode categories in the drop-down list of the Show option in the Security History window.

The summary includes the following information:

- The turn-on or turn-off status of Silent Mode
- Usage of Silent Mode Settings, such as Silent Mode or Ouiet Mode
- The type of program that turns on Silent Mode, such as disk burning or TV recording

- **The name of a user-specified program that turns** on Silent Mode
- The time and date when Silent Mode is turned on or turned off
- The severity displays the risk level of the selected item

# About the Silent Mode that you turn on manually

Norton 360 lets you manually turn on Silent Mode for a specified duration. When Silent Mode is turned on, Norton 360 suppresses alerts and suspends background activities for the duration that you specify. You can verify the turn-on status of Silent Mode in the notification area, at the far right of the taskbar. The Norton 360 icon in the notification area changes to a crescent-patterned icon to display the turn-on status of Silent Mode. Turning on Silent Mode manually before you perform your tasks helps you prevent alerts, notifications, or background activities interrupting you for the specified duration.

You can turn on Silent Mode for a period of one hour. two hours, four hours, six hours, or one day. After the specified duration, Norton 360 turns off Silent Mode. You can also manually turn off Silent Mode at any time. Norton 360 notifies you after Silent Mode is turned off. The activities that are suspended when Silent Mode is turned on, run after Silent Mode is turned off.

## Turning on or turning off Silent Mode manually

You can manually turn on Silent Mode for a specified duration before you perform any important task on your computer. You can turn on Silent Mode for a period of one hour, two hours, four hours, six hours, or one day. The Norton 360 icon displays the turn-on status of Silent Mode in the notification area, at the far right of the taskbar. Norton 360 notifies you after Silent Mode is turned off. After Silent Mode is turned off, Norton 360 also displays alerts if it detected any

security activities that occurred during the Silent Mode session.

You can turn on or turn off Silent Mode from the Administrative Settings window. Quick Controls in the Settings window, or from the Norton Tasks window. You can also turn on or turn off Silent Mode by using the Norton 360 icon in the notification area.

## To turn on Silent Mode from the Administrative Settings window

- 1 In the Norton 360 main window, click **Settings**.
- 2 In the Settings window, under Detailed Settings, click Administrative Settings.
- 3 Under Silent Mode Settings, in the Silent Mode row, move the On/Off switch to the left to the On position.
- 4 In the **Settings** window, click **Apply**.
- 5 In the Turn on Silent Mode dialog box, in the Select the duration drop-down list, select how long you want to turn on Silent Mode, and then click OK.
- 6 Click Close

## To turn off Silent Mode from the Administrative Settings window

- 1 In the Norton 360 main window, click **Settings**.
- 2 In the Settings window, under Detailed Settings, click Administrative Settings.
- 3 Under Silent Mode Settings, in the Silent Mode row, move the On/Off switch to the right to the Off position.
- 4 In the **Settings** window, click **Apply**.
- 5 Click Close

## To turn on Silent Mode from the Norton Tasks window

- 1 In the Norton 360 main window, click **Performance**.
- 2 In the **Performance** window, click **Norton Tasks**.
- 3 In the Norton Tasks window, under Silent Mode. move the **On/Off** switch to the left to the **On** position.

- 4 In the Turn on Silent Mode dialog box, in the Select the duration drop-down list, select how long you want to turn on Silent Mode, and then click OK.
- 5 Click Close in the Norton Tasks window.

#### To turn off Silent Mode from the Norton Tasks window

- In the Norton 360 main window, click Performance.
- 2 In the **Performance** window, click **Norton Tasks**.
- 3 In the Norton Tasks window, under Silent Mode, move the **On/Off** switch to the right to the **Off** position.
- 4 Click Close in the Norton Tasks window.

#### To turn on Silent Mode from the notification area

- In the notification area on the Windows taskbar. right-click the Norton 360 icon, and then click Turn on Silent Mode.
- 2 In the Turn on Silent Mode dialog box, in the Select the duration drop-down list, select how long you want to turn on Silent Mode, and then click OK.

#### To turn off Silent Mode from the notification area

In the notification area on the Windows taskbar. right-click the Norton 360 icon, and then click Turn off Silent Mode.

#### To turn off or turn on Silent Mode from Quick Controls

- 1 In the Norton 360 main window, click **Settings**.
- 2 In the Settings window, under Quick Controls, do one of the following:
  - To turn off Silent Mode, uncheck Silent Mode.
  - To turn on Silent Mode, check **Silent Mode**, and select the duration for which you want Silent Mode to be turned on from the Turn on Silent Mode dialog box, and click OK.

# About the Silent Mode that turns on automatically

When you watch a movie, play games, or make a presentation, you run the application in the full-screen mode. Norton 360 detects the application that you run in the full-screen mode and automatically enables Silent Mode. When Silent Mode is enabled, Norton 360 suppresses most of the alerts and suspends background activities. Only those activities run that are involved in protecting your computer from viruses and other security threats. Minimum background activities also ensure high performance of your computer. The activities that are suspended run after you finish using the application in the full-screen mode.

Silent Mode also helps you maintain an uninterrupted Media Center Extender session. A Media Center Extender session is an extended session of Media Center to an entertainment device, such as a television. The alerts and notifications that appear during a Media Center Extender session disconnect the session between the host computer and the entertainment device. Norton 360 identifies a Media Center Extender session as an active full-screen application and turns on Silent Mode. When Silent Mode is enabled, Norton 360 suppresses alerts and notifications and suspends background activities to provide uninterrupted sessions for Silent Mode options such as Full Screen Detection or Media Center applications.

## Turning off or turning on Full Screen Detection

You can use the Full Screen Detection option in the Settings window to turn on or turn off Silent Mode automatically when Norton 360 detects a full-screen application. By default, the Full Screen Detection option remains turned on after you install Norton 360.

#### To turn off Full Screen Detection

- 1 In the Norton 360 main window, click **Settings**.
- 2 In the Settings window, under Detailed Settings, click Administrative Settings.
- 3 In the Full Screen Detection row, move the On/Off switch to the right to the **Off** position.
- 4 In the **Settings** window, click **Apply**.

5 Click Close.

#### To turn on Full Screen Detection

- 1 In the Norton 360 main window, click **Settings**.
- 2 In the Settings window, under Detailed Settings, click Administrative Settings.
- 3 In the Full Screen Detection row, move the On/Off switch to the left to the **On** position.
- 4 In the **Settings** window, click **Apply**.
- 5 Click Close.

## **About Quiet Mode**

Norton 360 automatically enables Quiet Mode when you perform tasks that require higher utilization of your system resources. When Quiet Mode is turned on, Norton 360 suspends the background activities and lets the task use the maximum resources for better performance.

You can choose to set Norton 360 to automatically enable Quiet Mode when you do the following tasks:

- IMAPI 2.0 Disk Burn
- Media Center TV Recording
- User-Specified Programs

The following table explains about the various options:

## IMAPI 2.0 Disk Burn

When you use a Media Center application to burn a CD or a DVD, Norton 360 automatically enables Quiet Mode, if the IMAPI 2.0 Disk Burn option is turned on. By default, the IMAPI 2.0 Disk Burn option is turned on. When Quiet Mode is enabled. Norton 360 suspends background activities to improve the performance of your disk-burning session. However, Norton 360 continues to display alerts and notifications during the session.

Norton 360 supports the following Media Center disk-burner applications to turn on Quiet Mode:

- **IMAPI 2.0**
- J. River MEDIA CENTER (version 13.0.125 and later)

Norton 360 turns on Quiet Mode as soon as you start burning a CD or a DVD using a Media Center application, Norton 360 turns off Quiet Mode after the disk-burning session is complete. You cannot turn off Quiet Mode during the disk-burning session by turning off the IMAPI 2.0 Disk Burn option in the Settings window.

## Media Center TV Recording

When you use a Media Center application to record a TV program, Norton 360 automatically enables Quiet Mode, if the Media Center TV Recording option is turned on. By default, the Media Center TV Recording option is turned on. When Quiet Mode is enabled, Norton 360 suspends background activities to improve the performance of your TV program recording session. However, Norton 360 continues to display alerts and notifications during the session.

Norton 360 supports the following Media Center applications to turn on Quiet Mode:

- Windows Media Center For Windows Media Center to enable Quiet Mode during TV program session, you might need to restart your computer after you install Norton 360.
- J. River MEDIA CENTER (version 13.0.125 and later)

Norton 360 turns on Quiet Mode as soon as you start recording a TV program. After Quiet Mode is turned on, it turns off after the recording session is complete. You cannot turn off Quiet Mode during the TV program recording session by turning off the Media Center TV Recording option in the Settings window.

## **User-Specified Programs**

Norton 360 automatically turns on Quiet Mode when it detects a TV program recording session or a disk-burning session. In addition, you can manually add the programs for which you want Norton 360 to turn on Quiet Mode to the Quiet Mode Programs list. When Norton 360 detects a running instance of a program that you added in the list, it automatically turns on Quiet Mode. When Quiet Mode is turned on, Norton 360 suspends the background activities but does not suppress alerts and notifications.

You can also add or remove a running program to the Quiet Mode Programs list.

## Turning off or turning on the Quiet Mode options

You can turn off or turn on the Quiet Mode options, such as IMAPI 2.0 Disk Burn and Media Center TV **Recording** in the **Settings** window. By default, the Quiet Mode options are turned on. If you perform a task for an option that you turned on. Norton 360 detects the task and automatically turns on Silent Mode. For example, you turn on the IMAPI 2.0 Disk Burn option and start burning a disk using a Media Center application. In this case, Norton 360 detects the disk-burning session and turns on Quiet Mode.

Norton 360 turns on Quiet Mode as soon as you start recording a TV program or burning a CD or a DVD. Once Ouiet Mode is turned on, it turns off only after the TV program recording session or disk-burning session is complete. You cannot turn off Quiet Mode during the sessions by using the options in the **Settings** window.

#### To turn off or turn on IMAPI 2.0 Disk Burn

- 1 In the Norton 360 main window, click **Settings**.
- 2 In the Settings window, under Detailed Settings, click Administrative Settings.
- 3 In the Silent Mode Settings, under Quiet Mode on **Detection of.** do one of the following:
  - To turn off detection of a disk burning session. in the IMAPI 2.0 Disk Burn row, move the **On/Off** switch to the right to the **Off** position.
  - To turn on detection of a disk burning session, in the IMAPI 2.0 Disk Burn row, move the **On/Off** switch to the left to the **On** position.
- 4 In the Settings window, click Apply.
- 5 Click Close

## To turn off or turn on Media Center TV Recording

- 1 In the Norton 360 main window, click **Settings**.
- 2 In the Settings window, under Detailed Settings, click Administrative Settings.
- 3 In the Silent Mode Settings, under Quiet Mode on **Detection of.** do one of the following:
  - To turn off detection of a TV program recording session, in the Media Center TV Recording row, move the **On/Off** switch to the right to the **Off** position.
  - To turn on detection of a TV program recording session, in the Media Center TV Recording row. move the On/Off switch to the left to the On position.
- 4 In the **Settings** window, click **Apply**.
- 5 Click Close.

## **About User-Specified Programs**

Norton 360 automatically turns on Quiet Mode when it detects a TV program recording session or a disk-burning session. In addition, you can manually add the programs for which you want Norton 360 to

turn on Quiet Mode to the Quiet Mode Programs list. When Norton 360 detects a running instance of a program that you added in the list, it automatically turns on Quiet Mode. When Quiet Mode is turned on, Norton 360 suspends the background activities but does not suppress alerts and notifications.

You can also add a running program to the Quiet Mode Programs list. However, when you add a running program, Norton 360 does not detect the current running instance of the program to turn on Quiet Mode. Norton 360 turns on Quiet Mode the next time when you execute the program.

You can also remove a running program from the Quiet Mode Programs list. However, if Quiet Mode is turned on, it turns off only after the running instances of all the programs in the list are complete. You cannot turn off Quiet Mode by removing a program from the list when it runs.

You can view the details of the programs that you add to the Ouiet Mode Programs list or remove from the list in the Security History window.

## Adding programs to User-Specified Programs

You can manually add the programs for which you want Norton 360 to turn on Quiet Mode to the Quiet Mode Programs list. When you execute the program that you added to the list. Norton 360 detects the program and turns on Quiet Mode.

You can also add a running program to the Quiet Mode **Programs** list. However, when you add a running program, Norton 360 does not detect the current running instance of the program to turn on Quiet Mode. Norton 360 turns on Quiet Mode the next time when you execute the program.

You can only add the programs that have .exe file extension to the Quiet Mode Programs list.

## To add a program

- 1 In the Norton 360 main window, click **Settings**.
- 2 In the Settings window, under Detailed Settings, click Administrative Settings.
- 3 In the Silent Mode Settings, under Quiet Mode on Detection of, in the User-Specified Programs row, click Configure.
- 4 In the Quiet Mode Programs window, click Add.
- 5 In the **Add Program** dialog box, navigate to the location of the file that you want to add to the Quiet Mode Programs list.
- 6 Select the file, and then click **Open**.
- 7 In the Ouiet Mode Programs window, click OK.

## Removing programs from User-Specified Programs

You can remove a program from the **Quiet Mode Programs** list. After you remove a program, Norton 360 does not turn on Quiet Mode the next time when it detects a running instance of the program.

You can also remove a running program from the Quiet Mode Programs list. However, if Quiet Mode is turned on, it turns off only after the running instances of all the programs in the list are complete. You cannot turn off Quiet Mode by removing a program from the list when it runs.

## To remove a program

- 1 In the Norton 360 main window, click **Settings**.
- 2 In the **Settings** window, under **Detailed Settings**, click Administrative Settings.
- 3 In the Silent Mode Settings section, under Quiet Mode on Detection of, in the User-Specified Programs row, click Configure.
- 4 In the Quiet Mode Programs window, select the program that you want to delete, and then click Remove.

- 5 In the confirmation dialog box, click Yes.
- 6 In the Quiet Mode Programs window, click Apply and then click OK.

# About boot time protection

The boot time protection feature provides enhanced security level from the time you start your computer. It ensures better security by running all the necessary components that are required for computer protection as soon as you start your computer.

To protect your computer during boot time, you must configure the **Boot Time Protection** option. To access the **Boot Time Protection** option, go to the Norton 360 main window, and then click Settings > Antivirus > Automatic Protection.

You can use the following options to configure Boot **Time Protection:** 

## Aggressive

Provides maximum protection during your computer start time.

This option ensures complete protection during the boot time as Auto-Protect starts functioning as soon as you start your computer.

#### ■ Normal

Provides enhanced protection during your computer start time without compromising your computer's boot performance.

When you select this option, the drivers and plug-ins start functioning during the computer start time before their specified time delay. This option ensures better boot performance along with good security levels.

#### **∷** Off

Turns off boot time protection.

If you turn off the **Boot Time Protection** option, the protection level of your computer reduces.

# Configuring boot time protection

The boot time protection feature provides enhanced security level from the time you start your computer. As soon as you start your computer, Norton 360 starts Auto-Protect and all required drivers and plug-ins start functioning. This feature ensures higher level of security from the moment you turn on your computer.

## To configure boot time protection

- 1 In the Norton 360 main window, click **Settings**.
- 2 In the **Settings** window, under **Detailed Settings**, click Antivirus.
- 3 In the **Boot Time Protection** row, click on one of the settings. Your options are:
  - Aggressive
  - Normal
  - Off
- 4 Click **Apply**, and then click **Close**.

# Running a scan at the command prompt

You can scan with Norton 360 from the command prompt without opening the Norton 360 main window. You type the path and name of the file that you want to scan or customize the scan by adding a specific command. The following commands are available:

| /?      | NAVW32 launches help and terminates.               |
|---------|----------------------------------------------------|
| /A      | Scans all drives                                   |
| /L      | Scans the local drives                             |
| /S[+ -] | Enables (+) or disables<br>(-) subfolders scanning |

| /B[+ -]             | Enables (+) or disables<br>(-) boot record<br>scanning and master<br>boot record scanning<br>(for example, NAVW32<br>C:/B+ or NAVW32 C:<br>/B-) |
|---------------------|----------------------------------------------------------------------------------------------------|
| /воот               | Scans only the boot records                                                                                                    |
| /QUICK              | Runs a Quick Scan                                                                                                    |
| /SE[+ -]            | Enables (+) or disables<br>(-) a Quick Scan                                                                                                    |
| /ST[+ -]            | Enables (+) or disables<br>(-) scanning of stealth<br>items                                                                                     |
| [folder_path]\*[?]  | Scans the files that<br>matches specified wild<br>card                                                                                          |
| [drive folder file] | Scans the specified drive, folder, or file                                                                                                    |
| /SESCAN             | Performs Quick Scan in the background.                                                                                                    |
|                     | (b) Norton 360 displays the scans window only when a threat is detected.                                                                        |

## To run a scan from the command prompt

- 1 At the command prompt, type the path in which Norton 360 is located and the executable's file name. The following examples show the syntax of a scan command:
  - "\Program Files\Norton 360\Engine\version\NAVW32" /command name

Where version represents the version number of Norton 360 and command name represents the command.

"\Program Files\Norton 360\Engine\version\NAVW32" [path]file name Where version represents the version number of Norton 360 and [path] file name represents the location, name, and extension of the file.

2 Press Enter.

# Responding to security issues

This chapter includes the following topics:

■ What to do if a security risk is found

# What to do if a security risk is found

Your product provides many solutions and features for handling viruses and other security threats that it detects.

When Norton 360 detects a security risk on your computer, you must take appropriate action on the risk. Norton 360 notifies you when it detects a security risk. You can view details about the risk in the window that appears and select an action that you want Norton 360 to perform on the risk.

By default, Norton 360 removes the security risk from your computer and quarantines it. However, you can restore the file from the Quarantine to its original location and exclude it from future scans.

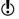

Exclude a program from Norton 360 scans only if you are confident that the program is safe. For example, if another program relies on a security risk program to function, you might decide to keep the program on your computer.

In some cases, Norton 360 requires your attention to manually resolve the detected security risk. You can access the Symantec Security Response Web site and refer the manual removal instructions.

In some cases, Norton 360 might not identify an item as a security threat, but you might suspect that the item is infected. In such cases, you can submit the item to Symantec for further analysis.

In addition, your product provides solutions for security risks, such as spyware and adware.

# About detecting viruses, spyware, and other risks

Viruses and other security threats can be detected during a manual or customized scan. Auto-Protect detects these threats when you perform an action with an infected file. Threats can also appear during an instant messenger session, when you send an email message, or during a manual or customized scan.

Security risks, such as spyware and adware, can also be detected when these activities are performed.

The files that can potentially infect your system when your computer first starts up are scanned first.

These files include the following:

- Files that are associated with the processes that are currently running in memory
- Files with startup folder entries
- **■** Files with system start INI file entries
- Files with system start batch file entries
- Files that the system start registry keys refers

If an infected file is detected during this portion of the manual scan, it is repaired or removed. Any unnecessary references are also removed from your computer. Before attempting to repair, quarantine, or delete any infected file that has a process running in memory, your product attempts to terminate the process. You are alerted and prompted to close all unnecessary programs before the process is terminated.

You can view information about detected viruses and other security threats in Security History.

Security History also includes information about spyware, adware, and other security risks.

# Reviewing Auto-Protect notifications

Auto-Protect scans files for viruses, worms, and Trojan horses when you perform an action with them, such as moving them, copying them, or opening them.

It also scans for spyware, adware, and other security risks.

If Auto-Protect detects suspicious activity, it logs a notification in Security History that tells you that a risk was found and resolved.

If Auto-Protect detect one or more viruses it either repairs or deletes the viruses and notifies you. The notification provides information on which file was repaired or deleted and which virus, Trojan horse, or worm infected the file. No further action is necessary.

#### To review Auto-Protect notifications

- In the Norton 360 main window, click Tasks.
- 2 In the Tasks window, under General Tasks, click Check Security History.

3 In the **Show** drop-down list, select the category for which you want to review Auto-Protect alerts. Your options are:

| Recent History            | Review Auto-Protect<br>notifications that you<br>received in the last seven<br>days.                                                                                                    |
|---------------------------|----------------------------------------------------------------------------------------------------|
| Full History              | Review all of the<br>Auto-Protect notifications<br>that you have received.                                                                                                    |
| Resolved Security Risks   | Review all of the resolved security threats.                                                                                                    |
|                           | The Resolved Security<br>Risks category includes<br>the infected files that<br>Norton 360 repairs,<br>removes, or quarantines.                                                                                                |
| Unresolved Security Risks | Review the list of unresolved security risks.                                                                                                    |
|                           | The Unresolved Security Risks category includes the infected files for which Norton 360 was not able to take any action. This category mostly includes the low-level risks that require your attention for a suitable action. |

4 In the right pane, click the **Options** link. The option name appears as **Restore & Options** for few items.

If one or more security risks such as spyware are found, you can take action on these items, if required.

5 In the Threat Detected window, select the appropriate action on the risk. The following are some of the options that are available in the **Threat Detected** window:

| Restore & Exclude this file                                 | Returns the selected Quarantine item to its original location and excludes the item from being detected in the future scans.  This option is available |
|-------------------------------------------------------------|----------------------------------------------------------------------------------------------------|
|                                                             | for the detected viral and non-viral threats.                                                                                                    |
| Exclude this program                                        | Excludes the security risk from future scan.                                                                                                    |
|                                                             | Norton 360 adds the<br>security risk to the<br>appropriate exclusions<br>list.                                                                         |
| Manual Fix (recommended)                                    | Lets you resolve the risk using a manual fix tool.                                                                                                    |
|                                                             | If you resolve a threat<br>manually, you must<br>remove the threat<br>information from the<br>Security History window.                                 |
| Remove this file (may cause browser to close) (recommended) | Removes the security risk from your computer and quarantines it.                                                                                       |
|                                                             | This option is available for the security risks that require your attention.                                                                           |

| Remove this file (may cause browser to close) | Removes the selected security risk from the computer and quarantines it.                                                                                                    |
|-----------------------------------------------|----------------------------------------------------------------------------------------------------|
|                                               | This option is available for the security risks that require your attention for manual removal.                                                                                                    |
|                                               | This option is also available for the security risks that are manually quarantined.                                                                                                    |
| Remove from history                           | Removes the selected security risk item from the Security History log.                                                                                                    |
| Get help (recommended)                        | Takes you to the<br>Symantec Security<br>Response Web site.                                                                                                    |
|                                               | This option is available for the security risks that require your attention for manual removal. You can refer the Symantec Security Response Web site for manual removal instructions or other information about the |

risk.

| Submit to Symantec | Sends the security risk to Symantec.                                                                                                    |
|--------------------|----------------------------------------------------------------------------------------------------|
|                    | In some cases, Norton 360 might not identify an item as a security threat, but you might suspect that the item is infected. In such cases, you can use this option to submit the item to Symantec for further analysis. |

# About responding to risks detected during a scan

At the end of a scan, the Results Summary window provides the summary of the scan results. You can use the Threats Detected window to resolve any items that were not automatically resolved during the scan.

You can use the **Show** drop-down list that is available in the **Security History** window to resolve any items that were not automatically resolved during the scan. The **Recommended Action** section in the **Security** History window displays the action that you should take to resolve the security threat.

If you have run a Full System Scan, Norton 360 displays the Scans window at the end of the scan. The Scans window lists each activity and status of the scan results.

# About actions when Norton 360 cannot repair a file

One of the common reasons that Norton 360 cannot automatically repair or delete an infected file is that you do not have the current definition updates. Run LiveUpdate, and then scan again.

Before running LiveUpdate to receive protection updates, ensure that Quick Scan is turned on (it is turned on by default). After LiveUpdate retrieves the latest definition updates, Quick Scan automatically

checks for the infections that have processes running in memory. It also checks for the infections that the start-up files and folders refer.

If that does not work, read the information on the Security History - Advanced Details window to identify the types of files that cannot be repaired. You can take one of the following actions, depending on the file type:

| Infected files | the<br>infe           | a can view the file type of<br>e detected risk. This<br>ormation helps you to<br>cide the action that can be<br>sen depending on the file |
|----------------|-----------------------|----------------------------------------------------------------------------------------------------|
|                | typ                   | e.                                                                                                    |
|                | infoll<br>ext<br>info | example, you can view the<br>ected files with the<br>lowing file name<br>ensions (any file can be<br>ected):                              |
|                | ==                    | .exe                                                                                                    |
|                | #                     | .doc                                                                                                    |
|                | ==                    | .dot                                                                                                    |
|                | #                     | .xls                                                                                                    |
|                |                       |                                                                                                    |

Hard disk master boot record. boot record, or system files (such as IO.SYS or MSDOS.SYS) and floppy disk boot record and system files

Replace using your operating system disks.

Var. can view the file tune of

# Understanding alerts and messages

This chapter includes the following topics:

- About Norton 360 alerts and messages
- About managing messages and alerts
- Types of risks
- **Types of threats**
- Types of viruses

# About Norton 360 alerts and messages

Most of the time, Norton 360 quietly protects your computer from viruses and other risks and threats so that you can use your PC with confidence. The green badge on the Norton 360 status icon in the lower-right corner of your computer screen indicates that your protection is up to date. You can use your computer with confidence. If the badge color changes to orange or red, it means you should open Norton 360 to learn about the problems that Norton 360 has encountered.

# About managing messages and alerts

Norton 360 displays messages in several ways and in several locations.

## You might see messages in the following locations:

| Notification area on your<br>Windows desktop | Several types of Norton 360 messages appear in the notification area, at the far right of the taskbar. For example, your PC was turned off, or it has not been connected to the Internet for a while. In this case, you see a message that your protection may not be up to date. |
|----------------------------------------------|----------------------------------------------------------------------------------------------------|
|                                              | A different alert appears if a security setting was turned off. This message warns you that your PC might not be secure and helps you to turn on the setting.                                                                                                    |
|                                              | In most cases you can click<br>the alert to open Norton 360<br>and fix the problems.                                                                                                    |
| Norton 360 main window overall status        | Alerts and other messages appear at the middle of the main window. The color of the message indicates its urgency. If the message color is green, your computer is protected. If the message color is orange or red, you must take appropriate action to ensure that you stay     |

protected.

| Norton 360 protection categories and details | Norton 360 displays individual status areas for each protection feature, such as PC Security, Identity, Backup, and PC Tuneup. The status areas show how many issues need to be resolved for each feature. You can use View Details under each status area for more information about those issues. You can use the Fix Now option to fix all the issues that need to be resolved to secure your computer. |
|----------------------------------------------|----------------------------------------------------------------------------------------------------|
| Norton 360 gadget in the<br>Windows sidebar  | In Windows Vista and Windows 7, Norton 360 displays the security status of your computer in the Norton 360 gadget in the Windows sidebar.                                                                                                    |

# Types of risks

A risk is anything that can be exploited to harm your PC and its data, or that can be used to steal your data. Norton 360 protects your system from a variety of risks.

Risks fall into several categories:

|  | These programs are deliberately designed to cause damage to your PC. They include threats such as viruses, worms, and Trojan horses. Malicious software is |
|--|----------------------------------------------------------------------------------------------------|
|  | sometimes called malware.                                                                                                    |

| Spyware         | These programs conceal themselves on your PC. They monitor what you do, or look through the information that is stored on your PC, and send the information back to their creators.                     |
|-----------------|----------------------------------------------------------------------------------------------------|
| Vulnerabilities | These risks consist of flaws in legitimate software that can be exploited, either to cause damage, block data, or steal information. Vulnerabilities are usually exploited through network connections. |

# Types of threats

Threats consist of the software that has been deliberately designed to destroy, modify, disclose, or block your data.

Threats fall into the following categories:

| Viruses | Viruses are the small programs that attach themselves to other programs and replicate themselves.                       |
|---------|----------------------------------------------------------------------------------------------------|
| Worms   | Worms are like viruses in that they copy themselves from PC to PC, but they do not attach themselves to other programs. |

| These destructive programs claim to be some other type of program, but they cause damage when they run. |
|----------------------------------------------------------------------------------------------------|
| damage when they run.                                                                                   |

Norton 360 scans your PC for viruses, worms, Trojan horses, and other software that is intentionally destructive. It also monitors your Internet connection to protect you from the Internet-based threats that exploit software vulnerabilities.

# Types of viruses

A virus is a small program that is designed to alter the way your PC operates, without your knowledge or permission.

To be a virus, a program must do the following:

- Run on its own, without you having to take any action
- Make copies of itself so that it can spread to other PCs

Although not all viruses are intended to cause damage, even harmless viruses can affect the performance and stability of your PC. Norton 360 attempts to remove all viruses from your PC.

Viruses fall into the following recognized categories:

| File infectors | These viruses infect program files. When infected files run, they can attach the viruses that they carry to other program files. Norton 360 |
|----------------|----------------------------------------------------------------------------------------------------|
|                | scans all program files on<br>your PC to find and eliminate<br>file infectors.                                                              |

| Boot viruses         | These viruses attach themselves to the system areas of your PC and become active as soon as your PC starts. They can attach themselves to disks or other storage devices that is connected to your PC. Norton 360 scans the system areas of your PC to find and remove boot viruses.                              |
|----------------------|----------------------------------------------------------------------------------------------------|
| Multipartite viruses | These viruses use the techniques of both boot and file infector viruses. Norton 360 scans for such viruses and eliminates them.                                                                                                    |
| Macro viruses        | These viruses attach themselves to the data files that contain executable components, such as some spreadsheet, presentation, and word-processing files. These viruses that are spread when a program runs the executable portion of a data file. Norton 360 scans data files for macro viruses and removes them. |

Norton 360 scans your PC for both known viruses and unknown viruses.

Known viruses are automatically detected and repaired. Unknown viruses are detected by analyzing each executable file for various characteristics common to viruses. In addition, Norton 360 automatically updates itself over the Internet to expand and refine its list of known viruses.

Doing routine tasks

7

This chapter includes the following topics:

- **■** Turning on or turning off automatic tasks
- About custom task
- About scheduling automatic tasks
- About scheduling backups
- Specifying Idle Time Out duration

# Turning on or turning off automatic tasks

Norton 360 runs automatic tasks as it quietly works to protect your PC. These automatic tasks include scanning for viruses, monitoring your Internet connection, updating backups, and downloading protection updates. These activities run in the background when your PC is turned on.

If any item needs your attention, Norton 360 displays a message that tells you the current status or asks you to do something. If you do not see any messages, then Norton 360 is doing its job and your PC is protected.

You can open Norton 360 at any time to see the status of your PC at a glance or to view protection details.

When a background activity is in progress, Norton 360 notifies you with a message in the notification area that is located at the far-right of the task bar. You can

see the results of the latest Norton 360 activities the next time you open the Norton 360 main window. To see a current report of Norton 360 activities, you can view the summary in the **Monthly Report** window.

### To turn on or turn off automatic tasks

- 1 In the Norton 360 main window, click Settings.
- 2 In the Settings window, under Detailed Settings, click Tasks Scheduling.
- 3 In the Task Scheduling window, on the Automatic Tasks tab, do the following:
  - Check the feature that you want to run automatically.
    - Check the Tasks check box to check all the features at once.
  - Uncheck the feature that you do not want to run automatically.
    - Uncheck the Tasks check box to uncheck all the features at once.
- 4 Click Apply.
- 5 Click Close.

# About custom task

Norton 360 lets you choose your own combination of tasks for a one-time scan. You can run LiveUpdate, back up your data, remove temporary files, free disk space by cleaning up disk clutter, and optimize your disks.

You can select and run the following tasks:

|  | Downloads the latest protection and program updates. |
|--|------------------------------------------------------|
|  |                                                      |

| Internet Explorer Temporary<br>Files | Deletes the temporary files that are left behind on your PC's hard disk after Internet browsing.                                    |
|--------------------------------------|----------------------------------------------------------------------------------------------------|
| Windows Temporary Files              | Deletes the unnecessary files<br>that are left in Windows<br>Temporary folders after a<br>program has been installed<br>or updated. |
| Internet Explorer History            | Deletes the unnecessary Web<br>page history that is left<br>behind in your Internet<br>browser's history folder.                    |
| Disk Optimization                    | Defragments your hard disk and free space.                                                                                          |
| Registry Cleanup                     | Deletes the inaccurate entries and obsolete entries in the Windows registry that can cause errors.                                  |
| Backup                               | Runs backup.                                                                                                    |
|                                      | The files to be backed up and the backup location are the ones you specified when you configured your backup settings.              |

# Running custom tasks

Norton 360 automatically checks your system and chooses the best settings to keep your system secure. However, you can run some specific tasks. You can choose the specific tasks that you want to run by using the options available in the Custom Tasks window.

Norton 360 lets you choose your own combination of tasks for a one-time scan. You can run LiveUpdate. back up your data, free disk space by cleaning up disk clutter, and optimize your disks.

### To run custom tasks

- 1 In the Norton 360 main window, click **PC Security**, and then click Run Scans.
- 2 In the Scans window, under Computer Scan, click Custom Task, and then click Go.
- 3 In the Custom Tasks window, check the tasks that vou want to run. To select all the tasks, check the **Tasks** option.
- 4 Click Go.

# About scheduling automatic tasks

You can use the Task Scheduling settings to specify how often Norton 360 scans your system for security and performance issues. You can also access backup scheduling options from Task Scheduling settings.

# Scheduling security and performance scans

Use the Task Scheduling settings to have Norton 360 examine your system automatically for security and performance issues. You can specify when and how often Norton 360 performs those examinations.

You have the following options for scheduling security and performance scans:

|  | Examine your PC for security and performance issues whenever your PC is idle. |
|--|-------------------------------------------------------------------------------|
|  | This setting provides the maximum protection.                                 |

| Weekly          | Examine your PC one or more times each week for security and performance issues.                                                                |
|-----------------|----------------------------------------------------------------------------------------------------|
|                 | You can pick the days of the<br>week and the time of day on<br>which the scan performs.                                                         |
| Monthly         | Examine your PC once each month for security and performance issues.                                                                            |
|                 | You can pick the day of the<br>month and the time of day on<br>which the scan performs.                                                         |
| Manual Schedule | Do not perform a scheduled security or performance scan of your PC.                                                                             |
|                 | If you choose this option, you<br>should perform manual<br>security and performance<br>scans of your PC periodically<br>to maintain protection. |

Your computer's performance is maximized if you schedule your critical operations to occur when your computer is idle. When you schedule your scans weekly or monthly and check the Run only at idle time option, Norton 360 scans your computer when it is idle. Symantec recommends that you check Run only at idle time to experience better performance of your computer.

### To schedule security and performance scans

- 1 In the Norton 360 main window, click **Settings**.
- 2 In the **Settings** window, click **Tasks Scheduling**.

3 On the Scheduling tab, under Schedule, select an option.

When you click Weekly or Monthly, you must select the time and day to run the automatic tasks. You also have the option of specifying that the automatic tasks must run only when the PC is idle.

- 4 Click Apply.
- 5 Click Close.

# About scheduling backups

You can configure backup scheduling on the When tab in the Manage Backup Sets window to specify when and how often should Norton 360 back up your files.

You have the following backup scheduling options:

| Automatic (Recommended) | Backs up the changed files whenever your PC is idle                                                        |
|-------------------------|----------------------------------------------------------------------------------------------------|
|                         | This setting provides the best backup protection.                                                          |
| Weekly                  | Backs up the changed files one or more times each week                                                     |
|                         | You can pick the days of the<br>week and the time of day on<br>which Norton 360 should<br>perform backups. |
| Monthly                 | Backs up the changed files once each month                                                                 |
|                         | You can pick the day of the<br>month and the time of day on<br>which Norton 360 should<br>perform backups. |

| Manual Schedule | Does not perform any<br>scheduled backups of<br>changed files                              |
|-----------------|--------------------------------------------------------------------------------------------|
|                 | If you choose this option, you<br>should manually back up your<br>changed files regularly. |

Your computer's performance is maximized if you schedule your critical operations to occur when your computer is idle. When you schedule backup weekly or monthly and check **Run only at idle time**, Norton 360 backs up your files when your computer is idle. Symantec recommends that you check **Run only at idle** time to experience better performance of your computer.

# Specifying Idle Time Out duration

You can set the duration after which Norton 360 should identify your computer as idle. You can select a value (in minutes) between 1 minute and 30 minutes. When you do not use your computer for the specified duration, Norton 360 identifies your computer as idle. Norton 360 then runs the activities that are scheduled to run at idle time.

### To specify Idle Time Out duration from the Settings window

- 1 In the Norton 360 main window, click Settings.
- 2 In the Settings window, under Detailed Settings, click Administrative Settings.
- 3 In the **Idle Time Out** row, in the drop-down list. select the duration that you want to specify. You might need to scroll the window to view the option.
- 4 In the **Settings** window, click **Apply**.

# Keeping secure on the Internet

This chapter includes the following topics:

- **■** About the Smart Firewall
- **■** About Intrusion Prevention
- **■** About Download Insight
- **■** About Norton AntiSpam
- About configuring POP3 and SMTP ports
- About Metered Broadband Mode

# About the Smart Firewall

The Smart Firewall monitors the communications between your computer and other computers on the Internet. It also protects your computer from such common security problems as the following:

Improper connection attempts

Warns you of connection attempts from other computers and of attempts by programs on your computer to connect to other computers

| Port scans | Cloaks the inactive ports<br>on your computer thereby<br>providing protection<br>against attacks through<br>hacking techniques such<br>as port scanning |
|------------|----------------------------------------------------------------------------------------------------|
| Intrusions | Monitors the network<br>traffic to or from your<br>computer for suspicious<br>behavior and stops any<br>attack before they<br>threaten your system      |

A firewall blocks hackers and other unauthorized traffic, while it allows authorized traffic to pass. Turning off Smart Firewall reduces your system protection. Always ensure that the Smart Firewall is turned on.

# Turning off or turning on Smart Firewall

Smart Firewall monitors communications between your computer and the other computers on the Internet. It also protects your computer from common security problems.

If you must turn off the Smart Firewall, you should turn it off temporarily to ensure that it is turned on again automatically. To ensure that your computer remains protected, you can turn on the Smart Firewall manually before the time that you specify concludes.

When the Smart Firewall is turned off, your computer is not protected from Internet threats and security risks.

### To turn off Smart Firewall

- 1 In the Norton 360 main window, click **Settings**.
- 2 In the Settings window, under Detailed Settings, click Firewall.

- 3 On the General Settings tab, in the Smart Firewall row, move the **On/Off** switch to the right to the **Off** position.
- 4 Click Apply.
- 5 In the Security Request window, in the Select the **duration** drop-down list, select the duration for which you want to turn off Smart Firewall.
- 6 Click OK.
- 7 Click Close

### To turn on Smart Firewall

- 1 In the Norton 360 main window, click Settings.
- 2 In the Settings window, under Detailed Settings, click Firewall.
- 3 On the General Settings tab, in the Smart Firewall row, move the **On/Off** switch to the left to the **On** position.
- 4 Click Apply.
- 5 Click Close.

### To turn off Smart Firewall from Quick Controls

- 1 In the Norton 360 main window, click Settings.
- 2 In the **Settings** window, under **Quick Controls**, uncheck Smart Firewall.

### To turn on Smart Firewall from Quick Controls

- 1 In the Norton 360 main window, click Settings.
- 2 In the **Settings** window, under **Quick Controls**, check Smart Firewall.

### To turn off Smart Firewall from the notification area.

- 1 In the notification area on the taskbar, right-click the Norton 360 icon, and then click Disable Smart Firewall.
- 2 In the Security Request window, in the Select the duration drop-down list, select the duration for which you want to turn off Smart Firewall.
- Click OK.

### To turn on Smart Firewall from the notification area

In the notification area on the taskbar, right-click the Norton 360 icon, and then click Enable Smart Firewall

### About firewall rules

A firewall is a security system that uses rules to block or allow connections and data transmission between your computer and the Internet. Firewall rules control how the Smart Firewall protects your computer from malicious programs and unauthorized access. The firewall automatically checks all traffic that comes in or out of your computer against these rules.

The Smart Firewall uses two kinds of firewall rules:

| Program rules | Control network access for programs on your computer.      |
|---------------|------------------------------------------------------------|
| Traffic rules | Control all the incoming and the outgoing network traffic. |

# About the order in which firewall rules are processed

The Smart Firewall processes Traffic rules before it processes Program rules. For example, when there is a Program rule that allows Internet Explorer to access Internet using port 80 with TCP protocol and a Traffic rule that blocks TCP communication through port 80 for all applications. The Internet Explorer application cannot access the Internet as Norton 360 gives precedence to Traffic rules over the Program rules.

For example, you have a Program rule for the Symantec pcAnywhere application that blocks the use of the application with any other computer. You add another rule for the same application that allows its use with a specific computer. You then move the new rule before the original rule in the program rule list. Norton 360 processes the new rule first and lets you use Symantec pcAnywhere with that specific computer. It then processes the original rule and prevents its use with any other computer.

### About Traffic rules

Norton 360 includes a number of predefined Traffic rules. These rules provide network functionality and protection from known Internet risks. Examples of default Traffic rules include the following:

| CMP<br>Default Allow Specific Outbound<br>CMP | Permit all types of<br>outbound and safe types<br>of inbound ICMP (Internet<br>Control Message<br>Protocol) messaging.<br>ICMP messages provide<br>status and control<br>information. |
|-----------------------------------------------|----------------------------------------------------------------------------------------------------|
|                                               |                                                                                                    |

### Default Allow Inbound NetBIOS Name (Shared Networks)

### Default Allow Inbound NetBIOS (Shared Networks)

Permit the use of the NetBIOS name service and the NetBIOS datagram service that the Microsoft Network uses in file and printer sharing.

NetBIOS is an acronym for Network Basic Input/Output System. NetBIOS provides name service, session service. and datagram service. Name service provides resolution of names. Session service manages sessions for connection-oriented services, and Datagram service distributes datagrams for connection-oriented services.

# **Default Allow Inbound Bootp Default Allow Outbound Bootp**

Permit the use of the Bootp service.

Bootp is short for Bootstrap Protocol, which enables a computer to discover its own IP address.

The **Traffic Rules** tab displays a list of predefined traffic rules. Some of the default Traffic rules are read-only and are locked. You cannot modify these rules.

The rules appear in the order of their priority levels. Rules that appear higher in the list override the rules that appear lower in the list.

You can add a new Traffic rule on this tab. You can also do the following activities:

| Modify a Traffic rule                 | You can change the settings of a Traffic rule that does not function the way you want.                          |
|---------------------------------------|----------------------------------------------------------------------------------------------------|
|                                       | However, you cannot modify some of the default rules that are read-only.                                        |
|                                       | See "Modifying Traffic rules and Program rules" on page 254.                                                    |
| Turn off a Traffic rule               | You can disable a Traffic rule.                                                                                 |
|                                       | However, you cannot turn off some of the default rules that are read-only.                                      |
|                                       | See "Turning off a Traffic rule temporarily" on page 256.                                                       |
| Change the priority of a Traffic rule | You can change the priority of a<br>Traffic rule by changing where it<br>appears in the list.                   |
|                                       | Only advanced users or<br>novice users at the direction of<br>technical support, should<br>perform this action. |
|                                       | See "Changing the order of firewall rules" on page 255.                                                         |

### About Program rules

Program rules control network access for the programs that are on your computer. You can use the **Firewall** settings to create and modify rules for programs.

On the **Program Rules** tab, you can do the following:

- **Add** a program.
- **:** Rename a program.

- Modify the rules for a program.
- **Add** a rule for a program.
- Modify the access settings of a program rule.
- Modify the priority of rules for a program by changing the sequence of rules in the list.
- Remove a program rule.
- Remove a program.

You can create Program rules in the following ways:

| Automatically customize Internet access settings | Lets the firewall automatically configure access for programs the first time that users run them. This method is the easiest way to create firewall rules. |
|--------------------------------------------------|----------------------------------------------------------------------------------------------------|
| Use Firewall settings                            | Manages the list of programs that can access the Internet.                                                                                                 |

### Respond to alerts

Lets the firewall notify you when a program attempts to access the Internet. You can then allow or block Internet access for the program.

In some instances, such as when you watch a movie, you might prefer not to be alerted with any messages. In such cases. you can turn on Automatic Program Control. Norton 360 does not prompt you with any firewall alerts in this state.

The firewall notifies you only if you have changed the General Settings options of Smart Firewall from their default. recommended settings.

### Adding a program to Firewall settings

You can add programs to Firewall settings to control their ability to access the Internet. Manually configured Firewall settings for programs override any settings that Automatic Program Control makes, However, Symantec recommends you to retain the settings that Automatic Program Control makes as and when you run your programs.

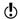

**Firewall** settings for programs are not migrated from previous versions of Norton 360. If you want to restore any programs that you manually added in the previous version, you must add them again in the current version.

### To add a program to Firewall settings

- 1 In the Norton 360 main window, click **Settings**.
- 2 In the Settings window, under Detailed Settings, click Firewall.
- 3 On the Program Rules tab, click Add.
- 4 In the **Select a program** dialog box, browse to the executable file for the program that you want to add.
- 5 Click Open.
- 6 In the Security Request Program Control window, in the What do you want to do? drop-down list, select the access level that you want this program to have. Your options are:

| Allow                                            | Allow all access attempts by this program.                                      |
|--------------------------------------------------|---------------------------------------------------------------------------------|
| Block                                            | Deny all access attempts by this program.                                       |
| Manually configure Internet access (Recommended) | Create the rules that control how this program accesses the Internet.           |
|                                                  | You can set the following criteria for a rule:                                  |
|                                                  | <ul><li>Action</li><li>Connections</li><li>Computers</li></ul>                  |
|                                                  | <ul><li>Computers</li><li>Communications</li></ul>                              |
|                                                  | <ul><li>Advanced</li><li>Description</li></ul>                                  |
|                                                  | If you select this option,<br>you must follow the<br>instructions in the wizard |
|                                                  | that appears and configure the rule.                                            |

### Click OK.

### Customizing a program

After you use Norton 360 for a while, you might need to change the access settings for certain programs.

### To customize a program

- In the Norton 360 main window, click Settings.
- 2 In the **Settings** window, under **Detailed Settings**. click Firewall.
- 3 On the **Program Rules** tab, in the **Program** column, select the program that you want to change.
- 4 In the drop-down list next to the program that you want to change, select the access level that you want this program to have. Your options are:

| Allow  | Allow all access attempts by this program.                            |
|--------|-----------------------------------------------------------------------|
| Block  | Deny all access attempts by this program.                             |
| Custom | Create the rules that control how this program accesses the Internet. |

The **Auto** option is the default option that is assigned automatically to a program when Automatic Program Control is turned on.

5 Click Apply.

### Removing a program

You can remove programs from Firewall settings if necessary.

The firewall settings for the programs are not migrated from previous versions of Norton 360. If you removed any programs in the previous version and do not want

them in the current version, you must remove them again.

### To remove a program from Firewall settings

- 1 In the Norton 360 main window, click **Settings**.
- 2 In the Settings window, under Detailed Settings, click Firewall.
- 3 On the **Program Rules** tab, in the **Program** column, select the program that you want to remove.
- 4 Click Remove.
- 5 In the Confirmation dialog box, click Yes. The confirmation dialog box appears only when the Automatic Program Control option is turned off.
- 6 Click Apply.

# Adding Traffic rules and Program rules

Firewall settings automatically create most of the firewall rules that you need. You can add custom rules if necessary.

 $\bigcirc$ 

Only experienced users should create their own firewall rules.

You can add the following types of firewall rules:

- **■** Traffic rules
- Program rules

### To add a Traffic rule

- 1 In the Norton 360 main window, click **Settings**.
- 2 In the Settings window, under Detailed Settings, click Firewall.
- 3 On the Traffic Rules tab, click Add.
- 4 Follow the instructions in the **Add Rule** wizard.

### To add a Program rule

- 1 In the Norton 360 main window, click **Settings**.
- 2 In the Settings window, under Detailed Settings, click Firewall.

- 3 On the **Program Rules** tab, in the **Program** column, select the program to which you want to add a rule.
- 4 Click Modify.
  - You can also use the **Access** drop-down list next to the program to modify the access level for the program. Accordingly, Smart Firewall modifies or creates the relevant rule for the program.
- 5 In the Rules window, click Add.
- 6 Follow the instructions in the Add Rule wizard.
- 7 In the Rules window, click OK.

### Using the Add Rule Wizard

The **Add Rule** Wizard leads you through the steps that are necessary to create firewall rules.

### To use the Add Rule Wizard

1 Open the Add Rule Wizard by creating a Traffic rule or a Program rule.

2 In the first panel of the Add Rule Wizard, select the action that you want for this rule. Your options are:

| Allow | Allow communication of this type.                                                                                                    |
|-------|----------------------------------------------------------------------------------------------------|
|       | For example, consider a Traffic rule with the following criteria: all inbound connections from Internet address 192.168.1.1 through port 8080. When you select Allow, Smart Firewall allows all connections that satisfy the criteria of this Traffic rule. |
| Block | Prevent communication of this type.                                                                                                    |
|       | For example, consider a Traffic rule with the following criteria: all inbound connections from Internet address 192.168.1.1 through port 8080. When you select Block, Smart Firewall blocks all connections that satisfy the criteria of this Traffic rule. |

# Keeping secure on the Internet | 247

| eeping secure on the internet | 247 |
|-------------------------------|-----|
| About the Smart Firewall      |     |

|         | l |
|---------|---|
| Monitor |   |
| MOTITO  |   |
|         |   |
|         |   |
|         | l |
|         |   |

Update the Firewall -Activities category in the event log each time that communication of this type takes place. This option lets you monitor how often this firewall rule is used. Norton 360 notifies you every time that the traffic matching the monitor rule criteria passes through your computer. You can use the links in these notifications to view the logs. You can view the event log under Firewall - Activities category in the Security History window.

Norton 360 creates separate action rules to allow or block the programs that have only a Monitor rule associated with them. The Monitor rule must be of higher order than the action rule for successful log entry of the network event that is related to the program.

The monitor rule only logs the traffic events in the Security History window. You need to create another Allow or Block rule to handle the network traffic.

You can monitor and allow or block the traffic by enabling the Create a

| Security History log                         |
|----------------------------------------------|
| Security History log entry option in the Add |
| Rule Wizard or the                           |
| Modify Rule Wizard.                          |
| _                                            |

- 3 Click Next.
- 4 Select the type of connection for the rule. Your options are:

| Connections to other computers          | The rule applies to outbound connections from your computer to another computer. |
|-----------------------------------------|----------------------------------------------------------------------------------|
| Connections from other computers        | The rule applies to inbound connections from another computer to your computer.  |
| Connections to and from other computers | The rule applies to inbound and to outbound connections.                         |

5 Click Next, and then select the computers that apply to the rule. Your options are:

| Any computer                     | The rule applies to all computers.                                                                                                    |
|----------------------------------|----------------------------------------------------------------------------------------------------|
| Any computer in the local subnet | This rule applies only to computers in the local subnet.                                                                                                    |
|                                  | An organization's network is divided into subnets to facilitate efficient Internet communications. A subnet represents all of the computers in the same LAN. |

### Only the computers and sites listed below

The rule applies only to the computers, sites, or domains that you specify.

You can specify the names and addresses of computers that apply to the rule. The details of the specified computers appear in the list. You can also remove computers from the list.

When you select this option, the Add option becomes available. When vou click Add. Norton 360 displays the Networking dialog box in which you can specify individual computers, a range of computers, or specify all computers on a subnet or network.

You can use the Add option or the Remove option to add or remove a computer.

6 Click Next, and then select the protocols for the rule. Your options are:

| ТСР         | The rule applies to TCP<br>(Transmission Control<br>Protocol)<br>communications.                                                                       |
|-------------|----------------------------------------------------------------------------------------------------|
| UDP         | The rule applies to UDP<br>(User Datagram Protocol)<br>communications.                                                                                 |
| TCP and UDP | The rule applies to TCP and to UDP communications.                                                                                                    |
| ICMP        | The rule applies to ICMP (Internet Control Message Protocol) communications.                                                                           |
|             | This option is available only when you add a Traffic rule, modify a Traffic rule, or modify a Program rule that handles ICMP traffic.                  |
| ICMPv6      | The rule applies to ICMPv6 (Internet Control Message Protocol for Internet Protocol version 6) communications.                                         |
|             | This option is available<br>only when you add a<br>Traffic rule, modify a<br>Traffic rule, or modify a<br>Program rule that handles<br>ICMPv6 traffic. |

| All | The rule applies to all |
|-----|-------------------------|
|     | supported protocols.    |
|     | When you select this    |
|     | option, you cannot      |
|     | specify the types of    |
|     | communications or ports |
|     | that apply to the rule. |
|     |                         |

| 7 Select the ports for the rule. Your options are:              |                                                                                                    |  |
|-----------------------------------------------------------------|----------------------------------------------------------------------------------------------------|--|
| All types of communication (all ports, local and remote)        | The rule applies to communications that use any port.                                                                                                    |  |
| Only communications that match all types and ports listed below | The rule applies to the ports that you specify. You can specify the ports by selecting from the listed ports or by adding specific ports or port ranges.                    |  |
|                                                                 | If you select ICMP or ICMPv6 protocol, you can specify the commands. To do so, select a command from the list of known commands or add specific commands or command ranges. |  |
|                                                                 | When you select this option, the Add option becomes available. You can use the Add option or the Remove option to specify or remove a port or a command.                    |  |

- Click Next.
- 9 Check Create a Security History log entry if you want Norton 360 to create an entry in the firewall event log.

Norton 360 creates an entry when a network communication event matches this rule. You can view the event log in the Security History window under Firewall - Activities. If you selected the **Monitor** option in the **Action** window, then the Create a Security History log entry option is automatically checked. You cannot uncheck the box to turn off this option as it is the default setting.

- 10 Check Apply this rule if you want to apply this rule to IPv6 NAT Traversal traffic.
- 11 Click Next, and then, in the text box, type a name for this rule.
- 12 Click Next, and then review the new rule settings.
- 13 Click Finish.
- 14 When you have finished adding rules, click OK.

## Modifying Traffic rules and Program rules

You can change an existing firewall rule if it does not function the way that you want. You can use the Modify option to change the settings of an existing firewall rule. When you change a rule, the firewall uses the new criteria of the modified rule to control network traffic.

You cannot modify some of the default rules that are read-only. However, you can view the settings of these rules by using the View option.

### To modify a Traffic rule

- 1 In the Norton 360 main window, click **Settings**.
- 2 In the Settings window, under Detailed Settings, click Firewall.
- 3 On the Traffic Rules tab, select the rule that you want to change.
- 4 Click Modify.

- 5 In the **Modify Rule** window, make the necessary changes to modify any aspect of the rule.
- 6 When you have finished changing the rule, click OK.

### To modify a Program rule

- 1 In the Norton 360 main window, click **Settings**.
- 2 In the **Settings** window, under **Detailed Settings**, click Firewall.
- 3 On the **Program Rules** tab, select the program that you want to change.
- 4 Click Modify.
  - You can also use the Access drop-down list next to the program to modify the access level for the program. Accordingly, Smart Firewall modifies or creates the relevant rule for the program.
- 5 In the **Rules** window, select the rule that you want to change.
- Click Modify.
- 7 In the **Modify Rule** window, make the necessary changes to modify to change any aspect of the rule.
- 8 When you have finished changing the rule, click OK.
- 9 In the Rules window, click OK.

## Changing the order of firewall rules

Each list of firewall rules is processed from the top down. You can adjust how the firewall rules are processed by changing their order.

**(!**) Do not change the order of the default Traffic rules unless you are an advanced user. Changing the order of default Traffic rules can affect firewall functionality and reduce the security of your computer.

### To change the order of Traffic rules

- 1 In the Norton 360 main window, click **Settings**.
- 2 In the **Settings** window, under **Detailed Settings**, click Firewall.

- 3 On the **Traffic Rules** tab, select the rule that you want to move.
- 4 Do one of the following:
  - To move this rule before the rule above it, click Move Up.
  - To move this rule after the rule below it, click Move Down.
- 5 When you are done moving the rules, click **Apply**.

### To change the order of Program rules

- 1 In the Norton 360 main window, click **Settings**.
- 2 In the Settings window, under Detailed Settings, click Firewall.
- 3 On the **Program Rules** tab, select the program that contains the rule that you want to move.
- 4 Click Modify.
- 5 In the **Rules** window, select the rule that you want to move.
- **6** Do one of the following:
  - To move this rule before the rule above it, click Move Up.
  - To move this rule after the rule below it. click Move Down.
- 7 When you are done moving the rules, click **OK**.
- 8 In the **Firewall** settings window, click **Apply**.

## Turning off a Traffic rule temporarily

You can temporarily turn off a Traffic rule if you want to allow specific access to a computer or a program. You must remember to turn on the rule again when you are done working with the program or computer that required the change.

You cannot turn off some of the default firewall rules that appear in the list. You can only view the settings of these rules by using the View option.

### To turn off a Traffic rule temporarily

- 1 In the Norton 360 main window, click **Settings**.
- 2 In the **Settings** window, under **Detailed Settings**, click Firewall.
- 3 On the **Traffic Rules** tab, uncheck the box next to the rule that you want to turn off.
- 4 Click Apply.

## Allowing a blocked program

Sometimes the Norton 360 firewall blocks certain programs from accessing the Internet. Such programs might include certain streaming-media programs, network games, or custom business applications that are provided by your employer. If you know that the program's Internet activity is not a threat to your security, you can unblock the program's Internet access.

### To allow a blocked program

- 1 In the Norton 360 main window, click Settings.
- 2 In the **Settings** window, under **Detailed Settings**, click Firewall.
- 3 On the **Program Rules** tab, select the program that you want to allow access to the Internet.
- 4 In the Access drop-down list for the program entry, click Allow.
- 5 Click Apply.

### To allow a blocked program from the Security History window

- 1 In the Norton 360 main window, click Tasks.
- 2 In the Tasks window, under General Tasks, click Check Security History.
- 3 In the Security History window, in the Show drop-down list, select Firewall - Activities.
- 4 Select the firewall activity that is associated with the blocked program.
- 5 Click More Details.

6 In the Security History - Advanced Details window, under Actions, click Allow.

## Removing a firewall rule

You can remove some of the firewall rules if necessary. However, you cannot modify some of the default Traffic rules that appear in the list. You can view the settings of these rules by using the View option.

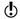

Do not remove a default firewall rule unless you are an advanced user. Removing a default firewall rule can affect firewall functionality and reduce the security of your computer.

### To remove a Traffic rule

- 1 In the Norton 360 main window, click **Settings**.
- 2 In the Settings window, under Detailed Settings, click Firewall.
- 3 On the **Traffic Rules** tab, select the rule that you want to remove.
- Click Remove.
- 5 In the Confirmation dialog box, click Yes.

### To remove a Program rule

- In the Norton 360 main window, click Settings.
- 2 In the Settings window, under Detailed Settings. click Firewall.
- 3 On the **Program Rules** tab, in the **Program** column, select the program that contains the rule that you want to remove.
- Click Modify.
  - To remove all the program rules that are associated with the program, click **Remove**.
- 5 In the **Rules** window, select the rule that you want to remove.
- 6 Click Remove.
- 7 In the **Confirmation** dialog box, click **Yes**.
- 8 Click OK.

## About Norton Firewall Diagnosis

There may be times when firewall may block the network traffic that you want to allow based on its configuration settings. In such cases, you may have issues in accessing the Internet, the Network, or another computer to perform tasks such as sharing resources.

When you experience network connection problems, Norton Firewall acts quickly in identifying the cause of failure and provides its diagnosis. Norton 360 displays the Firewall Diagnostics Wizard when you encounter network connection problems.

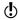

Norton Firewall Diagnosis is available only in Windows 7.

The Wizard contains the problem diagnosis report that is unique for different cases of network blocks. For instance, a network block can occur in any of the following cases:

- The one click option to stop all network traffic is active
- **■** The uncommon protocol that is handling the traffic is blocked
- The currently active firewall rule is conditioned to block the traffic that you want to allow
- The traffic has violated the process policy of the firewall
- The traffic has violated the traffic policy of the firewall
- **■** The traffic comes from the restricted zone of networks or computers
- The traffic matches an Intrusion Prevention attack signature

You can use the Firewall Diagnostics Wizard as a guide to troubleshoot the network connection problem by vourself.

For each case of network block, the Wizard contains the firewall's analysis of the cause and the possible solutions to fix the block.

Norton 360 recommends that you use the Firewall **Diagnostics Wizard** to remove any type of block. The solutions in the Wizard let you analyze the issue and take a suitable action to resolve the problem.

Using the Wizard to troubleshoot the problem has the following advantages:

- **I**t automatically tries to fix the problem by itself
- It lets you modify the settings that are related to the block
- It lets you view the log details related to the network block event
- It provides you the option to turn off firewall as the last means to resolve the issue

## About Intrusion Prevention

Intrusion Prevention scans all the network traffic that enters and exits your computer and compares this information against a set of attack signatures. Attack signatures contain the information that identifies an attacker's attempt to exploit a known operating system or program vulnerability. Intrusion Prevention protects your computer against most common Internet attacks.

For more information about the attacks that Intrusion Prevention blocks, go to the following URL:

http://www.symantec.com/business/ security response/attacksignatures

If the information matches an attack signature, Intrusion Prevention automatically discards the packet and breaks the connection with the computer that sent the data. This action protects your computer from being affected in any way.

Intrusion Prevention scanning of every request from all the devices that access your computer increases the scan time which slows down the network speed of your computer. You can reduce the scan time and improve the network speed of your computer by excluding the trusted devices from Intrusion Prevention scanning. If you are sure that a device on your network is safe, you use the Edit Device Trust Level window to change the trust level of the device to Full Trust. You can then select the Exclude from IPS scanning option to exclude these trusted devices from Intrusion Prevention scan.

Intrusion Prevention relies on an extensive list of attack signatures to detect and block suspicious network activity. Norton 360 runs LiveUpdate automatically to keep your list of attack signatures up to date. If you do not use Automatic LiveUpdate, you should manually run LiveUpdate once a week.

### Turning off or turning on Intrusion Prevention notifications

You can choose whether you want to receive notifications when Intrusion Prevention blocks suspected attacks. Whether or not you receive notifications. Intrusion Prevention activities are recorded in Security History. The Security History entries include information about the attacking computer and information about the attack.

You can choose whether you want to receive notifications when Intrusion Prevention blocks suspected attacks based on a particular signature.

### To turn off or turn on Intrusion Prevention notifications

- 1 In the Norton 360 main window, click **Settings**.
- 2 In the Settings window, under Detailed Settings, click Firewall.

- 3 On the Intrusion and Browser Protection tab. under Intrusion Prevention, in the Notifications row, do one of the following:
  - **...** Move the **On/Off** switch to the right to the **Off** position.
  - Move the On/Off switch to the left to the On position.
- 4 In the **Settings** window, click **Apply**.

To turn off or turn on an individual Intrusion Prevention notification

- 1 In the Norton 360 main window, click **Settings**.
- 2 In the Settings window, under Detailed Settings, click Firewall.
- 3 On the Intrusion and Browser Protection tab. under Intrusion Prevention, in the Intrusion Signatures row, click Configure.
- 4 In the Intrusion Signatures window, click an attack signature, and then click **Properties**.
- 5 In the Signature Properties window, uncheck or check Notify me when this signature is detected.
- 6 Click OK.
- 7 In the Intrusion Signatures window, click OK.
- 8 In the **Settings** window, click **Apply**.

## Excluding or including attack signatures in monitoring

In some cases, benign network activity may appear similar to an attack signature. You may receive repeated notifications about possible attacks. If you know that the attacks that trigger these notifications are safe, you can create exclusion for the attack signature that matches the benign activity.

Each exclusion that you create leaves your computer vulnerable to attacks.

If you have excluded the attack signatures that you want to monitor again, you can include them in the list of active signatures.

### To exclude attack signatures from being monitored

- 1 In the Norton 360 main window, click **Settings**.
- 2 In the Settings window, under Detailed Settings, click Firewall.
- 3 On the Intrusion and Browser Protection tab, under Intrusion Prevention, in the Intrusion Signatures row, click Configure.
- 4 In the **Intrusion Signatures** window, uncheck the attack signatures that you want to exclude.
- Click OK.

### To include the attack signatures that were previously excluded

- 1 In the Norton 360 main window, click Settings.
- 2 In the Settings window, under Detailed Settings, click Firewall.
- 3 On the Intrusion and Browser Protection tab, under Intrusion Prevention, in the Intrusion Signatures row, click Configure.
- 4 In the Intrusion Signatures window, check the attack signatures that you want to include.
- 5 Click OK.

## Turning off or turning on AutoBlock

When an attack is detected from a computer, the attack is automatically blocked to ensure that your computer is safe. If a different attack signature is detected from the same computer, Norton 360 activates AutoBlock. The AutoBlock feature blocks all traffic between your computer and the attacking computer for a specific time period. During this period, AutoBlock also blocks the traffic that does not match an attack signature.

You can specify the period for which you want Norton 360 to block the connections from attacking computers. By default Norton 360 blocks all traffic between your computer and the attacking computer for a period of 30 minutes.

AutoBlock stops traffic between your computer and a specific computer. If you want to stop all traffic to and from your computer, you can use the Block All Network Traffic option.

If AutoBlock blocks a computer or computers that you need to access, you can turn off AutoBlock.

### To turn off or turn on AutoBlock

- 1 In the Norton 360 main window, click **Settings**.
- 2 In the Settings window, under Detailed Settings, click Firewall.
- 3 On the Intrusion and Browser Protection tab. under Intrusion Prevention, in the Intrusion AutoBlock row. click Configure.
- 4 In the Intrusion AutoBlock window, under AutoBlock, do one of the following:
  - To turn off Intrusion AutoBlock, click Off.
  - To turn on Intrusion AutoBlock, click On (Recommended), and then in the AutoBlock attacking computers for drop-down list, select how long you want to turn on AutoBlock.
- 5 Click OK.

### Unblocking AutoBlocked computers

In some cases, benign network activity can appear to be similar to an attack and AutoBlock blocks the network activity automatically to ensure that your computer is safe. The list of computers that AutoBlock has currently blocked may include the computer that you should be able to communicate with.

If a computer that you need to access appears on the list of blocked computers, you can unblock it. You may want to reset your AutoBlock list if you have changed your protection settings. To reset the AutoBlock list, you can unblock all of the computers that are on the list at one time.

### To unblock AutoBlocked computers

- 1 In the Norton 360 main window, click **Settings**.
- 2 In the **Settings** window, under **Detailed Settings**, click Firewall.
- 3 On the Intrusion and Browser Protection tab, under Intrusion Prevention, in the Intrusion AutoBlock row, click Configure.
- 4 In the **Intrusion AutoBlock** window, under Computers currently blocked by AutoBlock, do one of the following:
  - To unblock one computer, select its IP address. and then click Unblock.
  - To unblock all computers on the AutoBlock list, click Unblock All.
- 5 Click OK.

### Permanently blocking a computer that has been blocked by AutoBlock

You can permanently block a computer that has been blocked by AutoBlock. The permanently blocked computer is removed from the AutoBlock list and added as a Restricted computer in the Network Security Map of Home Networking.

### To permanently block a computer that has been blocked by AutoBlock

- 1 In the Norton 360 main window, click **Settings**.
- 2 In the **Settings** window, under **Detailed Settings**. click Firewall.
- 3 On the Intrusion and Browser Protection tab, under Intrusion Prevention, in the Intrusion AutoBlock row, click Configure.
- 4 In the **Intrusion AutoBlock** window, under Computers currently blocked by AutoBlock, click the computer that you want to block permanently.
- 5 Under the Action column, select Restrict.
- 6 Click OK.

You can choose whether you want to protect your Web browser by allowing Norton 360 to block unknown programs from accessing your computer.

By default, the **Browser Protection** option is turned on. In this case, Norton 360 proactively blocks new or unknown malware programs before they attack your computer. By protecting your Web browser, Norton 360 secures your sensitive information and prevents the attackers from controlling your system remotely. This feature checks for browser vulnerabilities in Internet Explorer 6.0 or later, Chrome 10.0 or later, or Firefox 3.6 or later browsers.

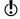

Always keep the Browser Protection setting turned on to protect your Web browser against attacks by malicious Web sites

#### To turn off or turn on Browser Protection

- 1 In the Norton 360 main window, click **Settings**.
- 2 In the Settings window, under Detailed Settings, click Firewall.
- 3 On the **Intrusion and Browser Protection** tab, in the **Browser Protection** row, do one of the following:
  - To turn off Browser Protection, move the On/Off switch to the right to the Off position.
  - To turn on Browser Protection, move the **On/Off** switch to the left to the **On** position.
- 4 Click Apply.
- 5 If you turned off Browser Protection, in the Protection Alert dialog box, in the Select the duration drop-down list, select how long you want to turn off Browser Protection.
- 6 Click OK.

## About Intrusion Prevention exclusion list

The Intrusion Prevention System in Norton 360 scans all the network traffic that enters and exits your

computer. When a device on your network requests access to your computer, Intrusion Prevention scans this request to ensure that it is not a virus attack. If the information matches an attack signature, Intrusion Prevention blocks the traffic from the suspicious device and protects your computer. Scanning every request from all the devices that access your computer increases the scan time which slows down the network speed of your computer.

If you are sure that a device on your network is safe, you can change the trust level of the device to Full Trust. You can configure the trust level of a device using the Network Security Map. You can exclude these trusted devices from Intrusion Prevention scan. Excluding Full Trust devices from the Intrusion Prevention scan saves the scan time and improves the network speed of your computer. When you exclude a device that is set to Full Trust, Norton 360 does not scan any information that is received from this device. The Full Trust devices that are excluded from Intrusion Prevention scan are added to Intrusion Prevention exclusion list.

When a device on your network attempts to infect your computer. AutoBlock stops all access requests from this device. If you add this device to the Intrusion Prevention exclusion list, Norton 360 removes the device from the exclusion list.

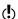

Ensure that the IP address of the devices that are added to Intrusion Prevention exclusion list never changes.

If you find that any of the devices that you excluded from the Intrusion Prevention scan is infected, you can purge the saved exclusion list. When you purge the exclusion list. Norton 360 removes all the trusted devices from the exclusion list.

### Removing all devices from Intrusion Prevention exclusion list

If you are sure that a device on your network is safe, you can change the trust level of the device to Full Trust. These trusted devices can be excluded from Intrusion Prevention scan, Excluding Full Trust devices from Intrusion Prevention scan saves the scan time and improves the network speed of your computer. When you exclude a Full Trust device from Intrusion Prevention scan, Norton 360 does not scan any information that is received from this device. The Full Trust devices that are excluded from Intrusion Prevention scan are added to Intrusion Prevention exclusion list.

If you find that any of the devices that you excluded from Intrusion Prevention scan is infected, you can purge the saved exclusion list and remove all the devices.

You can purge the saved exclusion list under the following circumstances:

- Any of the devices that you excluded from Intrusion Prevention scan is infected.
- Any of the devices that you excluded from Intrusion Prevention scan attempts to infect your computer.
- Your home network is infected.

When a device on your network attempts to infect your computer, AutoBlock stops all the access requests from this device. If you add this device to the Intrusion Prevention exclusion list. Norton 360 removes the device from the exclusion list.

When you remove all the devices from the saved exclusion list, Intrusion Prevention scans every request from all the devices that access your computer.

To remove all the devices from the Intrusion Prevention exclusion list

1 In the Norton 360 main window, click Settings.

- 2 In the Settings window, under Detailed Settings, click Firewall.
- 3 Click the Intrusion and Browser Protection tab.
- 4 Under Intrusion Prevention, in the Exclusion List row, click Purge.
- 5 In the confirmation dialog box, click **Yes**.
- 6 In the **Firewall** settings window, click **Apply**.

## About Download Insight

Download Insight provides information about the reputation of any executable file that you download from the supported portals. The reputation details indicate whether the downloaded file is safe to install. You can use these details to decide the action that you want to take on the file.

Some of the supported portals are:

- **■** Internet Explorer (Browser)
- Opera (Browser)
- Firefox (Browser)
- **Chrome** (Browser)
- AOL (Browser)
- Safari (Browser)
- Yahoo (Browser)
- MSN Explorer (Browser, E-mail & Chat)
- **QQ** (Chat)
- ICQ (Chat)
- Skype (Chat)
- **MSN** Messenger (Chat)
- Yahoo Messenger (Chat)
- Limewire (P2P)
- BitTorrent (P2P)
- Thunder (P2P)
- Vuze (P2P)

- Bitcomet (P2P)
- uTorrent (P2P)
- **■** Outlook (E-mail)
- Thunderbird (E-mail)
- Windows Mail (E-mail)
- Outlook Express (E-mail)
- **■** FileZilla (File Manager)
- UseNext (Download Manager)
- **■** FDM (Download Manager)
- Adobe Acrobat Reader (PDF viewer)

Based on the type of portal you use to download your file, Norton 360 does one of the following:

- Analyzes the file based on its reputation details when the download is complete.
- Analyzes the file based on its reputation details when the file is accessed.

Download Insight uses the file analysis results to provide you the reputation details of the file. The basic reputation levels of the files are good, bad, unproven, and poor. Based on the reputation levels, the files can be broadly classified as follows:

| Safe | Includes the files that are either<br>Norton trusted or User trusted.                                                                                       |
|------|----------------------------------------------------------------------------------------------------|
|      | Safe files have good reputation<br>levels. These files do not harm<br>your computer. By default,<br>Auto-Protect allows the<br>execution of the safe files. |

| Unsafe  | Includes the files that Norton<br>360 identifies as a security risk<br>or a threat.                                                                                                    |
|---------|----------------------------------------------------------------------------------------------------|
|         | Unsafe files are characterized by bad or poor reputation levels and Norton 360 removes them from your computer.                                                                                                    |
| Unknown | Includes the files that are neither safe nor unsafe.                                                                                                    |
|         | Unknown files have unproven reputation. These files might harm your computer. In the case of an unknown file, Download Insight notifies you that it is unsure of the reputation level of the file. You can use the View Details link in the notifications to view more details of the file. |
|         | For unknown files, Norton 360 lets you decide the action that you want to perform on the file. For example, you can run a file, stop the file from running, or remove the file from your computer.                                                                                          |

By default, Download Insight lets you install safe files. For files of unknown reputation levels, Download Insight prompts you to select an action that you want to perform on the file. In case of an unsafe file, Download Insight informs you that Norton 360 has detected the file as a threat and has removed the file.

Based on the reputation details that the Download Insight notifications provide for the files that need attention, you can take an action on the file. The **Download Insight** window provides the various options that let you select an action. The options that appear in the window vary depending on the reputation level of the downloaded file. The following are some of the options that are available in this window:

| Run this program                | Lets you install the executable program.                    |
|---------------------------------|-------------------------------------------------------------|
| Cancel run                      | Lets you cancel the installation of the executable program. |
| Remove this file from my system | Lets you remove the file from your computer.                |

Security History logs details of all events that Download Insight processes and notifies. It also contains information about the safety level of the file and the action that you take on the file, if any. You can view these details in the **Download Insight** category in Security History.

When you turn off Auto-Protect, Norton 360 automatically turns off Download Insight. In this case, your computer is not adequately protected from Internet threats and security risks. Therefore, ensure that you always keep Auto-Protect turned on to protect your computer from security risks.

When Silent Mode is turned on, Norton 360 suppresses the Download Insight notifications.

## Turning off or turning on Download Intelligence

Download Insight protects your computer against any unsafe file that you may run or execute after you download it using a supported Web browser. By default, the **Download Intelligence** option is turned on. In this case, Download Insight notifies you about the reputation levels of any executable file that you download. The reputation details that Download Insight provides indicate whether the downloaded file is safe to install.

There may be times when you want to turn off Download Insight, For example, if you want to download an unsafe file. In this case, you must turn off Download Insight so that Norton 360 lets you download the file and does not remove it from your computer.

You can use the **Download Intelligence** option to turn off or turn on Download Insight.

### To turn off Download Intelligence

- 1 In the Norton 360 main window, click **Settings**.
- 2 In the Settings window, under Detailed Settings, click Firewall.
- 3 On the Intrusion and Browser Protection tab. in the **Download Intelligence** row, move the **On/Off** switch to the right to the **Off** position.
- 4 In the Settings window, click Apply.
- 5 In the Security Request dialog box, in the Select the duration drop-down list, select how long you want to turn off Download Insight, and then click OK.
- 6 In the **Settings** window, click **Apply**, and then click Close.

### To turn on Download Intelligence

- In the Norton 360 main window, click Settings.
- 2 In the Settings window, under Detailed Settings, click Firewall.
- 3 On the Intrusion and Browser Protection tab. in the Download Intelligence row, move the On/Off switch to the left to the **On** position.
- 4 In the **Settings** window, click **Apply**, and then click Close.

## Configuring the Download Insight Notifications option

You can use the **Download Insight Notifications** option to choose when you want Download Insight to display notifications.

By default, the **Download Insight Notifications** option is set to **On**. Based on the type of portal you use to download your file, Norton 360 does one of the following:

- Notifies you each time when you download an executable file.
- Notifies you only when you download a file that is infected with a local virus identification. If the file that you download is infected with a cloud virus identification, Norton 360 removes the file from your computer and notifies you with the threat details.

When the **Download Insight Notifications** option is set to Risks Only, Download Insight notifies only when you download an infected or a suspicious executable file.

Setting the **Download Insight Notifications** to **Risks** Only does not turn off analysis of all the other executable files that you download. Whether or not you receive notifications of all files, Security History keeps a record of all the Download Insight activities. You can review the summary of the Download Insight alerts and notifications in Security History.

### To configure the Download Insight Notifications option

- 1 In the Norton 360 main window, click **Settings**.
- 2 In the **Settings** window, under **Detailed Settings**, click Firewall.

- 3 On the Intrusion and Browser Protection tab. under Download Intelligence, in the Download Insight Notifications row, do one of the following:
  - To receive Download Insight notifications only for the infected or the suspicious executable files that you download, move the **Download Insight** Notifications switch to the right to the Risks Only position.
  - To receive Download Insight notifications for all files that you download, move the Download **Insight Notifications** switch to the left to the On position.
- 4 In the **Settings** window, click **Apply**, and then click Close.

## Configuring the Download Insight Full Report option

The **Download Insight Full Report** option lets you specify when and for what type of file you want to be prompted to select a suitable action. For example, you can specify the type of downloaded files for which Download Insight asks you to decide what to do with the file and how frequently these prompts for a suitable action must appear.

### You can use the following options to configure **Download Insight Full Report:**

### Always

When you set the Download Insight Full Report option to Always, Download Insight prompts you for a suitable action in case of safe and unknown files. In this case, the **Download Insight** window appears whenever you try to launch any downloaded file that has a safe or an unknown reputation score. In this window, you can view details about the file and the options that let you select a suitable action for the file.

In the case of unsafe files, Norton 360 identifies them as threats and removes them.

### **Unproven Only**

When you set the Download Insight Full Report option to Unproven Only, Download Insight prompts you to select a suitable action for unknown files only. In this case, the Download **Insight** window appears whenever you try to launch any downloaded file that has an unknown reputation score. In this window, you can view details about the file and the options that let you select a suitable action for the file.

By default, the **Download Insight** Full Report option is set to Unproven Only. In this case, Norton 360 allows the execution of the safe files without prompting you for a suitable action. In the case of unsafe files. Norton 360 identifies them as threat and removes them.

### Never

When you set the **Download Insight Full Report** option to **Never**, Download Insight does not prompt you to select a suitable action for any type of file that you download. In this case, the **Download Insight** window does not appear whenever you try to launch any downloaded file.

In case of unsafe files, Norton 360 identifies them as threat and removes them.

The alert messages that you suppress and the activity details can be reviewed at any time in Security History.

### To configure the Download Insight Full Report option

- 1 In the Norton 360 main window, click **Settings**.
- 2 In the Settings window, under Detailed Settings, click Firewall.
- 3 On the Intrusion and Browser Protection tab, under Download Intelligence, in the Download Insight Full Report row, do one of the following:
  - If you want Download Insight to prompt you for a suitable action in case of safe and unknown files, move the **Download Insight Full Report** switch to the **Always** position.
  - If you want Download Insight to prompts you to select a suitable action for unknown files only, move the **Download Insight Full Report** switch to the **Unproven Only** position.
  - If you do not want Download Insight to prompt you to select a suitable action for any type of file, move the **Download Insight Full Report** switch to the **Never** position.

4 In the **Settings** window, click **Apply**, and then click Close.

## Turning on or turning off Alert on Poor Stability

When you turn on the **Alert on Poor Stability** option, Download Insight prompts you to select a suitable action when you try to download an unstable file.

When you set the **Download Insight Full Report** option to Never, Download Insight does one of the following:

- Does not prompt you to select a suitable action for any type of file that you download if the Alert on Poor Stability option is turned off. The Download **Insight** window does not appear whenever you try to open any downloaded file.
- Prompts you to select a suitable action when you try to download an unstable file if the Alert on Poor **Stability** option is turned on. Norton 360 identifies unsafe files as security threat and removes them.

By default, the Alert on Poor Stability option is turned off.

### To turn on or turn off Alert on Poor Stability

- In the Norton 360 main window, click Settings.
- 2 On the Intrusion and Browser Protection tab. under Download Intelligence, in the Alert on Poor **Stability** row, do one of the following:
  - To turn on Alert on Poor Stability, move the **On/Off** switch to the left to the **On** position.
  - To turn off **Alert on Poor Stability**, move the **On/Off** switch to the right to the **Off** position.
- 3 Click Apply, and then click Close.

# About Norton AntiSpam

Norton AntiSpam lets you categorize the email messages that you receive in your email programs into spam email and legitimate email. It filters legitimate

email into the Inbox folder and spam email into the Junk folder or the Norton AntiSpam folder.

Norton AntiSpam uses Symantec enterprise-class, spam-filtering technology to classify the spam email messages from legitimate email messages. Norton AntiSpam uses a real-time filter delivery mechanism and filters email messages using various local filters at different levels. The local filters classify the email messages as spam or legitimate. If the local filters classify the email message as legitimate. Norton AntiSpam collects information such as signature and URL hashes of the email message. Norton AntiSpam then sends this information to the Symantec Web server for additional analysis.

When the email message is classified as spam, Norton AntiSpam changes the subject of the email message and sends it to your email client. The email client identifies the change in the subject of the email message and moves it to the Junk folder or the Norton AntiSpam folder.

The Norton AntiSpam local filters use Whitelist technique, Blacklist technique, and patented filtering technology to classify email messages as spam or legitimate. For these filters to work efficiently, Norton AntiSpam requires antispam definition updates at regular intervals through LiveUpdate. These updates contain signature information of spam and legitimate email messages. The updates also contain any new rule that Symantec creates to filter spam email messages.

Norton AntiSpam uses predefined email rules and the user-defined Allowed List and Blocked List, to expedite the scanning of email. It accepts email messages from the list of allowed email senders and blocks email messages from the list of blocked email senders.

Norton AntiSpam also automatically imports the lists of addresses from supported email programs during the initial integration. It helps you keep your list of allowed and blocked email senders in sync with your current address books. When Norton AntiSpam imports the addresses from your Outlook address book or Windows address book, it also imports the addresses that are available in the Safe Sender and the Blocked Sender lists.

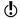

Turning off Norton AntiSpam increases your exposure to receive unsolicited email messages. Always ensure that Norton AntiSpam is turned on. It secures your email client from unwanted online content.

You can review all the antispam statistics under the **AntiSpam** category in the **Security History** window.

## About spam filtering features

With the increase in usage of email, many users receive a number of unwanted and unsolicited commercial email messages that are known as spam. Not only does spam make it difficult to identify valid email messages, but some spam contains offensive messages and images.

Norton 360 provides several powerful features to reduce your exposure to unwanted online content.

| Integration with email programs | Adds several options to the toolbar in supported email programs. |
|---------------------------------|------------------------------------------------------------------|
|                                 | See "About your email program toolbar" on page 284.              |

| Allowed and Blocked<br>Lists         | <ul> <li>Uses a user-defined address list to expedite the scanning of email.</li> <li>Accepts all email messages from senders in the Allowed List.</li> <li>Treats all email messages from senders in the Blocked List as spam.</li> <li>Allows and blocks email messages from entire domains as well as individual email addresses.</li> <li>See "About Norton AntiSpam settings" on page 515.</li> </ul> |
|--------------------------------------|----------------------------------------------------------------------------------------------------|
| Automatic import of addresses        | Automatically imports lists of addresses from supported email programs to keep your list of allowed email senders and blocked email senders in sync.  See "Identifying authorized senders" on page 287.                                                                                                    |
| Web Query                            | Lets you query the Symantec Web servers to filter the spam email messages which the local filters fail to classify as spam.  See "About Web Query" on page 292.                                                                                                    |
| Automated update of spam definitions | Updates the copies of Symantec spam definition files automatically.                                                                                                    |

## Configuring Client Integration

The Client Integration tab lists the supported email programs, or clients, that are installed on your computer and their associated address books. When you select an email program, Norton 360 adds a Norton AntiSpam drop-down list or a few options to the toolbar of the supported email program. You can use

the **Norton AntiSpam** drop-down list or the options to classify the email messages as spam or legitimate. You can also use these options to empty the spam folder and to open the **Settings** window to configure the Norton AntiSpam settings. If your email program does not have a Junk folder, it also adds a Norton AntiSpam folder in the folders area. You can use the Norton AntiSpam folder to sort and store spam messages. However, if your email client has a Norton AntiSpam folder from the previous version of Norton 360, Norton AntiSpam uses the Norton AntiSpam folder and not the Junk folder.

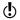

The following email clients do not support client integration:

- Outlook 2010 64-bit
- Thunderbird
- Windows Mail

When you classify an email message as spam or legitimate, Norton AntiSpam lets you send the misclassified email message as feedback to Symantec. You can use the **Feedback** option to send the misclassified email message to Symantec for analysis.

You can also import the list of addresses that are present in the supported email program into the Norton AntiSpam Allowed List and Blocked List, Norton AntiSpam automatically adds the new email addresses from the address book of your supported email program once in a day when your computer is idle. However, if you want to manually import addresses, use the **Import** option in the Allowed List window.

When you open your email client, the welcome screen appears. If you do not want the welcome screen to appear in the future, check the **Don't show this again** option before you click Close. Norton 360 notifies the successful integration of Norton AntiSpam with your email client.

Norton AntiSpam also automatically imports the lists of addresses from the supported email programs during the initial client integration. It helps you keep your list of allowed and blocked email senders in sync with your current address books. When Norton AntiSpam imports the addresses from your Outlook address book or Windows address book, it also imports the addresses that are available in the Safe Sender and the Blocked Sender lists.

Norton 360 supports Norton AntiSpam integration with the following email programs:

- Microsoft Outlook 2002/2003/2007/2010
- Outlook Express 6.0 or later
- Norton 360 supports only the 32-bit version of Microsoft Outlook 2010.
- After successful integration, Outlook Express restarts automatically.

### To configure Client Integration

- 1 In the Norton 360 main window, click **Settings**.
- 2 In the **Settings** window, under **Detailed Settings**, click **AntiSpam**.
- 3 On the **Client Integration** tab. turn on or turn off the programs with which you want Norton AntiSpam to integrate.
- 4 Select one or more address books to be imported automatically into your Allowed List.
- 5 Click **Apply** to save the changes.

### About your email program toolbar

Norton AntiSpam adds a drop-down list or a few options to the toolbar of supported email programs. You can use the following options:

### This is Spam

Marks the selected email as spam and moves the email message into the Junk folder or the Norton AntiSpam folder.

When you reclassify an email message as spam, Norton 360 provides you the option to send the misclassified email message as feedback to Symantec. This option appears only if the Feedback option on the Client Integration tab, in the AntiSpam settings window, is set as Ask Me.

When you reclassify an email message as spam, Norton 360 displays a message whether or not to add the sender's email address to the Blocked List. This message appears depending on the option that you select in the drop-down list present at the bottom of the Blocked List window

### This is not Spam

Marks the selected email as allowed (not spam) and moves the email message into the Inbox.

When you reclassify an email message as legitimate, Norton 360 provides you the option to send the misclassified email message as feedback to Symantec. This option appears only if the Feedback option on the Client Integration tab, in the AntiSpam settings window, is set as Ask Me.

When you reclassify an email message as legitimate, Norton 360 displays a message whether or not to add the sender's email address. to the Allowed List. This message appears depending on the option that you select in the drop-down list present at the bottom of the Allowed List window.

### **Empty** Spam Folder

Removes all email that has been placed in the Junk folder or the Norton AntiSpam folder.

Open Norton AntiSpam

Displays the Norton AntiSpam settings section of the Norton 360 Settings window

### Setting Address Book Exclusions

When you add an email address to the Address Book Exclusions list, Norton AntiSpam does not import the address into the Allowed List and Blocked List. If you delete an email address from the Allowed List or Blocked List, Norton AntiSpam automatically adds the address to the Address Book Exclusions list, However. when you delete an email address that you manually added to the Allowed List or Blocked List, Norton AntiSpam does not add the address to the Address Book Exclusions list.

You cannot add a domain name to the Address Book Exclusions list. When you delete a domain name from the Allowed List or Blocked List, Norton AntiSpam does not add the domain name to the Address Book Exclusions list.

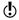

You can specify Address Book Exclusions before you import the address book. Add all email addresses to the Address Book Exclusions list that you do not want to import from the address book of your email program.

### To add entries to the Address Book Exclusions list

- In the Norton 360 main window, click Settings.
- 2 In the Settings window, under Detailed Settings, click AntiSpam.
- 3 On the Filter tab, in the Address Book Exclusions row, click Configure.
- 4 In the Address Book Exclusions window, click Add.
- 5 In the **Add Email Address** dialog box, type the email address.
  - Optionally, type the name that corresponds to the email address for easy identification.
- 6 Click **OK** to close the **Add Email Address** dialog box.

7 Click OK to save and close the Address Book Exclusions window.

To edit or delete entries in the Address Book Exclusions list

- 1 In the Norton 360 main window, click **Settings**.
- 2 In the **Settings** window, under **Detailed Settings**, click AntiSpam.
- 3 On the Filter tab. in the Address Book Exclusions row, click Configure.
- 4 In the Address Book Exclusions window, select the item with which you want to work.
- **5** Do one of the following:
  - To edit an entry, click **Edit** to open the **Edit** Email Address window, edit the details, and then click OK.
  - To delete an entry, click Remove.
- 6 Click OK to save and close the Address Book Exclusions window.

## Identifying authorized senders

If you are sure that an email address or domain is safe and do not want Norton AntiSpam to block them, you can add them to the Allowed List

When your computer is idle, Norton AntiSpam automatically imports the address book entries and Safe Sender List entries once in a day.

If you have added a new supported email program, you can import its address book manually to your Allowed List immediately or at any time. You can also add names and domains to the Allowed List individually.

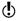

Before you import the address book, you can specify your Address Book Exclusions. Norton AntiSpam does not import the email addresses that you add to the Address Book Exclusions list.

To import an address book

In the Norton 360 main window, click Settings.

- 2 In the Settings window, under Detailed Settings, click AntiSpam.
- 3 On the Filter tab, in the Allowed List row, click Configure.
- 4 In the **Allowed List** window, click **Import**.
- 5 In the **Allowed List** window, click **Apply**.
- Click OK.

### To add entries to your Allowed List

- 1 In the Norton 360 main window, click **Settings**.
- 2 In the Settings window, under Detailed Settings, click AntiSpam.
- 3 On the Filter tab. in the Allowed List row. click Configure.
- 4 In the Allowed List window, click Add.
- 5 In the Add Email Address dialog box, in the Address Type drop-down list, select the address type.

You can select one the following options.

- **■** Email
- Domain
- **6** Do one of the following:
  - To add an email address, type the email address that you want to allow, and optionally, the name of the sender.
  - To add a domain name, type the address of the domain (for example, symantec.com), and optionally, the name of the domain.
- 7 Click OK.
- 8 In the **Allowed List** window, click **Apply**.
- 9 Click OK

#### To edit or delete entries in the Allowed List

- 1 In the Norton 360 main window, click **Settings**.
- 2 In the Settings window, under Detailed Settings, click AntiSpam.

- 3 On the **Filter** tab. in the **Allowed List** row. click Configure.
- 4 In the Allowed List window, select the item that you want to edit or delete.
- **5** Do one of the following:
  - To edit an entry, click **Edit** to open the **Edit** Email Address dialog box, edit the details, and click OK
  - To delete an entry, click **Remove**. When you delete an entry that was imported, Norton AntiSpam automatically adds it to the Address Book Exclusions list.
- 6 In the **Allowed List** window, click **Apply**.
- Click OK.

## Identifying senders of spam

If you do not want to receive any email messages from a specific address or domain, you can add it to the Blocked List. Norton AntiSpam marks all email messages from this address or domain as spam.

(!)Norton AntiSpam also automatically imports the lists of addresses that are available in the Blocked Sender lists of your email program into the Blocked List during the initial client integration or address book import.

> Norton AntiSpam lets you type invalid email addresses to the Blocked List.

Always add suspicious email addresses and domains to the Blocked List, so that you do not receive unsolicited email messages from such addresses or domains.

#### To import addresses to the Blocked List

- In the Norton 360 main window, click Settings.
- 2 In the Settings window, under Detailed Settings, click AntiSpam.
- 3 On the Filter tab, in the Allowed List row, click Configure.

- 4 In the **Allowed List** window, click **Import**.
- 5 In the **Allowed List** window, click **Apply**.
- Click OK.

#### To add entries to the Blocked List

- 1 In the Norton 360 main window, click **Settings**.
- 2 In the Settings window, under Detailed Settings, click AntiSpam.
- 3 On the **Filter** tab, in the **Blocked List** row, click Configure.
- 4 In the **Blocked List** window, click **Add**.
- 5 In the Add Email Address dialog box, in the **Address Type** drop-down list, select the address

You can select one of the following:

- **■** Email
- **■** Domain
- 6 Do one of the following:
  - To add an email address, type the email address that you want to block, and the name of the sender.
  - To add a domain, enter the address of the domain (for example, symantec.com), and the name of the domain.
- Click OK.
- 8 In the **Blocked List** window, click **Apply**.
- Click OK.

#### To edit or delete entries in the Blocked List

- 1 In the Norton 360 main window, click **Settings**.
- 2 In the Settings window, under Detailed Settings. click AntiSpam.
- 3 On the **Filter** tab, in the **Blocked List** row, click Configure.
- 4 In the Blocked List window, select the item with which you want to work.

- **5** Do one of the following:
  - To edit an entry, click **Edit** to open the **Edit** Email Address dialog box, edit the details, and then click OK.
  - To delete an entry, click **Remove**. When you delete an entry that was imported, Norton AntiSpam automatically adds it to the Address Book Exclusions list.
- 6 In the **Blocked List** window, click **Apply**.
- Click OK.

## Setting the Feedback option

Email messages in the email client might sometimes get wrongly classified as spam or legitimate. The Feedback option lets you send the misclassified email message as feedback to Symantec for analysis.

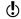

The Feedback option is available only when Microsoft Outlook or Outlook Express is installed on your computer.

#### To set the Feedback option

- 1 In the Norton 360 main window, click Settings.
- 2 In the Settings window, under Detailed Settings, click AntiSpam.

3 On the **Client Integration** tab, in the **Feedback** row, select any one from the following three options:

| On     | Automatically sends the misclassified email message to Symantec when you classify an email message as spam or legitimate                                     |
|--------|----------------------------------------------------------------------------------------------------|
| Ask Me | Prompts you before Norton<br>AntiSpam sends the<br>misclassified email message to<br>Symantec when you classify an<br>email message as spam or<br>legitimate |
| Off    | Does not send the misclassified email message to Symantec                                                                                                    |

- 4 Click Apply.
- 5 Click Close

## About Web Query

With the increase in usage of email, many users receive a number of unwanted and unsolicited commercial email messages that are known as spam. Not only does spam make it difficult to identify valid email messages, but some spam contains offensive messages and images. The Web Query is a feature of Norton AntiSpam that Norton 360 uses to classify the email messages more effectively.

An effective spam filtration is possible when each email message that you receive is scanned through different filters. With only one or two levels of email filters, a high percentage of legitimate emails are misclassified as spam or spam is misclassified as legitimate. To avoid such misclassification, Norton AntiSpam employs different filters. Each email filter uses a unique

approach to filter spam email messages from legitimate email messages.

The email messages that you receive in your email program undergo scanning through different local filters of Norton AntiSpam. The local filters use Whitelist technique, Blacklist technique, and patented filtering technology to classify email messages as legitimate or spam. If the local filters classify an email message as spam, Norton AntiSpam changes the subject of the email message. Norton AntiSpam then sends the email message to your email client. If the local filters fail to classify the email message as spam, Norton AntiSpam collects information such as signature and URL hashes of the email message. Norton AntiSpam then sends this information to the Web Query filter for additional analysis.

The Web Query filter analyzes the signature and URL hashes of the email message and then sends the analysis report to Norton AntiSpam. If the email message is identified as spam, Norton AntiSpam alters the subject of the email message and sends it to your email program. Based on predefined email rules, the email program then moves the email message to the Junk folder or the Norton AntiSpam folder.

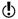

Symantec recommends that you keep the **Web Query** option turned on. Turning off the Web Ouerv option increases your exposure to the spam email messages that contain phishing or spam URLs.

## Turning off or turning on Web Query

Norton AntiSpam uses local filters to identify spam email messages. The email messages that the local filters do not identify as spam are then scanned additionally through the Web Query filter. Web Query filter analyzes the signature and URL hashes of the email messages to classify them as legitimate email or spam email.

If the email message is identified as spam, then Norton AntiSpam alters the subject of the email message.

Norton AntiSpam then sends the email message to your email program. Based on predefined email rules, the email program then moves the email message to the Junk folder or the Norton AntiSpam folder.

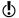

Symantec recommends you to keep the Web Query option turned on. Turning off the Web Query option increases your exposure to the spam email messages that contain phishing or spam URLs.

#### To turn off the Web Query filter

- 1 In the Norton 360 main window, click **Settings**.
- 2 In the **Settings** window, under **Detailed Settings**, click AntiSpam.
- 3 On the Filter tab, in the Web Query row, move the **On/Off** switch to the right to the **Off** position.
- 4 Click Apply.
- 5 Click Close.

#### To turn on the Web Query filter

- 1 In the Norton 360 main window, click **Settings**.
- 2 In the **Settings** window, under **Detailed Settings**, click AntiSpam.
- 3 On the **Filter** tab, in the **Web Query** row, move the **On/Off** switch to the left to the **On** position.
- 4 Click Apply.
- 5 Click OK

## About configuring POP3 and SMTP ports

Norton 360 automatically configures your email program to protect it from viruses and other security threats. Norton 360 supports all email accounts that use non-SSL POP3 and SMTP communication protocols. Norton 360 also scans all incoming and outgoing email messages.

Norton 360 lets you manually configure your POP3 and SMTP email ports for email protection. Typically, your Internet service provider (ISP) provides you the port

numbers for your email program. If the SMTP and POP3 port numbers for your email program are different from the default port numbers, you must configure Norton 360.

To ensure email protection, Symantec recommends that you check the POP3 and SMTP port numbers for your email program. If they are not the default ports. add them to the Protected Ports window. To configure the **Protected Ports** option, go to the Norton 360 main window, and then click **Settings > AntiSpam > Filter** > Protected Ports > Configure.

If you do not want Norton 360 to protect a port, you can remove the port from the **Protected Ports** window.

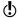

You cannot remove the default SMTP port 25 and POP3 port 110. Norton 360 automatically protects these default ports.

## Adding POP3 and SMTP ports to Protected Ports

Norton 360 supports all email programs that use POP3 and SMTP communication protocols with default ports. However, if your email program is not configured with the default ports, you can manually configure your POP3 and SMTP email ports.

To ensure email protection, the POP3 and SMTP port numbers must be protected. If the POP3 and SMTP port numbers are not the default ports, Symantec recommends that you add the port numbers to the Protected Ports window.

#### To add POP3 and SMTP ports to Protected Ports

- 1 In the Norton 360 main window, click **Settings**.
- 2 In the **Settings** window, click **AntiSpam**.
- 3 On the Filter tab, in the Protected Ports row, click Configure.
- 4 In the **Protected Ports** window, click **Add**.

- 5 In the Add Port to protect window, in the Port Type drop-down list, do one of the following:
  - To add the incoming email port, click **POP3**.
  - To add the outgoing email port, click **SMTP**.
- 6 In the **Port** box, type the port number. The port number must be between 1 and 65535.
- Click OK.
- 8 In the **Protected Ports** window, click **Apply**, and then click OK.
- 9 In the **Settings** window, click **Close**.

## Removing an email port from Protected Ports

If you do not want Norton 360 to protect a port, you can remove the port from the **Protected Ports** window.

(!)

Norton 360 automatically protects the default SMTP port 25 and the default POP3 port 110. You cannot remove these default ports.

#### To remove an email port from Protected Ports

- 1 In the Norton 360 main window, click **Settings**.
- 2 In the **Settings** window, click **AntiSpam**.
- 3 On the Filter tab, in the Protected Ports row, click Configure.
- 4 In the **Protected Ports** window, click the port that you want to remove, and then click Remove.
- 5 Click Apply and then click OK.
- 6 In the **Settings** window, click **Close**.

## About Metered Broadband Mode

The Metered Broadband Mode feature lets you set up policies to restrict the Internet usage of Norton 360. You can define the amount of network handwidth that Norton 360 can use.

You can choose a communication policy that suits your Internet connection. If you have unlimited Internet

plan, you can set up **No Limit** policy so that Norton 360 connects to Symantec servers to ensure complete protection. However, if you think that Norton 360 uses too much of your Internet connection, you can restrict the Internet usage of Norton 360, Metered Broadband Mode helps you manage the data transfer between Norton 360 and your adapter.

To connect to the Internet, Norton 360 accesses the gateway through an adapter. The adapter is present either on your computer or on a connecting device. The connecting device can be a 3G phone, an Internet data card, or a wireless network card. Metered Broadband Mode lets you set up a policy for each adapter that Norton 360 uses to connect to the Internet.

You can set up one of the following policies for each of the adapter that Norton 360 uses to connect to the Internet:

#### **■** No Limit

Lets Norton 360 use the network bandwidth that is required to ensure complete protection. Symantec recommends that you apply this policy.

#### **Critical Updates Only**

Lets Norton 360 access the Internet only to receive critical product updates or virus definitions. If you have a limited Internet connection, you can select the Critical Updates Only option to ensure protection from different security threats.

#### **■** No Traffic

Lets you block Norton 360 from connecting to the Internet. If you choose this policy, Norton 360 cannot receive critical virus definitions and program updates, which can lead to potential dangers and virus attacks.

## Turning off or turning on Metered Broadband Mode

You can set up policies to restrict the Internet usage of Norton 360. If you do not want to restrict the

Internet usage of Norton 360, you can turn off Metered Broadband Mode.

If you feel that Norton 360 uses too much network bandwidth, you can turn on Metered Broadband Mode. Then, you can set up policies to restrict the Internet usage of Norton 360. Norton 360 connects to the Internet based on the policy that you set up in the Metered Network Settings window. By default, Metered Broadband Mode is turned on.

#### To turn off Metered Broadband Mode

- In the Norton 360 main window, click Settings.
- 2 In the **Settings** window, under **Detailed Settings**, click Mv Network.
- 3 In the Metered Broadband Mode row, move the On/Off switch to the right to the Off position.
- 4 Click Apply.
- 5 Click Close.

#### To turn on Metered Broadband Mode

- 1 In the Norton 360 main window, click **Settings**.
- 2 In the Settings window, under Detailed Settings, click Mv Network.
- 3 In the Metered Broadband Mode row, move the **On/Off** switch to the left to the **On** position.
- 4 Click Apply.
- 5 Click Close.

## Defining the Internet usage of Norton 360

If you think that Norton 360 uses too much of your network bandwidth, you can restrict the Internet usage of Norton 360. You can set up policy for each adapter that Norton 360 uses to connect to the Internet.

The **Metered Network Settings** window lists all the adapters that your computer uses to connect the Internet. You can view the status of the adapters that are currently in use. The network policy that you set

up defines the amount of network bandwidth that Norton 360 can use.

#### To define the Internet usage of Norton 360

- 1 In the Norton 360 main window, click **Settings**.
- 2 In the Settings window, under Detailed Settings, click Mv Network.
- 3 In the Metered Broadband Mode row, move the **On/Off** switch to the left to the **On** position.
- 4 Click Configure.

The Metered Network Settings window lists all the adapters that Norton 360 uses to connect to the Internet.

- 5 Under the **Policy** column, click the drop-down list next to the adapter for which you want to set up a policy.
- **6** Select one of the following:

#### ■ No Limit

Lets Norton 360 use the network bandwidth that is required to ensure complete protection.

#### ■ Critical Updates Only

Lets Norton 360 access the Internet only to receive critical product updates or virus definitions.

If you have a limited Internet connection, you can select the Critical Updates Only option to ensure protection from different security threats.

#### ■ No Traffic

Lets you block Norton 360 from connecting to the Internet. If you choose this policy. Norton 360 cannot receive critical virus definitions and program updates, which can lead to potential dangers and virus attacks.

- 7 Click Apply, and then click OK.
- 8 In the My Network settings window, Click Close.

# Securing your sensitive data

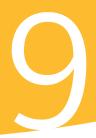

This chapter includes the following topics:

■ About securing your sensitive data

## About securing your sensitive data

The Internet provides the fastest and the easiest way to exchange information. In spite of the many advantages that the Internet provides, you are vulnerable to information theft and identity theft. Information can be stolen and misused in several ways.

Following are a few of the most common methods of information theft:

- Online financial transactions
- **■** Unsafe online storage of sensitive information
- Misuse of your identity while you communicate online

The Identity Safe feature in Norton 360 offers several powerful ways to tackle identity theft. Identity Safe is the best tool that you can use to safeguard your identity while you are online.

## About Safe Surfing

**Safe Surfing** comprises of the Antiphishing and the Norton Safe Web features. Antiphishing analyzes the security level of the Web sites that you visit and displays the results in the **Norton Site Safety** pop-up

window. The Norton Safe Web feature provides you a safe search environment in the Web by displaying the site rating icons next to every search result.

When you install Norton 360, it adds the Norton **Toolbar** to the Internet Explorer, Firefox, or Chrome browsers. Norton 360 protects your Web browsers when you turn on the Antiphishing and Norton Safe Web options in the Safe Surfing section under Identity Safe option of the Norton 360 Settings window.

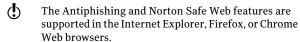

When you turn off Antiphishing and Norton Safe Web. Identity Safe may autofill fraudulent Web sites with your confidential information. Symantec recommends that you do not browse the Web when Antiphishing and Norton Safe Web features are turned off.

#### **About Antiphishing**

Antiphishing protects you from visiting unsafe Web sites. When Antiphishing is turned on, the Antiphishing component analyzes the security level of the Web sites that you visit. It then displays the results in the **Norton Site Safety** pop-up window. Antiphishing also blocks navigation to the Web sites that are confirmed to be fraudulent.

Antiphishing provides you the following information about the Web sites you visit:

- If the Web site is safe to enter confidential information
- If the Web site is fraudulent
- If the Web site is suspicious
- If the Web site is known to give annoying results

The **Norton Site Safety** pop-up window in Internet Explorer, Firefox, or Chrome Web browsers lets you view more details about the safety status of the Web sites you visit.

In addition, the **Norton Site Safety** pop-up window includes information about Symantec Authenticated Web sites. Web site hackers often mimic company Web sites to create fraudulent Web sites. Norton 360 identifies the fraudulent Web sites.

Symantec analyzes the pages of these sites and verifies if they belong to the company that it represents. You can be confident that the information that you provide goes to the company with which you want to do business.

You can report the evaluation of a Web site you suspect to be fraudulent to Symantec for further evaluation. Use the **Report Site** option from **Norton Toolbar** to report a Web site. You can also report the evaluation of a Web site that you suspect to be fraudulent but Antiphishing reports as safe.

Even when you turn off the **Antiphishing** option, Norton 360 protects you from Internet threats through its Norton Safe Web features. When Antiphishing is turned off, you cannot use the **Report Site** option in the Norton menu to submit the evaluation of the Web site to Symantec.

The **Norton Site Safety** pop-up window displays the following messages:

- Site is Safe
- Site is Unsafe
- **■** Site Untested
- Norton Secured
- **Caution**
- **■** Fraudulent Site
- **Suspicious Site**
- **■** Page Not Analyzed

## Turning off or turning on Antiphishing

Antiphishing protects you from visiting unsafe Web sites. The Antiphishing feature in Norton 360 analyzes

the security level of all the Web sites that you visit and displays the results in the Norton Site Safety pop-up window. Antiphishing also blocks navigation to the Web sites that are confirmed to be fraudulent.

The **Norton Site Safety** pop-up window helps you understand if the Web site that you visit is safe or unsafe.

You can turn off or turn on Antiphishing in the Safe **Surfing** section of the **Identity Protection** settings window.

#### To turn off or turn on Antiphishing

- 1 In the Norton 360 main window, click **Settings**.
- 2 In the Settings window, under Detailed Settings, click Identity Protection.
- **3** In the **Antiphishing** row, do one of the following:
  - **■** To turn off Antiphishing, in the **Antiphishing** row, move the **On/Off** switch to the right to the Off position.
  - To turn on Antiphishing, in the **Antiphishing** row, move the **On/Off** switch to the left to the On position.
- 4 In the **Settings** window, click **Apply**.
- 5 Click Close

#### Reporting an incorrect evaluation of a Web site

On rare occasions, Antiphishing may report incorrect evaluation of a Web site. For example, you might visit a site that you shop with regularly and Antiphishing reports that the site is fraudulent. On the contrary, you might visit a Web site that you suspect is a phishing site, but Antiphishing reports that no fraud was detected. In either case, you can report the Web site to Symantec for further evaluation.

The Web site you want to report to Symantec for further evaluation must be kept open in your Web browser.

#### To report an incorrect evaluation of a suspicious Web site

- 1 Open your browser and go to the Web site that you think is suspicious.
- 2 On the Norton Toolbar, in the Norton menu, click Report site.
- 3 In the dialog box that appears, verify that the Web site address and click Submit.
- 4 In the confirmation dialog box, click **Close**.

#### To report an incorrect evaluation of a safe Web site

- 1 Open your browser and go to the Web site that you think is safe.
- 2 On the **Norton Toolbar**, in the **Norton** menu, click Report site.
- 3 In the dialog box that appears, verify that the Web site address and click Submit.
- 4 In the confirmation dialog box, click Close.

#### About Norton Safe Web

Norton Safe Web helps you surf, search, and shop more safely on the Internet. By using Norton Safe Web, you can check if a Web site is malicious or not even before you visit it. Norton Safe Web analyzes the Web sites you visit and detects if there are any viruses, spyware, malware, or other security threats that exist on the Web sites. Based on the analysis, Norton Safe Web provides safety ratings for all the Web sites.

In addition, Norton Safe Web lets you view the community rating and user reviews of the Web sites vou visit.

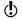

Norton Safe Web supports Internet Explorer, Firefox, or Chrome Web browsers.

You can view the site safety status of any Web site using the Full Report option on the Norton Site Safety pop-up window. You can also use the **Community Buzz** option on the Norton menu to view the safety status of the Web sites.

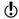

The **Community Buzz** option is available only in English-language versions of Windows.

For each Web site that you want to know the site safety status, Norton Safe Web lets you do the following:

- View the Norton rating.
- View the community rating.
- Add your reviews.
- View the user reviews.
- View a list of keywords that are tagged to the Web site.
- View the threat information and the general information about the Web site.

If you use a proxy server to connect to the Internet, you must configure the Network Proxy Settings of Norton 360.

When you search the Internet using Google, Yahoo, or Bing search engines, Norton Safe Web displays site rating icons next to the search results. As you move the mouse pointer over the Norton icon, a pop-up appears with site safety and shopping safety information. The pop-up displays brief information about the safety of the site. Norton Safe Web also provides a detailed report about the safety of the Web Sites you visit.

You can click the icon next to the search results or the Full Report option in the Norton Site Safety pop-up window to view the detailed report. The report is displayed on the Norton Safe Web site.

Norton Safe Web provides the following Web site safety states when you browse through the Internet:

| Norton Secured | You can see Norton Secured icon next to the search results.                                                                                                    |
|----------------|----------------------------------------------------------------------------------------------------|
|                | Symantec has analyzed this page<br>and determined that the Web<br>site is VeriSign trusted and is<br>safe to visit.                                                                                                    |
| Site is Safe   | You can see a green OK icon next to the search results.                                                                                                    |
|                | When you visit a Web site with<br>this status, you can see a similar<br>status icon on the <b>Norton</b><br><b>Toolbar</b> . Norton Safe Web has<br>analyzed this Web site and<br>determined that it is safe to visit.                                                                   |
| Site Untested  | You can see a gray question mark icon next to the search results.                                                                                                    |
|                | When you visit this Web site, the Norton Toolbar shows a green OK icon. Norton Safe Web has not analyzed this Web site and it does not have sufficient information about this web site. As Symantec has not tested the Web site, it is recommended that you do not visit this Webs site. |

#### Site is Unsafe

You can see a red cross (x) icon next to the search results.

When you visit a Web site with this status, you can see a similar status icon on the Norton Toolbar, Norton Safe Web has analyzed this Web site and determined that the Web site is unsafe to visit. This Web site may attempt to install malicious software on your computer.

#### Caution

You can see a yellow exclamation mark icon next to the search results.

When you visit a Web site with this status, you can see a similar status icon on the Norton Toolbar, Norton Safe Web has analyzed this Web site and determined that this web site has some threats that are classified as Annoyance Factors. These annoyance factors are not dangerous, but it can install unwanted applications on your computer without your permission.

In addition to the site safety information, Norton Safe Web provides the following shopping safety information:

| Safe | Norton Safe Web has analyzed |
|------|------------------------------|
|      | this Web site and determined |
|      | that you can have a safe     |
|      | shopping experience.         |

| Untested | Norton Safe Web does not have sufficient information about this Web site to provide a shopping safety rating.                       |
|----------|----------------------------------------------------------------------------------------------------|
| Risky    | Norton Safe Web has analyzed this Web site and determined that the site has shopping risks.                                         |
|          | Symantec recommends that you do not visit this page. The Web site may sell counterfeit items without proper indication.             |
| Limited  | Norton Safe Web has analyzed this Web site and has only some information about the Web site to provide shopping safety information. |
|          | The information is not sufficient to declare that the Web site is safe to shop.                                                     |

When you visit any Web site that has an unsafe status, Norton Safe Web blocks that Web page. If you still want to view the site, use the **Continue to site anyway** option that appears on the blocked page. You can use the Malicious Site Warning Page option under Safe **Surfing** section of the Identity Protection settings to turn off or turn on this setting. If you turn off this option, Norton Safe Web does not block the unsafe Web sites. However, Norton Toolbar still displays the status of these sites as unsafe even when the option is turned off.

In addition, Norton Safe Web protects your computer while you use Facebook. It scans each URL that is available on your Facebook Wall and displays the Norton rating icons for the scanned URLs. You can also let other Facebook users know about the security status of any Web site.

To scan your Facebook Wall using Norton Safe Web, use the Scan Facebook Wall option. The option appears when you click the Run Scans option in the Tasks window.

#### Turning off or turning on Norton Safe Web

Norton Safe Web protects your computer while you browse the Internet using Internet Explorer, Firefox, or Chrome Web browsers. It analyzes the security levels of the Web sites that you visit and indicates if the Web sites are free from threats. It provides you a safe environment on the Web by displaying the site rating icons next to each search result. The site rating icons lets you know if a Web site is malicious or not even before you visit it.

You can turn off or turn on Norton Safe Web in the Safe Surfing section under Identity Protection settings window.

#### To turn off or turn on Norton Safe Web

- 1 In the Norton 360 main window, click **Settings**.
- 2 In the Settings window, under Detailed Settings, click Identity Protection.
- 3 In the **Norton Safe Web** row, do one of the following:
  - To turn off Norton Safe Web. in the Norton Safe Web row, move the On/Off switch to the right to the **Off** position.
  - To turn on Norton Safe Web, in the Norton Safe **Web** row, move the **On/Off** switch to the left to the **On** position.
- 4 In the **Settings** window, click **Apply**.
- 5 Click Close

#### Searching the Web using Norton Safe Search

Norton Safe Search enhances your Web search experience. When you search the Internet using Norton Safe Search, it uses Ask.com to generate the search results. Norton Safe Search provides the site safety

status and Norton rating for each of the search results generated.

By default, the **Norton Safe Search** box is disabled. After you install Norton 360 and open Internet Explorer, Firefox, or Chrome Web browsers for the first time, an alert message is displayed. The alert message prompts you to enable Norton Safe Search. You can choose to enable or disable Norton Safe Search.

Norton Safe Search provides you the intelligent search-as-you-type feature that displays search suggestions when you type a few letters of the search phrase.

In addition, Norton Safe Search provides the following features:

| Unsafe Site Filter | When you search the Internet using Norton Safe Search, it analyzes the security levels of the Web sites and displays the search results.                                                                           |
|--------------------|----------------------------------------------------------------------------------------------------|
|                    | You can use the Filter Out Unsafe Sites option in the Norton Safe Search Web site to filter the unsafe Web sites from the search results. When you click the Filter Out Unsafe Sites option the Unsafe Site Filter |

option is turned on. By default this option is turned off.

#### Erase Search History

Norton Safe Search enables you to erase all the data that are related to your search activities from the Ask.com server. The Privacy Safeguard feature of Norton Safe Search removes the search data, such as your IP address, user identifier, and session identifier from the Ask com server

You can turn on or turn off Privacy Safeguard using the Turn On Privacy Safeguard and Turn Off Privacy Safeguard options respectively.

Norton Safe Search feature is available only for some regions including the United States, the United Kingdom, Canada, Australia, and Germany. The Privacy Safeguard feature is available only for the United States, the United Kingdom, and Canada.

> You can use Norton Safe Search even when you turn off the Identity Safe features.

Norton Safe Search is supported only in the Internet Explorer, Firefox, or Chrome Web browsers.

#### To search the Web using Norton Safe Search

- Start your Web browser.
- 2 On the Norton Toolbar, in the Norton Safe Search box, type the search string that you want to search.
- **3** Do one of the following:
  - Click Search.
  - In the pop-up window that appears, select a search suggestion that matches your search string.

## About Identity Safe

Identity Safe helps you manage your identities and provides additional security while you perform online transactions.

The following features in Identity Safe provide secure storage of your sensitive information:

| Edit Logins | Stores login information, such as your login credentials for your online bank account, email user ID, and password. |
|-------------|----------------------------------------------------------------------------------------------------|
| Edit Cards  | Stores your personal information, such as addresses, date of birth, and credit card information.                    |
| Edit Notes  | Stores the details, such as passport numbers and social security numbers.                                           |

In addition to being a depository of sensitive information, Identity Safe provides the following features:

- Protects you from identity theft when you perform online transactions
  - Antiphishing also helps to protect you from malicious Web sites when you perform online transactions.
- Manages your card information when you have multiple credit cards to maintain
- Safeguards the data that you save on your computer By saving your data with a local vault, you can prevent your sensitive Identity Safe data on your computer from being misused. A local vault is specific to each of the Windows user accounts present on your computer.

■ Provides you the ease of carrying and using your Identity Safe data when you are on the move By saving your data using an online vault, you can access your sensitive Identity Safe data from any computer that has Norton 360 installed.

Norton 360 adds the Norton Toolbar to the Internet Explorer, Firefox, or Chrome Web browsers. The Norton Toolbar has the following components:

- Norton menu
- Norton Safe Search
- Safe Web indicator
- Identity Safe menu

When you have cards or logins in Identity Safe, the Identity Safe menu displays the list of cards and logins.

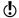

Norton 360 supports Google Chrome version 10.0 or later.

If you turn off Identity Safe, you cannot access your logins and Identity Safe features from the Norton Toolbar.

Norton 360 lets you view and access some of the Identity Safe features even after the product expires. This way, you can still view your login details even after Norton 360 expires. However, it is not safe to browse the Internet after Norton 360 expires as you are vulnerable to online thefts and phishing attacks.

When your product expires, you cannot access the Identity Safe features from the Identity Protection section of the Settings window. You can view and access these features using the Identity Safe menu or the Norton menu that is available on the Norton Toolbar.

The following are the activities that you can perform after the product expires:

Back up your Identity Safe data and save it as a .DAT or .CSV files.

■ Open the **Edit Logins** window and view the logins that you saved.

#### About setting up Identity Safe

Identity Safe helps you manage your sensitive information and provide additional security while you perform online transactions. The features in Identity Safe provide a secure storage for your personal information such as your address, login information. passwords, and credit card details.

Identity Safe provides a secure storage for the following:

- Login information such as user IDs and passwords of your email accounts
- Personal information such as your address, date of birth, passport number, and social security number.
- Credit card details including card number and card expiry date.

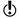

You can view all the options that are available in Identity Safe only after you set up Identity Safe.

For each Windows user account, Identity Safe lets you create a local vault and save your Identity Safe data. The data that you save and any of the Identity Safe settings that you configure are specific to that local vault. You cannot access the data that you save in one Windows user account from another user account. This way Identity Safe protects your sensitive data from being misused even when you share your computer with others.

In addition to the local vault that you create on a Windows user account, you can save your Identity Safe data in online vault.

You can access the Identity Safe data that you stored online from any computer that meets the following criteria:

- The latest version of Norton 360 must be installed.
- The computer must be connected to the Internet.

The Identity Safe data is stored online using your Norton Account. You can create only one online vault for a Norton Account.

(!)If you have Identity Safe data that is stored on any external drives from the older versions of Norton 360, you can convert that portable profile to local vault or online vault. When you connect your external drive to your computer, the Identity Safe menu in the Norton **Toolbar** provides option to merge or delete the Identity Safe data from your portable profile. You can merge the data from the portable profile to local vault or online vault.

#### Turning off or turning on Identity Safe

Identity Safe helps you manage your identity and provides additional security while you perform online transactions. You can use the various features in Identity Safe to manage your personal data such as addresses, date of birth and credit card information. The logins, cards, and notes help you store and use your personal information in a secure way.

You can turn off or turn on the Identity Safe from the Quick Controls in the Settings window or from the Settings window for Identity Protection.

(!)After you turn on Identity Safe, you must log in to Identity Safe to access the various features.

#### To turn off or turn on Identity Safe from Quick Controls

- In the Norton 360 main window, click Settings.
- 2 In the Settings window, under Quick Controls, do one of the following:
  - To turn off Identity Safe, uncheck Identity Safe.
  - To turn on Identity Safe, check Identity Safe.

#### To turn off Identity Safe from Settings window

1 In the Norton 360 main window, click **Identity**, and then click Manage Identity Protection.

- 2 In the **Identity Protection** settings window, in the **Identity Safe** row, move the **On/Off** switch to the right to the Off position.
- 3 Click Apply.

#### To turn on Identity Safe from Settings window

- 1 In the Norton 360 main window, click **Identity**, and then click Manage Identity Protection.
- 2 In the **Identity Protection** settings window, in the **Identity Safe** row, move the **On/Off** switch to the left to the **On** position.
- 3 Click Apply.

#### About Identity Safe vaults

You can create one local vault for each Windows user account on your computer. The data that you save and the Identity Safe settings that you make are specific to that local vault. You cannot access the data that you save in one Windows user account from another Windows user account. This way Identity Safe protects your sensitive data from misuse by multiple users of your computer.

Symantec recommends that you create separate password-protected Windows user accounts if you want to share your computer with multiple users.

In addition to the local vault that you create on a Windows user account, you can save your Identity Safe data in online vault. When you move your Identity Safe data from local vault to online vault, the data in your local vault is permanently removed. The Identity Safe data is stored online using your Norton Account.

You can access the Identity Safe data that you stored online from any computer that meets the following criteria:

- The latest version of Norton 360 must be installed.
- The computer must be connected to the Internet.

You can create only one online vault for a Norton Account.

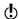

If you have Identity Safe data that is stored on any external drives from the older versions of Norton 360. you can convert that portable profile to local vault or online vault. When you connect your external drive to your computer, the Identity Safe menu in the Norton **Toolbar** provides option to merge the Identity Safe data from your portable profile. You can merge the data from the portable profile to your local vault or online vault.

In addition to the features such as saving logins, cards, and notes, you can do the following using your Identity Safe vault:

- Import your Identity Safe data from the file you already backed up. You can also import the data that you stored in portable profile from an older version of the product to the current version.
- **Export** your Identity Safe data to .DAT file.
- **Reset your Identity Safe.**

#### About creating Identity Safe vaults

Identity Safe helps you manage your sensitive information and provide additional security while you perform online transactions. The various features in Identity Safe provide a secure storage for your personal information such as your address, login information, passwords, and credit card details.

Identity Safe lets you create one local vault per Windows user account.

In addition to the local vault, you can save your Identity Safe data in online vault. When you move your Identity Safe data from local vault to online vault, the data in your local vault is permanently removed.

You can access the Identity Safe data that you stored online from any computer that meets the following criteria:

- The latest version of Norton 360 must be installed.
- The computer must be connected to the Internet.

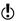

You can create only one online vault for a Norton Account. You must log in to your Norton Account to move Identity Safe data from the local vault to the online vault.

You can create Identity Safe vaults from the **Identity** Safe section under Identity Protection of the Settings window.

#### Creating local vault and online vault

Identity Safe lets you create a local vault and save your Identity Safe data. You can create one local vault for each Windows user account.

In addition to the local vault that you create on a Windows user account, you can save your Identity Safe data in online vault. The Identity Safe data is stored online vault using your Norton Account.

You can access the Identity Safe data that you stored online from any computer that meets the following criteria:

- The latest version of Norton 360 must be installed.
- The computer must be connected to the Internet.

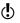

You can create only one online vault for a Norton Account.

#### To create local vault

- 1 In the Norton 360 main window, click **Settings**.
- 2 In the Settings window, under Detailed Settings, click **Identity Protection**.
- 3 Under Identity Safe, in the Identity Safe Setup row, click Configure.
- 4 In the Set Up Identity Safe window, in the Create **Password** box, type your password.
- 5 In the Confirm Password box, type the password again to confirm.
- 6 In the **Password Hint** box, type a hint for the password.

7 Uncheck Store information online through your Norton Account.

This option appears only if you log in to your Norton Account.

- 8 Click Create.
- 9 In the Identity Safe Setup Successful window, click Done.

#### To create online vault

- 1 In the Norton 360 main window, click **Settings**.
- 2 In the Settings window, under Detailed Settings, click Identity Protection.
- 3 Under Identity Safe, in the Identity Safe Setup row, click Configure.
- 4 Click Login to Norton Account, and enter your Norton Account credentials. If you do not have a Norton Account, you can create a new Norton Account using Create Norton Account option in the Login to Norton Account window.
- 5 In the Set Up Identity Safe window, in the Create **Password** box, type the password. You must provide a strong password to create online vault. You can click How to create a strong password? link to know more about creating strong passwords.
- 6 In the Confirm Password box, type the password again to confirm.
- 7 In the **Password Hint** box, type a hint for the password. 8 Check Store information online through your
- Norton Account. This option appears only if you log in to your Norton

Account.

- Click Create.
- 10 In the Identity Safe Setup Successful window, click Done.

#### Logging in to Norton Account

Identity Safe lets you create a local vault and an online vault to save your Identity Safe data. You must log in to your Norton Account to create an online vault. The Identity Safe data is stored online using your Norton Account.

You can access the Identity Safe data that you stored online from any computer that meets the following criteria:

- The latest version of Norton 360 must be installed.
- The computer must be connected to the Internet.

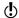

You can create only one online vault per Norton Account. If you already have a Norton Account, you can log in with your credentials or create a new account.

#### To log in to Norton Account

- 1 In the Norton 360 main window, click **Settings**.
- 2 In the **Settings** window, under **Detailed Settings**, click Identity Protection.
- 3 Under Identity Safe, in the Identity Safe Setup row, click Configure.
- 4 At the bottom of the **Set Up Identity Safe** window, click Login to Norton Account.
- 5 In the **Login to Norton Account** window, type your E-mail Address and Password.
- 6 Click Log In.

#### Moving local vault to online vault

You can move the Identity Safe data from your local vault to the online vault. When you move the data from your local vault to online vault, all the data in your local vault is removed permanently.

The Move Identity Safe Online option in Identity Safe helps you to save your data online.

The following are the benefits of moving your Identity Safe data online:

■ Lets you access your Identity Safe data from any computer.

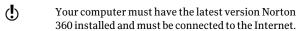

- Lets you access your Identity Safe data from online vault without depending on any external drive.
- **■** Provides a convenient means to automatically synchronize Identity Safe data across different computers using your Norton Account.
- (!)You must log in to your Norton Account to move the Identity Safe data from your local vault to online vault.

#### To move local vault to online vault

- 1 In the Norton 360 main window, click **Settings**.
- 2 In the Settings window, under Detailed Settings, click Identity Protection.
- 3 Under Identity Safe, in the Move Data Online row, click Configure.
- 4 In the Move Identity Safe Data Online window, in the Enter the Password box, type the password for vour local vault.
- 5 Click Login to Norton Account.
- 6 In the **Login to Norton Account** window, type your Norton Account user name and password, and click Log In.
- 7 Click Validate.
- 8 In the Move Identity Safe Data Online window, click Move Data.
- 9 In the Move Identity Safe Data Online window, click Done.

### Merging local vault to online vault

Identity Safe lets you store and manage your sensitive information including your address, login information, passwords, and credit card details. You can create a

local vault and save your Identity Safe data in your local computer.

In addition to the local vault that you create, you can save your Identity Safe data in an online vault. When you save your data in online vault, you can access your Identity Safe data from any computer that has Norton 360 installed.

You can merge the Identity Safe data from your local profile that you have created into your online yault.

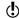

When you merge the data from local vault to online vault, the data from the local vault is permanently moved to the online yault. You can access the data from the online vault.

#### To merge local vault to online vault

- In the Norton 360 main window, click Settings.
- 2 In the **Settings** window, under **Detailed Settings**. click Identity Protection.
- 3 Under Identity Safe, in the Move Data Online row, click Configure.
- 4 In the Move Identity Safe Data Online window, in the **Enter the Password** box, type the password for your local vault.
- 5 Click **Login to Norton Account** option at the bottom of the Move Identity Safe Data Online window.
- 6 In the **Login to Norton Account** window, type your Norton Account user name and password, and click Log In.
- Click Validate.
  - If you already have an online vault, Norton 360 automatically takes you to Merge Identity Safe Online window to merge your local vault with your online vault.
- 8 In the **Warning** dialog box, click **Yes**. This window appears only if your Norton Account already has an online vault associated with it.

- 9 In the Merge Identity Safe Data Online window, type your online yault password associated with your Norton Account in the Enter the Password box.
- 10 In the Merge Identity Safe Data Online window, click Merge.

#### Deleting local vault and online vault

Identity Safe lets you create a local vault and an online vault to save your Identity Safe data. If you no longer require your Identity Safe data that is stored in your local vault and online vault, you can delete the vaults. When you delete the local vault and online vault, all the Identity Safe data is permanently removed.

#### To delete the local vault and online vault

- 1 In the Norton 360 main window, click **Settings**.
- 2 In the **Settings** window, under **Detailed Settings**, click Identity Protection.
- 3 Under Identity Safe, in the Delete Data row, click Configure.
- 4 In the **Warning** window, click **Yes**.
- 5 In the **Settings** window, click **Apply**.
- 6 Click Close.

#### Merging portable profile to local vault or online vault

If you have Identity Safe data that is stored on any external drives from the older versions of Norton 360, you can merge that portable profile to local vault or online vault. When you connect your external drive to your computer, the **Identity Safe** menu in the **Norton Toolbar** provides option to merge the Identity Safe data from your portable profile. You can merge the data from the portable profile to local vault or online vault.

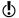

You can merge the Identity Safe data from the portable profile to the vault that you are currently logged in.

To merge the Identity Safe data from portable profile to local vault or online vault

- On the Norton Toolbar, in the Identity Safe menu, click Merge Portable Data (Drive:\). This option appears only if you connect an external drive with portable profile.
- 2 In the dialog box that appears, click Yes.
- 3 In the Import Identity Safe Data window, under Import my data from, click Portable Profile (Drive:\).
- 4 In the **Password** box, type the password.
- **5** Do one of the following:
  - If you want to delete the data from the portable profile after import, check Delete original data once merged.
  - If you do not want to delete the data from the portable profile after import, uncheck **Delete** original data once merged.

## Importing logins

Identity Safe lets you import the logins that you have saved in Internet Explorer. After you set up Identity Safe vaults, the Identity Safe Setup Successful window appears.

You can use this window to import your logins. The imported logins appear in the **Identity Safe** menu on the Norton Toolbar and in the Edit Logins window. You can use the imported logins the same way that you use the logins that you create.

## To import logins

- 1 In the Norton 360 main window, click **Identity**, and then click Manage Identity Protection.
- 2 Under Identity Safe, in the Identity Safe Setup row, click Configure.
- 3 Set up Identity Safe.

- 4 In the **Identity Safe Setup Successful** window, do one of the following:
  - Check Import my logins from Internet Explorer to import all the logins that you saved in your Web browser.
  - **■** Uncheck **Import my logins from Internet** Explorer, if you do not want to import all the logins that you saved in your Web browser.
- 5 In the Identity Safe Setup Successful window, click Done.

#### Resetting Identity Safe

There may be instances when you need to reset your Identity Safe.

You may need to reset your Identity Safe in the following occasions:

- **You** experience a computer failure.
- You forget your Identity Safe password.

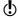

If you forget your Identity Safe password, you cannot restore it. You can only reset your Identity Safe and store all your data again.

Norton 360 lets you enter an incorrect password three times. If your attempts are unsuccessful, Norton 360 provides you an option to reset your Identity Safe. If you reset the Identity Safe, you lose all the Identity Safe data that you stored, such as your login information, cards, and notes.

## To reset your Identity Safe

- 1 In the Norton 360 main window, click **Settings**.
- 2 In the **Settings** window, click **Identity Protection**.
- 3 Under Identity Safe, in the Log in to Identity Safe row, click Configure.

4 In the **Enter the Password** box, type your **Identity** Safe password.

If you forget your password, Identity Safe lets you enter wrong password three times. If your attempts are unsuccessful, the Trouble Logging In? window appears.

5 In the Trouble Logging In? window, click Reset Identity Safe.

If you forget the Identity Safe password of your online vault, you need to provide your Norton Account credentials to reset your Identity Safe.

6 In the confirmation dialog box, click Yes.

## Accessing Identity Safe

You can access the Identity Safe settings from the following sections of Norton 360:

- From the **Identity Safe** section in the **Identity** Protection settings window
- **■** From the **Norton Toolbar**
- From the **Identity Protection** section in the Norton 360 main window

With Norton 360, you can access and configure some of the Identity Safe features even after the product expires. The following are the features that you can view or access after the product expires:

| Edit Logins | You can view the Edit Logins window using the Identity Safe menu on the Norton Toolbar.                                                                                           |
|-------------|----------------------------------------------------------------------------------------------------|
|             | Although the product is expired, you can still view all the logins that you saved for a Web site. However, you cannot save, add, or update that logins after the product expires. |

| Export Data | You can use this feature to take a backup of your Identity Safe data. |
|-------------|-----------------------------------------------------------------------|
|             | The data that you back up are stored as .DAT file.                    |

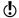

You must be logged in to Identity Safe to access the Identity Safe features. The Identity Safe features are supported only in the Internet Explorer, Firefox, or Chrome Web browsers.

To access Identity Safe settings from the main window

- 1 In the Norton 360 main window, click **Identity**, and then click Manage Identity Protection.
- 2 Under Identity Safe, for the Identity Safe feature that you want to open, click **Configure**.

To access Identity Safe settings from the Settings window

- 1 In the Norton 360 main window, click Settings.
- 2 In the **Settings** window, under **Detailed Settings**. click Identity Protection.
- 3 Under **Identity Safe**, for the Identity Safe feature that you want to open, click Configure.

To access Identity Safe settings from the Norton Toolbar

- Start your Web browser.
- 2 On the **Norton Toolbar**, in the **Norton** menu, click Settings.
- 3 For the Identity Safe feature that you want to open, click Configure.

Logging in to and logging out of Identity Safe

You can log in to or log out of Identity Safe from the following areas of Norton 360:

**#** The **Identity Safe** section in the **Settings** window for Identity Protection

- **#** The **Identity** section in the Norton 360 main window
- The Norton Toolbar

To secure your Identity Safe data from others, log out of Identity Safe whenever you are away from your computer.

Identity Safe automatically logs you out of the current vault, when you are logged in to your local vault or online vault and click Identity Safe Setup to create a new vault

To view or edit your confidential data, you must be logged in to Identity Safe.

#### To log in to Identity Safe

- 1 In the Norton 360 main window, click Identity, and then click Log in to Identity Safe.
- 2 In the Log in to Identity Safe window, in the Enter the Password box, type the password of the vault you want to log in.
- 3 Click Log In.

## To log out of Identity Safe

In the Norton 360 main window, click Identity, and then click **Log out of Identity Safe**. You can also log out from the **Settings** window for Identity Protection.

## To log in to Identity Safe from the Norton Toolbar

- Start your Web browser.
- On the Norton Toolbar, click Identity Safe.
- 3 Under Identity Safe menu, click Log in to Identity Safe
- 4 In the **Log in to Identity Safe** window, in the **Enter** the Password box, type the password of the vault you want to log in.
- 5 Click Log In.

## To log out of Identity Safe from the Norton Toolbar

Start your Web browser.

2 On the Norton Toolbar, click Identity Safe, and then click Log out of Identity Safe.

## Configuring Identity Safe settings

You can use the various features in Identity Safe to manage your personal sensitive information. The logins, cards, and notes help you store and use your information in a secure way.

## To configure Identity Safe settings

1 In the Norton 360 main window, click Identity, and then click Manage Identity Protection.

## 2 Under Identity Safe, identify the feature that you want to use, and click **Configure**. Your options are:

| Identity Safe Setup | Lets you set up Identity Safe vault.                                                     |
|---------------------|------------------------------------------------------------------------------------------|
|                     | You can create a local vault or<br>an online vault and store your<br>Identity Safe data. |
|                     | You must log in to your<br>Norton Account to create an<br>online vault.                  |

#### **Browsing Options**

Lets you configure the way you want Identity Safe to collect, store, and display the login information for the Web pages you visit.

You can configure Identity Safe to display your cards that you created for the Web sites that have forms. You can also configure the autofill settings for the Web sites that contain security threats.

In addition, you can do the following activities:

- **Configure** the region for your card information.
- Specify how you want Norton Identity Safe to use the autofill feature.
- Set the options that make Identity Safe to display a message to notify you that you have inserted an external drive.
- Set the options that make Identity Safe to warn you about the unsafe removal of external drives.
- Turn off the browser's password manager

## Password & Security

Lets you change the password settings and the security level of your Identity Safe password.

You should change your Identity Safe password frequently to keep your Identity Safe data from being misused.

## About securing your sensitive data

| Edit Cards | Lets |
|------------|------|
|            |      |

you manage your personal information such as name, date of birth, email address, and credit card information in one place.

You can use the information that you store to automatically fill forms. This feature lets you provide sensitive information without typing it when you are online. In this way, Identity Safe protects you from keyloggers that steal and misuse your identity.

#### **Edit Logins**

Lets you manage your various login information.

Logins include information such as your email login credentials and Internet banking credentials

When you save all of your login information in the Identity Safe, you can do the following:

- Easily track all your logins
- Quickly launch your login Web sites
- View or update your password for the Web site
- Use folders to organize your logins
- Change your login settings

#### **Edit Notes**

Lets you store and manage sensitive information.

You can save social security number, driver's license number, insurance policy number, and passport number. You can also save private accounts, lock combinations, documents, notes. frequent flier numbers, bank account number, security challenge questions, and legal and financial information.

#### **Export Data**

Lets you back up the Identity Safe data in .DAT or .CSV file formats.

You should back up all of your Identity Safe data periodically.

#### **Import Data**

Lets you import the Identity Safe data from the backed up file or from the portable profile that vou have from the older versions of Norton 360.

When you import the Identity Safe data you have the following options:

- Merge the imported data in to the vault that you are currently logged in.
- Replace the existing Identity Safe data that you stored in your vault that you are logged in with the imported data.

| Move Data Online | Lets you move your Identity Safe<br>data that you stored in your local<br>vault to online vault.                                        |
|------------------|----------------------------------------------------------------------------------------------------|
|                  | When you move your<br>Identity Safe data from local<br>vault to online vault, the data in<br>the local vault is permanently<br>removed. |
| Delete Data      | Lets you permanently remove the Identity Safe vault.                                                                                    |

## **About Edit logins**

The Edit Logins feature in Identity Safe lets you view all the logins that you want Identity Safe to manage. Login information includes information such as your email login credentials and Internet banking credentials.

Identity Safe provides you the option to save your logins when you enter your login information in a Web site's login page. You can instantly save your login information in Identity Safe.

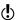

To manage your logins, you must be logged in to Identity Safe.

Identity Safe offers the following features:

- Safely stores Web site login information
- Lets you save multiple IDs or accounts and passwords for a Web site
- Lets you organize your logins under various folders
- Intelligently searches for a particular login
- Lets you save the Web site name with a name other than the default name
- Displays the login ID and lets you show or hide the password
- Displays the strength of the password for your login

- Lets you quickly launch the Web site login page
- Fills in your login automatically when you revisit Web pages
- Lets you manually add logins
- Lets you change the URL of your saved logins
- Lets you view the last time you made changes to the settings of your saved logins
- Lets you view and fill the login details that you saved for a Web site even after Norton 360 expires. To do so, use the Identity Safe menu on the Norton Toolbar in the Web browser.

The Identity Safe features are supported in the Internet Explorer, Firefox, or Chrome Web browsers.

Norton 360 supports Google Chrome version 10.0 or later.

#### Saving logins

Logins are saved when you enter them for the first time. You can save multiple logins for the same Web page. You can also save the same login for different Web pages.

When you provide your login credentials on a Web site, Identity Safe displays Save your login for this site? on the **Norton Toolbar**. You can provide a name for your login and select the folder in which you want to save your login. The folders that you create appear in the Folder drop-down list in the Save login for site dialog hox.

After Identity Safe saves a login, it automatically fills the login details next time you visit the Web site.

You must be logged in to Identity Safe to save and use autofill passwords. If the password or user name field is blank, Identity Safe does not prompt you to save the login.

Identity Safe lets you view and fill the login information that you saved for a Web site even after the product

expires. You can use the **Identity Safe** menu on the Norton Toolbar to view the logins.

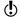

You can only view your saved logins after Norton 360 expires, you cannot save or add any new logins.

When you try to save a login after the product expires, a pop-up window appears and suggests you to renew the subscription of the product. You can use the pop-up to renew the subscription.

#### To save a login

- 1 Go to the Web site for which you want to save your login.
- 2 Type your login details, and then click the option or link that logs you in.
- 3 On the Norton Toolbar, in the Save your login for this site? row. do one of the following:
  - If you want to save your login, click Save. In the **Save Login for Site** dialog box, type a name for your login in the Name box, select the folder in which you want to save your login from the Folder drop-down list, and then click Save.
  - If you do not want to save your login this time, click Don't Save.
  - If you never want to save your login, click **Never**.

## To save additional logins for a Web site

- 1 Go to the Web page for which you want to save another login.
  - Your login credentials automatically appear on the Web page.
- 2 Clear the login credentials that appear on the Web page.
- 3 Type the new login, and then click the option or link that logs you in.
- 4 On the Norton Toolbar, in the Save your login for this site? row. click Save.

- 5 In the **Save Login for Site** dialog box, type a name for your login in the **Name** box, select the folder in which you want to save your login from the Folder drop-down list.
- 6 Click Save.

### **Editing logins**

Edit Logins lets you view all of the logins that you want Identity Safe to manage.

Edit Logins provides the following features:

- Lets you safely store Web site login information.
- Lets you save multiple IDs or accounts and passwords for a Web site.
- Lets you organize your logins under various folders.
- Intelligently searches for a particular login.
- Lets you save the Web site name with a name other than the default name.
- Displays the login ID and lets you show or hide the password.
- Displays the strength of the password for each of the logins.
- **Lets** you quickly launch the Web site login page.
- Fills in your login automatically when you revisit Web pages.
- **...** Lets you manually add logins.
- Lets you change the URL of your saved logins.
- **Lets** you view the last time you made changes to the settings of your saved logins.

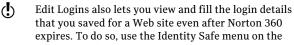

## Norton Toolbar

To create a new folder

1 In the Norton 360 main window, click **Identity**, and then click Manage Identity Protection.

- 2 Under Identity Safe, in the Edit Logins row, click Configure.
- 3 In the Edit Logins window, click Create New Folder.
- 4 In the New Folder dialog box, in the Enter new **folder name** box, type a folder name.
- 5 Click OK.
- 6 Click Close.

#### To add a login manually

- 1 In the Norton 360 main window, click **Identity**, and then click Manage Identity Protection.
- 2 Under Identity Safe, in the Edit Logins row, click Configure.
- 3 In the Edit Logins window, click Create New Login.
- 4 In the **New Login** dialog box, type the URL of the Web site or a name for which you want to use this login.
  - If it is a URL, ensure that you prefix it with HTTP.
- 5 Click OK.
- 6 In the Username dialog box, in the Enter new username box, type the user name of the login, and then, click OK.
- 7 In the Information dialog box, click OK. The **Information** dialog box prompts you to set a password for the login that you created.
- 8 In the **Edit logins** window, in the **Password** box, type the password of your login.
- 9 Click Close
- 10 In the Save dialog box, click Yes to save the changes. The **Save** dialog box appears only if you set a password for the login that you created.

## To set a password for the login that you added manually

- 1 In the Norton 360 main window, click Identity, and then click Manage Identity Protection.
- 2 Under Identity Safe, in the Edit Logins row, click Configure.

- 3 In the Edit Logins window, under Logins, select the login for which you want to set a password.
- 4 Under **Details**, next to **Password** box, click **Show**. The Validate Password for Identity Safe window appears. This window appears only if you have changed the Identity Safe password security level to Ask for my password before filling out a login or form in the Password & Security window.
- 5 In the Validate Password for Identity Safe window, do the following:
  - **■** In the **Enter the Password** box, type your Identity Safe password.
  - Click Validate.
- 6 In the Edit Logins window, in the Password box, type your Identity Safe password.
- Click Close.
- 8 In the confirmation dialog box, click Yes to save the changes.

## To delete a login or a folder

- 1 In the Norton 360 main window, click **Identity**, and then click Manage Identity Protection.
- 2 Under **Identity Safe**, in the **Edit Logins** row, click Configure.
- 3 In the Edit Logins window, under Logins, select the Web site name or the folder that you want to delete.
- 4 Click Delete
- 5 In the Warning dialog box, click Yes.
- 6 Click Close

#### Managing your URL details

Edit Logins lets you view the URL of the logins that you saved. You can view the URL of the Web site logins that you save in Edit Logins.

When you save a login, you can do the following:

■ Quickly launch the Web site login page using the URL

## About securing your sensitive data

- **:** Change the URL of the login manually Ensure that the URL you change belongs to the same domain as the current URL.
- View the details of the date and time when you last made to the Edit Logins settings

#### To quick-launch a login Web page

- 1 In the Norton 360 main window, click **Identity**, and then click Manage Identity Protection.
- 2 Under Identity Safe, in the Edit Logins row, click Configure.
- 3 In the Edit Logins window, under Logins, select the login for which you want to launch the Web site. If you have saved your login in a folder, double-click the folder and select the login.
- 4 Under **Details**, click the URL that is available next to the **Address** option to launch the Web site.
- 5 Click Close.

#### To change the URL of your login

- 1 In the Norton 360 main window, click Identity, and then click Manage Identity Protection.
- 2 Under Identity Safe, in the Edit Logins row, click Configure.
- 3 In the Edit Logins window, under Logins, select the login for which you want to launch the Web site.
- 4 Under Details, click Change that is available next to the Address option.
- 5 In the **Update URL** window, in the **Enter the new URL here** box, type the new URL. Ensure that the URL you modify is valid and is prefixed with HTTP.
- 6 Click OK.
- 7 In the **Edit Logins** window, click **Close**.

#### Changing the user name and password

Identity Safe lets you change the user name and password for the logins that you have saved in the Edit **Logins** window. The updated information is automatically filled the next time you visit that Web page.

#### To change the user name

- 1 In the Norton 360 main window, click **Identity**, and then click Manage Identity Protection.
- 2 Under Identity Safe, in the Edit Logins row, click Configure.
- 3 In the Edit Logins window, under Logins, select the Web site name for which you want to change the user name.
- 4 Under Details, next to Username box, click Change.
- 5 In the Username dialog box, in the Enter new **username** box, type the new user name.
- 6 Click OK.
- 7 In the Edit Logins window, click Close.

#### To change the password

- 1 In the Norton 360 main window, click **Identity**, and then click Manage Identity Protection.
- 2 Under Identity Safe, in the Edit Logins row, click Configure.
- 3 In the Edit Logins window, under Logins, select the Web site name for which you want to change the password.
- 4 Under Details, next to the Password box, click
  - The Validate Password for Identity Safe window appears. This window appears only if you have changed the security level of the Identity Safe password to Ask for my password before filling out a login or form in the Password & Security window.
- 5 In the Validate Password for Identity Safe window do the following:
  - In the **Enter the Password** box, type your Identity Safe password.
  - Click Validate.

- 6 In the **Edit Logins** window, in the **Password** box,
- 7 Click Close.
- 8 In the confirmation dialog box, click Yes to save the changes.

## Updating the password for a login

type the new password.

Good security practice requires that you regularly change the password for a login. You can keep your login credentials in Identity Safe updated every time you change your password for a Web page. The updated information is automatically filled the next time you visit that login's associated Web page.

You can also update your new login information in Identity Safe when you are on the Web page. Identity Safe asks you if you want to update your logins.

#### To update the password for a login

- 1 Go to the Web page for which you want to change the password information.
- 2 Clear the password entry that Identity Safe autofilled.
- 3 Type the new password, and then click the button or link that logs you in.
- 4 In the Save new password for login? menu bar, click Save.

#### About Edit Cards

The **Edit Cards** option in Identity Safe lets you manage your personal information such as name, date of birth, email address, and credit card information in one place.

You can use the information that you store in the cards to do the following:

- **■** Automatically fill forms
- Provide sensitive information without having to type it while you are online

In this way, Identity Safe protects you from keyloggers that steal and misuse your identity.

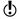

Some Web sites have forms with fields for credit cards or other personal information. The Identity Safe menu on the Norton Toolbar lists the cards that you created for autofill. You can choose a card from the list to fill the forms automatically.

You can add, view, edit, and duplicate the details of any card that you create. You can also delete a card if it is no longer needed.

In addition, Edit Cards provides you the following features:

- Lets you password-protect the card to protect yourself from misuse of your sensitive information and personal information
- Recognizes the Web pages that have forms and immediately displays a pop-up window with the list of cards
- Provides you a quick view of any of your cards that is not password-protected Identity Safe provides additional security for your password-protected cards by not displaying the summary of the card

When you are on a Web page that has forms, the **Fill** fields on this page? menu bar in the Norton Toolbar displays the cards that you saved. You can click the Fill Form option in the Fill fields on this page? menu bar and select the card that you want to use to fill the Web site. You can also use the Fill with Identity Card option in Identity Safe menu to select the cards.

## Adding cards

The cards in the Edit Identity Cards window help you to automatically fill forms on Web sites with a single click. You can create cards to store information, such as personal details, contact details, and credit card details. You can provide a card name to help you identify a specific card.

If you have more than one credit card, you can create multiple cards with different sets of information. When you visit a transactional Web site, you can provide the credit card details that are present in any of the cards that you created.

You can also create anonymous cards for use on unfamiliar Web sites where you may be uncomfortable providing your personal information. You can automatically fill online forms when you visit a Web site.

#### To add a card

- 1 In the Norton 360 main window, click **Identity**, and then click Manage Identity Protection.
- 2 Under Identity Safe, in the Edit Cards row, click Configure.
- 3 In the Edit Identity Cards window, click Add Card.

### 4 Use the following tabs to type your card details:

| General     | Provide details such as card<br>name, name, gender, and date<br>of birth. You can set a password<br>and provide additional security<br>for your card.                                                                           |
|-------------|----------------------------------------------------------------------------------------------------|
|             | Online form filling is language-specific. In the Country/Region box, the country United States is selected by default. You should change your region and create a new card before you fill online forms for any other language. |
| Contact     | Provide your contact information in this section. Contact information includes your email address, postal address, and phone numbers.                                                                                           |
| Credit Card | Provide your credit card details such as the type of the card, expiration date, and card number in this section. You cannot enter a credit card number of more than 16 digits.                                                  |

- 5 Click Save
- 6 Click Close.

## Editing, deleting, or duplicating cards

All the cards that you have saved in Identity Safe are listed in the Edit Identity Cards window. You can select, view, duplicate, and edit the details of any card that you created. You can delete a card if it is no longer needed. You can also duplicate a saved card and change only the fields that you want to change.

You can view a summary of the card that you created. You can select any of the cards that are present in the list of cards at the left pane of the **Edit Identity Cards** window. When you select a card, you can view a summary of the card.

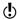

When you lock your card with a password, Identity Safe provides additional security to your card. You cannot view the summary of the locked card. You cannot edit, delete, or duplicate a card unless you provide the password.

If you have multiple cards, use the scroll arrows to browse the list.

When you create, duplicate, or edit a card, the card's region is set to the user's default region. If you browse to a Web site other than the default region and use the card to fill the form on that Web site, the fields may not fill correctly. For example, your card has a default United States region but you are on a France Web page. In this case, you must use the card with France as the region to fill the Web page form.

#### To edit a card

- 1 In the Norton 360 main window, click **Identity**, and then click Manage Identity Protection.
- 2 Under Identity Safe, in the Edit Cards row, click Configure.
- 3 In the Edit Identity Cards window, select the card that you want to edit.
- Click Edit Card.
- 5 Modify the required details that you want to change.
- 6 Click Save.
- 7 Click Close.

#### To delete a card

- 1 In the Norton 360 main window, click **Identity**, and then click Manage Identity Protection.
- 2 Under Identity Safe, in the Edit Cards row, click Configure.

- 3 In the Edit Identity Cards window, select the card that you want to delete.
- 4 Click Delete Card
- 5 In the Warning dialog box, click Yes.
- 6 Click Close

#### To duplicate a card

- 1 In the Norton 360 main window, click Identity, and then click Manage Identity Protection.
- 2 Under Identity Safe, in the Edit Cards row, click Configure.
- 3 In the Edit Identity Cards window, select the card that you want to duplicate.
- 4 Click Duplicate Card.
- 5 Modify the details that you want to change.
- Click Save.
- 7 Click Close.

#### About Edit Notes

Identity Safe stores and manages your sensitive information. It becomes difficult to manage all of the identity numbers that you use when you browse the Web. The Edit Notes option in Identity Safe stores all your sensitive IDs in a very secure way and lets you use them easily when you are online. You can use Edit Notes to save information such as social security number, driver's license number, insurance policy number, and legal and financial information.

## **Editing Notes**

You can use the **Edit Notes** option in Identity Safe to store your personal information, which you can retrieve and use when needed. You can use this information to fill out Web site registration forms. You can also view, edit, and delete the notes that you have saved.

#### To create Notes

- 1 In the Norton 360 main window, click **Identity**, and then click Manage Identity Protection.
- 2 Under Identity Safe, in the Edit Notes row, click Configure.
- 3 In the Edit Notes window, under Details, in the Title box, type a title for the note you want to save. If a note already exists, click Create New Notes, and then under **Details**, in the **Title** box, type a title for the note you want to save.
- 4 Type any additional information in the **Information** box.
- 5 Click Save.
- In the Edit Notes window, click OK.

#### To edit Notes

- 1 In the Norton 360 main window, click Identity, and then click Manage Identity Protection.
- 2 Under **Identity Safe**, in the **Edit Notes** row, click Configure.
- 3 In the Edit Notes window, under Title, select the title of the note that you want to edit.
- 4 Click Edit Notes, and modify the information under Details.
  - You can change the category, modify the title, and edit the additional information that you have provided.
- 5 Click Save.
- 6 In the Edit Notes window, click OK.

#### To delete Notes

- 1 In the Norton 360 main window, click Identity, and then click Manage Identity Protection.
- 2 Under Identity Safe, in the Edit Notes row, click Configure.
- 3 In the **Edit Notes** window, under **Title**, select the title of the note that you want to delete.
- 4 Click Delete Notes.

- 5 In the Warning dialog box, click **Yes**.
- 6 In the Edit Notes window, click OK.

## About exporting and importing Identity Safe data

You can export your Identity Safe data for security purposes, data recovery, or when you transfer your Identity Safe data to a new computer. The backup files are saved as .DAT files.

You can protect the files that you backed up with a password. Symantec recommends that you use a password to keep your Identity Safe data more secure. The backup password does not need to be the same as your Identity Safe password. You must provide the password when you restore the Identity Safe data that vou backed up.

You can import your Identity Safe data from the file that you previously backed up. You can also import the Identity Safe data from the portable profile.

When you import the Identity Safe data you have the following options:

- **••** Merge the imported data in to the vault that you are currently logged in.
- Replace the existing Identity Safe data that you stored in your vault that you are logged in with the imported data.

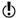

You can also delete the data once the import is complete.

## **Exporting your Identity Safe data**

You can export your Identity Safe data for security purposes, data recovery, or when you transfer your Identity Safe data to a new computer.

You can retrieve Identity Safe data when your product expires.

#### To export your Identity Safe data

- 1 In the Norton 360 main window, click **Identity**, and then click Manage Identity Protection.
- 2 Under Identity Safe, in the Export Data row, click Configure.
- 3 In the Export Identity Safe Data window, select the File Format.

You can select one of the following:

- Identity Safe Backup Format
- Plain text
- 4 In the Export my data to box, type or browse to the location to which you want your data saved.
- 5 Type the name that you want to assign to the file.
- 6 If you want to back up your data with a password for more security, type and confirm the password.
- 7 Click OK.
- 8 In the confirmation dialog box, click **OK**.

## Importing your Identity Safe data

You can import your Identity Safe data from the file that you previously backed up. You can also import the Identity Safe data from the portable profile that you saved in the older version of Norton 360.

You can merge the imported data in to the vault that you are currently logged in or replace the existing Identity Safe data that you stored in your vault that you are logged in with the imported data.

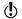

The Merge with existing data and Replace existing **data** options appear only when you import Identity Safe data from a backup file.

When you import Identity Safe data from local or portable profile, you can only merge the data. The **Delete Original data once merged** option appears when you import the data from local or portable profile. By default, this option is enabled.

#### To restore your data

- 1 In the Norton 360 main window, click **Identity**, and then click Manage Identity Protection.
- 2 Under Identity Safe, in the Import Data row, click Configure.
- 3 In the **Import Identity Safe Data** window, under **Import my data from**, select one of the following options:

#### **■** Portable Profile (Drive: Drive:\)

This option appears only if you connect an external drive with a portable profile.

#### Local Profile

Select this option if you want to import the Identity Safe data from your local vault to online vault. This option appears only if you are logged in to your online vault.

#### ■ Backup File

If you select this option, you must type or browse to the location of the file from which you want to import the data.

- 4 If you backed up your data with a password, in the **Password** box, type the password.
- 5 If you want to import the data from a backup file, under While importing data, select one of the following options:
  - Merge with existing data
  - Replace existing data
- Click OK.
- 7 In the confirmation dialog box, click **OK**.

## **About Browsing Options**

Browsing Options lets you configure the way you want Identity Safe to collect, store, and display the login information for the Web pages you visit. You can configure Identity Safe to display your cards that you created for the Web sites that have forms. You can also configure the autofill settings for the Web sites that contain security threats.

You can configure the following options in the **Browsing Options** window:

Offer to save my credentials Prompts you to save the login when I log in to web sites

credentials for the Web sites

that you visit.

Display my Logins each time Configures Identity Safe to I visit a page with multiple Logins

display your logins each time you visit a Web site that has multiple logins.

Autofill my logins when I visit websites

Autofills your login details when you visit a Web site.

Display my Identity Cards each time I visit a page with each time you visit a Web fillable form

Displays your Identity Cards page with forms to fill your personal details.

In addition, you can use the **Autofill sites containing** security threats option to specify how you want Identity Safe to respond to the Web sites that have security threats. You can also turn off the browser's password manager using the **Turn off the browser's** password manager option.

## **About Password & Security**

You can use Password & Security to change your Identity Safe password. You can also use this option to set the level of security that you want for Identity Safe password usage.

The following sections let you change the Identity Safe password and set security levels for your password:

| Change your Identity Safe password and set a new password hint using the |
|--------------------------------------------------------------------------|
| Change Password option.                                                  |

# Securing your sensitive data | 355 About securing your sensitive data

| Password Security | _ |
|-------------------|---|

Specify the Identity Safe password security level.

Identity Safe provides four levels of security to protect your Identity Safe password. Choose one of the following options:

#### Ask for my password at the beginning of each login session

Prompts for your Identity Safe password the first time you access Identity Safe.

If you are logged in to Windows, you do not need to provide the password again.

You should use this option to make your login credentials more secure.

### Ask for my password before filling out a login or form

Prompts for your Identity Safe password with every online form before it autofills any login.

You can specify that individual logins require your Identity Safe password before autofill occurs.

#### ■ Automatically log out of Identity Safe if computer is inactive for

Automatically logs you out of Identity Safe when your computer is idle for the time that you specify.

You can select 15, 30, or 45 minutes.

Use this option if other people have access to your computer.

No password needed. Automatically log me in when Windows is started

> Set this option if you want to automatically log in to Identity Safe when Windows is launched. Symantec recommends that you do not choose this option.

Setting this option is specific to Windows user account.

Ask for my password upon resuming from suspend

> Prompts you for your Identity Safe password when your system restores from suspended state.

> This option prevents misuse of your Identity Safe data by validating your Identity Safe password each time your system restores from suspended state.

> Norton 360 prompts you to enter your Identity Safe password only if you had logged into your Identity Safe vault when the system moved to the suspended state.

You must validate your Identity Safe password each time you change the security level of the vault to a setting that is less secure than the current security level.

#### Changing the Identity Safe password

You should change your Identity Safe Password regularly to prevent unauthorized access to your personal information in Identity Safe. You can change the password by using the **Password & Security** option in Settings window.

If you want to change the Identity Safe password of your online vault, the password you provide must have the following characteristics:

- At least eight characters
- # At least one capital letter
- **At least two numerals (0 through 9)**
- At least one symbol (for example, \* > & \$ %)
- The password must not match with your Norton Account user name or password.

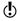

You can set your password hint here if you did not provide it when you configured Identity Safe.

## To change the Identity Safe password

- 1 In the Norton 360 main window, click Identity, and then click Manage Identity Protection.
- 2 Under Identity Safe, in the Password & Security row. click **Configure**.
- 3 In the **Password & Security** window, click **Change** Password
- 4 In the Change Identity Safe Password window, type the current password and the new password, and confirm the new password.
- 5 Click OK.

6 In the confirmation dialog box, click OK.

## **About Norton Toolbar**

When you install Norton 360, it adds Norton Toolbar to Internet Explorer, Firefox, and Chrome Web browsers.

You have the following options in the **Norton Toolbar**:

| Norton menu | Lets you access Identity Protection and other settings.                                                                                                    |
|-------------|----------------------------------------------------------------------------------------------------|
|             | The following options are available in the <b>Norton</b> menu:                                                                                                    |
|             | Report Site Minimize Toolbar                                                                                                    |
|             | ■ Settings                                                                                                    |
|             | ■ Community Buzz                                                                                                    |
|             | Go to Norton Safe Web website                                                                                                    |
|             | ■ Enable Norton Safe Web                                                                                                    |
|             | Enable Norton Safe Search/Disable Norton Safe Search                                                                                                    |
|             | ■ My Norton Account                                                                                                    |
|             | ■ Launch Tutorial                                                                                                    |
|             | <b>∷</b> Help                                                                                                    |
|             | The Minimize Toolbar option appears only in the Internet Explorer browser. Also, the Community Buzz option is available only in English-language versions of Windows. |

#### Norton Safe Search

Lets you perform an enhanced Internet search using Norton Safe Search.

You can type a search string in the Norton Safe Search box and perform a search. When you search using the search box, a pop-up window appears and displays the relevant search results.

Norton 360 uses the Ask.com to display the search results. By default, the Norton Safe Search box is hidden. After you install Norton 360 and connect to Internet, an alert message is displayed. The alert message prompts you to enable Norton Safe Search, You can choose to enable or disable Norton Safe Search.

#### Safe Web indicator

Lets you know if the Web site vou visit is safe or unsafe.

The Antiphishing and Norton Safe Web options under the Safe Surfing section on the Settings window of the Identity **Protection** option in the main Settings window, analyze the security level of the Web sites you visit. It then displays the results in the Norton Site Safety pop-up window.

### Identity Safe menu

Lets you view the logins and cards that you have saved in Identity Safe.

Some Web sites have forms to fill or require login information. You can use the Identity Safe menu to fill the details in those Web sites. The Identity Safe menu displays the list of all logins and cards that you saved. You can select a login from the list and a use it to log in to the Web site. You can also select a card from the list and use to fill forms.

You can use the **Option** submenu to manage your logins, cards, and notes and to access the **Identity Protection** settings window. In addition, you can edit and delete a login using the Identity Safe menu.

You should be logged in to any of the Identity Safe vault to access the Identity Safe menu.

In Google Chrome Web browser, the Norton Toolbar can be accessed as a Chrome Extension. In the Extensions page of the Chrome browser, you can enable or disable the Norton Toolbar, and uninstall the Norton Toolbar from your Chrome browser.

If the Norton Toolbar is enabled, you can access the following options:

#### Allow in incognito

Lets you browse internet in stealth mode without storing data of your browsing session in browsing or download histories.

#### Allow access to file URLs

Lets you view the URL location of the downloaded file.

(!)

If you have uninstalled the Norton Toolbar from your Chrome browser, you must reinstall Norton 360 to access the Norton Toolbar on your Chrome browser again.

Norton 360 lets you install the Norton Toolbar for free even after you uninstall the product. When you uninstall Norton 360, it offers to leave the Norton **Toolbar** without any cost to search and browse safely over the Internet. However, when you choose to install the Norton Toolbar, the only features that you have are Norton Safe Search and Norton Safe Web.

Your computer must be connected to the Internet to avail this option. Norton 360 does not offer to leave the **Norton Toolbar** if you upgrade your product to the latest version or choose to reinstall another Norton product.

# Hiding and showing the Norton Toolbar

You can hide the Norton Toolbar if you do not want to see the evaluation of every Web site that you visit. When you hide the toolbar, Norton 360 does not display the Norton Site Safety pop-up window. However, Norton 360 notifies you about suspicious and fraudulent Web sites or if an error needs your attention.

# To hide or show the Norton Toolbar in the Internet **Explorer and FireFox Web browsers**

- 1 At the top of your browser window, click View.
- 2 On the **Toolbars** submenu, do one of the following:
  - Uncheck Norton Toolbar to hide the toolbar.
  - Check Norton Toolbar to show the toolbar.

### To hide or show the Norton Toolbar in the Chrome Web browser

- 1 At the top-right corner of your Web browser, click the Wrench icon.
- 2 In the main menu that appears, click **Tools** > Extensions.
- 3 In the Web page that appears, under Extensions, do one of the following:
  - Click Disable to hide the toolbar.

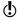

You can also hide the Norton Toolbar by right-clicking the Norton Toolbar icon near the **Wrench** icon. However, you cannot enable the Norton Toolbar using the Norton Toolbar icon.

Click Enable to show the toolbar.

## To hide the Norton Toolbar button in the Chrome Web browser

❖ At the top-right corner of your Web browser, right-click the Norton Toolbar icon, and then click Hide option.

## To show the Norton Toolbar button in the Chrome Web browser

- 1 At the top-right corner of your Web browser, click the Wrench icon.
- 2 In the main menu that appears, click **Tools** > Extensions
- 3 Under Extensions page, click Show option.

# Accessing Identity Safe settings from the Norton Toolbar

When you install Norton 360, it adds the Norton Toolbar to the Internet Explorer, Firefox, and Chrome Web browsers. The Identity Safe menu on the Norton **Toolbar** provides quick links to access the options under Identity Safe.

To access the Identity Safe settings from the Norton menu

1 Start your Web browser.

2 On the Norton Toolbar, in the Norton menu, select one of the following:

| Report Site      | Lets you report to Symantec about the current Antiphishing evaluation.                                                                            |
|------------------|----------------------------------------------------------------------------------------------------|
| Minimize Toolbar | Lets you minimize the Norton<br>Toolbar.                                                                                                    |
|                  | When you check this option, the Identity Safe phrase and the Safe Web phrase disappear and only the Identity Safe and Safe Web indicators remain. |
|                  | In addition, the size of the <b>Norton Safe Search</b> box is reduced.                                                                            |
|                  | The Minimize Toolbar option appears only in the Internet Explorer browser.                                                                        |
| Settings         | Lets you open the <b>Identity Protection</b> settings window and configure the Identity Safe options.                                             |

#### Community Buzz

Lets you view the community site rating of the Web sites you visit.

You can click **Community Buzz** to know further details about the Web sites, Norton Safe Web rates the sites and provides detailed reports. In addition, you can see user reviews and post vour reviews about the Web sites.

When you have not opened any Web site, you can click Community Buzz to visit the Norton Safe Web site. You can provide the address of any Web site and find the security details, Norton rating, and community reviews of the Web site.

The Community Buzz option is available only in English-language versions of Windows.

### Go to Norton Safe Web website

Lets you open the Norton Safe Web site http://www.safeweb.norton.com.

### Enable Norton Safe Web

Lets you turn on the Norton Safe Web feature which provides a safe online browsing experience.

The following are the unique features of Norton Safe Web:

- Displays the site safety rating icons next to the search results
- Displays the site safety rating icons when you are on a Web site

| Enable Norton Safe<br>Search/ Disable Norton<br>Safe Search | Lets you view the <b>Norton Safe</b><br><b>Search</b> box.                                                                                                    |
|-------------------------------------------------------------|----------------------------------------------------------------------------------------------------|
|                                                             | You can type a search string in<br>the Norton Safe Search box and<br>perform a search. The search box<br>displays relevant search<br>suggestions in a pop-up window.                                                                                                    |
|                                                             | By default, the Norton Safe Search box is hidden. After you install Norton 360 and open Internet Explorer, Firefox or Chrome browser, an alert message is displayed. The alert message prompts you to enable Norton Safe Search. You can choose to enable or disable Norton Safe Search. If you want to disable Norton Safe Search, you can use the Disable Norton Safe Search option. |
| My Norton Account                                           | Lets you open the Web site https://account.norton.com.                                                                                                    |
|                                                             | Norton Account lets you register<br>your product with Symantec and<br>manage all of your Norton<br>products in one place.                                                                                                    |
| Launch Tutorial                                             | Lets you view the online tutorial<br>to learn more about Identity<br>Safe.                                                                                                    |
| Help                                                        | Lets you view the <b>Norton</b> menu help page.                                                                                                    |

# Accessing the Identity Safe menu

The Identity Safe menu on the Norton Toolbar lets you view and manage the logins, Identity cards, and notes that you saved.

You can also access the **Identity Protection** of the Settings window using the Identity Safe menu

In addition, you can do the following:

- Navigate to any Web site for which you have saved the login credentials.
- Submit feedback about your experience with Identity Safe.
- **Export** your Identity Safe data.
- Import your Identity Safe data from the file you backed up or from the portable profile.
- Convert your local vault to online vault.

When you visit any login Web page without setting up your Identity Safe, a menu bar appears in the **Norton Toolbar**. You can use the **Setup** option that is available in the menu bar to set up Identity Safe.

Identity Safe menu lets you view the logins that you saved even after the product expires. You can use this option to autofill the login details of the saved login. As Antiphishing is disabled when the product is expired, it is not recommended to autofill the login details. In addition, you can view the **Identity** Protection settings window. However, you cannot view, access, or configure all the features in the Identity Protection settings after Norton 360 expires.

# To access your logins from the Identity Safe menu

Start your Web browser.

# 2 On the Norton Toolbar, in the Identity Safe menu, select one of the following:

### Merge Portable Data (Drive:\)

Lets you merge the Identity Safe data from your portable profile that you have created from the previous versions of Norton 360.

This option appears in the Identity Safe menu only if you have connected an external drive with portable profile.

#### Stop ignoring this page

You can select this option if you want to autofill the login information in the current Web page.

**(!**) This option appears in the Identity Safe menu only if you select Ignore this page option under Options.

### Recently Used Logins

Lets you view the list of logins that you used recently in that computer.

You can view only the latest five logins that you used.

#### **All Logins**

Lets you view the list of all the logins you have stored in Identity Safe.

Options

Lets you view the various options that are available in Identity Safe.

The options are:

### ■ Edit Logins

Lets you open the Edit Logins window.

#### **Edit Identity Cards**

Lets you open the **Edit** Identity Cards window.

#### Edit Notes

Lets you open the **Edit** Notes window.

# Settings

Lets you open **Identity** Protection of the Settings window.

#### **Export**

Lets you open the Export Identity Safe Data window.

#### **Import**

Lets you open the Import **Identity Safe Data** window.

#### ■ Move to Online

Lets you open the Move Identity Safe Data Online window.

You can move your Identity Safe data that you stored in your local vault to online vault. You must log in to your Norton Account to move your data online.

This option appears in the Identity Safe menu only when you are logged

in to your local vault.

#### Ignore this page

You can select this option if you do not want to autofill the login information in the current Web page.

### Report Issue

Lets you open the Norton Feedback Web site.

You can submit feedback on your experience with Identity Safe. You can also submit the problems that you encountered with Identity Safe. You can select from the list of problems or you can describe your problem.

#### Fill Login Fields

Lets you view the login information that you have saved for that Web site.

#### Fill with Identity Card

Lets you use a card while you are on a Web page that has forms. The option displays the cards that you saved from which you can choose the one you want to use to fill the form.

The option appears only when you are on a Web site that has forms.

Log in to Identity Safe/Log out of Identity Safe

Lets you log out of or log in to Identity Safe.

You should log out of Identity Safe to secure your Identity Safe data when you are away from your computer.

# Protecting your home network

This chapter includes the following topics:

**■** About the Network Security Map

# About the Network Security Map

A home network typically consists of the computers and other devices that share your Internet connection. The Network Security Map helps you view and manage your network.

After you configure Network Security Map, Norton 360 automatically detects the devices that are connected to your network and lists them in the Network Security Map. You can view devices and customize the Network Security Map to remotely monitor the computers on which a Norton product is installed.

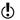

Ensure that the computers that you want to remotely monitor have a version of a Norton product that supports Remote Monitoring.

You can access the Network Security Map from the  ${\bf My}$  Network settings window.

You can monitor the following items in the Network Security Map:

- Security status of the computers that are connected to the network
- Status of the protection features of the computers that are connected to the network

- Subscription status and Norton product version of the computers that are connected to your network
- Status of your wireless network connection
- **...** Connection status of the devices that are on the network
- The known, unknown, or intruder devices that are on your network

You can grant or deny permission to the networked devices to access your computer.

You can also modify details about a computer or device that is connected to your network.

# Viewing devices on the Network Security Map

The **Network Security Map** window provides a pictorial representation of the devices on the network to which your computer is connected. You can view the details of each device, such as device name, security status, and IP address.

The Network Security Map window also provides the security status of the following computers:

- The computer on which you view the remote monitoring status (MY PC)
- The computers that are remotely monitored

The trust level of the device appears at the bottom of the icon in the network map.

Norton 360 displays devices in the following order:

- MY PC
- Devices with online connection status
- Devices with offline connection status

When you connect a new device to your network, Norton 360 automatically refreshes the Network **Security Map** window and displays the device.

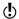

Norton 360 requires you to configure the Symantec Security Driver to open the Network Security Map. You cannot install the Symantec Security Driver when you run LiveUpdate. You can either allow the Norton LiveUpdate to complete or close the Norton LiveUpdate session before you install the Symantec Security Driver.

## To view devices on the Network Security Map

- 1 In the Norton 360 main window, click **Settings**.
- 2 In the **Settings** window, under **Detailed Settings**, click My Network.
- 3 If the **Product Configuration** panel appears, click Continue.
  - The **Product Configuration** panel appears when you click Network Security Map for the first time. The **Product Configuration** panel helps you install Symantec Security Driver that is required to view the Network Security Map window. The process of installation of the Symantec Security Driver disrupts your network connection temporarily.
- 4 Under Network Security Map, click Configure. The Network Security Overview window lets you view the summary of features of the Network Security Map. The Network Security Overview window appears in the following instances:
  - When you open the **Network Security Map** window for the first time.
  - **■** When you turn on **Welcome Screen at Startup** in the Settings window.
- 5 If the **Network Security Overview** window appears, click OK.
  - If you do not want to view the Network Security Overview window in the future, check Do not show this again before you click OK.
- 6 In the **Network Details** drop-down list, select the network that lists the device for which you want to see the details.

To view the details of a device on the Network Security Мар

❖ In the **Network Security Map** window, click a device icon.

You can use the scroll arrows to view the devices that are listed in the network map.

The device details section that is located below the network map displays the following details:

#### **Device Name**

Shows the name of the device

For a computer, the Network Security Map displays the NetBIOS name by default. However, the Network Security Map displays the name of the device as NEW if it meets the following conditions:

- The device does not have a NetBIOS name
- The device has a firewall that is enabled

You can change the device name in the Edit Device Details window.

# Adapter Manufacturer

Shows the name of the network adapter manufacturer of the device

The adapter manufacturer's name is based on the physical address (also known as Media Control Access address or MAC address) of the device.

### Category

Shows the category to which the device belongs

The device category icon provides details on the connection status and security status. Norton 360 labels all unknown devices as NEW and sets the category as GENERIC DEVICE.

This category may include computer-related devices, such as printers, media devices, and game consoles.

You can change the device category in the Edit Device Details window.

### Security Status

Shows how well your computer is protected from threats, risks, and damage

The security status appears only for MY PC and the computers that are remotely monitored.

# Remote Monitoring

Shows the connection status of Remote Monitoring

The statuses are:

**■** ON

■ OFF

You can turn off Remote Monitoring for an individual computer or for all the computers that you remotely monitor.

| Trust Level      | Shows the access level that is granted to a remote device to connect to your computer                                                         |
|------------------|----------------------------------------------------------------------------------------------------|
|                  | The initial trust level is set based on the configuration of your computer. You can set trust level for all devices other than MY PC.         |
| Connection       | Shows the status of the connection                                                                                                    |
|                  | The statuses are:                                                                                                    |
|                  | ■ ONLINE<br>■ OFFLINE                                                                                                    |
| Physical Address | Shows the physical address (also<br>known as the Media Access<br>Control address or MAC address)<br>of the computer or device                 |
| IP Address       | Shows the IP address of the computer or device                                                                                                |
|                  | If you change the IP address of a device, the updated IP address appears in the <b>Network Security Map</b> window when you refresh the list. |

# Turning off or turning on Network Security Overview

The Network Security Overview window provides a brief summary about the following features:

- Wireless Security
- **■** Remote Monitoring
- Network Map
- **■** Trust Controls

You can click each of the features and read the summary to learn more about using Network Security Map to manage your home network. By default, the Network Security Overview window appears each time you open Network Security Map.

If you do not want to view the Network Security **Overview** window, you can turn it off. Turning off the Network Security Overview window does not affect the performance or security of your computer.

You can also turn off the Network Security Overview window if you check **Do not show this again** option that is available at the bottom of the Network Security Overview window.

# To turn off Network Security Overview

- 1 In the Norton 360 main window, click **Settings**.
- 2 In the **Settings** window, under **Detailed Settings**, click Mv Network.
- 3 Under Network Security Map, in the Welcome Screen at Startup row, move the On/Off switch to the right to the **Off** position.
- 4 Click Apply.
- 5 Click Close.

# To turn on Network Security Overview

- 1 In the Norton 360 main window, click **Settings**.
- 2 In the **Settings** window, under **Detailed Settings**, click Mv Network.
- 3 Under Network Security Map, in the Welcome Screen at Startup row, move the On/Off switch to the left to the **On** position.
- 4 Click Apply.
- 5 Click Close

# Setting up Remote Monitoring

You can set up Remote Monitoring by allowing computers on your network to communicate with your computer.

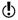

Ensure that the computers that you want to remotely monitor have a version of a Norton product that supports Remote Monitoring.

Norton 360 requires a Passkey to set up Remote Monitoring. You must type the same Passkey for all the computers that you want to remotely monitor.

After you set up Remote Monitoring, you can connect any computer to your network and enter the same Passkey. Norton 360 automatically identifies the computer and connects it to the Network Security Map.

#### To set up Remote Monitoring

- 1 In the Norton 360 main window, click **Settings**.
- 2 In the Settings window, under Detailed Settings, click My Network.
- 3 In the Network Security Map row, click Configure.
- 4 On the left side of the Network Security Map window, under **Remote Monitoring**, click **Setup**.
- 5 In the **Remote Monitoring Setup** window, type a Passkey. The Passkey should be between 6 and 20 characters in length. The Passkey is case sensitive.
- 6 Under Choose the default mode for Computer **Discovery**, select one of the following options:

| Computer Discovery always on                                                      | Lets your computer always<br>discover other computers that<br>are connected to the network                                                    |
|-----------------------------------------------------------------------------------|----------------------------------------------------------------------------------------------------|
| Computer Discovery on<br>only when Network<br>Security Map screen is<br>displayed | Lets your computer discover<br>other computers that are<br>connected to the network when<br>the <b>Network Security Map</b><br>window is open |

#### Click OK.

8 Set up Remote Monitoring for all other computers that you want to monitor remotely.

# Turning off Remote Monitoring

When you turn off Remote Monitoring, you stop remote monitoring of the computers that are connected to your network.

You can turn off Remote Monitoring for the following:

- All of the computers that you remotely monitor
- An individual computer that you remotely monitor

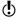

You can turn off Remote Monitoring only after you complete the Remote Monitoring Setup process.

To turn off Remote Monitoring for all computers

- 1 In the Norton 360 main window, click **Settings**.
- 2 In the Settings window, under Detailed Settings, click My Network.
- 3 In the Network Security Map row, click Configure.
- 4 On the left side of the **Network Security Map** window, under **Remote Monitoring**, click **Disable**.
- 5 In the confirmation dialog box, click Yes.

To turn off Remote Monitoring for an individual computer

- 1 In the Norton 360 main window, click **Settings**.
- 2 In the Settings window, under Detailed Settings, click My Network.
- 3 In the Network Security Map row, click Configure.
- 4 In the **Network Security Map** window, in the network map, click the computer for which you want to disable Remote Monitoring.
- 5 In the device details area, next to **Remote Monitoring**, click **Disable**.
- 6 In the confirmation dialog box, click Yes.

# Adding a device to the Network Security Map

You can manually add a computer or device to the Network Security Map.

You can add the following details when you add a device:

- **...** The name or description
- The IP address or physical address

The Network Security Map finds any computers that are connected to your network. However, you can add the computers and the devices that are currently not connected.

Norton 360 adds to the Trust Control network all the devices that you manually add to Network Security Map. You can select the Trust Control network in the **Network Details** drop-down list to view the devices that you added. You can also edit the name of the device.

**(!**) You cannot edit the Trust Control network details.

> The default trust level of the devices that you add to the Network Security Map is Protected, However, you can change the trust level of the devices.

If you trust a device that is not on your network, you can expose your computer to potential security risks.

# To add a device to the Network Security Map

- 1 In the Norton 360 main window, click **Settings**.
- 2 In the **Settings** window, under **Detailed Settings**, click Mv Network.
- 3 In the Network Security Map row, click Configure.
- 4 On the left side of the **Network Security Map** window, under **Total in Network**, click the plus symbol.
- 5 In the Add a Device window, in the Name box, type the name of the device that you want to add to the Network Security Map.

The maximum character length of the device name is 15 characters.

6 In the IP or Physical Address box, type the IP address or physical address of the device that you want to add to the Network Security Map. You can use the following formats in the IP or Physical Address box:

| IPv4 address     | 172.16.0.0                |
|------------------|---------------------------|
| IPv6 address     | fe80::12ac:fe44:192a:14cc |
| Physical address | 11-22-c3-5a-fe-a4         |
| Resolvable host  | ftp.myfiles.com           |

The address that you provide is not verified until the device is physically found on the network.

7 Click Add Device.

# Finding a computer's IP address

You can find a computer's IP address in various ways. On Windows 2000/XP, Windows Vista, and Windows 7 computers, you can use Ipconfig to find the IP address of a computer.

Ipconfig reports the IP address of its local computer only. You must run this program on the computer that you want to identify.

# To find an IP address by using Ipconfig on Windows 2000/XP

- 1 On the computer you want to identify, on the Windows taskbar, click Start > Run.
- 2 In the Run dialog box, type cmd.
- 3 Click OK.
- 4 At the command prompt, type ipconfig, and then press **Enter** on your keyboard.
- 5 Write down the IP address.

### To find an IP address by using Ipconfig on Windows Vista

- 1 On the computer you want to identify, on the Windows taskbar, click Start.
- 2 In the Start Search text box, type cmd, and then press Enter on your keyboard.
- 3 At the command prompt, type ipconfig, and then press Enter on your keyboard.
- 4 Write down the IP address.

### To find an IP address by using Ipconfig on Windows 7

- 1 On the computer you want to identify, on the Windows taskbar, click Start.
- 2 In the Search programs and files text box, type cmd, and then press **Enter** on your keyboard.
- 3 At the command prompt, type ipconfig, and then press Enter on your keyboard.
- 4 Write down the IP address.

# Editing device details

You can change the name and category of a device that is available on the Network Security Map. You can select the categories such as Generic Device, Laptop, Media Device, or Game Console.

You cannot change the category of the device that you added manually. By default, Norton 360 displays the category of the manually added device as USER DEFINED.

The **Network Security Map** window displays different icons, depending on the category that you select. Icons help you identify the devices that are listed in the network map.

# To edit the details of the device that is on your network

- 1 In the Norton 360 main window, click Settings.
- 2 In the **Settings** window, under **Detailed Settings**, click My Network.
- 3 In the Network Security Map row, click Configure.

- 4 In the Network Security Map window, in the network map, click a device icon.
- 5 In the device details section, next to **Device Name**. click Edit.
- 6 In the Edit Device Details window, in the Name box, type a new name.
  - The maximum character length of the device name is 15 characters.
- 7 In the **Category** drop-down list, click one of the following device categories:
  - GENERIC DEVICE
  - DESKTOP PC
  - # LAPTOP
  - SERVER PC
  - NETWORK PRINTER
  - **ROUTER/SWITCH**
  - **CABLE/DSL MODEM**
  - **# MEDIA DEVICE**
  - **GAME CONSOLE**
  - **PDA/MOBILE PHONE**
  - NETWORK STORAGE DEVICE
  - WEBCAMERA
  - **TABLET**
  - MUSIC PLAYER
  - # TV
- 8 Click OK.

# To edit the name of the device that you added manually

- In the Norton 360 main window, click Settings.
- 2 In the Settings window, under Detailed Settings, click Mv Network.
- 3 In the Network Security Map row, click Configure.
- 4 In the Network Security Map window, in the Network Details drop-down list, click Trust Control.
- 5 In the network map, select a device that you added.

- 6 In the device details area, next to **Device Name**, click Edit.
- 7 In the Edit Device Details dialog box, in the Name box, type a new name.
- 8 Click OK.

# Editing network details

You can view the details and change the name of your network in the Edit Network Details window.

(!)You cannot edit the Trust Control network details.

#### To edit network details

- 1 In the Norton 360 main window, click **Settings**.
- 2 In the **Settings** window, under **Detailed Settings**, click My Network.
- 3 In the Network Security Map row, click Configure.
- 4 In the Network Security Map window, on the right side of Network Details, click Edit.
- 5 In the Edit Network Details dialog box, in the **Network Name** box, type a new name.
- 6 Click OK.

# Changing the trust level of your network and devices

The trust level determines the default level of access that devices on your network have to your computer. Any device on your network that is not explicitly Trusted or Restricted uses the trust level of your network. The initial network trust level is set based on the configuration of your computer.

Ensure that you change the trust level of a device to Full Trust, if it is a known device, and is connected to vour network.

> The following conditions are necessary for the trust level of a device to be Shared:

**The computer should not have a public IP address.** 

Your computer does not have a public IP address if it is not directly connected to the Internet.

- The computer should be connected to a LAN through a secure connection.
- The network category should be private in Windows Vista.

In addition, the trust level of a device is Shared in any of the following cases:

- When the computer on the network has one or more folders or printers that are shared
- When the computer is Media Center compatible (for example, if you have Windows XP Media Center Edition, Windows Vista Home Premium, Windows Vista Ultimate. Windows 7 Home Premium. Windows 7 Professional, or Windows 7 Ultimate)

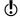

If you use a wireless network that is not secure, the default trust level of all the devices that are on the network is Protected.

The trust level of a device also depends on the trust level of its network. When you change the trust level of a network. Norton 360 assigns the same trust level to all the devices that are connected to that network. However, Norton 360 does not change the trust level of the devices that you individually trust or restrict.

You can modify these settings if you want to change the trust level for the following:

- Your network
- Devices that are connected to the Network Security Map

# To change the trust level of your network

- 1 In the Norton 360 main window, click Settings.
- 2 In the Settings window, under Detailed Settings, click My Network.
- 3 In the Network Security Map row, click Configure.
- 4 In the Network Security Map window, on the right side of Network Details, click Edit.

5 In the Edit Network Details window, next to Trust Level, click Edit.

You can view the details of the network in the Edit Network Details window before you change the trust level.

6 To select a trust level for a network, in the Edit Network Trust Level window, click one of the following:

# **FULL TRUST** Adds the network to the Trusted list All the network traffic that your computer receives from a Trusted network is filtered and allowed through firewall. However, known attacks and infections are still monitored. You should select this setting only when you are sure that the network is completely safe. SHARED Adds the network to the Shared list All the network traffic that your computer receives from a Shared network is filtered. Only shared resources on your computer. such as files, folders, and printers are allowed. You should select this setting if you want the firewall to protect you from all traffic except those that pertain to file and printer sharing. Adds the network to the PROTECTED Protected list

A network is in the Protected Trust Level when it has not been classified as Trusted, Shared, or Restricted. You remain protected from known attacks and all unexpected traffic.

| RESTRICTED | Adds the network to the Restricted list                                                                                                    |
|------------|----------------------------------------------------------------------------------------------------|
|            | The devices that are on Restricted network cannot communicate with your computer. However, you can still use the network to browse Web sites, send email messages, or transmit other communications. |

### 7 Click OK.

### To change the trust level of a device

- 1 In the Norton 360 main window, click Settings.
- 2 In the **Settings** window, click **My Network**.
- 3 Under Network Security Map, in the Trust Control row, click **Configure**.
- 4 In the Network Security Map window, do one of the following:
  - To edit the trust level of a device that you manually added, in the network map, click the device.
  - To edit the trust level of a device that is on your network, in the Network Details drop-down list, click Local Area Connection, and then click the device.
- 5 In the device details section, next to **Trust Level**, click Edit.

6 To select a trust level for a device, in the Edit Device Trust Level window, click one of the following:

| Adds a device to the Full Trust<br>list                                                                                                    |
|----------------------------------------------------------------------------------------------------|
| Full Trust devices are monitored only for known attacks and infections. You should select this setting only when you are sure that the device is completely safe.                                                 |
| Adds a device to the Restricted list                                                                                                    |
| Restricted devices do not have access to your computer.                                                                                                    |
| Adds a device to a default trust level                                                                                                    |
| The devices that are removed from the Full Trust level or Restricted trust level take the default trust level of the network. The trust level of the network can be Full Trust, Restricted, Protected, or Shared. |
|                                                                                                    |

#### 7 Click OK.

Norton 360 displays the trust level status of each restricted device on the icon of the device.

# Excluding a device from Intrusion Prevention scan

The Intrusion Prevention System in Norton 360 scans all the network traffic that enters and exits your computer. When a device on your network requests access your computer, Intrusion Prevention scans this request to ensure that it is not a virus attack. Scanning every request from all the devices that access your

computer increases the scan time which slows down the network speed of your computer.

If you know that a specific device on your network is safe, you can apply Full Trust level to this device. In addition, you can exclude this specific device from Intrusion Prevention scan. When you exclude a device from Intrusion Prevention scan, Norton 360 trusts this device and does not scan any information that is received from this device. This improves the network speed of your computer and helps the trusted device to access your device quickly.

You can exclude only full trusted devices that are on the local subnet.

> To exclude a device from Intrusion Prevention scan. you must ensure that the IP address of the device never changes. Norton 360 uses IP addresses to identify devices on your home network. If the IP address of the device changes, Norton 360 cannot identify the trusted device that should be excluded from Intrusion Prevention scan.

You can exclude a trusted device from Intrusion Prevention scan only if you are sure that the device does not have any security threats.

> When you apply Full Trust to a device and exclude it from Intrusion Prevention scan, the IP address and MAC address of the device are added to the Trust Control

#### To exclude a device from Intrusion Prevention scan

- 1 In the Norton 360 main window, click **Settings**.
- 2 In the **Settings** window, under **Detailed Settings**, click Mv Network.
- 3 Under My Network, in the Network Security Map row, click Configure.
- 4 If the Network Security Overview window appears. click OK.

- 5 In the **Network Security Map** window, do one of the following:
  - To edit the trust level of a device that is on your network, in the network map, click the device.
  - To edit the trust level of a device that you manually added, in the Network Details drop-down list, click Trust Control, and then click the device.
- 6 In the device details section, in the Trust Level row, click Edit.
- 7 In the Edit Device Trust Level window, click FULL TRUST.
- 8 At the bottom of the Edit Device Trust Level window, check Exclude from IPS scanning.
- 9 In the Exclude from IPS Scanning dialog box, click Yes to confirm.

10 Click OK.

# Removing devices from the Network Security Map

The **Network Security Map** window lists the devices that are connected to your network. You can remove a device or a computer from the Network Security Map. You can purge all devices from the network map and create a new list of devices. For example, you can purge all the devices that were present in your previous network before you connect to a new network. Ensure that you disable Remote Monitoring before you purge the network map. Norton 360 cannot purge the network map when the Remote Monitoring is turned on. Also, ensure that you close the Network Security Map window before you purge the network map. You cannot purge the network map when the Network Security Map window is open.

(!)Norton 360 purges the devices that you add manually in the Trust Control network depending upon their trust level. It does not purge the devices that have a trust level as Full Trust or Restricted.

When you remove an individual device, the online devices appear again the next time you open the Network Security Map. However, Norton 360 permanently removes the offline devices.

#### To remove an individual device

- 1 In the Norton 360 main window, click **Settings**.
- 2 In the Settings window, under Detailed Settings, click Mv Network.
- 3 In the Network Security Map row, click Configure.
- 4 In the Network Security Map window, do one of the following:
  - To remove a device that is on your network, in the network map, click the device.
  - To remove a device that you manually added, in the Network Details drop-down list, select Trust Control, and then click the device.
- 5 On the left side of the Network Security Map window, under Total in Network, click the minus symbol.
- 6 In the confirmation dialog box, click Yes.

#### To purge the Network Security Map

- 1 In the Norton 360 main window, click **Settings**.
- 2 In the **Settings** window, under **Detailed Settings**, click Mv Network.
- 3 Under Network Security Map, in the Network Map row. click **Purge**.
- 4 In the confirmation dialog box, click Yes.

### Viewing the status of your wireless network

You can view the status of your wireless network in the **Network Security Map** window. The Network Security Map displays the status of your wireless network as secure or not secure. A secure network requires a strong wireless encryption. If your wireless network is not secure, you can turn on encryption on your wireless router.

For more information on how to secure your wireless network, on the left side of the Network Security Map window, click the Why is it not secure link. Follow the instructions.

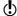

You should only trust a wireless connection that is secure. Trusting a wireless connection that is not secure puts all of the devices on your network at risk.

#### To view the status of your wireless network

- 1 In the Norton 360 main window, click **Settings**.
- 2 In the **Settings** window, under **Detailed Settings**, click Mv Network.
- 3 In the Network Security Map row, click Configure
- 4 On the left side of the Network Security Map window, view the status of your wireless network. Your wireless network statuses are:

|  | Indicates that your wireless<br>network is secure  |
|--|----------------------------------------------------|
|  | Indicates that your wireless network is not secure |

### Viewing the device details

The Network Security Map lets you view the details of the computers that you remotely monitor. You can view the following details:

- The configuration status of your protection features, such as Auto-Protect, Intrusion Prevention, and Email Scanning
- **■** The configuration status of your definition updates. such as Automatic LiveUpdate and Pulse Updates
- The version number of your Norton product
- The subscription status of your Norton product
- **■** The configuration status of your transaction security, such as Identity Safe and Antiphishing

■ The last five AntiVirus threats that are detected

#### To view the device details

- In the Norton 360 main window, click Settings.
- 2 In the Settings window, under Detailed Settings, click Mv Network.
- 3 In the Network Security Map row, click Configure
- 4 In the Network Security Map window, in the network map, click the device for which you want to see the details.
  - You can view the details of only the computers that you remotely monitor.
- 5 In the device details section, next to Category, click Details.
- 6 In the **Device Details** window, view the details of the device
- Click Close.

### Modifying the communication port for Network Security Map

The Network Security Map settings lets you configure the communication port number that Norton products use to communicate with each other over a network. By default, Norton products use 31077 as the communication port number.

If you change the communication port number of your Norton product, you must change it on every computer that is connected to your home network. In addition, when you find more computers that use the **Remote Monitoring Setup** process, ensure that the same port number is used on every computer.

Though you can modify the communication port number, it is recommended that you do not change this port number. If you change the communication port number, you must use a port number in the range of 1-65535.

### To modify the communication port for Network Security Map

- 1 In the Norton 360 main window, click **Settings**.
- 2 In the Settings window, under Detailed Settings, click My Network.
- 3 In the **Communication Port** box, type a new communication port number. You must use the same port number for each of the device that is connected to your Network Security Мар.
- 4 Click Apply.
- 5 Click Close.

Keeping your PC tuned up

This chapter includes the following topics:

- About PC Tuneup
- About disk and file fragmentation
- Optimizing your permanent disks manually
- **■** About using optimization efficiently
- **#** About cleaning up disk clutter
- Running a scan to clean up disk clutter
- **#** Running Registry Cleanup
- **#** Running Diagnostic Report
- **#** About Startup Manager

# About PC Tuneup

Norton 360 offers total protection of your PC that includes PC Tuneup capability, which increases your PC performance. PC Tuneup keeps your computer tuned up for peak performance.

Norton 360 keeps your PC tuned up and running smoothly by using various techniques, such as optimizing your hard disk and deleting unused temporary files.

PC Tuneup detects and fixes common computer problems, cleans up unwanted cookies and files, and defragments the hard disk to optimize PC performance.

# About disk and file fragmentation

Your PC's hard disk stores all of your files, applications, and the Windows operating system. Over time, the bits of information that make up your files gradually spread over the disk. This process is known as fragmentation. The more you use your computer, the more fragmented vour disks become.

When a fragmented file is accessed, the disk performance is slower. The performance is slower because the drive head locates, loads, saves, and keeps track of all of the fragments of the file. If free space is also fragmented, the drive head might have to track adequate free space to store temporary files or newly added files.

Norton 360 optimizes your permanent disks to improve your PC's efficiency and speed. The optimization process rearranges the scattered file fragments into adjacent or contiguous clusters. When the drive head accesses all of the file data in one location, the file is read into the memory faster. Optimization also consolidates free space to avoid fragmenting newly added files. It adds extra space after major data structures so that they can grow without immediately becoming fragmented again.

# Optimizing your permanent disks manually

Optimizing your PC's permanent disks can improve performance and reliability. Norton 360 automatically checks your permanent disks for fragmentation and optimizes them if they are more than 10 percent fragmented. You can always check the latest reports to see if optimization is necessary.

(!)You can run Disk optimization only when disk has more than 15 percent of free space.

> Some programs, such as movie-editing programs or programs that require large amounts of disk space, can work more efficiently if your disks are optimized. If you prefer not to wait until Norton 360 performs automatic optimization, you can optimize your disks manually.

(!)Disk optimization does not run on PC with solid state hard drive.

#### To optimize your permanent disks manually

- 1 In the Norton 360 main window, click **PC Tuneup**, and then click Run Disk Optimization.
- 2 When the activity is complete, in the **Tuneup** window, click Close.

# About using optimization efficiently

Norton 360 automatically optimizes the permanent disk in your PC as necessary and does not require you to take any action to accomplish that task. You can, however, adopt some practices that help Norton 360 perform automatic optimization more efficiently.

The following practices can help make automatic optimization more efficient:

Occasionally leave your PC turned on when you do not use the PC

Norton 360 performs disk optimization when your PC is idle. If you turn off your PC whenever you finish your work. Norton 360 cannot perform automatic optimization. If you turn off your PC during optimization. Norton 360 restarts the optimization process when you turn on your PC again.

| Set a schedule for optimization                | Norton 360 automatically optimizes the hard disk as needed. You can also set a schedule for optimization.                     |
|------------------------------------------------|----------------------------------------------------------------------------------------------------|
| Remove the large files that you no longer need | Large files are often more fragmented than the smaller files. These fragmented files affect the performance of your computer. |

# About cleaning up disk clutter

Over time, the permanent disk in your PC can accumulate many temporary and unneeded files. Eventually, these files can significantly reduce the available disk storage space and affect the performance of your PC. Norton 360 automatically cleans up accumulated disk clutter.

The temporary files that clutter your PC can come from the following sources:

| Coftware installations | Miles and a second and the second and |
|------------------------|---------------------------------------|
| Software installations | When you install software on          |
|                        | your PC, the installation             |
|                        | process creates temporary             |
|                        | files as part of the                  |
|                        | installation process. In some         |
|                        | cases, the installer might not        |
|                        | clean up these temporary              |
|                        | files when the installation           |
|                        | finishes.                             |
|                        |                                       |

| Web browsing   | When you browse a Web page, your browser downloads the text and graphics that comprise the contents of the page. When you finish viewing the page, the browser can leave the downloaded contents on your PC. The downloaded contents help to display the Web page more quickly if you view the page again. These browser files accumulate over time. |
|----------------|----------------------------------------------------------------------------------------------------|
| Program errors | During normal operation, some programs create temporary files to improve efficiency while you work. If a program ends unexpectedly because of a software error, those temporary files can be left behind.                                                                                                    |

# Running a scan to clean up disk clutter

A cleanup scan searches your PC's permanent disk for temporary and unused files to improve performance and increase available disk space. Norton 360 automatically removes the temporary and the unused files from your PC.

Various activities, such as extensive Web browsing or a series of software installations produce temporary files. You can run a manual cleanup scan to remove the temporary files immediately.

#### To clean up your disk clutter

1 In the Norton 360 main window, click **PC Tuneup**, and then click Run File Cleanup.

2 When the activity is complete, in the **Tuneup** window, click Close.

# Running Registry Cleanup

The Windows registry can contain the entries that refer to files that do not exist. Such broken registry items can slow down your computer. Registry Cleanup scans your computer and cleans any broken registry entries that it finds.

#### To run Registry Cleanup

- 1 In the Norton 360 main window, click Tasks.
- 2 In the Tasks window, under PC Tuneup Tasks, click Run Registry Cleanup.
- 3 When the activity is complete, in the **Tuneup** window, click Close.

### Running Diagnostic Report

Norton 360 Diagnostic Report gathers information about your computer, which includes the operating system, programs, and hardware. You can use this report to find and fix the issues.

Norton 360 Diagnostic Report is a real-time report with a timestamp. Norton 360 does not generate this report automatically. You need to use the Run Diagnostic **Report** option and manually generate the report.

If Norton 360 finds any issues on your computer, you can use the **Fix Now** option to resolve the issues.

You can save, email, or print the report when needed for review.

#### To run Diagnostic Report

- 1 In the Norton 360 main window, click **PC Tuneup**, and then click Run Diagnostic Report.
- 2 When the activity is complete, view the details in **Diagnostic Report** window, and then click **Close**.

# About Startup Manager

Some programs are configured to launch during startup of your computer. The number of startup items increases as you install new applications, and the time that is required to start your computer increases as a result. Startup Manager helps to manage the startup items on your computer. For any startup program that the Startup Manager lists, you can view the detailed information such as Community Usage and Resource Usage. You can also click the application name and view the File Insight details. These details would help you determine whether or not to enable an application during startup.

You can use Startup Manager to manage programs with the following extensions:

- Windows executable files (.exe)
- Windows System files (.sys)
- Dynamic link library files (.dll)
- ActiveX control files (.ocx)

Norton 360 displays the community usage details under the following conditions:

**When the Norton Community Watch option is** turned on.

See "Turning off or turning on Norton Community Watch" on page 33.

**When the Metered Broadband Mode option is** configured to No Limit or Critical Updates Only. See "Defining the Internet usage of Norton 360" on page 298.

Startup Manager lets you view the list of programs that are included to the startup items. You can configure Startup Manager to run or not run these programs when your computer starts. You can also choose to delay the start of the programs and run them manually from the Startup Manager. This way, you can enhance the performance of your computer. You can disable a

program and measure the performance of your computer the next time you start your computer.

Norton 360 delays the start of the delayed programs by five minutes. The first delayed program in the Startup Manager window, starts five minutes after you start your computer. Every subsequent delayed program starts with a further delay of 10 seconds.

When you uninstall or if your Norton 360 expires, the programs that you had added to the Startup Manager are reset to their default startup setting.

Sometimes, you may see some startup programs missing from the startup list. Norton 360 removes a startup program from the list for the following reasons:

- When you disable a program that has a startup setting.
- When you update a program that can possibly reset all startup settings to default.
- When you use another program to manage your startup programs.
- When you edit the registry keys manually.
- (!) To add a startup item, you can open your Startup folder that is available in your Windows Start menu and add programs as required. For more information on adding programs in Windows Startup, go to Microsoft Technical Support Web site or Windows online Help.

### Disabling or enabling startup items

Whenever you start your computer, there are some programs that automatically start and run in parallel. These programs are called startup items. The startup items increase the start time of your computer.

Startup Manager helps you manage the startup items of your computer efficiently. If you do not want a program to automatically start when you turn on your computer, you can disable the program using Startup Manager. You can also delay a startup item that you want to start at a later time.

#### To disable startup items

- 1 In the Norton 360 main window, click **PC Tuneup**, and then click Run Startup Manager.
- 2 In the On/Off column, uncheck a program that you do not want to automatically start when you turn on your computer.
- 3 Click **Apply** to save the changes.
- 4 Click Close.

#### To enable startup items

- 1 In the Norton 360 main window, click **PC Tuneup**, and then click Run Startup Manager.
- 2 In the On/Off column, check a program that you want to automatically start when you turn on your computer.
- 3 Click **Apply** to save the changes.
- 4 Click Close.

### Managing startup items

Norton 360 Startup Manager monitors and lists the programs that automatically start when you turn on your computer. To reduce the start time of your computer and improve the performance, you can delay the start of some of the programs when you turn on your computer.

Norton 360 delays the start of the delayed programs by five minutes. The first delayed program in the **Startup Manager** window, starts five minutes after you start your computer. Every subsequent delayed program starts with a further delay of 10 seconds.

#### To delay startup items

- 1 In the Norton 360 main window, click **PC Tuneup**, and then click Run Startup Manager.
- 2 In the Delay Start column, check a program that you want to delay.
- 3 Click **Apply** to save the changes.
- 4 Click Close.

#### To run delayed startup items manually

- 1 In the Norton 360 main window, click **PC Tuneup**, and then click Run Startup Manager.
- 2 In the Startup Manager window, click Run Delayed Items Now.
- 3 Wait for the program to start, and then in the Startup Manager window, click Close.

Protecting your media and data

This chapter includes the following topics:

- About Norton Backup and Restore
- **■** About backups
- **■** About backup preparation
- About backup set
- Backing up your files
- Restoring files
- About Norton Backup Drive
- About solutions to the backup problems
- **About online backup considerations**
- **■** Turning off or turning on backup
- **■** Turning off or turning on backup setting options

# About Norton Backup and Restore

The Norton Backup and Restore feature protects your important data and media files by regularly backing up the files. If something catastrophic happens to your PC, you can restore your valuable information from the backups that Norton 360 has made.

# About backups

One of the most important ways to protect the valuable information on your PC is to back up your files regularly. In case you lose your data, Norton 360 lets you restore them later. For example, you accidentally erase an important file or your PC has a hardware malfunction that destroys some files. In this case, you can restore your lost files from your backup.

You can also use backup to keep your PC's permanent disk from becoming filled with old and seldom-used files. After you have backed up such files, you can remove them from your PC and restore them later if you need to use them again.

Norton 360 lets you to conveniently back up your files to any media that Windows recognizes as a storage drive. The backup destination may include external drive, network storage folders, CD, DVD, Blu-ray disc. iPod, flash drive, cameras, smart-phones, or a host of other devices

For any file that you have backed up, Norton 360 lets you view the status through the icon overlays and the **Backup** tab in **Properties** page. The icon overlays on a file show the backup status of your protected files. You can view details such as the last backup time of each backup set in the Backup tab of the file Properties page. You can turn off these options if you do not want to view these icon overlays and the Backup details.

Norton 360 also provides a safe and a private online storage environment to which you can back up your files. The online storage location is different from the location where you normally store files in your PC. Disasters that damage or destroy your PC cannot harm your backups because they are stored in a different location. In addition, when you use the Norton 360 online backup, you can restore your files from any computer at any time. Norton 360 must be installed in the PC to access your Norton Account.

No matter which backup method you choose, you can always add or remove items from the set of files that you select to back up. You can add or remove an individual file from the backup sets by using the shortcut menu that appears when you right-click a file.

# About backup preparation

After you install Norton 360, you must configure Norton 360 backup to back up your important files on your computer. You can back up your important files with Norton 360 either automatically or at a time that you specify. You can always change the backup settings you initially make.

Choose the following settings when you make a backup:

| Summary | You can perform the various tasks that are related to the backup sets such as creating, deleting, and renaming backup sets. |
|---------|----------------------------------------------------------------------------------------------------|
|         | You can also preview the details that are related to any particular backup set such as the size and the available files.    |

#### What

You can choose from a variety of file types, such as photos, documents, and music. You can also specify individual files.

You have the following options:

#### Sources

Lets you select a source from which you want to back up your files.

Norton Backup is comprehensive or short depending on the locations that you select.

#### # File Types

Lets you include or exclude a backup file category.

You can add a file or a folder to the backup or exclude a file or a folder from the backup. You can also use Add or exclude files and folders option to view the added and excluded files and folders. In addition, you can use the Edit File Type option to edit file extensions within each file category. When you check Edit File Type, you can add, edit, or remove the file extensions in each Backup category by using the Configure option.

# Protecting your media and data About backup preparation

| 1 | 413 |
|---|-----|
| 1 |     |

| Where  |  |
|--------|--|
| Wilere |  |
|        |  |
|        |  |
|        |  |

You can choose any storage location that Norton 360 offers for your backup location, depending on your PC and the connected devices

You can choose to store your backups on external media, such as CD, DVD, Blu-ray disc, or iPod. You can also store your backups on a network drive, removable flash memory drive, or permanent disk in your PC.

Backing up your files to a location where your source files are available is not safe. You may lose your data during hardware malfunctions.

You can delete the previously backed-up files. You can also decide if you want to verify your backups by checking the **Verify backup** option.

Norton 360 also provides a secure online backup service that you can use to store your backed-up files in a safe location on the Internet. This service protects your information even if something catastrophic happens to your computer.

To use the Secure Online Storage option, you must configure the Metered Broadband Mode option in the My Network window to No Limit. The My Network

|      | option is available in the<br>Settings window.                                                                                                    |
|------|----------------------------------------------------------------------------------------------------|
| When | You can have Norton 360<br>back up your files when your<br>computer is idle. You can also<br>set a regular backup schedule<br>or manually back up your<br>files. |

When you use the **Secure Online Storage** option for the first time. Norton 360 needs to be activated. To activate the Secure Online Storage, click the Click here to activate your Secure Online Storage link. The online backup service that is provided with the Norton 360 requires you to create a Norton Account. When you back up files online, Norton 360 requests your Norton Account name and password, which prevents unauthorized access to your backed-up files.

Before Norton 360 runs a backup, it examines the files on your computer so that it can back up your files more efficiently. During this initial examination, Norton 360 counts the number of files that may need to be backed up. Norton 360 also records the types and sizes of those files. This process usually takes no more than a few minutes the first time you run a backup.

# About backup set

Norton 360 lets you create multiple sets of backup configurations. The configuration is a set of rules and is called a backup set. You can specify the files that you intend to back up, the backup destination, and the time when you want to back up your files. You can use multiple backup sets to back up different combinations of files or file categories to different locations.

Multiple backup set creation helps you to use your limited Secure Online Storage judiciously. For example, you can create a backup set to back up your picture files and music files to a CD. You can also create another backup set to back up your Microsoft Office documents and your financial files to your Secure Online Storage.

To use Secure Online Storage option, you must configure the Metered Broadband Mode option in the My Network window to No Limit. The My Network option is available in the Settings window.

You can do the following tasks:

- You can create multiple backup sets with different set of rules. For example, you can create a backup set to back up your pictures to your local fixed disk. You can also create another backup set to back up your videos to a CD. You can configure different schedules for each backup set.
- You can modify a backup set to include or exclude files or file categories or to use another backup destination to back up your files. You can change the schedule of a backup set. You can also rename a backup set if the name does not describe the backup set after you modify the rules.
- You can delete a backup set if it is no longer needed. You can create a new backup set to start backing up your files from the beginning.

The Summary tab of the Manage Backup Sets window displays the set of rules that you have configured for each backup set. You can select a backup set from the Backup set name drop-down list to view the rules. This way, you can keep a record of the files or file categories that Norton 360 backs up to different destinations. You can also modify the rules if required. In addition, you can view the date and time of the last backup activity for a backup set.

### Creating a new backup set

You can create multiple backup sets with different configurations. For example, you can create a backup set to back up your pictures to your local fixed disk. You can create another backup set to back up your videos to a CD. You can also configure different schedules for each backup set.

When you create a new backup set, Norton 360 applies the default configuration for the backup set. You can change the configuration if the default configuration does not meet your needs.

You can identify each backup set with a backup set name. The default name of a backup set is **DefaultSet**. You can save a backup set with the default name as well. But, whenever you create a new backup set, you must provide a name for the backup set. The maximum character length of a backup set name is 32 alphanumeric characters. You cannot create more than 10 backup sets.

#### To create a new backup set

- 1 In the Norton 360 main window, click **Backup**, and then click Manage Backup Sets.
- 2 On the **Summary** tab, under **Things you can do**, click Create new backup set.
- 3 In the window that appears, type a name for your backup set, and then click **OK**.
- 4 On the **What** tab, under **File Types**, select a file category.
- 5 In the Manage Backup Sets window, click Save Settings.

### Modifying or renaming a backup set

When you create a new backup set, Norton 360 applies the default configuration for the backup set. You can change the configuration if the default configuration does not meet your needs.

You can modify a backup set to include or exclude files or file categories or choose another backup destination to back up your files. You can change the schedule of a backup set. You can also rename a backup set if the

name does not describe the backup set after you modify the configuration.

The maximum character length of a backup set name is 32 alphanumeric characters.

#### To modify a backup set

- 1 In the Norton 360 main window, click **Backup**, and then click Manage Backup Sets.
- 2 On the Summary tab, in the Backup set name drop-down list, select the backup set that you want to modify.
- 3 Under Backup Set Summary, view the details of the backup set, and do the following:
  - To include or exclude files or file categories in a backup set, click What, and change the settings.
  - To change the backup destination, click **Where**, and change the settings.
  - To change the backup schedule, click When, and change the settings.
- 4 In the Manage Backup Sets window, click Save Settings.

#### To rename a backup set

- 1 In the Norton 360 main window, click **Backup**, and then click Manage Backup Set.
- 2 On the Summary tab, in the Backup set name drop-down list, select the backup set that you want to rename.
- 3 Under Things you can do, click Rename backup set.
- 4 In the window that appears, change the name of the backup set, and then click **OK**.
- 5 In the Manage Backup Sets window, click Save Settings.

#### About backup file categories

When Norton 360 performs a backup, it first examines the permanent disk of your PC for files to back up and sorts them into various categories. It then backs up the files that fall into these categories.

Norton 360 uses the following file categories:

#### **Pictures**

This category includes, but is not limited to: Photographic JPEG and JIFF images (.jpg, .jpeg, .jpe, .jP2, .j2k, .j2c, .jpf); Graphic Interchange Format image files (.gif); Bitmap Graphics files (.bmp, .pct); Tagged Image Format files (.tif, .tiff); Adobe PhotoDeluxe images (.pdd); Windows Metafile (.wmf): Portable (Public) Network Graphic files (.png); Photoshop files (.psd): Macintosh Quickdraw/PICT Drawing files (.pict); Encapsulated PostScript files (.eps); MS Foxpro Screen files (.sct); Run Length Encoded Bitmap files (.rle): Device-Independent Bitmap Graphic files (.dib); Borland JBuilder Project files (.jpx); Japan Picture Format files (.jpc); Image Alchemy HSI Temporary Raw Bitmap files (.raw); Pixar Picture files (.pxr); CAD files (.vda); Pixar Picture File (.pxr); TARGA File (.tga); Adobe Illustrator Vector Graphic (.ai); Kodak Photo CD (.pcd); Kodak RAW Bitmap Image (.kdc); Adobe InDesign Document (.indd); Paint Shop Pro Image (.psp); **Corel Vector Graphic Drawing** (.cdr); and Targa Bitmap files (.icb. .vst).

This category includes, but is not limited to: MPEG Audio Stream, Layer III files (.mp3); MPEG-4 Video files (.mp4): MPEG-4 Audio Layer files (.m4a); Apple Protected AAC files (.m4p): Real Networks RealMedia Streaming Media files (.ra); RealMedia Streaming Media files (.rm): RealMedia Metafile files (.ram): MIDI files (.rmi): MS Windows Media Audio files (.wma); MPEG-2 Advanced Audio Coding files (.aac); Monkey's Audio Lossless Audio Compression Format files (.ape); Free Lossless Audio Codec files (.flac): Waveform Audio files (.wav); MP3 Playlist files (.m3u); Musical Instrument Digital Interface MIDI Sound files (.mid: .midi): Fast Tracker 2 Extended Module files (.xm): ScreamTracker v3 Sound files (.s3m): MPEG Audio Stream. Layer I (.mp1); Windows Media Player Playlist (.wpl); Playlist (.pls); Audio Codec 3 File (.a3c): Audio Interchange File Format (.aif, .aifc, .aiff); and MPEG Audio Stream, Layer II (.mp2).

#### **Financial Files**

This category includes, but is not limited to: Microsoft Money files (.mny, .mn1, .mn2, .mn3, .mn4, .mn5, .mn6, .mn7, .mn8, .mn9, .mn10, .mn11, .mn12, .mn13, .mn14, .mn15, .mbf); TurboTax Tax Return files (.tax); H&R Tax Return files (.t01, .t02, .t03, .t04, .t05, .t06); TaxACT files (.ta0, .ta1, .ta2, .ta3, .ta4, .ta5, .ta8, .ta9); QuickBooks files (.qba, .qbb, .qbi, .qbw, .qbx, .qph, .qdf, .qdb, .qif, .qsd, .qel, .qph, q00, q01, .q02, .q03, .q04, .q05, .Q98); Olicom Fax files (.ofx); Quicken Data File (.qdt); Simply Accounting File (.sdb); and Open Financial Connectivity files (.ofc).

#### Video

This category includes, but is not limited to: Microsoft Windows Media files (.wmv): Apple QuickTime Video Clip files (.mov); MPEG 1 System Stream files (.mpg, .mpeg); Macromedia Flash Format files (.swf); Audio Video Interleave files (.avi); MS Advanced Streaming Format files (.asf); Beijer E-Designer files (.mpa); MPEG Movie Clip files (.mpe); MPEG-4 Video files (.m4v); Digital Video File (.dv); Ogg Vorbis Compressed Video File (.ogm); Open Media Format File (.omf) MPEG-1 Video File (.m1v); MPEG-2 Program Stream Format File (.m2p); MPEG-2 Video Only File (.m2v); QuickTime Movie (.moov); MPEG-1 Video File (.mpv); QuickTime Movie (.qt); VDOScript File (.vdo); and DVD Video Movie File (.vob).

#### Office Documents

This category includes, but is not limited to: Microsoft Word documents and templates (doc. .dot): Microsoft Excel Worksheet and templates (.xls, .xlt, .xlam): Microsoft PowerPoint Presentation and Slideshow files (.ppt, .pps); Microsoft Project files (.mpp): Adobe Acrobat files (.pdf); Text files (.txt); PostScript files (.ps); HyperText Markup Language files (.htm, .html); Microsoft HTML documents (.mht); WildTangent Branded .PNG files (.wpg); Comma-Separated Variables text files (.csv): and WordPerfect PC Suite documents (.wpd).

#### Email

This category includes, but is not limited to: Microsoft Outlook Personal Folder files (.pst); Microsoft Exchange Mail messages (.msg); Microsoft Outlook Express E-mail or Windows Mail (.dbx); Netscape Mail E-mail Message files (.snm); Media Stream Broadcast (.msb); Mailbox Message File (.mbx); Microsoft Outlook Rules Wizard File (.rwz): Microsoft **Outlook Express Electronic** Mail (.eml): First Reader Saved Message Folder (.fol); and (.MsMessageStore).

| Contacts           | This category includes, but is not limited to: Microsoft Outlook Address Book files (.wab); Microsoft Personal Address Book files (.pab); Palm Address Book files (.aba); Beijer E-Designer files (.mpa); Palm Date Book files (.tda); vCard files (.vcf); Microsoft Outlook Address Book (.oab); Microsoft Phonebook (.pbk); Palm DateBook File (.dba); and Sharp Organizer Telephone Bank (.ozp). |
|--------------------|----------------------------------------------------------------------------------------------------|
| Internet Favorites | This category includes, but is not limited to: Internet Location files (.url) that appear on the Internet Explorer Favorites menu.                                                                                                    |
| Other File Types   | This category includes the files that you specifically add to the backup. The category also includes the files that Norton 360 cannot add to any of its file categories.                                                                                                    |

#### About backup file extensions

A file extension is a string of characters that is appended to the name of a file and is used to identify the file format. Norton 360 uses the file extension to back up the files that are present on your computer into different categories. Each backup file category contains a list of default file extensions. When you run a backup, Norton 360 identifies the files that are based on the file extensions and backup file categories. For example, if you want to back up the documents with a fm file extension in the Office Documents category. you can add the .fm file extension to the category.

The **Edit File Type** option on the **What** tab of the Manage Backup Sets window lets you add, edit, or remove file extensions in each backup category. When you check Edit File Type, the Configure option that appears next to each backup category lets you edit file extensions in that category.

You can use the **Edit File Type** option on the **What** tab of the Manage Backup Sets window to do the following:

- You can view the file extensions that are already listed in a backup file category.
  - This option helps to ensure that the list has the extensions of files that you intended to back up.
- You can add a file extension to the list or edit a file extension that is present in the list.
  - This option helps to ensure that the next time when you run backup, Norton 360 must back up the files with the extensions that you added.
- You can remove a file extension from the existing list or a file extension that you added.
  - This option helps to ensure that Norton 360 does not back up the unintended files, the next time you run backup.
- You can reset a file category to its default file extensions.
  - This option helps to restore the changes you made to a backup file category.

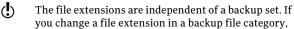

you change a file extension in a backup file category. the change applies to all backup sets.

### Adding or editing a file extension in a backup file category

Each backup file category contains a list of file extensions. However, you can add a file extension to a backup file category. Norton 360 identifies the files

with the file extension that you added and backs them up to that file category. For example, if you want to back up the documents with a .fm file extension in the Office Documents category, you can add the .fm file extension to that category.

You can also edit an existing file extension or a file extension that you added.

The maximum character length of a file extension is 10 characters.

#### To add a file extension to a backup file category

- 1 In the Norton 360 main window, click **Backup**, and then click Manage Backup Sets.
- 2 On the What tab, next to File Types, check Edit File Type.
- 3 Under File Types, next to a file category, click Configure.
- 4 In the window that appears, click **Add New**.
- 5 Type the file extension that you want to add.
- 6 Click OK.
- 7 Click Save.

### To edit a file extension in a backup file category

- 1 In the Norton 360 main window, click **Backup**, and then click Manage Backup Sets.
- 2 On the What tab, next to File Types, check Edit File Type.
- 3 Under File Types, next to a file category, click Configure.
- 4 In the window that appears, select the file extension that you want to edit, and then click Edit.
- 5 Edit the file extension.
- 6 Click OK
- 7 Click Save

#### Removing a file extension from a backup category

Each backup file category contains a list of file extensions. However, you can remove a default file extension or a file extension that you added to a backup file category. Norton 360 identifies the files with the file extension that you removed and does not back them up the next time that you run backup. For example, you do not want to back up the documents with a .rtf file extension in the **Office Documents** category. In this case, you can remove the .rtf file extension from that category.

#### To remove a file extension from a backup category

- 1 In the Norton 360 main window, click **Backup**, and then click Manage Backup Sets.
- 2 On the What tab, next to File Types, check Edit File Type.
- 3 Under File Types, next to a file category, click Configure.
- 4 In the window that appears, select the file extension, and then click Remove.
- 5 Click Save.

#### Resetting a backup category to default file extensions

You can reset a file category to its default list of file extension. When you reset a file category, Norton 360 restores the default file extension that you removed previously and remove the file extensions that you added.

#### To reset a backup category to default file extensions

- 1 In the Norton 360 main window, click **Backup**, and then click Manage Backup Sets.
- 2 On the What tab, next to File Types, check Edit File Type.
- 3 Under File Types, next to a file category, click Configure.

- 4 In the window that appears, click **Reset Defaults**.
- 5 Click Save.

#### Deleting previously backed up files

You can delete the files that you backed up previously from your backup location. You can also delete the files if the files are no longer useful for you and you have a limited space on your backup location. You can also delete backed up files if you changed the file category for a backup set. You may want to delete previously backed up files before you run a backup.

You can delete the previously backed up files from the following locations:

- **Summary** tab
- Where tab

When the backed up files are deleted, the backup details of the files that belong to the backup set that you delete also changes. For example, the icon overlays and the Backup tab in the file properties of the file no longer appear.

You cannot delete a backup set if only one backup set is available.

> You can also uncheck the backup category if you no longer want to back up the files that you deleted.

Deleting previously backed up files is particularly helpful if you want to free some space on your Secure Online Storage.

To delete files from your online backup, you must configure the Metered Broadband Mode option in the My Network window to No Limit. The My Network option is available in the **Settings** window.

> To delete previously backed up files from the Summary tab

> 1 In the Norton 360 main window, click **Backup**, and then click Manage Backup Sets.

- 2 On the Summary tab, in the Backup set name drop-down list, select the backup set that you want to delete.
- 3 Under Things you can do, click Delete backup set.
- 4 In the **Delete Backup Set** window, select one of the following:

Lets you remove the backup Delete backup set

set.

Delete backup set and files Lets you remove the backup

set and the files that are available in the backup set.

5 Click Yes to confirm.

#### To delete previously backed up files from the Where tab

- 1 In the Norton 360 main window, click **Backup**, and then click Manage Backup Sets.
- 2 On the Where tab, click Delete Backed up Files.
- 3 In the window that appears, in the drop-down list, select the backup set from which you want to delete the previously backed up files.

This window appears when you have more than one backup set.

- 4 Click OK.
- 5 In the window that appears, in the left pane, select the file category that contains the files. You can also select the **Folders** category to select the folders that you want to delete.
- 6 Check the files that you want to delete.
- 7 To view the files that you selected, on the left pane, click Selected Files.
- 8 Click Delete Selected.
- 9 In the confirmation dialog box, click Yes.

10 Click Close.

### Adding files and folders to a backup set

You are not limited to backing up the files that Norton 360 automatically detects and places into its file categories. You can add files to the set of files to be backed up, and you can exclude files from being backed up as well.

Norton 360 lets you select a file or folder from your computer that you want to include in your backup. The Add or exclude files and folders option on the What tab in the Manage Backup Sets window provides you the options to add files and folders to a backup set.

You can also right-click a file or a folder and add it to a backup set using the Norton 360 option on the shortcut menu. The shortcut menu is available after you configure your backup and when the Manage Backup Sets window and the Restore Files window are closed. When you add a file to the backup set, Norton 360 lists the information in the window that appears when you click Add or exclude files and folders option. You can view all the files and folders that you added to the backup.

You can also remove an addition from the list of items that is included or excluded from backup by using the Remove from list option. This option is available in the window that appears when you click **Add or exclude** files and folders.

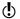

To add files to your online backup, you must configure the Metered Broadband Mode option in the My Network window to No Limit. The My Network option is available in the **Settings** window.

#### To add a file to a backup set

- 1 In the Norton 360 main window, click **Backup**, and then click Manage Backup Sets.
- 2 On the What tab, click Add or exclude files and folders.
- 3 In the window that appears, click **Include File**.

- 4 In the file selection window that appears, navigate to file that you want to add, click to select it, and then click Open.
- 5 Click OK.
- 6 In the Manage Backup Sets window, click Save **Settings** to save the settings.

### To add a folder to a backup set

- 1 In the Norton 360 main window, click **Backup**, and then click Manage Backup Sets.
- 2 On the What tab, click Add or exclude files and folders.
- 3 In the window that appears, click **Include Folder**.
- 4 In the folder selection window that appears, navigate to the folder that you want to add, and then click OK.
- 5 Click OK.
- 6 In the Manage Backup Sets window, click Save **Settings** to save the settings.

### To add a file or folder to a backup set in Windows Explorer

- 1 In Windows Explorer, right-click the file or folder, select Norton 360 > Add to Backup. The Add to Backup option in the shortcut menu is enabled only after you configure your backup and when the Manage Backup Sets window and Restore Files window are closed.
- 2 Click the backup set to which you want to add the file or the folder.

### Excluding files and folders from a backup set

Norton 360 lets you exclude backing up the files that Norton 360 automatically detects and places into its file categories or a complete file category. The Add or exclude files and folders option on the What tab in the Manage Backup Sets window provides you the options to exclude files and folders to a backup set.

You can exclude a file or folder from the backup set from Windows Explorer by using the shortcut menu. The shortcut menu is available after you configure your backup and when the Manage Backup Sets window and the Restore Files window are closed. When you exclude a file from the backup set, Norton 360 lists the information in the window that appears when you click Add or exclude files and folders option. You can view all the files that you excluded from the backup.

You can also remove an exclusion from the list of items that is included or excluded from backup by using the **Remove from list** option. This option is available in the window that appears when you click **Add or exclude** files and folders.

#### To exclude a file from a backup set

- 1 In the Norton 360 main window, click **Backup**, and then click Manage Backup Sets.
- 2 On the What tab. click Add or exclude files and folders.
- 3 In the window that appears, click **Exclude File**.
- 4 In the file selection window that appears, navigate to the file that you want to exclude, and then click Open.
- 5 Click OK.
- 6 In the Manage Backup Sets window, click Save Settings to save the settings.

### To exclude a folder from a backup set

- 1 In the Norton 360 main window, click **Backup**, and then click Manage Backup Sets.
- 2 On the What tab, click Add or exclude files and folders.
- 3 In the window that appears, click **Exclude Folder**.
- 4 In the folder selection window that appears, navigate to the folder that you want to exclude, and then click OK
- 5 Click OK.

6 In the Manage Backup Sets window, click Save **Settings** to save the settings.

### To exclude a file or folder from a backup set in Windows Explorer

- 1 In Windows Explorer, right-click the file, click Norton 360 > Exclude from Backup. The **Exclude from Backup** option in the shortcut menu is enabled only after you configure your backup and when the Manage Backup Sets and the Restore Files windows are closed.
- 2 Click the backup set from which you want to exclude the file or the folder.

### About backup locations

Norton 360 can back up your files to several kinds of storage locations. The speed, safety, and quantity of your backup depend on the choice of your location. No one backup location is the best in all situations and for all users.

You can choose any storage location that Norton 360 offers for your backup location, depending on your PC and the connected devices. Use the information in the following table to choose a location that best meets your needs for safety, speed, and storage capacity:

| Secure Online Storage |  |
|-----------------------|--|

Your subscription to Norton 360 comes with an allocation of storage space on a secure server that is located on the Internet. This location is the safest, most secure backup choice available because it stores your information in a remote location. As a consequence, even the disasters that might damage or destroy your PC cannot affect your backups. Online backups can take place automatically, as long as your PC has an active Internet connection. However, you require a reasonably fast Internet connection.

You can configure the Internet bandwidth that backup uses to back up your files using Bandwidth Throttle on the Where tab of the Manage Backup Sets window.

You can alter the following bandwidth throttle states:

- Fastest (recommended)
- High usage
- Moderate usage
- Low usage

You can buy more online storage space whenever you want.

To use the Secure Online Storage option, you must configure the Metered Broadband Mode option in the My Network window to No Limit. The Mv Network option is available in the **Settings** window.

#### C: (Local Fixed Disk)

This choice backs your files up to a special folder on drive C of your PC. Backing up to drive C is very quick and convenient, and is only limited to the amount of free space available on your drive. You can run automatic backups with this choice.

Backing up to drive C is a convenient but an unsafe backup method. Any mechanical problem that the drive might experience can damage both your original files and your backups.

If you use drive C for quick and automatic backups, you must back up your files occasionally to a different drive or another location.

## Other internal or external drive

This choice provides for fast, convenient backups. You can run automatic backups and always have access to your backed up files as long as the drive is connected to your PC.

Although using another drive is safer than using drive C, doing so still leaves your data at risk from any PC hardware malfunctions.

If you choose to back up to another drive, you should also back up your files occasionally to some other location.

## Protecting your media and data | 439 | About backup set |

| CD, DVD, or Blu-ray discs |  |
|---------------------------|--|

This choice requires that you have recordable CDs, DVDs, or Blu-ray discs and an optical drive in your PC to record on those discs. You must be present to insert and remove discs when requested. Therefore, you cannot select automatic scheduling of backups when you back up to CDs. DVDs. or Blu-ray discs.

Backing up to CDs, DVDs, or Blu-ray discs is slower than backing up to other media. Backing up to CDs, DVDs, or Blu-ray discs is also less convenient because you must be present during the backup.

By using Norton 360, you can back up your data to any of the following optical media types if your optical drive supports them:

- CD-R
- CD-RW
- DVD+R
- **■** DVD-R
- DVD+R DL
- DVD-R DI
- **■** DVD+RW
- **■** DVD-RW
- DVD RAM
- **■** BD-R
- **■** BD-RF

You should store your backup discs in a safe place elsewhere to provide protection against a disaster that occurs at your computer's location.

When you select the CD or the DVD Drive as the backup

location for the first time. Norton 360 prompts you to configure the optical backup drive on your computer. Norton 360 lets you install the optical driver.

#### Network drive

You can use this choice if your PC is connected to a local network that offers a storage location to which you have access. Depending on the speed of your network, this choice can be almost as fast as backing up to an internal drive or external drive.

This choice does not appear if your PC is not connected to a network that offers a storage device to which you have access.

To back up your data to an external network drive, you must map the external network drive to your computer. When you map a drive, you must also specify a drive letter for the connection.

# Flash drive and removable storage devices, including iPod

Flash drives and the other data storage devices that are attached to your PC can also serve as backup locations. Norton 360 displays such devices as external disk drives. If such a device is always attached to your PC, you can use it for automatic backups.

The amount of storage space that is available on these devices can be less than on hard disks. If you use a flash drive for backups, you should also back up your files occasionally to another storage location.

### Choosing a backup location

Norton 360 provides several kinds of storage locations for backups. You can choose a different location if your backup needs change or if you want to store your backups in several locations for added security.

When you select Secure Online Storage as the backup location, Norton 360 prompts you to register to your Norton Account. You must be connected to the Internet to register to your Norton Account.

To use Secure Online Storage as a backup location, you must configure the **Metered Broadband Mode** option in the **My Network** window to **No Limit**. The **My Network** option is available in the **Settings** window.

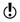

You must activate your Norton 360 with a valid license key to use the online storage space.

#### To choose a backup location

- 1 Make sure that the device to which you want to back up your data is connected to your PC and turned on.
- 2 In the Norton 360 main window, click **Backup**, and then click **Manage Backup Sets**.

- 3 On the Where tab, select the location and device where you want your backups to be stored. If the device or location does not appear on the list, click Refresh List.
- 4 Click Save Settings.

### Installing optical backup driver

Norton 360 offers several storage location options for backups. You can choose a different location if your backup needs change or if you want to store your backups in several locations for added security.

If you want to back up your important files and data to a CD or DVD Drive, you must configure the optical backup drive on your computer. The optical backup drive helps you read or write data on optical discs.

When you select CD or DVD Drive as the backup location for the first time. Norton 360 prompts you to configure the optical backup drive on your computer. Norton 360 lets you install the optical driver.

When you install optical backup driver, you must insert and remove discs when prompted. Therefore, you cannot select automatic scheduling of backups when you back up to CDs, DVDs, or Blu-ray discs for the first time. When the backup is complete, you can click **View Details** in the **Backup** window to view the status of your last backup.

### To install optical backup driver

- 1 In the Norton 360 main window, click **Backup**, and then click Manage Backup Sets.
- 2 On the Where tab. select the CD or DVD Drive option, and then click Run Backup.
- 3 In the dialog that appears, click **OK**.
- 4 When you are prompted, insert a blank CD or DVD into the CD-ROM drive and click OK. You can view the progress of the backup in the Backup window.
- 5 When the backup is complete, click **Close**.

### Viewing or changing a backup schedule

Norton 360 lets you schedule backups when it is convenient for you. You can schedule your backups to run late at night or whenever you know that your computer is not needed for any other activity.

You have the following backup schedule choices:

#### Automatic (Recommended)

Choose this option to back up your computer when it is turned on but not otherwise in use. This choice is the recommended choice for most users. Norton 360 checks your computer to be idle every four hours to run an automatic backup. Note that the backup location must be available at the time that the automatic backup takes place.

You cannot back up your data to a CD or DVD if you select this option.

### Weekly

Choose this option to pick one or more days of the week, and the time of day, for your backups to occur.

#### Monthly

Choose a specific day of the month, and specific time of a day, for your backups to occur.

Check Run only at idle time to run an automatic backup only at idle time. Norton 360 checks to see if your computer is idle every four hours.

| Choose this option to have<br>Norton 360 backup your files<br>only when you start the |
|---------------------------------------------------------------------------------------|
| backup yourself.                                                                      |

Your computer's performance is maximized if you schedule to perform your critical operations when your computer is idle. When you schedule backup weekly or monthly and check the Run only at idle time option, Norton 360 backs up your files when your computer is idle. Symantec recommends you to check the **Run only at idle time** option to experience better performance of your computer.

### To view or change a backup schedule

- 1 In the Norton 360 main window, click **Backup**, and then click Manage Backup Sets.
- 2 On the **When** tab, under **Schedule**, select an option to view or change the backup schedule.
- 3 Click Save Settings.

### Deleting a backup set

You can delete a backup set if it is no longer needed. You cannot delete a backup set if only one backup set is available. However, you can create a new backup set before you delete the old backup set.

When a backup set is deleted, the Backup details of the files that are included in that backup set also change. For example, the icon overlays and the **Backup** tab in the file properties of the file no longer appear.

Deleting a backup set is particularly helpful if you want to free some space on your Secure Online Storage.

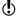

To delete a backup set from your online backup, you must configure the Metered Broadband Mode option in the My Network window to No Limit. The My Network option is available in the Settings window.

### To delete a backup set

- 1 In the Norton 360 main window, click **Backup**, and then click Manage Backup Sets.
- 2 On the Summary tab, in the Backup set name drop-down list, select the backup set that you want to delete.
- 3 Under Things you can do, click Delete backup set.
- 4 In the **Delete Backup Set** window, select **Delete** backup set option.
- 5 In the confirmation dialog box, click Yes.

### To delete a backup set and files

- 1 In the Norton 360 main window, click **Backup**, and then click Manage Backup Sets.
- 2 On the Summary tab, in the Backup set name drop-down list, select the backup set that you want to delete.
- 3 Under Things you can do, click Delete backup set.
- 4 In the Delete Backup Set window, select Delete backup set and files option. The Manage Backup Set window shows the progress of the backed files that are being deleted from your selected backup set.
- 5 Click Yes to confirm.

### Backing up your files

After you provide Norton 360 with your preferred backup settings, running a backup is very easy. In fact, if you scheduled all backup sets to run backups automatically, you do not need to do anything at all. Norton 360 performs automatic backups for all backup sets when your PC is turned on but not engaged in performing any other tasks. However, Norton 360 does not back up your files automatically if the backup destination is a CD, DVD, or Blu-ray disc. Backing up to these destinations needs your intervention.

Whether you have set Norton 360 to back up your PC automatically or not, you can always run a backup. For example, you have added or modified important files and you want to be sure they are safe. In this case, you can run a backup manually. You can also run a backup at the end of the day if you do not want to wait for an automatic backup to occur.

You can view the details of your backup activity under the backup category in the **Security History** window.

#### To back up your files

- 1 In the Norton 360 main window, click Backup, and then click Run Backup Now.
- 2 Follow any instructions for performing the backup that Norton 360 provides. For example, if you choose to back up your files to CDs, then Norton 360 asks you to insert a recordable CD.
- 3 In the **Backup** window, click **Close**.

### Restoring files

The reason to have a good backup is to restore your files from the backup if the need arises. Norton 360 provides an easy method to restore your backed-up files.

By default, Norton 360 displays the backup location of the most recent backup set you ran and the original locations of the files.

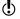

To restore files from online backup, you must configure the Metered Broadband Mode option in the My Network window to No Limit. The My Network option is available in the **Settings** window.

When you restore files, you can change any of the following settings:

### Restore From You can choose any of the backup sets to restore the files. If you backed up your data in an external media, you must connect it to your computer to restore those files. Norton 360 lists all the backup sets that you ran backup for and that your PC can currently detect. You can restore the backed Files up files in a backup set that you selected. You can use the Search option to search for files by name and add the selected file to restore. You can also check the Restore All Files and Categories option next to the Files heading to select all file categories. In addition, you can browse for backed up files based on file categories and folders by using the Browse for Files and Folders option. You can filter the backed up

files in a backup set by the backup file categories.

### Restore To You can restore to the original locations of the files, or navigate to a new location where you can restore your files. Norton 360 displays the total number of files and the total size of the files that you have selected for restoration. If files with the same name are present at the original location, the files that you restore replace those files.

(!)If you backed up files to CDs or DVDs, do not restore files by copying them directly to your PC from the backup disks. When Norton 360 backs files up to CDs or DVDs, it sometimes has to split files between two discs. Directly copying a file back from a disc, therefore, may only copy part of the file. Such a file appears to be damaged when you try to use it. Instead, let Norton 360 restore your files for you.

#### To restore files

- 1 In the Norton 360 main window, click **Backup**, and then click Restore Files.
- 2 In the Restore Files window, do one or more of the following:
  - Under **Restore From**, change where to restore from.
  - **Under Files**, specify what to restore.
  - Under **Restore To**, change where to restore the files to
- 3 Click Restore Files.
- 4 Follow the on-screen instructions to finish restoring your files.

### Choosing where to restore files from

When Norton 360 restores files, it displays the backup location of the most recent backup set you ran. You can change the location to restore files from a different backup location. For example, you have backed up files to drive C and then later backed up files to CDs. You can then choose to restore files from either drive C or from the CDs.

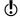

To restore files from online backup, you must configure the **Metered Broadband Mode** option in the **My Network** window to **No Limit**. The **My Network** option is available in the **Settings** window.

#### To choose where to restore files from

- 1 In the Norton 360 main window, click Backup, and then click Restore Files.
- 2 In the Restore Files window, under Restore From, click View All.
- 3 In the window that appears, click the backup set that you want to restore, and then click **OK**. If the backup set is not visible, make sure that the media in which you had backed up your files is connected, and click **Refresh List**. If you have activated online backup, the window also contains the backup set that contains the files that you backed up online from another computer. For example, you can view the backup set containing the files that you backed up from your home computer. However, the other computer must have Norton 360 registered with the same Norton Account.
- 4 Make any other necessary changes to your restore settings, and click **Restore Files**.
- 5 Follow the on-screen instructions to finish restoring your files.

### Selecting files to restore

When you restore backed-up files with Norton 360, you might not need to restore all the files from a backup. You can restore the files that may have been damaged, accidentally erased, or modified incorrectly. Norton 360 provides several ways for you to select only the files that you need to restore.

When you click the Browse for Files and Folders option, you can view a list of all the backed-up files. You can easily select the files that you want to restore by checking them. You can filter the files by its categories available in the left pane in the **Restore Files** window.

The various options that are available under **Category** in the left pane of the window are:

| All file types  | You can view all the backed-up files in a backup set.                                                                                                    |
|-----------------|----------------------------------------------------------------------------------------------------|
| File Categories | You can view all the file categories in the left pane that you have previously backed up. When you click a file category, you can view all the backed-up files of that file category in the right pane. |
| Folders         | You can view all the backed-up folders containing files available in a backup set.                                                                                                    |
| Selected Files  | You can view all the files and folders that you select to restore.                                                                                                    |

You can also search for a particular file by using the Search option. You can exclude each item in the right pane if you want to exclude it from restoration by unchecking it.

You can use any of the following methods, and you can combine methods, to select files to restore:

| Restore all files and categories                | You can restore all the backed-up files without excluding any file within a backup set.                                                                                                    |
|-------------------------------------------------|----------------------------------------------------------------------------------------------------|
| Restore files by searching                      | You can search by file name, or by part of a file name from the list of backed up files and restore them. You can also use wildcard characters, such as asterisks (*) or question marks (?) to search file names or folder names. For example, you can type *.doc to search all the Microsoft Word documents. |
| Restore individual files within a file category | You can see a list of the files that are included in each file category, and choose which of those files to restore.                                                                                                    |

You can select the files and the file categories that you want to restore in the Restore Files window.

### To select all the backed-up files to restore

- 1 In the Norton 360 main window, click **Backup**, and then click Restore Files.
- 2 In the **Restore Files** window, next to **Files**, check Restore All Files and Categories. All of the backed-up files and folders in the backup set get selected for restore.

### To select files to restore by searching

1 In the Norton 360 main window, click Backup, and then click Restore Files.

- 2 Under Files, in the Search text box, type all or part of a file name, or the extension of the file.
- 3 Click Search. The window that appears displays the file names that contain the text that you typed.
- 4 Check the files that you want to restore, and then click OK
- 5 Repeat steps 2 through 4 to add more files to the list of those that Norton 360 restores.

#### To select an individual file within a file category to restore

- 1 In the Norton 360 main window, click **Backup**, and then click Restore Files.
- 2 In the Restore Files window, under Files, click Browse for Files and Folders.
- 3 In the left pane, under Show Results for, click a file category from which you want to restore files.
- 4 In the right pane, do one of the following:
  - Check the files that you want to restore.
  - If you want to restore all the files in that category or folder, check the check box in the header close to Backup Item.
- 5 Repeat steps 3 through 4 to add more files to the list of those that Norton 360 restores. You can use the **Selected Files** option in the left pane under Show Results for to view all the selected files that you want to restore.
- 6 Click OK

### Choosing a restore destination

When you restore files from a backup, you can choose where Norton 360 places the restored files. You can restore the files to a separate folder of your choice or their original location. By default, Norton 360 selects the original locations of the files.

Restoring files to their original locations deletes newer versions of the same files that are stored in those locations. If you do not want to replace those files with the restored files, you must move the newer versions somewhere else before you restore. You can also restore them to a different location.

You can change the restore destination from any computer at any time.

Some drives use older Windows file systems, such as FAT-16 or FAT-32, which cannot store files larger than 4 GB. For such large files to restore, make sure that your restore destination is formatted with a file system that supports large files, such as NTFS.

#### To change a restore destination

- 1 In the Norton 360 main window, click Backup, and then click Restore Files.
- 2 In the **Restore Files** window, under **Restore To**, click **Change**.
- 3 In the window, click New Location.
- 4 Do one of the following:
  - Type a restore location in the space provided.
  - Click Browse, use the browse window to navigate to the location to which you want to restore files, and then click OK.
- 5 Make any other necessary changes to your restore settings, and then click **Restore Files**.
- 6 Follow the on-screen instructions to finish restoring your files.

### About Norton 360 Autorun Restore

Norton 360 Autorun Restore helps you restore the files that are backed up on an optical disc. You can also use this feature to restore your backed up files to a computer that does not have Norton 360 installed.

When you insert an optical disc that contains the backed-up files, the Autorun Restore feature automatically opens the **Portable Restore** window.

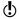

If you disable Windows auto-run option, you must manually launch the Autorun Restore feature.

The **Portable Restore** window provides you the following information:

- **...** The name of the backup set
- **...** The size of the backed-up files
- The date and time you backed up the files

You can select the files that you want to restore. You can restore the files to their original location. By default, Autorun restores the files you select to C:\Restored Files\. You can customize the location where you want to restore the selected files.

You can also launch the Norton 360 main window if Norton 360 version 3.0 or later is installed on your computer. If Norton 360 version 3.0 or later is not installed on your computer, Autorun tells you that the product is not installed on your computer.

You can also use the following link to obtain more information:

http://www.symantec.com/norton/360

### Restoring files by using Norton 360 Autorun Restore

Norton 360 Autorun Restore lets you restore your files backed-up on an optical disk. Autorun can restore your backed-up files to a computer that does not have Norton 360 installed on it.

You can restore your backed-up files to their original locations or custom locations. You can also use the Launch Norton 360 option in the Portable Restore window to open the Norton 360 main window. Norton 360 version 3.0 or later must be installed on your computer to open Norton 360.

### To restore files using Norton 360 Autorun Restore

- 1 Insert an optical disc that contains the backed-up files.
- 2 Click the ARestore icon to launch the Autorun Restore feature. If the **Windows AutoPlay** option is disabled, navigate to the optical disk that has your backup, and double click the ARestore icon to launch the Autorun Restore feature.
- 3 In the Portable Restore window, click Select Files to Restore option.
- 4 In the window that appears, in the left pane, under Category, click a file category from which you want to restore files.
- 5 In the right pane, check the files that you want to restore.
  - If you want to restore all the files, in the left pane, under Category, click All file types, and then check the check box in the header close to **Backup Item**.
- 6 Under **Restore to**, click one of the following:

### **■** Original Location

Choose this option if you want to restore the files to the original location.

#### ■ Custom Location

Choose this option if you want to restore the files to a new location. By default, Autorun restores the files you select to C:\Restored Files\.

- 7 Click Restore Selected.
- 8 Follow the on-screen instructions to finish restoring your files.

### About Norton Backup Drive

Norton 360 provides the Norton Backup Drive in your Windows Explorer after you configure your backup. Norton Backup Drive contains a list of backup destinations where your files are backed up. Each

backup destination contains the backup sets to which the backup destination is configured.

Norton Backup Drive displays the files that you backed up to a media device. You must connect and turn on the media device before you view your files.

You can also view the files that you backed up to Secure Online Storage. You must be connected to the Internet and logged in to Norton Account.

To view the files in your online backup, you must configure the Metered Broadband Mode option in the Mv Network window to No Limit. The Mv Network option is available in the **Settings** window.

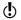

The Norton Backup Drive is accessible only to system administrator.

You can do the following with Norton Backup Drive:

- View the files that are backed up in different backup destinations.
  - To view the files that you backed up to a media device, you must connect the device to your computer.
- Restore a file from a backup set on the Norton Backup Drive to restore to your computer.
- Select and delete a file from a backup set on the Norton Backup Drive.
  - Norton 360 does not back up the file you deleted the next time you run backup.
- Open a file to view the content of the file before you restore or delete it on the Norton Backup Drive.
- Use the Search command on the Start menu or the **Search Toolbar** option to locate files in the Norton Backup Drive.

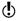

Norton Backup Drive appears in Windows Explorer only when the Backup option in the Backup Settings window is turned on.

### Viewing backup files on the Norton Backup Drive

You can use the Norton Backup Drive to view the files that are backed up. You can view the Norton Backup Drive after you configure backup.

If you backed up your files to a media device, ensure that the device is connected to your PC and turned on. You can then view the files on the Norton Backup Drive.

If you backed up your files to Secure Online Storage, you must be connected to the Internet. You must also be logged in to Norton Account to view the files on the Norton Backup Drive.

**(!**) To view the files in your online backup, you must configure the Metered Broadband Mode option in the My Network window to No Limit. The My Network option is available in the Settings window

### To view backup files on the Norton Backup Drive

- 1 In Windows Explorer, click Norton Backup Drive.
- 2 Select the backup destination, and navigate to the backup set that contains the files that you backed up.

### Restoring a file from a backup set on the Norton Backup Drive

To restore a file, you can drag it from a backup set on the Norton Backup Drive to your computer. You can also click to open and view the contents of the file before you restore it.

Right-click to select the files to restore in the Norton Backup Drive, and then click Restore to. You can restore your backed-up files to their original locations or custom locations.

To restore a file from a backup set on the Norton Backup Drive

1 In Windows Explorer, click Norton Backup Drive.

- 2 Select the backup destination, and navigate to the backup set destination that contains the file that you backed up.
- **3** Do one of the following:
  - Right-click to select the files to restore in Norton Backup Drive, and then click **Restore**. The files are restored to the original location by overwriting the existing files.
  - Right-click to select the files to restore in the Norton Backup Drive, and then click **Restore to**. You can choose to restore your files to the Original Location or to a New Location.
- Click OK.

### Deleting a file from a backup set on the Norton **Backup Drive**

You can select and delete a file from a backup set on the Norton Backup Drive. Norton 360 does not back up the deleted file the next time you run a backup. You can also click the file to open and view the file content before you restore it.

### To delete a file from a backup set on the Norton Backup Drive

- In Windows Explorer, click Norton Backup Drive.
- 2 Select the backup destination, and navigate to the backup set destination that contains the file that you backed up.
- **3** Do one of the following:
  - Right-click to select the files to delete, and then click Delete.
  - **Select** the file, and then press **Delete**.

### About solutions to the backup problems

The following table provides some tips to help you avoid backup problems.

### All backups

The following tips apply to all backups:

- Perform backups regularly. The more often you back up, the less chance there is that you can lose important information. An automatic backup schedule is recommended, since that tends to back up those files that have most recently changed. A scheduled weekly backup is a good second choice.
- If you use automatic backups, leave your PC turned on when not in use. Automatic backups take place when your PC is turned on but not in
- Regularly check the backup results that Norton 360 provides to ensure that all of the files that should be backed up are backed up.

### Backing up to CDs or DVDs

The following tips apply to backups to CDs or DVDs:

- Have extra discs on hand when you back up. This tip helps you to avoid occasional disc flaws or situations where the amount of backed up data is more than you anticipated.
- Label your backup discs with the complete details, so that you can find the right disc when you need to restore files.
- Do not copy files directly from the backup discs to your PC. You may inadvertently copy only part. Instead, use the Norton 360 restore feature or use the Norton 360 Autorun Restore feature.

Backing up to external drives, including flash drives

The following tips apply to backups to external drives:

- Some drives use older Windows file systems, such as FAT-16 or FAT-32 that cannot store files larger than 4 GB. For such large files to back up, ensure that your backup drive is formatted with a file system that supports large files, such as NTFS.
- If you use automatic or scheduled backups, make sure that the external drives are connected and turned on.
- To avoid accidentally corrupting your backed up files, do not use a backup drive for purposes other than for backing up.

### Backing up to your Secure Online Storage

The following tips apply to backups to online storage:

- Make sure that your PC does not automatically disconnect from the Internet when it is not in use.
- Regularly check the amount of space that you have left in your Secure Online Storage, and consider purchasing more storage space before you need it.
- Online backups work best with a fast Internet connection. If your backups take too long, consider backing up only the files that you regularly work. Then periodically back up to CDs, DVDs, Blu-ray discs, or external drives to back up your larger, seldom-used files.
- If you back up more than one PC to your online storage, give each PC a different nickname. Giving a different nickname to each PC helps you identify the PC and the backups that corresponds to each PC.

### Getting additional help with backup problems

If you run into problems with your Symantec product that you cannot solve, or have questions about the product, additional help is available. You can use the **Norton Autofix** window to open the support Web site

### To get additional help with backup problems

- 1 In the Norton 360 main window, click Support, and then click Get Support.
- 2 In the **Norton Autofix** window, click **Open Support Web Site** to launch the support Web site.

### About online backup considerations

to your problem.

Norton 360 provides you with secure backup storage space on a server that is accessible to your computer through its Internet connection. When your backup location is distant from your computer, your data is safe from local disasters, such as a fire, flood, or earthquake.

To use online backup, you must configure the **Metered Broadband Mode** option in the **My Network** window
to **No Limit**. The **My Network** option is available in the **Settings** window.

Although online backup is convenient and safe, before choosing it for your backup method, consider the following limitations:

| Speed limitations |  |
|-------------------|--|

The amount of time that it takes to transfer your backup to the Secure Online Storage depends on the speed of your Internet connection. If you have many files to back up, the first backup can take hours or days. depending on the speed of your Internet connection.

You can configure the Internet bandwidth that backup uses to back up your files using the Bandwidth Throttle option. This option is available on the Where tab of the Manage Backup Sets window.

You can alter the following bandwidth throttle states:

- Fastest (recommended)
- # High usage
- Moderate usage
- Low usage

Furthermore, many home and small business Internet connections are asymmetrical, meaning that their upload speeds are slower than their download speeds. A single large file, such as a high-quality photograph, may take several minutes or longer to upload to your Secure Online Storage.

If you have many large files and asymmetrical or slow Internet connection, consider the use of one of the other backup locations that Norton 360 provides. You can then use your Secure Online Storage to back

### up your smaller files, such as your financial documents and word-processing documents.

If a backup is in progress, you should leave your computer turned on, so that the backup can finish. However, if a backup is interrupted, then the next time it starts, it resumes where it left off and continues until it finishes

#### Storage limitations

Norton 360 provides sufficient online storage to handle many of your backup needs, and you can purchase more storage when vou need it. Nonetheless, the amount of space in your Secure Online Storage is much smaller than the typical permanent disk that most recent computers have. Online backups are ideal for the files that you regularly work on. You can back up large files and the files that seldom change to a different location.

In addition, you should periodically look over the files that you have in your Secure Online Storage, Eliminate those files that you no longer need, to make additional storage space available.

### About online backup activation

Norton 360 uses your Norton Account to keep track of the following:

■ The computers that you back up to online storage

The amount of online storage space that is available to you

Your product needs to be activated to use the online backup feature. The first time you configure online backup, Norton 360 connects to your Norton Account and requests that you sign in to the account. You may have established a Norton Account when you installed Norton 360 or when you installed another Norton product.

To sign in to your Norton Account, you use the email address and the password that you supplied when you created your Norton Account. You only need to sign in to your Norton Account the first time that you configure online backup. Norton 360 retains your account information so you do not have to sign in again. If you do not have a Norton Account when you configure online backup for the first time, Norton 360 lets vou create one.

Symantec provides 2 GB of online storage for each Norton 360 product key. You can share the online storage space that is allocated to you using your Norton Account among your computers. For example, you have two computers having Norton 360 installed on it and registered with the same Norton Account. You can share the storage space among your two computers. You use 1 GB of online storage space for your first computer. When you activate the online storage for your second computer using the same Norton Account, that computer can use the remaining 1 GB of space.

To use online backup, you must configure the Metered Broadband Mode option in the My Network window to No Limit. The My Network option is available in the Settings window.

### Purchasing more online storage space

Your Norton 360 subscription comes with an allotment of secure online storage space. When Norton 360 performs an online backup, it calculates the amount of space that it needs for the backup. If your online

storage does not contain sufficient space for the backup, Norton 360 notifies you and provides you an option to buy more space.

You do not have to wait until Norton 360 tells you that you need more online storage space. You can purchase additional space at any time.

You must be connected to the Internet to purchase more online storage space.

It can take about 30 seconds for the status on the My **Account** page to display the amount of space that you purchased.

# To purchase additional online storage space when backing up

- 1 When Norton 360 notifies you that it needs more online storage space, click Buy More Storage. Your Web browser opens to a secure page, on which you can purchase additional online storage space.
- 2 Follow the instructions on the secure Web page to purchase additional online storage space.

# To purchase additional online storage space at other times

- 1 In the Norton 360 main window, click **Backup**, and then click **Buy More Storage**. Your Web browser opens to a secure page, on which you can purchase additional online storage space.
- 2 Follow the instructions on the Web page to purchase additional online storage space.

# Turning off or turning on backup

When the **Backup** option is turned on, Norton 360 automatically backs up your files when your computer is idle. However, if you want to temporarily disable backup, you can turn it off from within the program.

When you turn off backup, the backup status in the Norton 360 main window changes from **Protected** to **Disabled.** In the Disabled state, Norton 360 disables

all automatic backup of files. You can use the **Run** Backup Now option in the main window if you want to back up your files from all the backup sets.

You can turn off or turn on backup from the **Settings** window, Backup Settings window, or from the Backup Details window.

## To turn off or turn on backup from the Settings window

- 1 In the Norton 360 main window, click **Settings**.
- 2 In the Settings window, under Quick Controls, do one of the following:
  - **■** To turn off backup, uncheck **Backup**.
  - To turn on backup, check **Backup**.

# To turn off or turn on backup from the Backup Settings window

- 1 In the Norton 360 main window, click **Settings**.
- 2 In the Settings window, under Detailed Settings, click Backup Settings.
- 3 In the Backup Settings window, do one of the following:
  - To turn off backup, move the **On/Off** switch to the right to the Off position.
  - To turn on backup, move the **On/Off** switch to the left to the On position.
- 4 In the **Settings** window, click **Apply**.

# To turn off or turn on backup from the Backup Details window

- 1 In the Norton 360 main window, click **Backup**, and then click View Details.
- 2 In the Backup Details window, under Things You Can Do, do one of the following:
  - To turn off backup, click **Turn Off Backup**.
  - To turn on backup, click **Turn On Backup**.

# Turning off or turning on backup setting options

Norton 360 provides you various options to manage your backup settings. Norton 360 backup settings let you access the backup details of a particular file by status icon overlays without opening the product. You can use the icon overlays to view the backup status of a file or folder. You can also use the **Properties** page of a file to know the backup status of your backup sets.

When the Backup Status Overlays option is turned on, Norton 360 adds a backup status icon to the files, based on the following conditions:

- **■** The files belong to a backup file category that you included in any of the backup sets.
- The files are located at a source that you included in any of the backup sets.

The following table lists the backup status overlay icons for the files on your computer:

| Green icon with a check mark | Indicates that the file has been backed up                                                   |  |
|------------------------------|----------------------------------------------------------------------------------------------|--|
|                              | This icon changes to blue icon with arrows if you modify the file.                           |  |
| Blue icon with arrows        | Indicates that the file has not<br>been backed up                                            |  |
|                              | This icon changes to green when Norton 360 automatically backs up the file during idle time. |  |

| Gray icon with a slash<br>mark | Indicates that the file has been excluded from backup                                                                  |
|--------------------------------|----------------------------------------------------------------------------------------------------|
|                                | Norton 360 displays a disabled<br>backup status on a file when you<br>exclude the file from any of the<br>backup sets. |

Norton 360 Backup provides the Norton Backup Drive in your Windows Explorer after you configure your backup. Norton Backup Drive contains a list of backup destinations where your files are backed up.

You can use the **Context Menu** option to add or exclude a file or a folder to your backup sets when you right-click it. You can use this option after you configure Backup in the Manage Backup Sets window.

You can use the **Property Page** option to view more details about the backup status icons. When you right-click a file that you backed up and view the File Properties, you can see its backup details on the **Backup** tab. The **Backup** tab lists the state of the file for each backup set and the last backup time.

You can turn off these options if you do not want to see the icons and backup statuses.

# To turn off backup setting options

- 1 In the Norton 360 main window, click **Settings**.
- 2 In the Settings window, under Detailed Settings, click Backup Settings.

# Turning off or turning on backup setting options

- 3 In the Backup Settings window, do one of the following:
  - To turn off icon overlays, in the **Backup Status** Overlays row, move the On/Off switch to the right to the Off position.
  - To turn off Norton Backup Drive, in the Norton Backup Drive row, move the On/Off switch to the right to the Off position.
  - To turn off right-click backup menu, in the Context Menu row, move the On/Off switch to the right to the Off position.
  - **■** To turn off **Backup** tab in the **Properties** page, in the Property Page row, move the On/Off switch to the right to the Off position.
- 4 In the **Settings** window, click **Apply**.

## To turn on backup setting options

- 1 In the Norton 360 main window, click **Settings**.
- 2 In the **Settings** window, under **Detailed Settings**, click Backup Settings.
- 3 In the Backup Settings window, do one of the following:
  - To turn on icon overlays, in the **Backup Status** Overlays row, move the On/Off switch to the left to the On position.
  - To turn on Norton Backup Drive, in the Norton Backup Drive row, move the On/Off switch to the left to the On position.
  - To turn on right-click backup menu, in the Context Menu row, move the On/Off switch to the left to the On position.
  - To turn on **Backup** tab in the **Properties** page, in the **Property Page** row, move the **On/Off** switch to the left to the On position.
- 4 In the **Settings** window, click **Apply**.

474 | Protecting your media and data Turning off or turning on backup setting options

# Customizing settings

This chapter includes the following topics:

- About Norton 360 Settings
- **Ustomizing Norton 360 Settings**
- Turning on or turning off Quick Controls services
- About Antivirus settings
- **■** About Firewall settings
- **■** About Norton AntiSpam settings
- **■** About My Network settings
- About backup settings
- **■** About Identity Protection settings
- About Task Scheduling settings
- **■** About Administrative Settings

# **About Norton 360 Settings**

The **Detailed Settings** in the **Settings** window let you adjust protection settings and network settings. You can also customize schedules for security scans and backups.

You can configure the following Detailed Settings in the **Settings** window:

#### **Antivirus**

Specify how certain types of viruses and spyware, as well as other threats, are handled in Norton 360

You can specify whether incoming emails are checked and instant messenger is scanned. You can also specify which files and signatures are excluded from scans, and how low-risk threats are handled. In addition. you can configure Real Time Protection, Antispyware, and LiveUpdate.

## Firewall

Specify in detail how to handle incoming and outgoing connections for your PC.

You can specify Traffic rules and rules for specific programs. You can also specify how you want Norton 360 to handle intrusion attempts and browser protection.

# AntiSpam

Secure your email client from unwanted online content.

You can configure Norton AntiSpam to define which client it should integrate with and how it should handle the email that it scans on those clients. You can specify if you want Norton AntiSpam to check the Symantec servers to filter the spam email messages which the local filters classify as legitimate.

## Mv Network

View all the devices available in your network and specify the trust level of the devices that are connected to your network.

You can hide or show the **Network Security Overview** window at startup and configure the communication port that Norton products use to communicate with each other. You can also purge the Network Security Map.

#### Parental Controls

Lets you download and install Norton Safety Minder and configure Norton Online Family.

Norton Online Family is a parental control application that provides a smart way to keep your children safe when they are online. Norton Safety Minder is an application that needs to be installed on each computer that your child uses to monitor the Internet activities. You can use the Parental Controls link to visit Norton Online Family Web page to download Norton Safety Minder. Click Download Norton Safety Minder to download Norton Safety Minder. Follow the on-screen instructions to complete the installation.

If you have already installed Norton Safety Minder, you can click Parental Control to open the Parental Control settings window.

| Identity Protection     | Configure Identity Safe to secure your online identities and transaction data.                                                                                                    |
|-------------------------|----------------------------------------------------------------------------------------------------|
|                         | You can also configure Safe<br>Surfing options.                                                                                                    |
| Tasks Scheduling        | Specify when and how often<br>Norton 360 examines your<br>computer for viruses and other<br>risks.                                                                                                    |
| Administrative Settings | Use the options in this window to configure the security of your product.                                                                                                    |
|                         | You can specify your proxy settings in Norton 360. You can also configure Idle Time Optimizer, Performance Monitoring, and Power Saving Mode. In addition, you can configure Silent Mode, Idle Time Out duration, Automatic Tasks Delay duration, Norton Community Watch, and Firefox Cleanup. |
| Backup Settings         | Specify the files and folders that you want to back up, the backup location, and the backup schedule.                                                                                                    |
|                         | You can also turn off or turn on options such as Backup Status Overlays, Norton Backup Drive, Context Menu, and Property Page.                                                                                                    |

# The **Quick Controls** in the **Settings** window let you turn on or turn off the following services:

| Silent Mode            | Turns on or turns off Silent Mode                                                                             |
|------------------------|----------------------------------------------------------------------------------------------------|
|                        | You can turn on <b>Silent Mode</b> for a period of one hour, two hours, four hours, six hours, or one day.    |
| Safe Surfing           | Turns on or turns off<br>Antiphishing and Norton Safe<br>Web features                                         |
|                        | When you turn on Safe Surfing, it protects your computer while you browse with Internet Explorer or Firefox.  |
| Identity Safe          | Turns on or turns off Identity<br>Safe                                                                        |
|                        | When you turn off Identity Safe,<br>Norton 360 no longer lets you<br>manage your logins, cards, and<br>notes. |
| Backup                 | Turns on or turns off Backup                                                                                  |
|                        | When you turn on Backup, your computer starts backing up with your specified settings.                        |
| Backup Status Overlays | Turns on or turns off icon overlays on files                                                                  |
|                        | Icon overlays show the backup status of your files.                                                           |
| Automatic LiveUpdate   | Turns on or turns off the automatic updates that guard against new and emerging threats                       |

| Smart Firewall              | Turns on or turns off Smart<br>Firewall                                                                                                    |
|-----------------------------|----------------------------------------------------------------------------------------------------|
|                             | When you turn on Smart Firewall, it monitors communications between your computer and the other computers on the Internet. It also protects your computer from common security problems. |
| Norton Tamper<br>Protection | Turns on or turns off Norton<br>Tamper Protection                                                                                                    |
|                             | When you turn on Norton<br>Tamper Protection, it protects<br>Norton 360 from attacks or<br>modifications by unknown,<br>suspicious, or threatening<br>applications.                      |

# **Customizing Norton 360 Settings**

The default Norton 360 settings provide a safe, automatic, and efficient way to protect your computer. However, if you want to change or customize your protection settings, you can access most features from the Settings window.

You can configure Norton 360 settings in the following ways:

- You can use the **On/Off** switch to turn on or turn off a feature. When you turn off a feature, the color of the On/Off switch turns red, which indicates that your computer is vulnerable to security threats. When you turn on a feature, the color of the **On/Off** switch turns green, which indicates that your computer is protected against security threats.
- You can drag the slider of a protection feature to your preferred setting. Most often. Norton 360

provides the slider setting for you to decide whether to resolve security threats automatically or ask you before it takes an action.

- You can configure a protection feature by either selecting the options that are provided for the configuration or by providing the required information. Most of these options are available as check boxes for you to check or uncheck.
  - You can also use the **Default All** option to reset the configuration to the default level.
- You can select a preferred option from the drop-down list.
- You can check or uncheck the Quick Controls options to turn on or turn off a feature.

Norton 360 also provides the **Use Defaults** option in most of the Settings window. You can use this option to reset the configuration to the default level.

#### To customize Norton 360 settings

- 1 In the Norton 360 main window, click **Settings**.
- 2 In the **Settings** window, click the protection feature that you want to customize.
- 3 In the window that appears, set the option to your preferred settings. You may need to click a tab to access the settings that are listed under that tab.
- 4 In the **Settings** window, do one of the following:
  - To save the changes, click Apply.
  - To close the window without saving the changes. click Close

# Turning on or turning off Quick Controls services

In the **Settings** window, you can turn on or turn off the following Ouick Controls services:

■ Silent Mode

- **■** Safe Surfing
- **■** Identity Safe
- Backup
- **■** Backup Status Overlays
- **■** Automatic LiveUpdate
- **■** Smart Firewall
- **Norton Tamper Protection**

You can move the mouse pointer over a service name to see a description of that service. You should leave all of the services turned on except Silent Mode.

#### To turn on or turn off Quick Controls services

- 1 In the Norton 360 main window, click **Settings**.
- 2 In the Settings window, under Quick Controls, do one of the following:
  - To turn on a service, check its check box.
  - To turn off a service, uncheck its check box. If an alert or a message appears, select the duration from the drop-down menu, and then click OK

# About Antivirus settings

Norton 360 always protects you from known viruses and the latest virus outbreak. The Antivirus settings monitor your PC for the presence of viruses and spyware, as well as other threats, and either quarantines or remove them.

The Antivirus settings protect your computer against the security risks that can compromise your personal information and privacy. The different type of scans, such as Computer Scans, Email Antivirus Scan, and Instant Messenger scan detects and prevents from any virus infection on your computer.

The Antivirus settings obtain the latest virus definitions through definition updates and keep your computer secure from the latest security threats.

You can use the following Antivirus settings:

| The Automatic Protection settings let you control the scanning and monitoring of your computer.  It protects your computer by continuously checking for viruses and other security risks Your options are:                                                                           |  |
|----------------------------------------------------------------------------------------------------|--|
|                                                                                                    |  |
| You can use the Real Time<br>Protection options to protect<br>your computer by<br>continuously checking for<br>viruses and other security<br>risks.                                                                                                    |  |
| ■ Boot Time Protection                                                                                                    |  |
| You can use the Boot Time Protection option to provide an enhanced security level from the time you start your computer. This option ensures better security by running all the necessary components that are required for computer protection as soon as you restart your computer. |  |
|                                                                                                    |  |

# 484 | Customizing settings About Antivirus settings

| Cooperand Dieles |  |
|------------------|--|
| Scans and Risks  |  |

Scans and Risks settings let you customize the scans that Norton 360 performs on your computer.

You can use the following Scans and Risks options:

# ■ Computer Scans

Norton 360 lets you run different types of scans to detect and prevent any virus infection on your computer. You can use the various Computer Scans options to customize the scans that Norton 360 performs on your computer. You can also specify scanning of compressed files and Microsoft Office documents.

# Scan Performance Profiles

Scan Performance Profiles settings let you configure how Norton 360 should scan your computer based on the digital signature and trust level of the files.

#### Protected Ports

Norton 360 protects the POP3 and SMTP ports of your email program.

You can use this option to manually configure your POP3 and SMTP email ports for email protection. If the SMTP and POP3 port numbers that your Internet service provider (ISP) has provided for your email program is different from the default SMTP and POP3 port numbers, you must configure

Norton 360 to protect the ports.

#### ■ Email Antivirus Scan

Email Antivirus Scan protects you from the threats that are sent or received in email attachments.

This option lets you define how Norton 360 should behave when it scans email messages. Based on the options you choose, Norton 360 automatically scans the email messages that you send or receive.

# **■** Instant Messenger Scan

The Instant Messenger Scan option lets you customize scanning of the files that you receive from instant messenger programs.

You can select the supported instant messenger programs from which you may receive files. Norton 360 scans the files that you receive from the selected instant messenger programs.

# ■ Exclusions / Low Risks

Exclusions options specify the items such as folders. files, and drives that you exclude from Norton 360 scans, Scans, signatures, and low-risk items are some items that you can exclude from scanning Exclusions options let you

choose which categories of risks you want Norton 360 to detect.

Exclusions reduce your **(**:) level of protection and should be used only if you have a specific need.

# Insight Protection

The Insight Network scan uses the Cloud technology wherein a remote server on the web contains the latest virus definitions, Norton 360 scans your computer for the latest security threats. When Norton 360 performs the Insight Network scan, it uses the virus definitions that are available locally and in the Cloud. Norton 360 provides additional protection by using the most recent definitions in the Cloud. apart from the definitions that are available locally on your computer.

#### Antispyware and Updates

Antispyware protects your computer against the security risks that can compromise your personal information and privacy.

Norton 360 protects your computer from vulnerabilities through the latest definition and protection updates. Your options are:

## Antispyware

Antispyware protects your computer against the security risks that can compromise your personal information and privacy This option lets you choose which categories of risk you want Norton 360 to detect for manual, email, and instant messenger scanning.

# **■** Updates

Norton 360 protects your computer from vulnerabilities through the latest definition and protection updates. Definition updates contain the information that lets Norton 360 to recognize and alert you to the presence of a specific virus or security threat

You can use the Updates options to obtain the latest virus definitions through definition updates and keep your computer secure from the latest security threats.

# About Automatic Protection settings

The **Boot Time Protection** option on the **Automatic Protection** tab provides an enhanced security level from the time you start your computer. This option ensures better security by running all the necessary components that are required for computer protection as soon as you start your computer.

The Real Time Protection settings on the Automatic **Protection** tab let you control the scanning and monitoring of your computer. It protects your computer by continuously checking for viruses and other security risks.

You can use the **Real Time Protection** options to determine what gets scanned and what the scan looks for. It also provides you with advanced protection by proactively detecting unknown security risks on your computer. You can determine what happens when a security risk or risk-like activity is encountered.

You can use the following Real Time Protection options:

| Auto-Protect |  |
|--------------|--|

Auto-Protect loads into memory and provides constant protection while you work. It checks for viruses and other security risks every time that you run programs on your computer.

Auto-Protect checks for viruses when you insert any removable media, access the Internet, or use the document files that you receive or create. It also monitors your computer for any unusual symptoms that might indicate an active threat.

You can stay protected by using the following options:

# ■ Caching

Improves the performance of your computer

If you turn on this option. Norton 360 keeps a record of the files that are accessed often. Norton 360 does not scan those recorded files, even when you restart your computer.

#### Removable Media Scan

Checks for boot viruses when you access removable media After the removable media has been scanned for boot viruses, it is not scanned again until it is reinserted or formatted. If you still suspect that a

boot virus infects your removable media, ensure that Auto-Protect is turned on to rescan the removable media. You then insert the removable media and open it from My Computer for Auto-Protect to rescan it. You can also scan it manually to verify that it is not infected.

# Customizing settings | 493 About Antivirus settings

| SONAR Protection |  |
|------------------|--|

Symantec Online Network for Advanced Response (SONAR) provides the real-time protection against threats and proactively detects unknown security risks on vour computer.

SONAR identifies the emerging threats that are based on the behavior of applications, SONAR is quicker than the traditional signature-based threat detection techniques. It also detects and protects your computer against malicious code even before virus definitions are available through LiveUpdate.

# SONAR Protection includes the following options:

#### SONAR Advanced Mode

Norton 360 provides you the greatest control over low-certainty threats only if this option is turned on.

# Remove Risks Automatically

This option lets the low-certainty threats behave as high-certainty threats when SONAR Advanced Mode option is enabled. In this case, Norton 360 automatically removes the threats and notifies you.

# **■** Remove Risks if I Am Away This option lets Norton

360 to automatically remove low-certainty threats if it does not get any response from you when SONAR Advanced Mode option is enabled. ■ Show SONAR Block Notifications This option lets you enable or disable SONAR Block notifications. Norton 360 suppresses the SONAR Block notifications when you set the Show SONAR Block Notifications option to Log Only.

# About Scans and Risks settings

Scans and Risks settings let you customize the scans that Norton 360 performs on your computer. You can configure a Norton 360 scan based on the digital signature and trust level of the files on your computer. You can define how Norton 360 should behave when it scans email messages and customize scanning of the files that you receive from instant messenger programs. You can use the following Scans and Risks settings:

| Computer Scans |  |
|----------------|--|

Norton 360 lets you run different types of scans to detect and prevent any virus infection on your computer. The scans are Quick Scan, Full System Scan, and Customized Scan, You can use the various Computer Scans options to customize the scans that Norton 360 performs on vour computer. You can also specify scanning of compressed files and Microsoft Office documents.

The Computer Scans options also let you specify scans to detect rootkits, other stealth items, tracking cookies, and unknown security threats. Your options are:

#### ■ Smart Definitions

Lets you install only the Core Set virus definitions. You can choose Smart Definitions to minimize download time, installation time, and memory consumption as Smart Definitions are a subset of virus definitions.

#### ■ Compressed File Scan

Scans and repairs the files inside compressed files.

When you turn on this feature. Norton 360 scans and detects viruses and other security risks in the files within compressed files and removes the compressed files.

■ Microsoft Office Automatic Scan

Scans the Microsoft Office files when you open them. If you install Microsoft Office 2000 or later after Norton 360 is installed, you must turn on this option to scan Microsoft Office files automatically.

#### ■ Rootkits and Stealth Items Scan

Scans for rootkits and other security risks that might be hidden on your computer.

#### ■ Network Drives Scan

Scans the network drives that are connected to your computer.

Norton 360 performs a Network Drives Scan during Full System Scan and Custom Scan. By default, the Network Drives Scan option is turned on. If you turn off this option, Norton 360 does not scan network drives.

#### ■ Heuristic Protection

Scans your computer to protect against unknown security threats.

Norton 360 uses heuristic technology to check suspicious characteristics of a file to categorize it as infected. It compares the characteristics of a file to a known infected file. If the file has sufficient suspicious characteristics, then Norton 360 identifies the file as infected with a threat.

## ■ Tracking Cookies Scan

Scans for the small files that programs might place on your computer to track your computing activities.

#### ■ Full System Scan

Scans your computer when it is idle.

When your computer is idle, Norton 360 runs a Full System Scan, After the scan is complete, you can view the summary of the scan results and take appropriate action when you start using your computer again. You can use the Configure option to schedule the Full System Scan.

# ■ Number of Threads for Manual Scan

Lets you select the number of threads that Norton 360 uses for manual scan Threads are subsets of a process that share the process resources but execute independently of each other. Threads help in parallel execution of a program to allow the program to operate faster in a multiprocessor environment.

## Scan Performance Profiles

The Scan Performance Profiles settings let you configure how Norton 360 should scan your computer based on the digital signature and trust level of the files.

**(!**) You must configure the Scan Performance Profiles settings before you run a scan or before a scan is scheduled to run. Norton 360 scans vour computer according to the configuration you specified in the Scan Performance Profiles settings.

You can configure the following Scan Performance Profiles settings:

#### ■ Full Scan

Configure a complete scan of your computer.

## ■ Standard Trust

Configure a scan that excludes the files that are Norton Trusted.

## # High Trust

Configure a scan that excludes the Norton and Community Trusted files and the files that have known digital signatures.

#### Protected Ports

Protected Ports settings protect the POP3 and SMTP ports of your email program.

You can use this option to manually configure your POP3 and SMTP email ports for email protection. If the SMTP and POP3 port numbers that your Internet service provider (ISP) has provided for your email program is different from the default SMTP and POP3 port numbers, you must configure Norton 360 to protect the ports.

#### **Email Antivirus Scan**

**Email Antivirus Scan protects** you from the threats that are sent or received in email attachments.

You can use the Email Antivirus Scan options to define how Norton 360 should behave when it scans email messages. Based on the options you choose, Norton 360 automatically scans the email messages that you send or receive.

# Instant Messenger Scan

**Instant Messenger Scan options** let you customize the scanning of the files that you receive from instant messenger programs.

You can select the supported instant messenger programs from which you may receive files. Norton 360 scans the files that vou receive from the selected instant messenger programs.

|   | _   | 1 |
|---|-----|---|
| ำ | ( ) |   |
| J | v   | _ |

Exclusions options specify the items such as folders, files, and drives that you exclude from Norton 360 scans. Scans. signatures, and low-risk items are some items that you can exclude from scanning.

Exclusions options also let you choose which categories of risks you want Norton 360 to detect. Your options are:

#### **■** Low Risks

Lets you manage the low-risk items that are found in your computer.

You can specify how you want Norton 360 to respond to low-risk items.

#### Items to Exclude from Scans

Lets you determine which disks, folders, or files you want to exclude from risk scanning.

You can add new exclusion items or edit the added items in the excluded-items list. You can also remove items from the excluded-items list.

# Items to Exclude from Auto-Protect and SONAR Detection

Lets you determine which disks, folders, or files you want to exclude from Auto-Protect scans and SONAR scans.

You can add the new items that need to be excluded or modify the items that you already excluded. You can

# Signatures to Exclude from All Detections

Lets you select known risks by name and remove a risk name from the excluded-items list

You can also view the risk impact that is based on the performance, privacy, removal, and stealth impact.

Exclusions reduce your level of protection and should be used only if you have a specific need.

#### **Insight Protection**

The Insight Network scan uses the Cloud technology wherein a remote server on the Web contains the latest virus definitions. Norton 360 scans your computer for the latest security threats. When Norton 360 performs the Insight Network scan, it uses the virus definitions that are available locally and in the Cloud. Norton 360 provides additional protection by using the most recent definitions in the Cloud. apart from the definitions that are available locally on your computer.

# About Antispyware and Updates settings

Antispyware protects your computer against the security risks that can compromise your personal information and privacy.

Security risks, such as spyware and adware, can compromise your personal information and privacy. Spyware and adware programs are closely related. In some cases, their functionalities may overlap; but while they both collect information about you, the types of information that they collect can differ.

Norton 360 protects your computer from vulnerabilities through the latest program updates and definition updates. Automatic LiveUpdate and Pulse Updates obtain the latest virus definitions through definition updates and keep your computer secure from the latest security threats.

You can use the following Antispyware and Updates settings:

| An | Antispyware options let you choose which categories of risk you want Norton 360 to detect for Auto-Protect, manual, email, and instant messenger scans. |
|----|----------------------------------------------------------------------------------------------------|
|    |                                                                                                    |

## Updates

Norton 360 protects your computer from vulnerabilities through the latest program and definition updates. Definition updates contain the information that lets Norton 360 recognize and alert you to the presence of a specific virus or security threat. You can use the Updates options to obtain the latest virus definitions through definition updates and keep your computer secure from the latest security threats. Your options are:

## ■ Automatic LiveUpdate

Automatic LiveUpdate automatically checks for definition and program updates when you are connected to the Internet.

### ■ Pulse Updates

In addition to the definition updates that Automatic LiveUpdate downloads, Norton 360 uses streaming technology to download the latest virus definitions. These downloads are called Pulse Updates. The Pulse Updates are lighter and faster, and keep your computer secure from the ongoing threats on the Internet.

# About Firewall settings

Firewall settings in Norton 360 check your PC's Internet connection to protect it from unwanted communication activity and Internet intrusions.

The following tabs are available in the **Firewall** settings window:

| General Settings | Lets you activate the general firewall features and customize the ports that your computer uses to access Web pages                                                                                                    |
|------------------|----------------------------------------------------------------------------------------------------|
|                  | The general settings let you control how firewall handles the uncommon protocols and the network traffic to and from your computer. According to the general settings, the firewall allows or blocks the incoming or the outgoing connection attempts and the sharing of resources with your computer. You can also use the general settings to let the firewall control connection attempts to or from the blocked and the inactive ports in your computer. |
| Program Rules    | Lets you control settings for<br>the programs that access the<br>Internet                                                                                                    |
| Traffic Rules    | Lets you determine how the firewall handles incoming and outgoing network connections of various kinds                                                                                                    |
|                  | You can change the settings to allow or deny specific types of connections with your PC.                                                                                                    |

## Intrusion and Browser Protection

Prevents intrusion attempts and protects your Web browser from attacks by malicious Web sites

You can use the **Download** Intelligence option that is available on this tab to protect your computer against any unsafe file that you download. This feature supports only downloads using the HTTP protocol and Internet Explorer and Firefox browsers.

## **Advanced Settings**

Lets you activate the advanced protection features of Smart Firewall

The advanced settings let you turn on or turn off the Automatic Program Control feature. Automatic Program Control automatically configures Internet access settings for the Web-enabled programs that you run for the first time.

The Automatic Learn IPv6 NAT Traversal Traffic option is available only when Automatic Program Control is turned on, Norton 360 provides the Automatic Learn IPv6 NAT Traversal Traffic option to control the network traffic that uses Teredo to communicate with your computer.

When you turn off Automatic Program control, you can turn on Advanced Events Monitoring. You can use the Advanced Events Monitoring options to configure the Internet access settings for Internet-enabled programs the first time that they run.

## About Firewall General settings

Smart Firewall General settings let you activate the general firewall features and customize the ports that your computer uses to access Web pages. Your options are:

| Uncommon Protocols    | Determines how the Smart<br>Firewall handles uncommon<br>protocols.                                                                                                    |
|-----------------------|----------------------------------------------------------------------------------------------------|
| Firewall Reset        | Returns the Smart Firewall to its default state.                                                                                                    |
|                       | You can use the <b>Reset</b> option to ensure that all recommended firewall rules and settings are configured.                                                                         |
|                       | If you reset the firewall, you remove any custom rules or settings that you have configured. Therefore, Norton 360 prompts you with a confirmation dialog box when you reset firewall. |
| Stealth Blocked Ports | Ensures that blocked and inactive ports do not respond to connection attempts.                                                                                                    |
|                       | Active ports are prevented from responding to connection attempts that have incorrect source or destination information.                                                               |

| Stateful Protocol Filter  | Automatically allows the Internet traffic that matches the connections that an application opens.                                                           |  |  |
|---------------------------|----------------------------------------------------------------------------------------------------|--|--|
|                           | Check this option to do the following:                                                                                                    |  |  |
|                           | <ul> <li>Analyze the network traffic that enters your computer.</li> <li>Block the suspicious applications that try to connect to your computer.</li> </ul> |  |  |
| Automatic File/Printer    | Allows the computers on the                                                                                                    |  |  |
| Sharing Control           | network to share resources such as files, folders, and printers (that are locally attached).                                                                |  |  |
| Block All Network Traffic | Blocks all network communications to and from your computer.                                                                                                |  |  |

## About the Intrusion and Browser Protection settings

Intrusion Prevention scans all the network traffic that enters and exits your computer and compares this information against a set of attack signatures. Attack signatures contain the information that identifies an attacker's attempt to exploit a known operating system or program vulnerability. Intrusion Prevention protects your computer against most common Internet attacks.

If the information matches an attack signature, Intrusion Prevention automatically discards the packet and breaks the connection with the computer that sent the data. This action protects your computer from being affected in any way.

Intrusion Prevention relies on an extensive list of attack signatures to detect and block suspicious network activity. Norton 360 runs LiveUpdate automatically to keep your list of attack signatures up to date. If you do not use Automatic LiveUpdate, you should run LiveUpdate once a week.

Norton 360 also provides the Web Browser Protection feature to protect your Web browser from malicious programs.

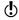

The Browser Protection feature is available for Internet Explorer 6.0 or later, Chrome 10.0 or later, and Firefox 3.6 or later.

With increasing Internet use, your Web browser is prone to attack by malicious Web sites. These Web sites detect and exploit the vulnerability of your Web browser to download malware programs to your system without your consent or knowledge. These malware programs are also called drive-by downloads. Norton 360 protects your Web browser against drive-by downloads from malicious Web sites.

The **Intrusion and Browser Protection** settings also include the **Download Intelligence** option to protect your computer against any unsafe file that you download. Download Intelligence provides information about the reputation level of any executable file that you download using the Web browser. Download Intelligence supports only downloads using the HTTP protocol, Internet Explorer 6 browser or later, Chrome 10.0 browser or later, and Firefox 3.6 browser or later. The reputation details that Download Intelligence provides indicate whether the downloaded file is safe to install. You can use these details to decide whether you want to install the executable file.

## About Smart Firewall Advanced settings

Smart Firewall Advanced settings let you activate the advanced protection features of Smart Firewall by turning off Automatic Program Control.

Automatic Program Control automatically configures Internet access settings for the Web-enabled programs that are run for the first time. The Automatic Learn IPv6 NAT Traversal Traffic option is available only

when Automatic Program Control is turned on. You can use this option to specify how Norton 360 must control any network traffic that uses Teredo to communicate with your computer.

When you turn off Automatic Program control, you can turn on Advanced Events Monitoring. You can use the Advanced Events Monitoring options, to configure the Internet access settings for Internet-enabled programs the first time that they run. When you turn on the Advanced Events Monitoring feature, you are prompted with numerous firewall alerts. You can allow or deny any of the events that may harm your computer. When the event occurs for the first time, a firewall alert appears and you can allow or block the event. When you allow the event, the event details appear under the relevant category that is available in Advanced Events Monitoring. The application that triggers the allowed event is added to the Trusted list of its corresponding category in Advanced Events Monitoring. You can remove the application from the list. In this case, firewall alert appears when the application triggers the event next time.

The Advanced Events Monitoring settings consist of the following categories that provides your computer with advanced protection:

| Program Component      | Monitors the malicious programs that launch Internet-enabled programs.                                                            |
|------------------------|----------------------------------------------------------------------------------------------------|
| Program Launch         | Monitors the malicious programs that attach to safe programs without being detected.                                              |
| Command Line Execution | Monitors the Trojan horses or malicious programs that launch trusted applications in hidden mode through command-line parameters. |

| Code Injection        | Monitors the Trojan horses or malicious programs that inject code into an application's process without triggering firewall alerts.                                              |
|-----------------------|----------------------------------------------------------------------------------------------------|
| Window Messages       | Monitors the Trojan horses and other malicious programs that manipulate an application's behavior to connect to the Internet without triggering firewall alerts.                 |
| Direct Network Access | Monitors the Trojan horses and other malicious programs that bypass network traffic.                                                                                             |
|                       | These programs penetrate the Windows TCP/IP layer to send and receive data without triggering firewall alerts.                                                                   |
| Active Desktop Change | Monitors the malicious programs that use the documented interfaces that the trusted applications provide to transmit data outside the network without triggering firewall alerts |
| Key Logger Monitor    | Monitors the malicious keylogger programs that access personal information of a user on a particular computer by monitoring their keystroke activities.                          |
| COM Control           | Monitors the malicious programs<br>that manipulate an application's<br>behavior by instantiating<br>controlled COM objects.                                                      |

# About Norton AntiSpam settings

With the increase in usage of email, many users receive a number of unwanted and unsolicited commercial email messages that are known as spam. Not only does spam make it difficult to identify valid email messages, but some spam contains offensive messages and images.

Norton AntiSpam incorporates several powerful features to reduce your exposure to unwanted online content.

Norton AntiSpam settings help you configure the following:

- The email client with which Norton AntiSpam should integrate
- The list of allowed email senders
- The list of blocked email senders
- The email addresses and domains that Norton AntiSpam should not import into the list of allowed and blocked email senders
- The option to send feedback to Symantec about misclassified email
- The option to filter email messages through Web Ouery to maintain high spam detection efficiency

You can configure Norton AntiSpam settings on the following tabs:

## Filter The options on the Filter tab let you configure the list of allowed and blocked email senders. You can also configure the option to filter the email messages through the Web Query filter. You can define whether feedback about a misclassified email message should be sent to Symantec. In addition, you can configure the Address Book Exclusions list. Client Integration The options on the **Client** Integration tab let you integrate Norton AntiSpam with your email clients to keep you free from unsolicited email messages. You can also specify whether or not to display a brief introduction of Norton AntiSpam each time you start your email program. In addition, you can specify which address book you want Norton AntiSpam to

## About Filter settings

The **Filter** tab in the **AntiSpam** settings window provides options to configure AntiSpam settings.

integrate with.

You can use the following options on the **Filter** tab:

|  |  |  |  |  | ions |  |
|--|--|--|--|--|------|--|
|  |  |  |  |  |      |  |
|  |  |  |  |  |      |  |

Lets you exclude the email addresses that must not be automatically added from your address book to the Allowed List.

| Allowed List    | Lets you add specific addresses<br>and domains (for example,<br>@symantec.com) from which you<br>want to receive email messages.   |
|-----------------|----------------------------------------------------------------------------------------------------|
| Blocked List    | Lets you add specific addresses<br>and domains from which you do<br>not want to receive email<br>messages.                         |
|                 | Norton AntiSpam marks all email<br>messages from these addresses<br>or domains as spam.                                            |
| Web Query       | Lets you check the Symantec<br>Web servers to filter the spam<br>email messages which the local<br>filters classify as legitimate. |
| Protected Ports | Lets you configure your POP3<br>and SMTP email ports for email<br>protection.                                                      |

## **About Client Integration settings**

The **Client Integration** tab in the **AntiSpam** settings window lists the supported email programs, or clients, that are installed on your computer and their associated address books.

You have the following options on the Client Integration tab:

| Email Clients | Norton 360 supports Norton<br>AntiSpam integration with<br>Microsoft Outlook and Outlook<br>Express. In Windows Vista,<br>Norton 360 also supports Norton<br>AntiSpam integration with<br>Windows Mail.                   |  |  |  |
|---------------|----------------------------------------------------------------------------------------------------|--|--|--|
|               | When you turn on an email<br>client, Norton AntiSpam<br>integrates with the email client.                                                                                                    |  |  |  |
| Address Books | Norton 360 supports Norton<br>AntiSpam integration with the<br>address books of email clients<br>from which you want Norton<br>AntiSpam to import email<br>addresses.                                                     |  |  |  |
|               | You can also import into the Allowed List the list of addresses that are present in an email program. You do not have to integrate Norton AntiSpam with your email clients to import the addresses into the Allowed List. |  |  |  |

The Feedback option under the Miscellaneous row lets you send feedback about the misclassified email message to Symantec.

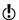

The option is available only when Microsoft Outlook or Outlook Express is installed on your computer.

The Welcome Screen option under the Miscellaneous row provides a brief introduction of Norton AntiSpam each time you start your email program. You can turn off the Welcome Screen option if you do not want the welcome screen to appear.

The following email clients do not support client integration:

- Outlook 2010 64-bit
- Thunderbird
- **₩** Windows Mail

## About My Network settings

The Network Security Map settings let you configure the communication port that Norton products use to communicate with each other. You can also specify whether to display the Network Security Overview window when you open Network Security Map.

You can use the **Configure** option in the **Network** Security Map row to access Network Security Map window. The Network Security Map window provides a pictorial representation of the devices on the network to which your computer is connected. You can view the details of each device before you set up Remote Monitoring. The **Product Configuration** panel appears when you click the **Configure** option for the first time. The **Product Configuration** panel helps you install the component that is required to view Network Security Map.

## You have the following options:

#### Trust Control

Manages the trust level of the devices that you manually add to your home network.

Trust Control is a special network that lists all the devices that you manually add to the Network Security Map, irrespective of their connection status. You can select the Trust Control network in the Network Details drop-down list to view the devices that you added. You can also reclassify the devices that you added to the Network Security Map as trusted or restricted. You cannot edit the details of Trust Control network.

## **Network Map**

Removes all of the devices that are listed in Network Map.

You can purge Network Map if you want to create a new list of devices. For example, you can purge all of the devices that were present on your previous network before you connect to a new network. Ensure that you disable Remote Monitoring before you purge the Network Map. Norton 360 cannot purge the Network Map when the Remote Monitoring is turned on.

Norton 360 purges the devices that you add manually in the Trust Control network depending upon their trust level. It does not purge the devices that have a trust level of Full Trust or Restricted

### Communications Port

Shows the communication port that Norton products use to communicate with each other over the network.

If you change the communication port number on your computer, you must change it on each computer that is connected to your Network Security Map. In addition, when you find more computers that use the Remote Monitoring Setup process, ensure that the same port number is used on every computer.

Though this communication port is configurable, Symantec recommends that you do not change the port number to avoid potential conflicts with other well-known networking ports. If you change the communication port number, you must use a port number in the range 1-65535

## Welcome Screen at Startup

Displays the Network Security Overview window when you open Network Security Map.

# About backup settings

You can use the backup settings in Norton 360 to configure your system backup.

Norton 360 Backup lets you perform the following tasks:

- Select the files that are required to be backed up.
- Choose the location to store the backed up files.
- Assign a schedule to run a backup.

In addition to the backup tasks, Norton 360 backup settings let you easily access the backup status of a

particular file without opening the product. The Backup Settings window provides you the option to turn off or turn on the Backup.

Under **Backup**, you have the following options:

|                        |                                                                                                 | owing options.                                                                                      |  |
|------------------------|-------------------------------------------------------------------------------------------------|----------------------------------------------------------------------------------------------------|--|
| Manage Backup          | Lets you configure what, where<br>and when to back up your<br>important files                   |                                                                                                    |  |
|                        | option to                                                                                       | use the <b>Configure</b><br>o specify the source,<br>ion, and schedule of the                       |  |
| Backup Status Overlays | Lets you view the backup status<br>of a file by adding the status<br>overlay to the file's icon |                                                                                                    |  |
|                        |                                                                                                 | is overlays that appears                                                                            |  |
|                        | are:<br>• Greer                                                                                 |                                                                                                    |  |
|                        | Indica                                                                                          | n icon with a check mark<br>ates that the file has<br>backed up                                     |  |
|                        | icon v                                                                                          | con changes to blue with arrows if you fy the file.                                                 |  |
|                        | ■ Blue                                                                                          | icon with arrows                                                                                    |  |
|                        |                                                                                                 | ates that the file has not<br>backed up                                                             |  |
|                        | when                                                                                            | con changes to green<br>Norton 360                                                                  |  |
|                        |                                                                                                 | natically backs up the uring idle time.                                                             |  |
|                        |                                                                                                 | icon with a slash mark                                                                              |  |
|                        |                                                                                                 | ates that the file has excluded from backup                                                         |  |
|                        | disab<br>file w                                                                                 | on 360 displays a<br>lled backup status on a<br>hen you exclude the file<br>any of the backup sets. |  |

| Norton Backup Drive | Lets you view the list of backup<br>destinations where your files are<br>backed up in the Windows<br>Explorer                                                                                                    |  |  |
|---------------------|----------------------------------------------------------------------------------------------------|--|--|
|                     | You can also add a file to a backup set and delete a file from a backup set. In addition, you can restore a file from a backup set on the Norton Backup Drive to your customized location.                                       |  |  |
| Context Menu        | Lets you add or exclude a file or<br>a folder to a backup set by using<br>the right-click shortcut menu                                                                                                    |  |  |
|                     | You can use this option after you configure Backup in the <b>Manage Backup Sets</b> window. It lists down all the available backup sets for easy backups.                                                                        |  |  |
| Property Page       | Lets you view the backup status<br>of each backup set on the<br>Backup tab in the file Properties<br>page that you included in your<br>backup                                                                                    |  |  |
|                     | It lists down all the available backup sets along with the date and time that it was last backed up. It also shows the corresponding icon overlay that indicates if the file is included or excluded in a particular backup set. |  |  |

## Reserved Free Disk Space During Online Backup (in MB)

Lets you specify the amount of local disk space that you want to reserve.

When you perform an online backup, Norton 360 creates a temporary file in your local disk for file transfer. At times, this file becomes large and consumes a large amount of free space available on your local drive.

When the available free disk space on your computer reaches the specified limit, Norton 360 notifies you and does not perform an online backup. You must free some disk space and then perform an online backup. By default, Norton 360 reserves 2048 MB (2 GB) of your local disk space.

# About Identity Protection settings

Identity thieves often use fraudulent Web sites to attempt to trick you into divulging private information. These sites may be disguised as shopping sites or financial transaction sites. Norton 360 helps guard against identity theft by verifying the Web sites you visit.

Antiphishing, Norton Safe Web, and Identity Safe features in Norton 360 let you safely browse the Internet and securely perform online transactions.

When you install Norton 360, it adds the **Norton Toolbar** to Internet Explorer, Chrome and Firefox. Norton 360 protects your Internet Explorer browser, Chrome browser, and Firefox browser when you turn on the Safe Surfing option.

Antiphishing tells you the following things about the Web pages that you visit:

- If it is safe to enter confidential information
- If the Web page is known to be fraudulent
- If the Web page is approved by Symantec
- If the Web page is known to belong to a suspicious site
- If the Web page is known to give annoying results

Norton Safe Web lets you know that a Web site is malicious before you visit it. It provides you a safe Web search environment by displaying the site rating icons next to every search result.

When you turn on Norton Safe Web, you can see the following site rating icons next to the search results:

| Norton Secured icon     | Indicates the site is VeriSign trusted                                                                             |
|-------------------------|----------------------------------------------------------------------------------------------------|
| Green OK                | Indicates that the site is safe to visit                                                                           |
| Red cross (x) mark      | Indicates that the site may<br>attempt to install malicious<br>software in your computer and<br>is unsafe to visit |
| Yellow exclamation mark | Indicates that the site may provide annoying results                                                               |
| Grey question mark      | Indicates that Norton Safe Web<br>has not analyzed the site and it<br>does not have sufficient<br>information      |

The Identity Safe feature in Norton 360 lets you save and protect your logins. However, the feature remains inactive until you create an Identity Safe password and log in to Identity Safe. The password protects you by restricting unauthorized access to your data in Identity Safe.

The Identity Safe feature provides you the ease of using your Identity Safe data when you are on the move. You can create an online vault and save your data in the online vault. You access your sensitive Identity Safe data from any computer that is connected to the Internet.

You can set up Identity Safe in the following areas of Norton 360:

- **■** The **Identity Safe** section under **Identity Protection** option in the Settings window
- **The Identity Protection** section in the Norton 360 main window

Identity Safe provides you the following features for a secure online transaction experience:

**Table 13-1** Identity Safe features

| Feature     | Description                                                                                                    | Advice                                                                                                    |
|-------------|----------------------------------------------------------------------------------------------------|----------------------------------------------------------------------------------------------------|
| Edit Logins | Lets you manage your login information This information includes such things as your email login credentials and Internet banking credentials. | When you save all of your login information in Identity Safe, you can do the following:  Easily track all of your logins  Quickly launch your login Web pages |

# Customizing settings | 527 About Identity Protection settings

| Feature    | Description | Advice          |
|------------|-------------|-----------------|
| Edit Cards | personal    | cards to do the |

| Feature    | Description                                                                                                    | Advice                                                                                                    |
|------------|----------------------------------------------------------------------------------------------------|----------------------------------------------------------------------------------------------------|
| Edit Notes | Lets you store and manage sensitive information In Edit Notes, you can include information such as Social Security number, driver license number, insurance policy number, and legal and financial information. | It becomes difficult to manage various identity numbers. Edit Notes stores all of your sensitive IDs in a very secure way and lets you easily use them while you are online. |

# About Task Scheduling settings

The Task Scheduling settings let you specify the tasks that Norton 360 should run automatically when your computer is idle. They also help you to schedule your activities that are related to security, performance, and backup.

## Task Scheduling includes the following settings:

| Automatic Tasks | Lets you specify the tasks that<br>should run in the background<br>automatically when your<br>computer is idle |  |
|-----------------|----------------------------------------------------------------------------------------------------|--|
|                 | These automatic tasks include activities that are related to PC Security and PC Tuneup.                        |  |
|                 | Your options are:                                                                                              |  |
|                 | ■ Internet Explorer Temporary                                                                                  |  |
|                 | Files                                                                                                    |  |
|                 | ■ Windows Temporary Files                                                                                      |  |
|                 | ■ Internet Explorer History                                                                                    |  |
|                 | ■ Disk Optimization                                                                                            |  |
|                 | ■ Registry Cleanup                                                                                             |  |

# 530 | Customizing settings | About Task Scheduling settings

| Scheduling |  |
|------------|--|

Lets you schedule PC Security and PC Tuneup related activities

You can specify how often Norton 360 should scan your system for security and performance issues and when it should perform backups.

You have the following options for scheduling custom PC Security and PC Tuneup activities:

## ■ Automatic (Recommended)

This option is the recommended option. Norton 360 detects the time your PC is idle and then automatically runs the tasks.

## **■** Weekly

You can schedule to run your tasks on a weekly basis. You must specify the day and time. You can also specify that the schedule must run only when the PC is idle.

## **Monthly**

You can schedule to run your tasks on a monthly basis. You must specify the time and the day of the month. You can also specify that the schedule must run only when the PC is idle.

#### ■ Manual Schedule

You can run the tasks manually.

Your computer's performance is maximized if you schedule your critical operations to occur when your computer is idle. Norton 360 identifies your computer as

idle when there is no detectable mouse or keyboard activity for a period that you specify as idle timeout duration. When you schedule your scans weekly or monthly and check the Run only at idle time option, Norton 360 scans your computer when it is idle. Symantec recommends you to check the Run only at idle time option to experience better performance of your computer.

You can use the Click here to schedule backup option to navigate to the Manage Backup Sets window. You can schedule your backup set in the When tab.

# About Administrative Settings

You can use **Administrative Settings** window to configure various important options of Norton 360.

You have the following options:

## Idle Time Optimizer

Lets you configure Norton 360 to defragment your boot volume or the local disk that contains the boot volume when your computer is idle.

When the option is turned on, Norton 360 automatically schedules the optimization after you install an application on your computer. Optimization speeds up your computer's performance by defragmenting the fragmented parts of the disk.

## Monthly Report

Lets you view how Norton 360 has protected you for the past 30 days.

This report includes the activities that Norton 360 performed to protect your computer. You can turn on the Monthly Report option to let Norton 360 automatically display the Monthly Report once in every 30 days.

## Automatic Download of New Version

Lets you automatically download the latest version of the Norton 360.

You can easily upgrade to the latest version of Norton 360 when prompted. By default, this option is turned on. Symantec recommends you to install the latest product version as it might contain new features, and it ensures better protection against security threats.

This feature may not work in some versions of Norton 360.

## **Network Proxy Settings**

Lets you specify the automatic configuration details, proxy settings, and the authentication details to connect to the Internet.

Programs such as LiveUpdate and Norton Insight use the specified proxy server settings to connect to the Symantec server over the Internet. LiveUpdate uses proxy settings to retrieve updates. Norton Insight uses proxy settings to obtain specific information about the files such as trust level or digital signature.

## Norton Community Watch

Lets you submit selected security and application data to Symantec for analysis.

Norton Community Watch protects you against new potential risks. It collects the information about new security threats from your computer and submits the information to Symantec for analysis. Symantec assesses the data to identify the new threats and resolves it.

The Detailed Error Data Collection option is available when the Norton Community Watch option is turned on.

Detailed Error Data Collection lets you allow or deny some of the detailed data submissions. These detailed data may vary depending on the Norton-specific errors and components. You can use the Always, Never and Ask Me options to configure the submissions.

Norton Task Notification Lets you configure Norton 360 to show or hide the notifications that appear when Norton-specific automatic background tasks are run.

| Performance Monitoring  |  |
|-------------------------|--|
| r el lormance Montoring |  |
|                         |  |

Lets you monitor the performance of your computer.

When the Performance Monitoring option is turned on, Norton 360 monitors the CPU usage and memory usage of your computer. It also records the important system activities that you performed over the period of the last three months.

In addition, Norton 360 notifies you with performance alerts when there is a high usage of your system resource by a program or process.

You have the following options when the Performance

## Monitoring option is turned on: ■ Performance Alerting

Lets you configure Norton 360 to detect and notify you about the increased usage of your computer resources by any program or process.

Norton 360 alerts you with the information about the program name and the resources that the program uses. The Details & Settings link in the notification alert lets you view additional details about the resource consumption by the program in the File Insight window.

When this option is set to On, Norton 360 notifies you with the performance alerts and saves the event in the Security History log. When this option is set to Log Only,

Norton 360 saves the event in the Security History log but does not alert you with the notifications. You can also turn off this option if you do not want to view performance alerts. By default, this option is turned

## Resource Threshold Profile for Alerting

Lets you configure the resource threshold profile for displaying performance alerts.

When the resource consumption of a program exceeds the defined threshold limit, Norton 360 notifies you with a performance alert.

You can set your threshold level to Low, Medium, or High. Medium is the default setting.

## ■ Use Low Resource Profile On **Battery Power**

Lets you configure Norton 360 to change the resource threshold to low profile when your computer runs on battery power.

It ensures better performance of your computer on battery power. When this option is turned off, Norton 360 uses the threshold level that you set in the Resource Threshold Profile For Alerting option. By default, this option is turned on.

#### ■ CPU

When this option is turned on, Norton 360 detects and notifies you about the increased usage of the CPU resource by any program or process. By default, this option is turned on.

#### Memory

When this option is turned on, Norton 360 detects and notifies you about the increased usage of memory by any program or process. By default, this option is turned on

## - Disk

When this option is turned on, Norton 360 detects and notifies you about the increased usage of your disk by any program or process. By default, this option is turned off.

### ■ Handles

When this option is turned on, Norton 360 detects and notifies you about the increased usage of handles by any program or process. A handle is a pointer that enables a program to access or identify a resource. By default, this option is turned off.

|                   | ■ Program Exclusions                                                                                                    |
|-------------------|----------------------------------------------------------------------------------------------------|
|                   | Lets you select specific<br>programs to exclude from<br>appearing in performance<br>alerts.                               |
|                   | You can use the <b>Configure</b> option to list the programs for which you do not want to get performance alerts.         |
| Power Saving Mode | Lets you save your battery power<br>by suspending a list of<br>background jobs when your<br>computer is on battery power. |
|                   | By default, this option is turned on.                                                                                     |

#### **Product Security**

Lets you secure the product and protect it from unauthorized changes.

You have the following options:

#### ■ Non-Admins Access to Settings

Lets you access and configure all the options in the Settings window from a non-admin user account as well

By default, this option is turned off. You need to log in to your computer as an administrator to turn on this option. You cannot access the **Settings** window if the Settings window is opened in some other user account on your computer.

## ■ Norton Product Tamper Protection

Lets you protect your Norton product from an attack or modification by unknown, suspicious, or threatening applications

## ■ Settings Password Protection

Lets you protect Norton 360 settings with a password. It protects the product settings from unauthorized access

## ■ Product State Monitoring

Lets you monitor or ignore the protection status of Antivirus, Firewall, Identity Protection, and Miscellaneous features of Norton 360

## Customizing settings | 543 About Administrative Settings

| Silent Mode Settings |  |
|----------------------|--|
| Shellt wode Settings |  |
|                      |  |

Lets you turn on or turn off Silent Mode.

You have the following options:

#### ■ Silent Mode

When you turn on the Silent Mode option, you enable Silent Mode for a specified duration. Norton 360 suppresses all alerts and suspends the background activities for the duration that you specify.

#### ■ Full Screen Detection

When you turn on the Full Screen Detection option, Norton 360 automatically detects the applications that you run in full-screen mode and enables Silent Mode. Norton 360 suppresses most of the alerts and suspends the background activities. The only activities that run are those that protect your computer from viruses and other security threats.

#### **■** Quiet Mode on Detection of:

## ■ IMAPI 2.0 Disk Burn

When you use a Media Center application to burn a CD or DVD, Norton 360 detects the activity, and automatically turns on Quiet Mode. When Quiet Mode is turned on, Norton 360 suppresses the background activities but continues to display alerts and notifications.

## Media Center TV Recording

When you use a Media Center application to record a TV program, Norton 360 detects the activity, and automatically turns on Quiet Mode, When Quiet Mode is turned on. Norton 360 suppresses the background activities but continues to display alerts and notifications.

#### User-Specified Programs

When you run an application that is listed in the User-Specified Programs list, Norton 360 detects the activity, and automatically turns on Quiet Mode. When Quiet Mode is turned on. Norton 360 suppresses the background activities but continues to display alerts and notifications You can configure the list of programs for which you want to turn on Quiet Mode.

Special Offer Notification Lets you configure Norton 360 to notify you about special offers on the latest Norton products, add-ons, and other useful information from Symantec.

# Automatic Resume Delay Lets you delay the automatic running of Norton-specific background tasks when you resume your computer from hibernate mode or standby

mode.

#### Automatic Tasks Delay

Lets you specify duration for running Norton-specific programs on your computer that run automatically when you turn on your computer.

It does not delay Norton 360 protection. You can specify Automatic Tasks Delay duration for a period of 1 minute to 20 minutes. The default duration is 20 minutes.

#### Idle Time Out

Lets you specify the Idle Timeout duration after Norton 360 identifies your computer as idle.

You can specify Idle Timeout for a period of 1 minute to 30 minutes. The default duration is 10 minutes.

#### Firefox Cleanup

Lets your PC run smoothly and efficiently by deleting the unused temporary files and browsing history if you use Firefox Web browser.

Norton 360 automatically cleans up Internet Explorer temporary files, history, and bookmarks as a background activity.

You have the following options:

## Firefox Temporary File Cleanup

Lets you clean up the temporary files that get accumulated when you visit Web pages in the Firefox Web browser.

#### ■ Firefox History Cleanup

Lets you clean up the history and bookmarks that get accumulated when you visit Web pages on the Firefox Web browser.

## About Norton Product Tamper Protection

Norton Product Tamper Protection prevents outside programs from making changes to the Norton product. This security feature also prevents Windows System Restore from changing Norton files, which results in the Restoration Incomplete message.

Norton Product Tamper Protection protects Norton 360 from an attack or modification by any virus or other unknown threat. You can protect your product from accidental modification or deletion by keeping the Norton Product Tamper Protection option turned on.

If you want to temporarily turn off Norton Product **Tamper Protection.** you can turn it off for a specified duration.

(!)You cannot run System Restore on your computer when Norton Product Tamper Protection is turned on. You must temporarily turn off Norton Product Tamper Protection to run a successful System Restore.

## Turning off or turning on Norton Product Tamper Protection

Norton Product Tamper Protection protects the Norton 360 files from an attack or modification by any virus or other unknown threat. You can protect your product from accidental modification or deletion by keeping the Norton Product Tamper Protection option turned on.

If you want to temporarily turn off Norton Product **Tamper Protection**, you can turn it off for a specified duration.

(!) You cannot run System Restore on your computer when Norton Product Tamper Protection is turned on. You must temporarily turn off Norton Product Tamper **Protection** to run a successful System Restore.

## To turn off Norton Product Tamper Protection

- 1 In the Norton 360 main window, click **Settings**.
- 2 In the **Settings** window, under **Detailed Settings**, click Administrative Settings.
- 3 Under Product Security, in the Norton Product Tamper Protection row, move the On/Off switch to the right to the **Off** position.
- 4 Click Apply.
- 5 In the Security Request dialog box, in the Select the duration drop-down list, select how long you want to turn off Norton Product Tamper Protection.
- 6 Click OK.
- 7 In the **Settings** window, click **Close**.

## To turn on Norton Product Tamper Protection

- 1 In the Norton 360 main window, click **Settings**.
- 2 In the Settings window, under Detailed Settings, click Administrative Settings.
- 3 Under Product Security, in the Norton Product Tamper Protection row, move the On/Off switch to the left to the **On** position.
- 4 Click **Apply**, and then click **Close**.

## About securing Norton 360 Settings using a password

You can configure Norton 360 to prevent unauthorized access to your product settings. If you share your computer with others and do not want them to modify your Norton 360 Settings, you can secure Norton 360 Settings using a password. The **Settings Password Protection** option lets you secure your Norton 360 Settings by setting up a password.

By default, Settings Password Protection option is turned off. You must turn on the Settings Password **Protection** option to set up a password for your product settings. You can access the Settings Password Protection option under Product Security, in the Administrative Settings window. The password must be between 8 and 256 characters in length.

After you set up a password for Norton 360 Settings, you must enter the password each time to access or configure your product settings. If you forget your settings password, you can reset the password in the window that appears when you choose to uninstall Norton 360. You do not need to uninstall the product to reset your password. You can use the **reset settings** password option in the Select your Uninstall **Preference** window to reset your password.

(b The **reset settings password** option appears in the Select your Uninstall Preference window only when the **Settings Password Protection** option is turned on. You can turn off the **Settings Password Protection** option if you no longer require password protection for your Norton 360 Settings.

## Securing your Norton 360 Settings using a password

You can secure your Norton 360 Settings from unauthorized access by setting up a password for your product settings. The Settings Password Protection option in the Administrative Settings window lets you secure your Norton 360 Settings using a password.

After you set up a password for Norton 360 settings you must enter the password each time to view or configure your product settings.

By default, the **Settings Password Protection** option is turned off. You must turn on the Settings Password **Protection** option to set up a password for your product settings.

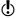

The password must be between 8 and 256 characters in length.

To secure your Norton 360 Settings using a password

- 1 In the Norton 360 main window, click **Settings**.
- 2 In the **Settings** window, under **Detailed Settings**, click Administrative Settings.
- 3 Under Product Security, in the Settings Password **Protection** row, move the **On/Off** switch to the left to the **On** position.
- 4 Do one of the following:
  - **■** In the **Settings Password Protection** row, click Configure.
  - In the Settings window, click Apply.
- 5 In the dialog box that appears, in the **Password** box, type a password.
- 6 In the **Confirm Password** box, type the password again.
- Click OK.
- 8 In the **Settings** window, click **Close**.

## Turning off Norton 360 Settings password

You can protect your Norton 360 Settings with a password using the Settings Password Protection option. If the **Settings Password Protection** option is turned on, you need to enter the Settings password each time to view or configure your Norton 360 settings. You cannot access the product settings without providing your Settings password.

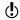

In case you forget your Settings password, you can reset it using the reset settings password option in the Select Uninstall Preference window.

You can turn off the **Settings Password Protection** option if you do not require password protection for Norton 360 settings.

#### To turn off Norton 360 Settings password

- 1 In the Norton 360 main window, click **Settings**.
- 2 In the **Settings** window, under **Detailed Settings**, click Administrative Settings.
- 3 In the dialog box that appears, in the **Password** box, type your Settings password, and then click OK.
- 4 In the Settings Password Protection row, move the **On/Off** switch to the right to the **Off** position.
- 5 In the **Settings** window, under **Product Security**. in the **Settings Password Protection** row, move the **On/Off** switch to the right to the **Off** position.
- 6 Click Apply, and then click Close.

## Resetting your Norton 360 Settings password

If you forget your Norton 360 Settings password, you can reset the password. You can reset your Norton 360 Settings password using the reset settings password option in the Select Uninstall Preference window.

To access the **Select Uninstall Preference** window, you must choose to uninstall Norton 360. However, you need not uninstall the product to reset your Settings password.

(!)

The **reset settings password** option appears in the Select Uninstall Preference window only if the Settings Password Protection option is turned on. To use the **Settings Password Protection** option, go to the Norton 360 main window, and then click Settings >General >Product Security.

#### To reset your Norton 360 Settings password

- 1 On the Windows taskbar, click Start > Control Panel.
- 2 In Windows Control Panel, do one of the following:
  - In Windows XP. double-click Add or Remove Programs.
  - In Windows Vista, click Programs and Features.
  - **■** In Windows 7, click **Programs > Programs and** Features.

The **Programs** option in Windows 7 is available when you select the Category option in the View **bv** drop-down list.

- 3 In the list of currently installed programs, do one of the following:
  - In Windows XP, click **Norton 360**, and then click Change/Remove.
  - In Windows Vista or Windows 7, click **Norton** 360, and then click Uninstall/Change.
- 4 At the bottom of the Select Your Uninstall Preference window, click reset settings password.
- 5 In the dialog box that appears, in the **Reset Password Key** box, type the randomly generated key that is displayed against Reset Password Key.
- 6 In the **New Password** box, type the new password.
- 7 In the **Confirm New Password** box, type the new password again.
- 8 Click OK.

# Finding additional solutions

14

This chapter includes the following topics:

- **■** Finding the version number of your product
- **■** Finding the End-User License Agreement
- About upgrading your product
- **■** About Norton Autofix
- Staying informed about protection issues
- About Support
- **■** Uninstalling Norton 360

## Finding the version number of your product

If you want to upgrade your Norton product or want to reach the customer support for assistance, you must know your product version number. You can find the version number of your product on your computer.

## To find the version number of your product

- 1 In the Norton 360 main window, click Support.
- 2 In the **Support** drop-down menu, click **About**. You can note the version number of your product in the window that appears.

## Finding the End-User License Agreement

End-User License Agreement (EULA) is a legal document that you agree to while installing the product. EULA contains information such as the restriction on sharing or usage of the software, the user rights on the software, and the support information

You can read the EULA to learn more about the following information:

- The usage policies of Norton 360.
- The terms and conditions for using Norton 360.

#### To find the End-User License Agreement

- 1 In Windows Explorer, double-click the drive where Norton 360 is located.
- 2 Double-click Program Files > Norton 360 > MUI > version > 09 > 01.

Where *version* represents the version number of installed Norton 360.

- 3 Do one of the following:
  - If you are a North American user, double-click EULA NorthAmerica.htm.
  - If you are an International user, double-click EULA\_International.htm.

## About upgrading your product

Norton 360 helps you upgrade your product if you have an active subscription. You can upgrade your current product to the latest version without any cost as long as you have an active subscription with the current product. If a new version of your product is available, Norton 360 lets you download the new version.

The **Automatic Download of New Version** option automatically downloads the latest available version of Norton 360 and prompts you for free installation. To get the latest version of Norton 360, you need to

turn on the Automatic Download of New Version option. To turn on the Automatic Download of New Version option, go the Norton 360 main window, and then click Settings > Administrative Settings > Automatic Download of New Version > On.

If you choose to install the latest version of the product, Norton 360 downloads and seamlessly installs the latest version. Ensure that you have saved all your important data such as pictures and financial records before you install the new version of the product.

If you download and install the latest version of your product, your subscription status remains the same as your previous version of product. For example, you have 200 days of subscription left with your current version of product and you upgrade your product to the latest version. In this case, the subscription status of your upgraded product remains 200 days only.

If a new version is not available, the Web page informs you that no new version is available and your product is up to date. Symantec recommends that you have the latest version of the product, as it contains new and enhanced features for better protection against security threats.

Product upgrade is different from the program updates and the definition updates that are minor improvements to your installed product. The main differences are as follows:

- Product upgrade lets you download and install a new version of the entire product.
- Definition updates are the files that keep your Symantec products up to date with the latest antithreat technology.
- Program updates are enhancements to Norton 360 that Symantec issues periodically.

If a new version of the product is not available, ensure that you have all the latest program updates and definition updates. LiveUpdate automates the process of obtaining and installing program and definition

updates. You can use LiveUpdate to obtain the latest updates.

The upgrade process might not work if your Web browser is incompatible to communicate with the Symantec servers.

Your product must be activated and you need an Internet connection to check and install new product version.

## Checking for a new version of the product

You can upgrade your product to the latest version if you have an active subscription. If you have a new version available, you can download and install the new version of your product. You can also let Norton 360 notify you when a new version of your product is available. You can do so by turning on the Automatic Download of New Version option in the

Administrative Settings window. The latest version of your product may contain new and enhanced features for better protection against security threats.

When you check for a new version, details about your product such as product name and version are sent to Symantec servers. The servers then check whether a new version of the specified product is available or not.

If a new version is available, you can download and install it from the Web page. If a new version is not available, the Web page informs you about it. In such case, you can run LiveUpdate to obtain latest program and definition updates and keep the existing version of your product up to date.

The upgrade process might not work if your Web browser is incompatible to communicate with the Symantec servers. You can use Internet Explorer version 6.0 or later, Chrome version 10.0 or later, and Firefox version 3.6 or later.

(!) Your product must be activated and you need an Internet connection to check if a new version is available and install new version of the product.

#### To check for a new version of the product

- 1 In the Norton 360 main window, click **Support**.
- 2 In the **Support** drop-down menu, click **Check for** New Version.
  - This option is available only if your product is activated. The Web page that appears displays whether a new version of the product is available or not.
- 3 Follow the on-screen instructions to download the new product.

## About Norton Autofix

Norton Autofix provides additional product support with one-click access from the Norton 360 main window. Norton Autofix performs a Ouick Scan of your computer and repairs problems without your intervention. If the problem persists, you can use the Open Support Web Site option to go to the Norton Support Web site for help using our online forum, chat, email, or telephone.

In addition, the Norton Support Web site provides access to the knowledge base articles. By using these articles, you can easily find solutions to your technical problems.

The support technicians can help you solve more complex problems by using remote-assistance technology. The remote-assistance technology allows Symantec support technicians to access your computer as remote users so that they can perform maintenance or service.

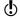

Support offerings can vary based on the language or product.

When you click the **Get Support** option in the **Support** drop-down menu, Norton 360 checks your Internet connection. To access Norton Autofix, ensure that your computer is connected to the Internet. If you use a proxy server to connect to the Internet, you must

configure the proxy settings of Norton 360. See "Configuring Network Proxy Settings" on page 51.

If you do not know your proxy settings, contact your Internet service provider or network administrator for assistance.

## Solving a problem using Norton Autofix

Norton Autofix performs a Quick Scan of your computer and repairs problems without your intervention. If a problem persists, you can use the Norton Support Web site for additional online support and contact options.

Your computer must be connected to the Internet to access Norton Autofix. If you use a proxy server to connect to the Internet, you must configure the proxy settings of Norton 360.

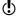

If you do not want to proceed with the support session, you can use the **Cancel** option to bypass the scan.

To solve a problem if your computer is connected to the Internet

- 1 In the Norton 360 main window, click **Support**.
- 2 In the **Support** drop-down menu, click **Get Support**.
- 3 In the Norton Autofix window, do one of the following:
  - If the problem is not fixed automatically, click Open Support Web Site, and follow the on-screen instructions to find additional support.
  - If the problem is fixed, click **Close**.

To solve a problem if your computer is unable to connect to the Internet

- In the Norton 360 main window, click Support.
- 2 In the **Support** drop-down menu, click **Get Support**.
- **3** Follow the on-screen instructions in the **Checking** Your Connection window to attempt to correct your connection issue.

- 4 In the **Checking Your Connection** window, click Retry.
- 5 If you use a proxy server to connect to the Internet. you may be prompted to authenticate. If you are prompted, then in the Proxy Settings Detected window, do the following:
  - In the **Username** box, type the user name that you provided when you configured your Network Proxy settings.
  - In the **Password** box, type the password that you provided when you configured your Network Proxy settings.
  - Click OK.
- 6 If the problem still persists, in the **Norton Autofix** window, click the click here link. Under Support Contact Numbers, select the region. and then your country to view the contact details. You can use the contact details to contact the technical support team.

## Staying informed about protection issues

If you need help using Norton 360, you can find helpful information on the Symantec Web site. It contains many useful and informative features that are especially designed to complement Norton 360, including the following:

- Detailed background information about current threats and outbreaks.
- Newsletter to which you can subscribe.
- Protection blog that lets you post your own comments and view comments from experts.
- The Symantec Web site is constantly updated and enhanced, so the available resources may vary.

## To stay informed about protection issues

1 Open your Web browser, and go to the following URL:

http://www.symantec.com

- 2 In the **Symantec** Web site, click **Norton**.
- 3 In the menu bar that appears, do the following:
  - Click the Viruses & Risks tab, and then click any item on the left pane to find out more details about it.
  - **Click the Community tab, and then use one of** the following:

| Norton Forums               | Register as a user and participate in discussions.                                                                              |
|-----------------------------|----------------------------------------------------------------------------------------------------|
|                             | You can create your own threads of topics or take help from the existing forum discussions.                                     |
| Norton Blogs                | Read the messages that prominent leaders post from inside and outside Symantec and obtain information straight from the source. |
|                             | You can add comments or ask questions on the blogs that you are interested in.                                                  |
| Other Norton<br>Communities | Check about Norton in other<br>Web sites and social networks<br>that are available.                                             |

## About Support

If you have purchased Norton 360, you can access Support from the product.

(!) Support offerings may vary based on the language or product.

## About Norton Support Web site

The Norton Support Web site provides a full range of self-help options.

By using Norton Support Web site, you can do the following:

- Find help with your product download, product subscription, product activation, product installation, and other issues.
- Find and download the latest product manual.
- Manage your products and services using Norton Account.
- Search Norton Forum to find the additional product help about installing, configuring, and troubleshooting errors. You can also post your questions in the forum and get answers from experts. To post your questions, you need to first register for Norton Forum.
- # Find information about the latest virus threats and removal tools.
- Availability of support varies by region, language, or product. For additional support, go to the following URL:

http://www.norton.com/support

In addition to the self-help options, you can use the **Contact Us** option at the bottom of the Web page to contact the technical support team in the following ways:

Live Chat Chat in real time with a support representative.

> For more complex technical issues, chat offers the option

to allow a support

representative to connect remotely to your computer and resolve your problem.

Fmail Submit your question on our

> Web site and receive a response by email.

Email support has a slower response time than chat or

phone.

Phone Speak to a support

representative in real time.

Norton Forums Search for additional product

> help about installing, configuring, and troubleshooting errors.

## Using the Norton Support Web site

Norton Support Web site contains answers to the most common customer questions. You can find the latest product manual, knowledge base articles, and virus removal tools.

Norton Support Web site contains problem-solving articles that are presented in an easy step-by-step format. The articles are categorized and listed on the left side of the Web page. Using the categories, you can browse through the available support topics. You can also use the **Search Support** box to find solution using a kevword.

Norton Support Web site also contains useful links to the product manual, the Norton Account, the Norton Forum, and the spyware help under **Additional** Resources.

#### To use the Norton Support Web site

- 1 In the Norton 360 main window, click **Support**.
- 2 In the **Support** drop-down menu, click **Get Support**.
- 3 Follow the on-screen instructions.
- 4 In the Norton Autofix window, click Open Support Web Site.
  - The Norton Support Web page appears.
- 5 Follow the on-screen instructions.

## About phone support

If you have a problem that you cannot resolve using Norton Autofix, use the click here link on the Norton **Autofix** window to get the phone number to contact a support representative.

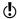

Support offerings may vary based on the language or product.

If you cannot access phone support by using Norton Autofix, then you can access the phone support options at the following URL:

http://www.norton.com/support

## Getting support by phone

When you click the **Get Support** option in the **Support** drop-down menu, Norton Autofix performs a Quick Scan of your computer and should repair your computer problems. However, if the problem persists, you can use the **Open Support Web Site** option to go to the Norton Support Web site for help by telephone, email, chat, or forum.

You can also use the click here link at the bottom of the Norton Autofix window to contact a support representative.

Availability of support varies by region. Regular telephone and Internet connection fees apply in certain countries.

#### To get support by phone

- 1 In the Norton 360 main window, click **Support**.
- 2 In the **Support** drop-down menu, click **Get Support**.
- 3 Follow the on-screen instructions.
- 4 At the bottom of the **Norton Autofix** window, click the click here link.
- 5 In the **Norton Autofix** window, under **Support Contact Numbers**, select the region, and then the location.

You can use the phone number to contact a support representative.

## Support policy

Symantec recommends that you have the latest version of the product, as it contains new and enhanced features for better protection against security threats. Current help and support for your Norton product can be found at the following URL:

www.norton.com/support

Symantec reserves the right to change its support policies at any time without notice. You can view the latest version of the support policy at the following URL:

www.symantec.com/supportpolicy

## About keeping your subscription current

Subscription period lengths vary by Symantec product. To maintain uninterrupted protection, you must keep your subscription up to date. If you do not renew your

subscription, you cannot obtain updates of any kind and the software no longer functions.

When you run LiveUpdate near the end of your subscription period, you are prompted to subscribe for a nominal charge. Follow the on-screen instructions to renew your subscription.

When you renew your subscription, the definition updates and new product features are available throughout the subscription period. Please note that features may be added, modified, or removed during this period.

## Worldwide service and support

Worldwide service and support solutions vary by country. To contact one of our Support offices, please go to the following Web site and select your language.

www.norton.com/support

If you are a Norton One Premium Member, go to the following Norton One support Web site for information on this topic:

https://one.norton.com/support

## ClubNorton

ClubNorton is your one-stop resource center for Internet security. As a Norton customer, Symantec wants to make your experience with your computer safe, enjoyable, and productive. Whether you use your computer to manage your personal finances, shop online, or share your latest digital photos with friends and family, ClubNorton makes your experience a good one. Our goal is to consistently provide the proper tools and information to keep you up to date.

For more information, go to the following URL and select your country or region in the Select Your Country/Region drop-down menu:

www.clubnorton.com

The ClubNorton Web page includes a regularly updated article library, a glossary, the Norton Forums, and the Norton Update Center. You can also find the following useful links in the Web page:

- Symantec Security Check
- Subscription Troubleshooter
- Home & Home Office Security
- **■** Product Manuals
- Product Updates
- # Product Reviews
- Order Status
- **■** Returns
- Rebates

## **Uninstalling Norton 360**

You can remove Norton 360 from your computer in the following ways:

- **■** From Windows Control Panel
- From the Start menu
- You should print out the Uninstalling Norton 360 Help topic before continuing with the uninstallation. You cannot access online Help during uninstallation.

If you want to reinstall Norton 360 on your computer, you must uninstall Norton 360 from your computer. You can reinstall the product using the installation file that you downloaded from Symantec Web site or from the product disc. To reinstall Norton 360, follow the installation procedures that are available in the user guide.

To uninstall Norton 360 from Windows Control Panel

1 On the Windows Taskbar, click **Start > Control Panel**.

- 2 In Windows Control Panel, do one of the following:
  - In Windows XP, click Add or Remove Programs.
  - In Windows Vista, click Programs and Features.
  - In Windows 7, click Programs > Programs and Features.

The **Programs** option in Windows 7 is available when you select the Category option in the View by drop-down list.

- 3 In the list of currently installed programs, do one of the following:
  - In Windows XP, click Norton 360, and then click Change/Remove.
  - In Windows Vista or Windows 7, click **Norton** 360, and then click Uninstall/Change.
- 4 In the page that appears, under Select Your Uninstall Preference, click one of the following:

| I plan to reinstall a<br>Norton product. Please<br>leave my settings behind. | Lets you retain your settings,<br>passwords, and preferences for<br>Norton features before you<br>uninstall Norton 360 |
|------------------------------------------------------------------------------|----------------------------------------------------------------------------------------------------|
|                                                                              | Select this option if you want to reinstall Norton 360 or another Norton product.                                      |
| Please remove all user data.                                                 | Lets you completely remove<br>Norton 360 without saving your<br>settings, passwords, and<br>preferences                |

5 To uninstall Norton 360, click Next.

- **6** Do one of the following:
  - Click Restart Now (recommended) to restart your computer.
  - **■** Click **Restart Later** to restart your computer

Norton 360 is not fully uninstalled until you restart your computer.

#### To uninstall Norton 360 from the Start menu

- 1 On the Windows taskbar, click **Start > All Programs** > Norton 360 > Uninstall Norton 360.
- 2 In the page that appears, under Select Your Uninstall Preference, click one of the following:

| I plan to reinstall a<br>Norton product. Please<br>leave my settings behind. | Lets you retain your settings,<br>passwords, and preferences for<br>Norton features before you<br>uninstall Norton 360 |
|------------------------------------------------------------------------------|----------------------------------------------------------------------------------------------------|
|                                                                              | Select this option if you want to<br>reinstall Norton 360 or another<br>Norton product.                                |
| Please remove all user data.                                                 | Lets you completely remove<br>Norton 360 without saving your<br>settings, passwords, and<br>preferences                |

- 3 To uninstall Norton 360, click Next.
- 4 Do one of the following:
  - Click **Restart Now** (recommended) to restart your computer.
  - **■** Click **Restart Later** to restart your computer later.

Norton 360 is not fully uninstalled until you restart your computer.

## Index

| Α                            | adware protection settings 482 |
|------------------------------|--------------------------------|
| about customer support 561   | Aggressive                     |
| Actions window               | SONAR Protection 185           |
| deleting security risks 124  | alerts 219                     |
| performing actions 124       | responding to 239              |
| restoring security risks 124 | Allowed List 287               |
| submission, items to         | Antiphishing                   |
| Symantec 124                 | about 302                      |
| activation 21                | hiding the toolbar 362         |
| about 20                     | showing the toolbar 362        |
| Norton Account 24            | turning off 303                |
| online backups 467           | turning on 303                 |
| problems 24                  | AntiSpam                       |
| troubleshooting 24           | about 279                      |
| Add Rule Wizard              | Address Book Exclusions 286    |
| opening 244                  | Allowed List 287               |
| using 245                    | Blocked List 289               |
| Address Book Exclusions      | Client Integration 282         |
| setting 286                  | configure 515                  |
| addresses                    | Feedback 291                   |
| adding allowed 287           | settings 515                   |
| adding blocked 289           | Web Query 292                  |
| importing allowed 287        | antivirus settings 482         |
| settings 516                 | Application Ratings            |
| Administrative Settings      | check trust level 95           |
| about 532                    | Scan Performance Profiles 97   |
| Advanced Mode                | attack signatures 260          |
| allow an event 185           | attacks                        |
| adware                       | network 234                    |

found by Auto-Protect 211

| infected files 216 infected items 158 resolve any items 158 Attention Required about 158 resolving the risk 158                                                                                                    | backup (continued) turning off or turning on 469 Backup and Restore about 350 schedules 230 backup file categories adding or editing file                                                                                                    |
|----------------------------------------------------------------------------------------------------|----------------------------------------------------------------------------------------------------|
| Auto-Protect notifications 211 Automatic LiveUpdate turning off or turning on 44 Automatic Program Control about 239 automatic tasks 225 automatic updates 38 Autorun Restore about 454                                                                                                    | extensions 427 removing file extensions 429 resetting file extensions 429 backup files deleting 430 Backup Set about 417 adding files and folders 432 creating 418 deleting 445                                                                                                    |
| restoring 455                                                                                                    | excluding files and folders 433<br>modifying 419<br>renaming 419                                                                                                    |
| background jobs about 79 monitoring 85 backup 227, 411 additional help 463 backup file categories 420 Backup Set 417 categories 103 file extensions 426 file selection 432 file types 420 Identity Safe data 350 locations 435 Norton Backup Drive 456 preparation 413 problem solving 460 restoring 447, 450 restoring selected files 451 scheduling 444 settings 471, 521 supported media 435 | Backup Settings about 521 turning off and turning on 471 backups about 412 locations 442 online 464 online storage space 468 restore destinations 453 running 446 Bandwidth defining usage 298 managing 296 Blocked List 289 blocking spam 279 Boot Time Protection 204 configure 205 boot viruses 223 browser cache files 404 |

| Browser Protection              | CPU graph                    |
|---------------------------------|------------------------------|
| turning on and turning off 266  | about 73                     |
| Browsing                        | obtaining historical data 75 |
| options 352                     | resource-consuming           |
| Browsing Options                | processes 75                 |
| about 352                       | CPU usage                    |
|                                 | viewing 74                   |
| C                               | Creating custom scans        |
| cache files 404                 | adding files 159             |
| Cards                           | adding folders 159           |
| about 343                       | custom scan                  |
| adding 344                      | configure scan options 161   |
| deleting 346                    | select items 160             |
| duplicating 346                 | custom scans                 |
| update image 344                | about 159                    |
| updating 346                    | creating 159                 |
| categories in Norton 360        | deleting 163                 |
| viewing details 56              | editing 162                  |
| CDs for backups 460             | particular area 159          |
| changing                        | running a custom scan 162    |
| scan schedules 167              | scan frequently 159          |
| cleaning up disks 401, 405      | schedule the custom scan 159 |
| cleanups                        | scheduling 164, 167          |
| in PC Tuneup 401                | customer support             |
| Client Integration              | about 561                    |
| configuring 282                 | using 562                    |
| cloud technology                | customizing                  |
| Cloud 168                       | Allowed List 287             |
| ClubNorton                      | Blocked list 289             |
| security tips 565               | _                            |
| communication port              | D                            |
| modifying 399                   | definition status 46         |
| Computer                        | definition updates 39        |
| protecting 106                  | obtaining 48                 |
| computers                       | definitions                  |
| blocking with AutoBlock 263     | virus and spyware 45         |
| IP address 386                  | deleting                     |
| configure                       | custom scans 163             |
| Identity Safe 330               | deleting custom scans        |
| connections 106                 | deleting 163                 |
| cookies protection settings 482 | details links 56             |

| detecting                       | EULA                           |
|---------------------------------|--------------------------------|
| security risks 210              | checking 554                   |
| device                          | Events graph                   |
| adding 384                      | monitoring activities 62       |
| editing details 387             |                                |
| excluding from Intrusion        | F                              |
| Prevention scan 394             | features                       |
| purging from exclusion list 268 | email filtering 281            |
| remotely monitoring 376         | Feedback                       |
| removing from the Network       | Norton AntiSpam 291            |
| Security Map 396                | file extensions                |
| viewing 376                     | of infected files 216          |
| devices                         | file infectors 223             |
| changing trust level 389        | files                          |
| Diagnostic Report               | backing up 446                 |
| running 406                     | fragmentation 402              |
| dialers protection settings 482 | scanning 227                   |
| disk optimization 227, 402      | selection, for backups 432     |
| disks                           | filter                         |
| cleaning up 404                 | importing allowed 287          |
| fragmentation 402               | Web Query 292                  |
| optimizing 402                  | filtering                      |
| domains                         | email 515                      |
| adding allowed 287              | identifying email senders 287, |
| adding blocked 289              | 289                            |
| Download Insight                | SSL 279                        |
| about 269                       | web-based 292                  |
| configuring alerts 275          | firewall                       |
| turning off notifications 273   | general settings 506, 509      |
| turning on notifications 273    | intrusion prevention 506       |
| Download Intelligence           | program rules 506              |
| turning off 272                 | protection settings 257, 506   |
| turning on 272                  | removing programs 243          |
| DVDs for backups 460            | traffic rules 506              |
| _                               | firewall rules                 |
| E                               | about 236                      |
| email                           | adding 244                     |
| menu 284                        | changing the order of 255      |
| program 284                     | creating 239, 245              |
| spam 279                        | default 237                    |
| error messages 219              | processing order 236, 255      |

| firewall rules (continued)         | Identity Safe (continued)          |
|------------------------------------|------------------------------------|
| removing 258                       | password 353                       |
| turning on and off 256             | restoring data 351                 |
| Firewall settings                  | security 353                       |
| adding programs 241                | turning off 316                    |
| folders                            | turning on 317                     |
| scanning 227                       | Identity Safe Password & Security  |
| fragmentation 402                  | options                            |
| Full Screen Detection              | about 353                          |
| about 191                          | Identity Safe profiles             |
| Full System Scan 155               | about 317                          |
| scheduling 166                     | creating 318                       |
| -                                  | identity theft                     |
| G                                  | Internet 301                       |
| General Rules                      | Idle Time Optimizer                |
| adding 244                         | about 78                           |
| removing 258                       | turning off 79                     |
| Temoving 250                       | turning on 79                      |
| ш                                  | Idle Time Out                      |
| Н                                  | setting 231                        |
| hack tools protection settings 482 | import                             |
| high-risk security threats         | logins 325                         |
| excluding from scanning 187        | Insight Network                    |
| home network                       | about 168                          |
| settings 519                       | cloud computing 168                |
| _                                  | Insight Network scan 168           |
|                                    | Quick Scan 168                     |
| icons in Norton 360 54             | scan 168                           |
| Identity Protection                | shortcut menu scan 168             |
| categories 103                     | Single File Scan 168               |
| Settings 524                       | Insight Protection                 |
| Identity Safe                      | turning off 169                    |
| about 313                          | turning on 169                     |
| accessing 327, 363, 368            | installation                       |
| backing up 350                     | problems 36, 38                    |
| changing password 358              | integration with email clients 282 |
| configuring 330                    | integration with email             |
| information 301                    | programs 284                       |
| logging in and out 328             | Internet                           |
| logins 335                         | connection problems 106            |
| Norton toolbar 328                 | search Explorer history 227        |

| Internet (continued)<br>temporary files 227, 404                                                                                                | Login (continued)<br>changing user name 341                                                                                |
|----------------------------------------------------------------------------------------------------|----------------------------------------------------------------------------------------------------|
| Intrusion AutoBlock blocking computers permanently 265 turning on and off 263 unblocking computers 264                                          | configuring 330 creating new folder 338 deleting 338 editing 338 importing 325                                             |
| Intrusion Prevention 506, 511 about 260 exclusion list 266 turning individual notifications on and off 261 turning notifications on and off 261 | managing 325 managing 338 saving 336 updating 343 low resource profile on battery turning off 70 turning on 70             |
| Intrusion Prevention scan excluding a device 394 exclusion list 266 purging devices 268 remove devices 268                                      | M macro viruses 223 main window messages 104                                                                               |
| IP addresses 386<br>finding 386<br>items<br>submitting from<br>Quarantine 143                                                                   | status colors 219<br>status messages 219<br>malware 221<br>Manage Logins<br>about 335<br>Manage Notes                      |
| J<br>joke programs protection<br>settings 482                                                                                                   | about 348  Manual Repair reviewing remaining risks in 216  Manual Repair window                                            |
| L LiveUpdate 45 about 39 Smart Definitions 42–43 technology 38 updating 226                                                                     | reviewing remaining risks<br>in 156<br>manual scan options 495<br>Media Center Extender<br>Silent Mode 195<br>Memory graph |
| locations for backup 435 Login adding manually 338 changing password 341 changing URL 340                                                       | about 73<br>obtaining historical data 75<br>messages 104, 219<br>Norton 360 219<br>Metered Broadband Mode<br>about 296     |

| Metered Broadband Mode             | new version                   |
|------------------------------------|-------------------------------|
| (continued)                        | checking 556                  |
| turning off 297                    | newsletter 565                |
| turning on 297                     | Norton 360                    |
| Metered Broadband mode             | about 7                       |
| defining bandwidth 298             | about securing 549            |
| Monthly Report                     | Allowed and Blocked lists 281 |
| activities 101                     | background jobs 79            |
| multipartite viruses 223           | categories 103                |
| •                                  | details 56                    |
| N                                  | EULA 554                      |
| Network                            | icons 54                      |
|                                    | main window 8, 219            |
| changing trust level 389           | new version 556               |
| discovering devices 382            | password 550-551              |
| editing details 389                | protecting 551                |
| forming 382                        | registering 29                |
| joining 382<br>managing 375        | securing 550                  |
| network locations 506              | shortcut menu 55              |
|                                    | status 52                     |
| Network Proxy Settings<br>about 48 | uninstalling 566              |
|                                    | upgrading 554                 |
| configuring 51                     | version number 553            |
| Network Security Map<br>about 375  | Norton 360 scan               |
|                                    | about 149                     |
| adding devices 384                 | command line scanning 205     |
| modifying communication port 399   | Computer Scan 149             |
| purging 396                        | custom scans 159              |
| removing devices 396               | Idle Time Scan 149            |
| turning off 384                    | Insight Network 168           |
| turning off Network Security       | Insight Network scan 149      |
| Overview 381                       | Reputation Scan 149           |
| turning on Network Security        | Norton 360 settings 257       |
| Overview 381                       | resetting password 551        |
| viewing device details 398         | Norton Account 467            |
| viewing devices 376                | about 24                      |
| wireless network                   | accessing 30                  |
| viewing status 397                 | changing password 31          |
| Network Security Overview          | creating 29                   |
| turning off 381                    | Norton Account password 31    |
|                                    |                               |

turning on 381

| Norton AntiSpam 279              | Norton Safe Search            |
|----------------------------------|-------------------------------|
| about 279                        | searching Web 310             |
| Address Book Exclusions 286      | Norton Safe Web               |
| configure 515                    | about 305                     |
| Feedback 291                     | turning off 310               |
| settings 515                     | turning on 310                |
| SSL 279                          | Norton Tasks                  |
| Web Query 292                    | about 79                      |
| Norton Autofix                   | Norton toolbar                |
| support assistants 557           | about 359                     |
| Norton Backup and Restore 411    | accessing 363                 |
| Norton Backup Drive              | settings 327                  |
| about 456                        | Notes                         |
| deleting files 459               | deleting 348                  |
| restoring files from a Backup    | saving 348                    |
| Set 458                          | updating 348                  |
| Norton Bootable Recovery Tool    | notification area icon 104    |
| about 34                         | notifications                 |
| using 38                         | Auto-Protect 211              |
| Norton Bootable Recovery Tool    | Intrusion Prevention 261      |
| Wizard                           |                               |
| downloading 36                   | 0                             |
| Norton Community Watch           | Office documents              |
| about 32                         | embedded objects 189          |
| joining 32                       | scanning office documents 189 |
| turning off or turning on 33     | turn on or turn off 190       |
| Norton Firewall Diagnosis        | virus macros 189              |
| about 259                        | One Click Support             |
| Norton Insight                   | using 558                     |
| about 88                         | online backups                |
| Files of Interest 92             | activation 467                |
| refreshing trust level 92        | considerations 464            |
| trusted files 88                 | purchasing more storage 468   |
| viewing processes 92             | Online transactions           |
| Norton LiveUpdate                | identity theft 313            |
| about 39                         | Optimization                  |
| Norton Product Tamper Protection | about 76                      |
| about 547                        | and performance 403           |
| turning off 548                  | boot volume 77                |
| turning on 548                   | running 402                   |
|                                  | -                             |

| optimizing 401              | pop-up messages 219             |
|-----------------------------|---------------------------------|
| and fragmentation 402       | port scans 234                  |
| Options                     | problem solving 559             |
| Client Integration 282      | problem solving backups 460     |
|                             | problems                        |
| P                           | problems found during 216       |
| password                    | resolve any items 216           |
| changing 358                | solving 558                     |
| editing 338                 | Product Key 22                  |
| Norton Account 31           | accessing 30                    |
| saving 336                  | product password                |
| updating 343                | protecting 550                  |
| PC security                 | product status 46               |
| categories 103              | program                         |
| PC Tuneup                   | patches 39                      |
| categories 103              | Program Control                 |
| disk cleanup 405            | Automatic 239                   |
| disk optimization 402       | Program rules                   |
| optimization 402            | adding 244                      |
| Startup Manager 407         | removing 258                    |
| PC tuneup 401, 404          | program updates 39              |
| Performance                 | programs                        |
| accessing 61                | configuring Internet access 244 |
| alerts 65                   | creating firewall rules 244     |
| monitoring 74               | removing programs 243           |
| performance alerts          | programs, blocked 257           |
| about 65                    | protection                      |
| configure 67                | dates 45                        |
| configure threshold 69      | maintaining 104                 |
| excluding programs 71       | quick scan 154                  |
| removing programs from      | updates 38                      |
| exclusion list 72           | protection features             |
| turning off 67              | monitoring 108                  |
| turning off low resource    | proxy server                    |
| profile 70                  | configuring 51                  |
| turning on 67               | settings 48                     |
| turning on low resource     | Pulse Updates                   |
| profile 70                  | about 47                        |
| performance improvement 402 | using 48                        |
| Personal data               |                                 |

backing up 350

| Q                                        | Reputation Scan (continued)           |
|------------------------------------------|---------------------------------------|
| Ouarantine                               | running Full System Scan 175          |
| adding an item 141                       | running Quick Scan 175                |
| items, submitting for                    | Responding                            |
| analysis 143                             | about 106                             |
| managing items 138                       | responding to emergencies 106         |
| opening 138                              | restore 411                           |
| removing items 142                       | Autorun Restore 454-455               |
| restoring items 141                      | choosing destinations 453             |
| Ouarantined Items view                   | Identity Safe data 350                |
| adding items 111                         | restoring backed-up files 447         |
| Quick Controls                           | selecting Backup Set 450              |
| turning on or turning off 481            | selecting files to restore 451        |
| Ouick Scan                               | restoring items                       |
|                                          | Quarantine 141                        |
| running quick scan 154<br>scheduling 167 | result                                |
| Quiet Mode                               | resolved risks 157                    |
|                                          | Results Summary                       |
| about 191, 197                           | about 157                             |
| disk burning 197                         | resolved risks 157                    |
| options 200                              | total items scanned 157               |
| turning off 200                          | risks                                 |
| turning on 200                           | intrusions 234                        |
| TV recording 197                         | malware 221                           |
| User-Specified Programs 201              | port scans 234                        |
|                                          | spyware 221                           |
| R                                        | vulnerabilities 221                   |
| Real Time Exclusions                     | rules                                 |
| about 186                                |                                       |
| Registry Cleanup 227, 406                | changing 245                          |
| Remote Monitoring                        | creating 244–245 Running custom scans |
| setting up 382                           | 2                                     |
| repair                                   | scanning required files 162           |
| actions 216                              | scanning required folders 162         |
| infected files 216                       | running Full System Scan              |
| removable media 216                      | Reputation Scan 175                   |
| system files 216                         | running Quick Scan                    |
| Reputation Scan                          | Reputation Scan 175                   |
| about 170                                | _                                     |
| results 177                              | S                                     |
| running Custom Scan 176                  | Safe Surfing                          |
| rummig Custom Scan 170                   | about 301                             |

| 0.6.14.1                   | 1 1 1 / / / /                  |  |  |  |
|----------------------------|--------------------------------|--|--|--|
| Safe Web                   | scheduling (continued)         |  |  |  |
| turning off 310            | backups 444                    |  |  |  |
| turning on 310             | custom scans 164               |  |  |  |
| scan at the command prompt | scans 164                      |  |  |  |
| command line scanning 205  | tasks 528                      |  |  |  |
| Scan Complete              | scheduling custom scan         |  |  |  |
| appearing after a scan 216 | multiple schedules 164         |  |  |  |
| Scan Complete window       | scheduling custom scans        |  |  |  |
| appearing after a scan 156 | scheduling Full System         |  |  |  |
| Scan Facebook Wall         | Scan 164                       |  |  |  |
| about 182                  | searching                      |  |  |  |
| scanning 184               | Security History 135           |  |  |  |
| scanned                    | secure online storage 468      |  |  |  |
| total items scanned 157    | Security History               |  |  |  |
| scanning                   | about 108                      |  |  |  |
| automatically 164          | Actions window 124             |  |  |  |
| individual elements 156    | adding items to the            |  |  |  |
| problems found during 216  | Quarantine 111                 |  |  |  |
| Scans                      | full alert history 111         |  |  |  |
| command line 205           | importing or exporting 136     |  |  |  |
| Computer Scan 152          | manual scan results 111        |  |  |  |
| create a custom scan 159   | Quarantine 138                 |  |  |  |
| Custom Scan 152            | Quick Search 135               |  |  |  |
| custom scan 227            | recent alert history 111       |  |  |  |
| deleting custom scans 163  | searching 135                  |  |  |  |
| file 156                   | security risks 111             |  |  |  |
| floppy disk 156            | submission, items to           |  |  |  |
| folder 156                 | Symantec 111                   |  |  |  |
| Full System Scan 152, 155  | suspicious email 111           |  |  |  |
| hard drive 156             | viewing items 111              |  |  |  |
| Insight Network 168        | viewing quarantined items 111  |  |  |  |
| manual 45                  | security risks                 |  |  |  |
| Norton Bootable Recovery   | adding to Quarantine 141       |  |  |  |
| Tool 38                    | attacks 234                    |  |  |  |
| Quick Scan 152             | found by Auto-Protect 209, 211 |  |  |  |
| quick scan 154             | port scans 234                 |  |  |  |
| removable drive 156        | removing from the              |  |  |  |
| running custom scans 162   | Quarantine 142                 |  |  |  |
| using custom 159           | restoring from Quarantine 141  |  |  |  |
| scheduling 228             | security status 53             |  |  |  |
| backup and restore 230     | self-healing 557               |  |  |  |

| Settings 475 Administrative Settings 532 antivirus 482 customizing 480 firewall 257, 506, 509 home network 519 Identity Protection 524 Quick Controls 481 | SONAR Protection (continued) heuristic technology 185 SONAR Advanced Mode 185 turning off 186 turning on 186 spyware 221, 504 found by Auto-Protect 211 protection settings 482 |
|----------------------------------------------------------------------------------------------------|----------------------------------------------------------------------------------------------------|
| settings                                                                                                    | settings 489                                                                                                    |
| Task Scheduling 528                                                                                                    | system scan 155                                                                                                    |
| settings password                                                                                                    | SSL (Secure Sockets Layer)                                                                                                    |
| resetting 551                                                                                                    | Norton AntiSpam 279                                                                                                    |
| turning off 551                                                                                                    | startup files 210                                                                                                    |
| Settings Password Protection                                                                                                    | startup items                                                                                                    |
| about 549                                                                                                    | delaying and running 409                                                                                                    |
| configuring 550                                                                                                    | disabling or enabling 408                                                                                                    |
| resetting 551                                                                                                    | Startup Manager                                                                                                    |
| turning off 551                                                                                                    | about 407                                                                                                    |
| shortcut menu 55                                                                                                    | delaying and running delayed                                                                                                    |
| Signature Exclusions                                                                                                    | items 409                                                                                                    |
| about 188                                                                                                    | disabling or enabling startup                                                                                                    |
| Signature Ezclusions                                                                                                    | items 408                                                                                                    |
| excluding items 189                                                                                                    | status 52–53                                                                                                    |
| signatures                                                                                                    | submission, items to Symantee 143                                                                                                    |
| including and excluding 262                                                                                                    | subscription                                                                                                    |
| Silent Mode                                                                                                    | maintaining 564                                                                                                    |
| about 191                                                                                                    | product updates 46                                                                                                    |
| Full Screen Detection 195                                                                                                    | Supervisor user account                                                                                                    |
| Media Center Extender 195                                                                                                    | creating firewall rules 239                                                                                                    |
| turning off 193, 196                                                                                                    | Support                                                                                                    |
| turning on 193, 196                                                                                                    | AutoFix Scan 558                                                                                                    |
| turning on manually 193                                                                                                    | Self Help 560                                                                                                    |
| Smart Definitions                                                                                                    | solving problems 558                                                                                                    |
| about 42                                                                                                    | worldwide service 565                                                                                                    |
| turning on or turning off 43                                                                                                    | Support policy 564                                                                                                    |
| Smart Firewall                                                                                                    | Symantec Security Response 143                                                                                                    |
| about 233                                                                                                    | viewing submitted files 111                                                                                                    |
| customizing 236                                                                                                    | Symantec Support Web site                                                                                                    |
| SONAR Protection                                                                                                    | about 561                                                                                                    |
| about 185                                                                                                    | using 562                                                                                                    |
| emerging threats 185                                                                                                    |                                                                                                    |

| Symantec Web site                 | upgrading                      |
|-----------------------------------|--------------------------------|
| blogs and forums 559              | new version 554                |
| System Insight                    | User-Specified Programs        |
| about 59                          | about 201                      |
| Events graph 59                   | adding programs 202            |
| monitoring activities 62          | Quiet Mode 201                 |
| Performance graph 59              | removing programs 203          |
| system status graph               |                                |
| activity details 64               | V                              |
| _                                 | version number                 |
| T                                 | checking 553                   |
| Task Scheduling                   | virus and spyware checks       |
| settings 528                      | scheduling 228                 |
| tasks                             | virus and spyware settings 489 |
| automatic 225                     | virus definitions 45           |
| technical support                 | virus protection               |
| about 561                         | system scan 155                |
| using 562                         | viruses 222                    |
| threats                           | boot 223                       |
| newly discovered 46               | file infectors 223             |
| protection from 233               | macro 223                      |
| Trojan horses 222                 | multipartite 223               |
| viruses 222                       | protection settings 482        |
| worms 222                         | types 223                      |
| trackware protection settings 482 | vulnerabilities 221            |
| Trojan horses 222                 | Vulnerability Protection       |
| Trust Control                     | about 144, 146                 |
| Intrusion Prevention and 260      | viewing programs 145           |
| trust level                       |                                |
| changing 389                      | W                              |
| device 389                        | Web pages                      |
| network 389                       | launching 340                  |
|                                   | protection 302                 |
| U                                 | reporting 304                  |
| updates 38                        | Web Query                      |
| automatically 44                  | about 292                      |
| manual 45                         | turning off 293                |
| obtaining 48                      | turning on 293                 |
| Pulse Updates 47                  | Web sites                      |
| summary 39                        | cache files 404                |
|                                   |                                |

Windows temporary files 227 wireless network viewing status 397 worms 222

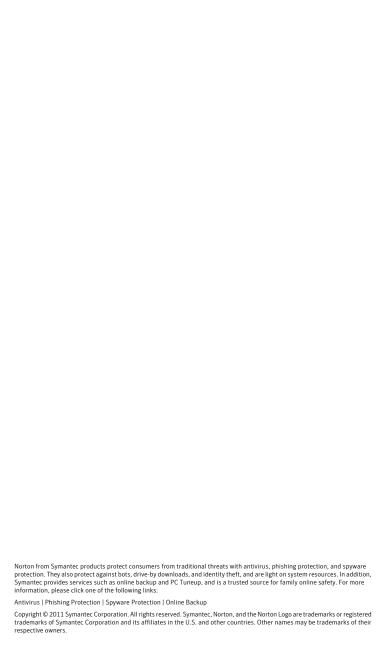